# <span id="page-0-0"></span>**SONY** [Manuel d'aide](#page-0-0)

Appareil photo numérique DSC-RX10 Cyber-shot

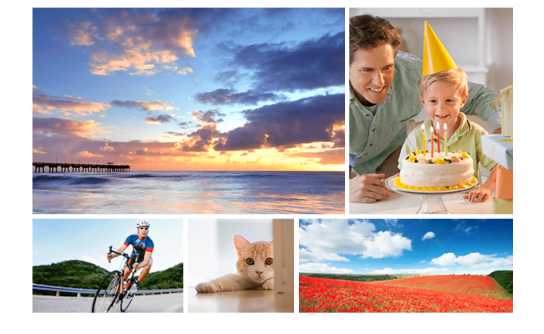

Utilisez ce manuel si vous rencontrez des problèmes ou si vous avez des questions sur votre produit.

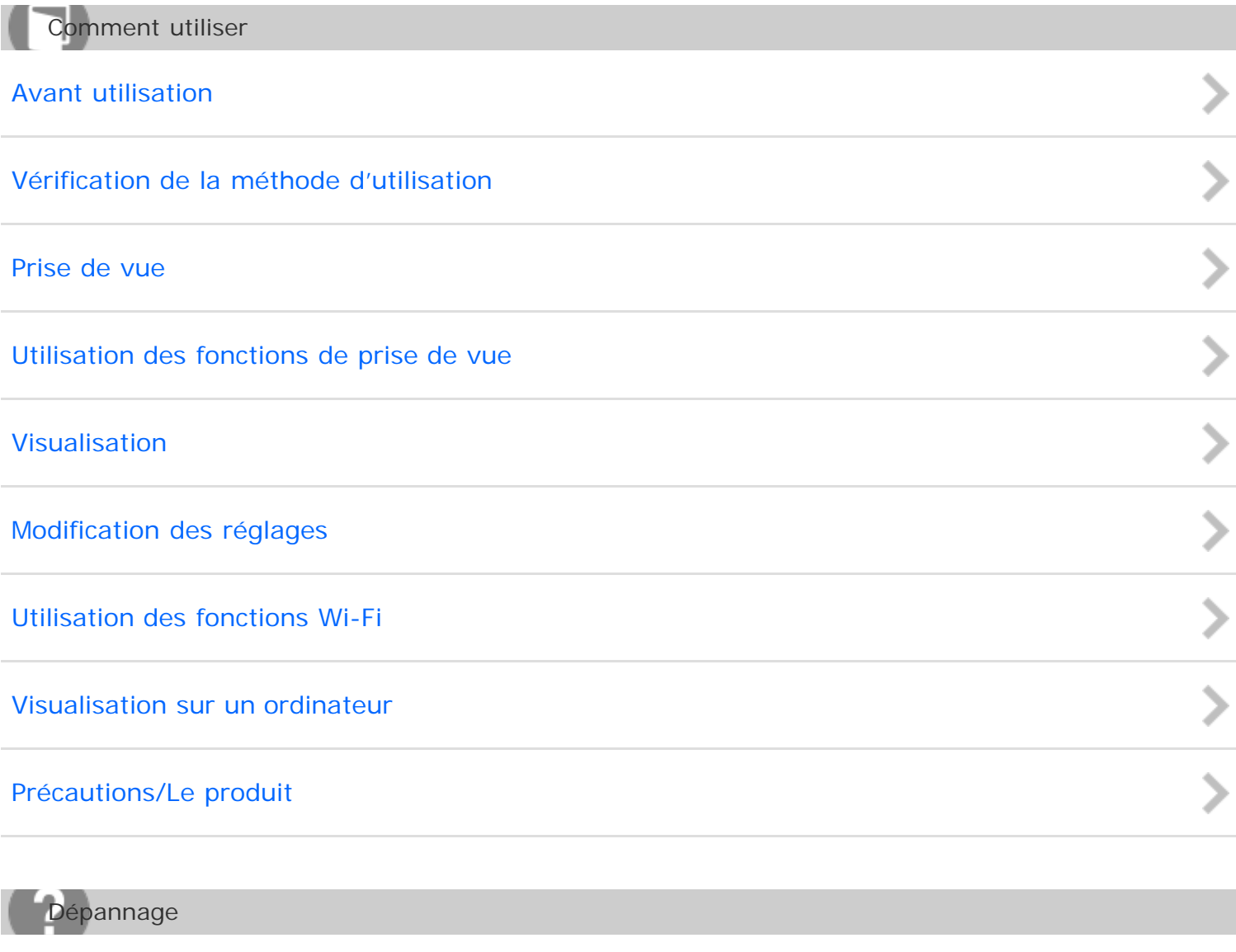

[Si vous avez des problèmes](#page-12-0)

DSC-RX10 1

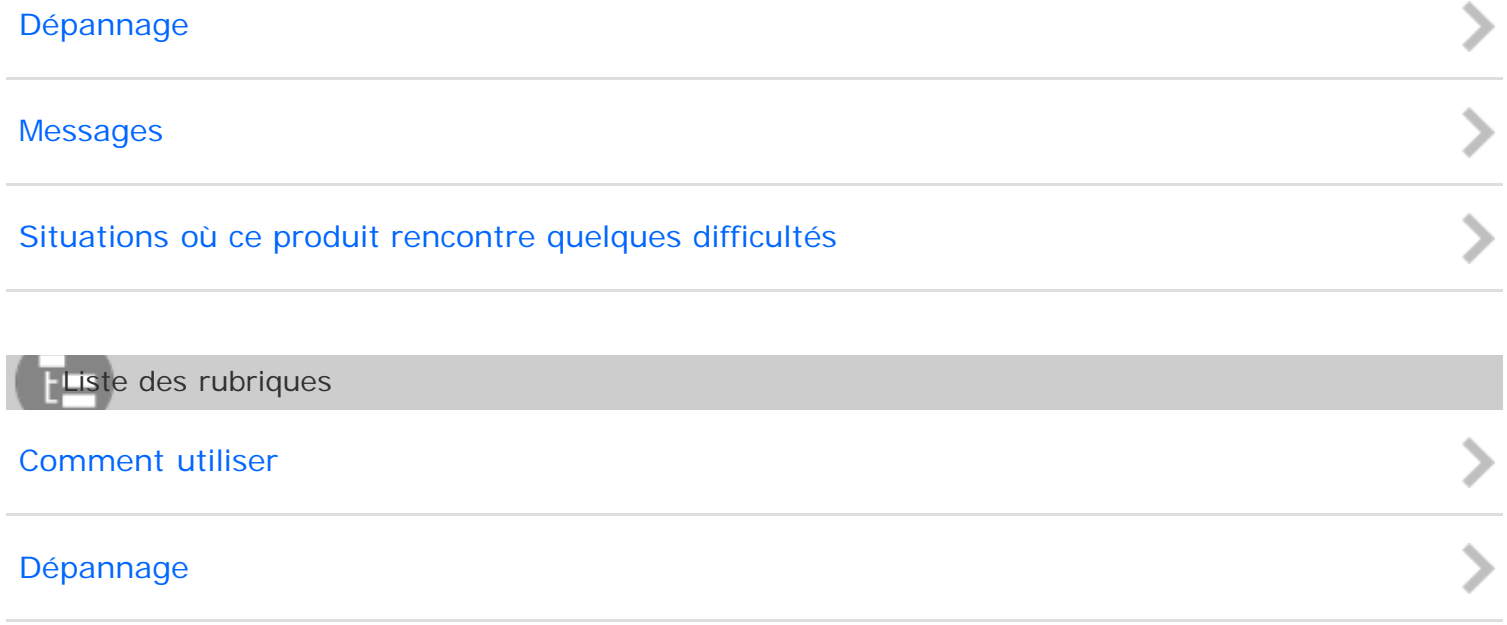

#### [Remarques sur l'utilisation](#page-26-0)

<span id="page-2-0"></span>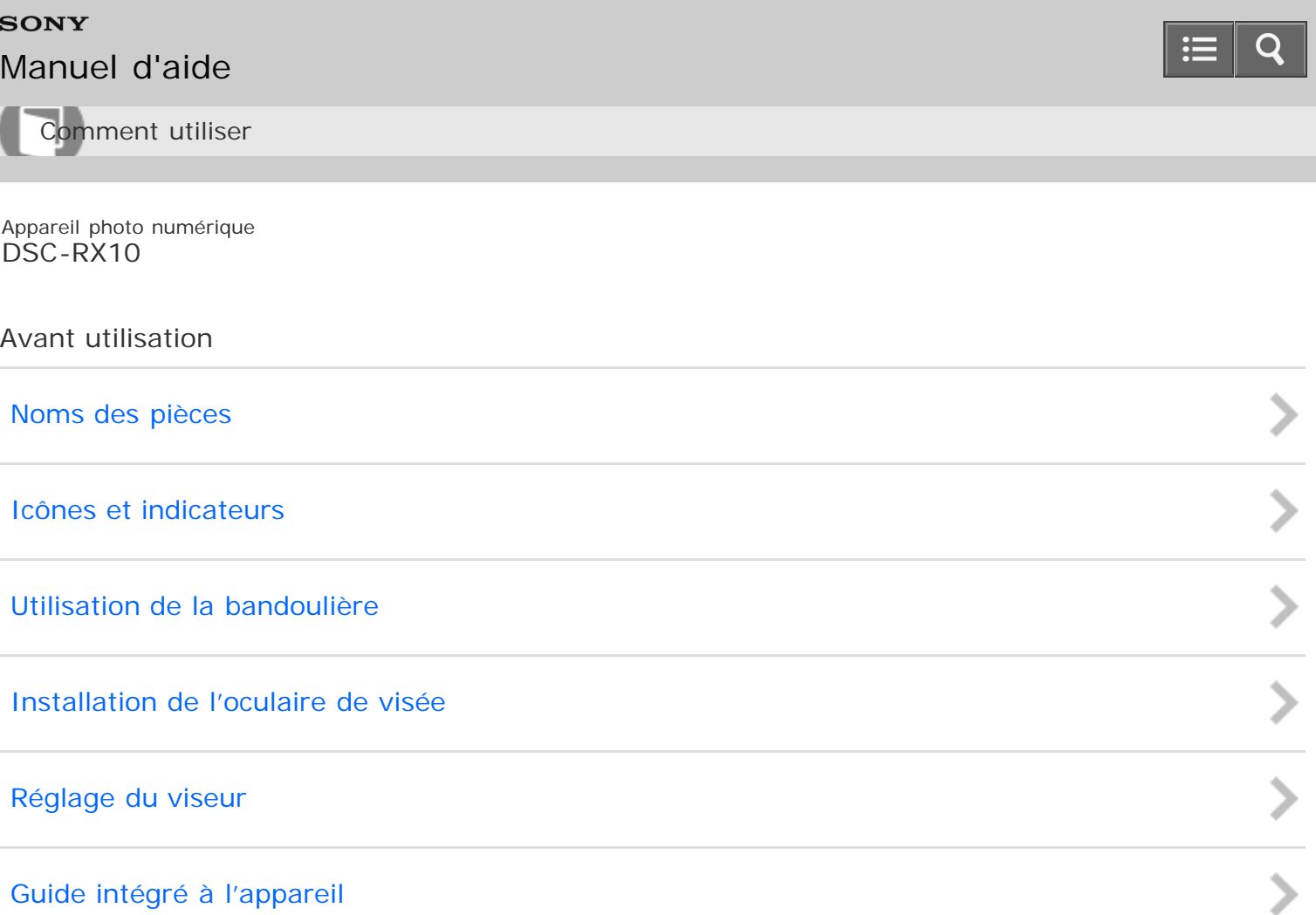

### [Remarques sur l'utilisation](#page-26-0)

<span id="page-3-0"></span>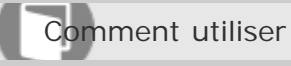

Appareil photo numérique DSC-RX10

Vérification de la méthode d'utilisation

[Vérification de la méthode d'utilisation](#page-34-0)

recherche

[Remarques sur l'utilisation](#page-26-0)

# <span id="page-4-0"></span>**SONY**

# [Manuel d'aide](#page-0-0)

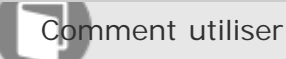

Appareil photo numérique DSC-RX10

Prise de vue

[Prise de vue d'images fixes/de films](#page-35-0)

[Sélection d'un mode de prise de vue](#page-36-0)

[Remarques sur l'utilisation](#page-26-0)

4 -477-079-22(1) Copyright 2013 Sony Corporation recherche

 $\frac{1}{2}$ 

<span id="page-5-0"></span>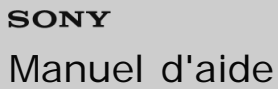

a

Comment utiliser

Appareil photo numérique DSC-RX10

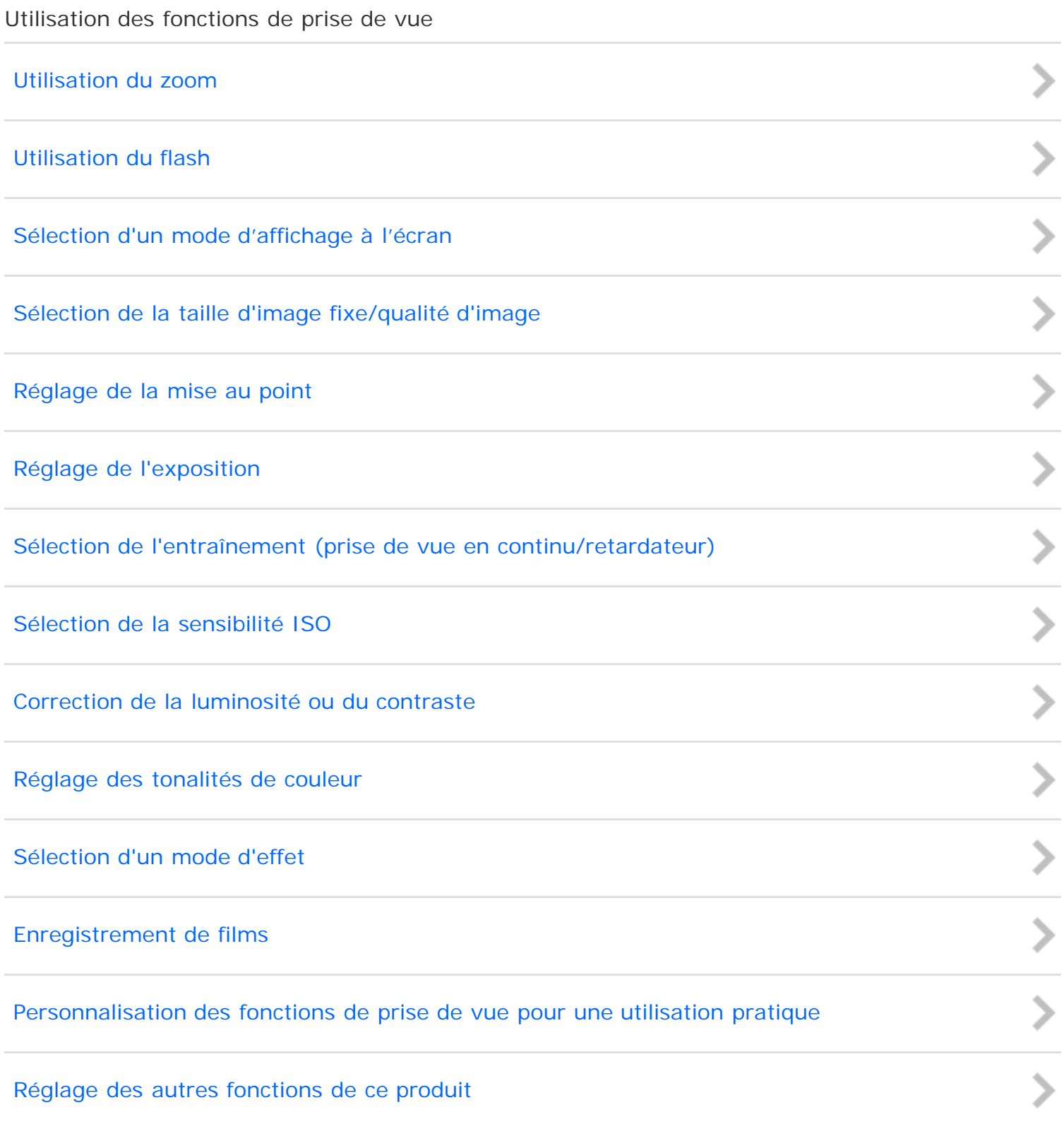

### [Remarques sur l'utilisation](#page-26-0)

<span id="page-7-0"></span>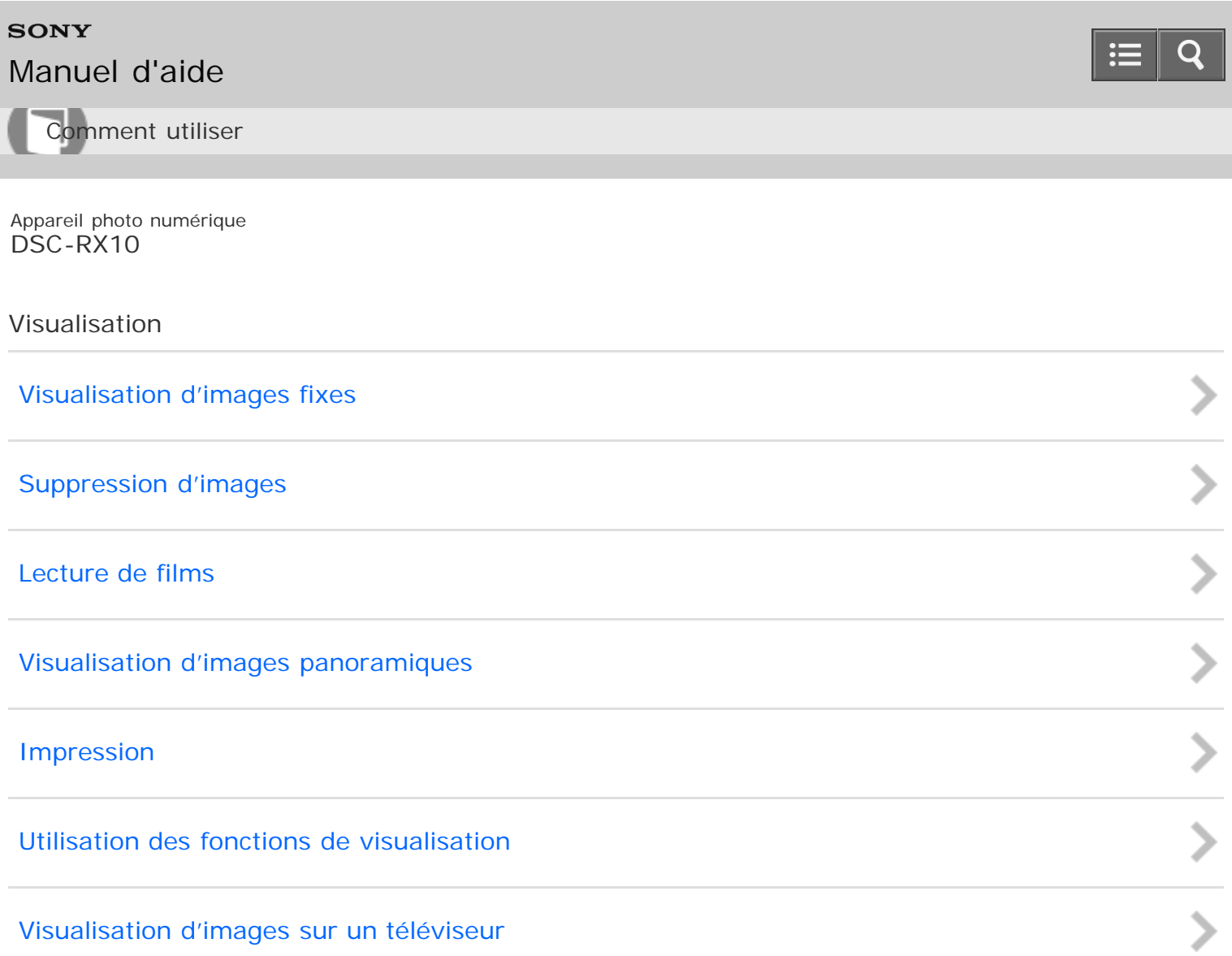

### [Remarques sur l'utilisation](#page-26-0)

# <span id="page-8-0"></span>**SONY**

# [Manuel d'aide](#page-0-0)

Comment utiliser

Appareil photo numérique DSC-RX10

### Modification des réglages

[Menu Réglage](#page-64-0)

[Remarques sur l'utilisation](#page-26-0)

<span id="page-9-0"></span>Comment utiliser

Appareil photo numérique DSC-RX10

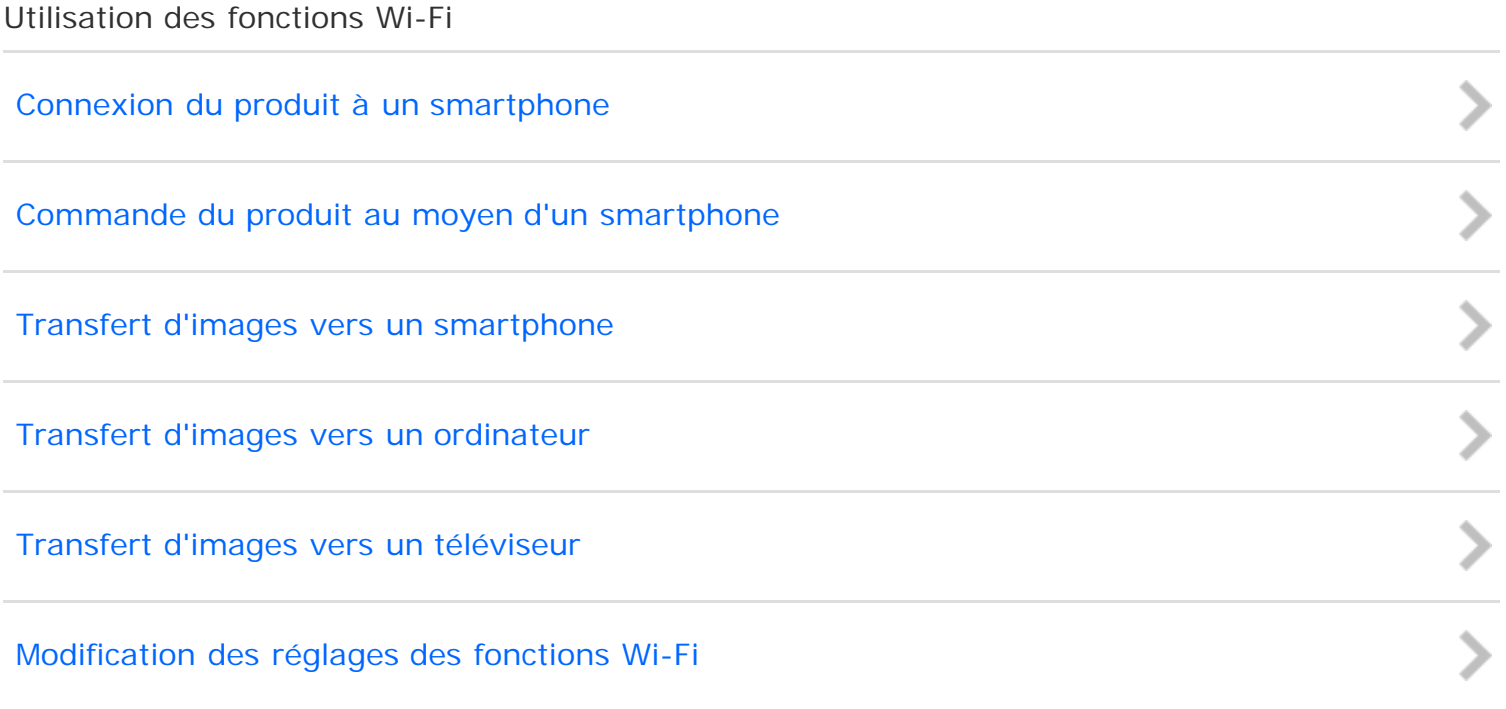

#### [Remarques sur l'utilisation](#page-26-0)

# <span id="page-10-0"></span>[Manuel d'aide](#page-0-0)

recherche

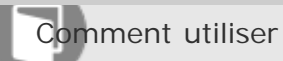

Appareil photo numérique DSC-RX10

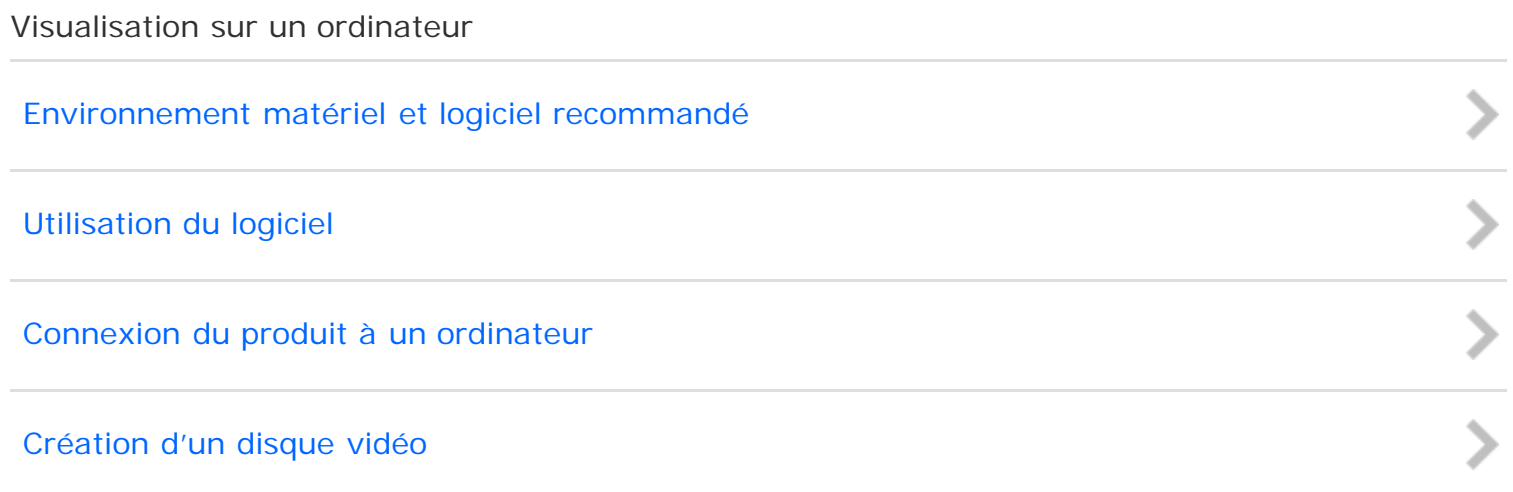

#### [Remarques sur l'utilisation](#page-26-0)

<span id="page-11-0"></span>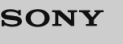

# [Manuel d'aide](#page-0-0)

Comment utiliser

Appareil photo numérique DSC-RX10

### Précautions/Le produit

### [Précautions](#page-77-0)

[Nettoyage du produit](#page-78-0)

[Nombre d'images fixes enregistrables et durée de film enregistrable](#page-79-0)

[Utilisation du produit à l'étranger](#page-80-0)

[Autres informations](#page-81-0)

[Marques commerciales](#page-82-0)

#### [Remarques sur l'utilisation](#page-26-0)

4 -477-079-22(1) Copyright 2013 Sony Corporation recherche

> > > > > > > >

<span id="page-12-0"></span>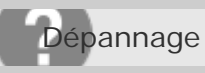

Appareil photo numérique DSC-RX10

Si vous avez des problèmes

### [Si vous avez des problèmes](#page-83-0)

recherche

[Remarques sur l'utilisation](#page-26-0)

<span id="page-13-0"></span>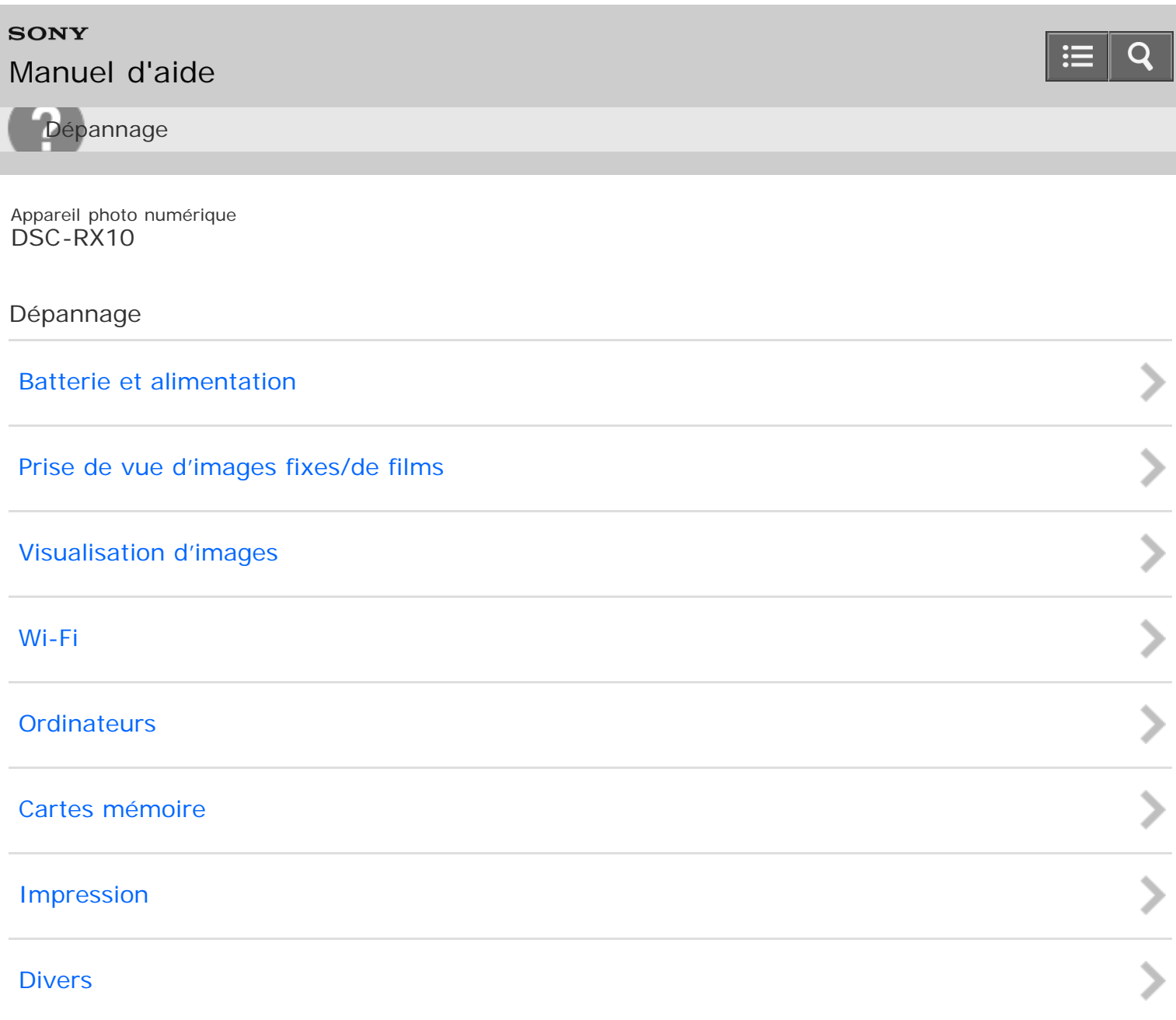

### [Remarques sur l'utilisation](#page-26-0)

<span id="page-14-0"></span>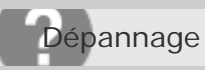

Appareil photo numérique DSC-RX10

Messages

[Messages](#page-93-0)

[Remarques sur l'utilisation](#page-26-0)

<span id="page-15-0"></span>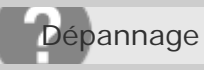

Appareil photo numérique DSC-RX10

Situations où ce produit rencontre quelques difficultés

[Situations où ce produit rencontre quelques difficultés](#page-94-0)

[Remarques sur l'utilisation](#page-26-0)

4 -477-079-22(1) Copyright 2013 Sony Corporation recherche

## <span id="page-16-0"></span>**SONY**

# [Manuel d'aide](#page-0-0)

Liste des rubriques

Appareil photo numérique DSC-RX10

## Comment utiliser

### **Avant utilisation**

#### **Noms des pièces**

**· [Identification des pièces](#page-95-0)** 

#### **Icônes et indicateurs**

- [Liste des icônes sur l'écran](#page-99-0)
- [Panneau d'affichage](#page-104-0)

#### **Utilisation de la bandoulière**

[Utilisation de la bandoulière](#page-107-0)

#### **Installation de l'oculaire de visée**

[Installation de l'oculaire de visée](#page-108-0)

#### **Réglage du viseur**

[Réglage du viseur \(réglage dioptrique\)](#page-109-0)

### **Guide intégré à l'appareil**

[À propos du \[Guide intégr. à l'app.\]](#page-110-0)

### **Vérification de la méthode d'utilisation**

#### **Vérification de la méthode d'utilisation**

- [Utilisation de la molette de commande](#page-111-0)
- [Utilisation des éléments du MENU](#page-113-0)
- [Utilisation du bouton Fn \(Fonction\)](#page-115-0)
- [Utilisation de « Quick Navi](#page-117-0) »

#### **Prise de vue**

#### **Prise de vue d'images fixes/de films**

- [Prise d'images fixes](#page-119-0)
- [Enregistrement de films](#page-121-0)

#### **Sélection d'un mode de prise de vue**

- [Liste des fonctions du sélecteur de mode](#page-123-0)
- [Auto intelligent](#page-125-0)
- [Automat. supérieur](#page-127-0)
- [Reconnaissance de scène](#page-129-0)
- [Les avantages de la prise de vue automatique](#page-130-0)
- [Programme Auto](#page-131-0)
- [Panor. par balayage](#page-132-0)
	- $DSC-RX10$  17
- [Sélection scène](#page-135-0)
- [Priorité vitesse](#page-138-0)
- [Priorité ouvert.](#page-140-0)
- [Exposition manuelle](#page-142-0)
- [BULB](#page-144-0)
- [Rappel de mémoire](#page-146-0)
- $\cdot$  [Film](#page-147-0)

### **Utilisation des fonctions de prise de vue**

### **Utilisation du zoom**

- [Zoom](#page-149-0)
- [Fonctions zoom du produit](#page-150-0)
- [Réglage du zoom](#page-152-0)
- [Facteur de zoom](#page-153-0)
- [Téléconvert. num.](#page-154-0)
- [Fnct. Zoom s. bague](#page-155-0)

### **Utilisation du flash**

- [Utilisation du flash](#page-156-0)
- [Mode Flash](#page-158-0)
- [Correct.flash](#page-160-0)

### **Sélection d'un mode d'affichage à l'écran**

- [Changement d'affichage d'écran \(Prise de vue\)](#page-161-0)
- [Bouton DISP \(Viseur\)](#page-164-0)
- [Bouton DISP \(Écran\)](#page-165-0)

### **Sélection de la taille d'image fixe/qualité d'image**

- [Taille d'image \(image fixe\)](#page-166-0)
- [Ratio d'aspect \(image fixe\)](#page-168-0)
- [Qualité \(image fixe\)](#page-169-0)
- [Panorama : taille](#page-171-0)
- [Panorama : orient.](#page-172-0)

### **Réglage de la mise au point**

- [Changer la méthode de mise au point au moyen du sélecteur de mode de mise au point](#page-173-0)
- [Zone mise au point](#page-175-0)
- [Verrouillage de la mise au point](#page-176-0)
- [MaP manuelle](#page-177-0)
- [Mise au point manuelle directe \(DMF\)](#page-178-0)
- [Aide MF \(image fixe\)](#page-179-0)
- [Loupe mise pt](#page-180-0)
- [Tmps gross. m. au p.](#page-181-0)
- [Niv. d'intensification](#page-182-0)
- [Couleur d'intensific.](#page-184-0)
- [Verrouillage AF](#page-185-0)
- [Verrouillage AF \(ON\)](#page-186-0)
- [Pré-AF \(image fixe\)](#page-188-0)

#### [CommandeAF/MF](#page-189-0)

- [Illuminateur AF \(image fixe\)](#page-190-0)
- [AF sur les yeux](#page-191-0)
- [Mesure de la distance exacte jusqu'au sujet](#page-193-0)

#### **Réglage de l'exposition**

- [Molette de correction d'exposition](#page-194-0)
- [Mode de mesure](#page-195-0)
- [Verrouillage AE](#page-196-0)
- [AEL avec obturat. \(image fixe\)](#page-197-0)
- [Rég.corr.expo](#page-198-0)
- [Rayons diagon.](#page-199-0)
- [Guide param. expos.](#page-200-0)

#### **Sélection de l'entraînement (prise de vue en continu/retardateur)**

- [Entraînement](#page-201-0)
- [Prise d. v. en continu](#page-203-0)
- [Continu priorité Vit.](#page-204-0)
- [Retardateur](#page-205-0)
- [Retardateur \(Cont.\)](#page-206-0)
- [Bracket continu](#page-207-0)
- [Bracket simple](#page-209-0)
- [Bracket.bal.B](#page-211-0)
- [Bracket DRO](#page-212-0)
- [Ordre Bracket.](#page-213-0)

#### **Sélection de la sensibilité ISO**

- $\cdot$  [ISO](#page-214-0)
- [RB multi-photos](#page-215-0)

#### **Correction de la luminosité ou du contraste**

- [Opti Dyna \(DRO\)](#page-216-0)
- [HDR auto](#page-217-0)

#### **Réglage des tonalités de couleur**

- [Bal. des blancs](#page-219-0)
- [Capturer la couleur blanche de base en mode \[Réglage personnel\]](#page-221-0)

### **Sélection d'un mode d'effet**

- [Effet de photo](#page-222-0)
- [Modes créatifs](#page-224-0)

### **Enregistrement de films**

- [Format fichier \(film\)](#page-226-0)
- [Réglage d'enreg. \(film\)](#page-227-0)
- [SteadyShot \(film\)](#page-229-0)
- [Enregistrem. audio](#page-230-0)
- [Affich. niv. audio](#page-231-0)
- [Niveau d'enr. audio](#page-232-0)
- [Chrono Sortie Audio](#page-233-0)
- [Réduction bruit vent](#page-234-0)
- [Obt. vit. lente aut. \(film\)](#page-235-0)
- [Bouton MOVIE](#page-236-0)

### **Personnalisation des fonctions de prise de vue pour une utilisation pratique**

- [Mémoire](#page-237-0)
- [Réglages menu fnct.](#page-238-0)
- [Réglag. touche perso](#page-239-0)
- [Fonction de la molette de commande](#page-240-0)
- [Fonction du bouton AEL](#page-241-0)
- [Fonction de la touche C](#page-242-0)
- [Fonction de la touche centrale](#page-243-0)
- [Fonction de la touche gauche](#page-244-0)
- [Fonction de la touche droite](#page-245-0)
- [Fonction de la touche bas](#page-246-0)

### **Réglage des autres fonctions de ce produit**

- [Sourire/Dét. visage](#page-247-0)
- [Effet peau douce \(image fixe\)](#page-249-0)
- [Enregistrem. visage \(Nouvel enregistrement\)](#page-250-0)
- [Enregistrem. visage \(Modification de l'ordre\)](#page-251-0)
- [Enregistrem. visage \(Supprimer\)](#page-252-0)
- [Réd. yeux rouges](#page-253-0)
- [Cadrage automat. \(image fixe\)](#page-254-0)
- [SteadyShot \(image fixe\)](#page-255-0)
- [RB Pose longue \(image fixe\)](#page-256-0)
- [RB ISO élevée \(image fixe\)](#page-257-0)
- [Inscrire date \(image fixe\)](#page-258-0)
- [Espace colorim. \(image fixe\)](#page-259-0)
- [Quadrillage](#page-260-0)
- [Affichage instantané](#page-261-0)
- [Affichage Live View](#page-262-0)
- [FINDER/MONITOR](#page-264-0)
- [Verr. sélecteur/mol.](#page-265-0)
- [Désactive l'écran](#page-266-0)
- [Filtre ND](#page-267-0)

### **Visualisation**

#### **Visualisation d'images fixes**

- [Visualisation d'images](#page-268-0)
- [Zoom de lecture](#page-269-0)
- [Index d'images](#page-270-0)
- [Changement d'affichage d'écran \(pendant la lecture\)](#page-271-0)

#### **Suppression d'images**

- [Suppression d'une image affichée](#page-272-0)
- [Suppression de plusieurs images sélectionnées](#page-273-0)

#### **Lecture de films**

#### [Lecture de films](#page-274-0)

#### **Visualisation d'images panoramiques**

[Lecture des images panoramiques](#page-276-0)

#### **Impression**

[Spécifier impression](#page-277-0)

#### **Utilisation des fonctions de visualisation**

- [Mode Visualisation](#page-278-0)
- [Rotation d'affichage](#page-279-0)
- [Diaporama](#page-280-0)
- [Pivoter](#page-281-0)
- [Protéger](#page-282-0)
- [Lire image fixe 4K](#page-283-0)

#### **Visualisation d'images sur un téléviseur**

- [Visualisation d'images sur un téléviseur HD](#page-285-0)
- [Visualisation d'images sur un téléviseur compatible « BRAVIA » Sync](#page-287-0)

### **Modification des réglages**

#### **Menu Réglage**

- [Luminosité d'écran](#page-288-0)
- [Luminosité du viseur](#page-289-0)
- [Tempér. coul. viseur](#page-290-0)
- [Réglages du volume](#page-291-0)
- [Signal sonore](#page-292-0)
- [Réglages téléchargt.\(Eye-Fi\)](#page-293-0)
- [Menu mosaïque](#page-295-0)
- [Guide sél. de mode](#page-296-0)
- [Confirm.effac.](#page-297-0)
- [Qualité d'affichage](#page-298-0)
- [H. début écon. éner.](#page-299-0)
- [Sélect. PAL/NTSC](#page-300-0)
- [Mode Démo](#page-301-0)
- [Résolution HDMI](#page-302-0)
- [COMMANDE HDMI](#page-303-0)
- [Affichage info HDMI](#page-304-0)
- [Connexion USB](#page-305-0)
- [Réglage USB LUN](#page-306-0)
- [Langue](#page-307-0)
- [Rég. date/heure](#page-308-0)
- [Réglage zone](#page-309-0)
- [Formater](#page-310-0)
- [Nº de fichier](#page-311-0)
- [Sélect. dossier REC](#page-312-0)
- [Créat. d'un dossier](#page-313-0)
- [Nom du dossier](#page-314-0)

#### [Récup. BD images](#page-315-0)

- [Affich. info support](#page-316-0)
- [Version](#page-317-0)
- [Rétablir le réglage](#page-318-0)

### **Utilisation des fonctions Wi-Fi**

#### **Connexion du produit à un smartphone**

- [« PlayMemories Mobile »](#page-319-0)
- [Connexion d'un smartphone Android à ce produit](#page-320-0)
- [Connexion du produit à un iPhone ou iPad](#page-321-0)

#### **Commande du produit au moyen d'un smartphone**

- [Contrôl. via smartph.](#page-323-0)
- [Connexion par simple contact avec un smartphone Android équipé de la technologie NFC \(Commande à](#page-325-0) [distance par simple contact NFC\)](#page-325-0)

#### **Transfert d'images vers un smartphone**

- [Env. vers smartphon.](#page-327-0)
- [Envoi d'images à un smartphone Android \(Partage par simple contact NFC\)](#page-329-0)

#### **Transfert d'images vers un ordinateur**

[Env. vers ordinateur](#page-331-0)

#### **Transfert d'images vers un téléviseur**

[Visionner sur TV](#page-332-0)

#### **Modification des réglages des fonctions Wi-Fi**

- [Mode avion](#page-334-0)
- [WPS Push](#page-335-0)
- [Régl. point d'accès](#page-336-0)
- [Éditer Nom Disposit.](#page-339-0)
- [Affich. Adresse MAC](#page-340-0)
- [Réinit. SSID/MdP](#page-341-0)
- [Réinit. régl. Réseau](#page-342-0)

#### **Visualisation sur un ordinateur**

#### **Environnement matériel et logiciel recommandé**

[Environnement matériel et logiciel recommandé](#page-343-0)

#### **Utilisation du logiciel**

- « [PlayMemories Home](#page-345-0) »
- Installation de « [PlayMemories Home](#page-346-0) »
- [Logiciels pour ordinateurs Mac](#page-348-0)
- « [Image Data Converter](#page-349-0) »
- Installation d'« [Image Data Converter](#page-350-0) »
- Accès à « [Mode d'emploi d'Image Data Converter](#page-351-0) »

#### **Connexion du produit à un ordinateur**

- [Connexion du produit à un ordinateur](#page-352-0)
- [Importation d'images sur un ordinateur](#page-353-0)
- [Déconnexion du produit de l'ordinateur](#page-354-0)

DSC-RX10 22

#### **Création d'un disque vidéo**

- [Type de disque](#page-355-0)
- [Sélection de la méthode de création de disque](#page-357-0)
- [Création de disques via d'autres périphériques que l'ordinateur](#page-358-0)
- [Création de disques Blu-ray](#page-359-0)

### **Précautions/Le produit**

#### **Précautions**

- [Précautions](#page-360-0)
- [À propos de la batterie interne rechargeable](#page-363-0)
- [Remarques sur la batterie](#page-364-0)
- [Charge de la batterie](#page-366-0)
- [Carte mémoire](#page-367-0)

#### **Nettoyage du produit**

[Nettoyage](#page-370-0)

#### **Nombre d'images fixes enregistrables et durée de film enregistrable**

- [Nombre d'images fixes](#page-372-0)
- [Durée enregistrable pour les films](#page-374-0)

#### **Utilisation du produit à l'étranger**

- [Adaptateur](#page-376-0)
- [Systèmes couleur de télévision](#page-377-0)

#### **Autres informations**

- [Objectif Carl Zeiss](#page-378-0)
- [Format AVCHD](#page-379-0)
- [Licence](#page-380-0)

#### **Marques commerciales**

[Marques commerciales](#page-382-0)

#### [Remarques sur l'utilisation](#page-26-0)

4 -477-079-22(1) Copyright 2013 Sony Corporation recherche

### <span id="page-23-0"></span>**SONY**

## [Manuel d'aide](#page-0-0)

Liste des rubriques

Appareil photo numérique DSC-RX10

#### Dépannage

#### **Si vous avez des problèmes**

#### **Si vous avez des problèmes**

[Dépannage](#page-384-0)

### **Dépannage**

#### **Batterie et alimentation**

- [Impossible d'insérer la batterie dans le produit.](#page-385-0)
- [Impossible de mettre le produit sous tension.](#page-386-0)
- [Le produit se met brusquement hors tension.](#page-387-0)
- [L'indicateur d'autonomie de la batterie affiche un niveau erroné.](#page-388-0)
- [Le témoin de charge sur le produit clignote lorsque vous chargez la batterie.](#page-389-0)
- [La batterie n'a pas été rechargée, même si le témoin de charge sur le produit est éteint.](#page-390-0)
- [La batterie ne se charge pas.](#page-391-0)

#### **Prise de vue d'images fixes/de films**

- [Vous ne pouvez pas enregistrer d'images.](#page-392-0)
- [L'enregistrement prend beaucoup de temps.](#page-393-0)
- [L'image n'est pas nette.](#page-394-0)
- [Le zoom ne fonctionne pas.](#page-395-0)
- [Le flash ne fonctionne pas.](#page-396-0)
- [Des taches circulaires blanches et floues apparaissent sur les images prises au flash.](#page-397-0)
- [La fonction de prise de vue en gros plan \(Macro\) est inopérante.](#page-398-0)
- [La date et l'heure d'enregistrement ne sont pas affichées sur l'écran.](#page-399-0)
- [L'horodatage est incorrect.](#page-400-0)
- [L'indicateur de valeur d'ouverture et/ou de vitesse d'obturation et/ou de mesure clignotent.](#page-401-0)
- [Les couleurs d'image ne sont pas correctes.](#page-402-0)
- [Du bruit apparaît sur l'image lorsque vous regardez l'écran dans un endroit sombre.](#page-403-0)
- [Une ombre sombre apparaît sur l'image.](#page-404-0)
- [Les yeux du sujet sont rouges.](#page-405-0)
- [Des points apparaissent et restent sur l'écran.](#page-406-0)
- [Vous ne pouvez pas effectuer des prises de vue en rafale.](#page-407-0)
- [L'image n'est pas nette dans le viseur.](#page-408-0)
- [L'image est blanchâtre \(lumière parasite\)./L'image présente des traînées lumineuses \(image fantôme\).](#page-409-0)
- [L'image est floue.](#page-410-0)
- [L'écran LCD s'assombrit après une courte période.](#page-411-0)
- [Le flash met longtemps à se recharger.](#page-412-0) DSC-RX10 24

#### **Visualisation d'images**

- [Impossible de lire les images.](#page-413-0)
- [La date et l'heure ne s'affichent pas.](#page-414-0)
- [Impossible d'effacer l'image.](#page-415-0)
- [L'image a été effacée par erreur.](#page-416-0)
- [Impossible d'ajouter une indication DPOF.](#page-417-0)

#### **Wi-Fi**

- [Impossible de trouver le point d'accès sans fil auquel se connecter.](#page-418-0)
- [\[WPS Push\] ne fonctionne pas.](#page-419-0)
- [\[Env. vers ordinateur\] est annulé en cours.](#page-420-0)
- [Vous ne pouvez pas envoyer de films à un smartphone.](#page-421-0)
- [\[Contrôl. via smartph.\] ou \[Env. vers smartphon.\] est annulé en cours.](#page-422-0)
- [L'écran de prise de vue \[Contrôl. via smartph.\] ne s'affiche pas correctement./La connexion entre ce produit](#page-423-0) [et le smartphone est perdue.](#page-423-0)
- [Vous ne pouvez pas utiliser Connexion par simple contact \(NFC\).](#page-424-0)

#### **Ordinateurs**

- [L'ordinateur ne reconnaît pas le produit.](#page-425-0)
- [Impossible d'importer des images.](#page-426-0)
- [L'image et le son sont interrompus par du bruit lors de la visualisation d'un film sur un ordinateur.](#page-427-0)
- [Impossible de lire sur le produit les images exportées depuis un ordinateur.](#page-428-0)

#### **Cartes mémoire**

[Vous avez formaté la carte mémoire par erreur.](#page-429-0)

#### **Impression**

- [Impossible d'imprimer les images.](#page-430-0)
- [La couleur de l'image est étrange.](#page-431-0)
- [Les images sont imprimées avec les deux bords coupés.](#page-432-0)
- [Impossible d'imprimer des images avec la date.](#page-433-0)

#### **Divers**

- [L'objectif est embué.](#page-434-0)
- [Le produit s'arrête avec l'objectif déployé./Le produit se met hors tension avec l'objectif déployé.](#page-435-0)
- [Le produit chauffe lorsque vous l'utilisez longtemps.](#page-436-0)
- [L'écran de réglage de l'horloge apparaît lorsque vous mettez le produit sous tension.](#page-437-0)
- [Le nombre d'images enregistrables ne diminue pas ou diminue deux images à la fois.](#page-438-0)
- [Le produit ne fonctionne pas correctement.](#page-439-0)

#### **Messages**

#### **Messages**

- [Affichage d'autodiagnostic](#page-440-0)
- [Messages d'avertissement](#page-442-0)

#### **Situations où ce produit rencontre quelques difficultés**

#### **Situations où ce produit rencontre quelques difficultés**

[Situations où ce produit rencontre quelques difficultés](#page-444-0)

#### [Remarques sur l'utilisation](#page-26-0)

<span id="page-26-0"></span>Appareil photo numérique DSC-RX10

Remarques sur l'utilisation

### **Avant l'utilisation**

Afin de pouvoir profiter pleinement du contenu, veuillez lire attentivement ce qui suit. Veuillez noter que ces informations peuvent être modifiées sans avertissement préalable.

Juin 2013

### **Environnement système recommandé**

Nous vous recommandons les environnements système suivants pour l'affichage de ce contenu. Il est possible que vous ne puissiez pas visualiser le contenu dans d'autres environnements système.

#### **Visualisation sur un ordinateur**

Navigateur recommandé

- Sous Microsoft Windows
	- Microsoft Internet Explorer 8 ou version ultérieure
	- Mozilla Firefox : dernière version
	- Google Chrome™ : dernière version
- Sous Apple Mac OS
	- Apple Safari Ver. 5 ou ultérieure
	- Mozilla Firefox : dernière version
	- Google Chrome™ : dernière version

#### **Visualisation sur un smartphone ou une tablette**

Le fonctionnement basique du contenu a été vérifié sur le navigateur Internet standard des appareils suivants.

- Android 2.3 ou version ultérieure : série Xperia, Walkman sous Android
- iOS 4 ou version ultérieure : iPhone, iPod touch, iPad
- **JavaScript**

Le JavaScript est utilisé sur ce contenu pour faciliter leur visualisation. Si le JavaScript est désactivé dans les paramètres de votre navigateur Internet, il est possible que le contenu ne s'affiche pas correctement ou qu'il subisse des dysfonctionnements.

**Feuilles de style**

Les feuilles de style CSS (Cascading Style Sheets) ont été utilisées dans la conception de ce contenu. La mise en page peut ne pas s'afficher comme prévu si vous consultez le contenu avec les feuilles de style désactivées, ou sur un navigateur Internet qui n'est pas compatible avec les feuilles de style. Le fonctionnement n'en sera toutefois pas affecté.

**Cookies**

Ce contenu utilise des cookies. Afin d'utiliser les services incluant des cookies, vous devez paramétrer votre navigateur pour qu'il autorise les cookies.

### **Gestion des données personnelles récoltées à partir des sites internet**

Sony peut utiliser des cookies, des pixels invisibles ou technologies similaires pour analyser les habitudes

recherche

#### [Remarques sur l'utilisation](#page-26-0)

# <span id="page-28-0"></span>**SONY**

# [Manuel d'aide](#page-0-0)

Comment utiliser

Appareil photo numérique DSC-RX10

Noms des pièces

[Identification des pièces](#page-95-0)

recherche

[Remarques sur l'utilisation](#page-26-0)

# <span id="page-29-0"></span>[Manuel d'aide](#page-0-0)

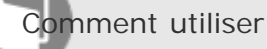

Appareil photo numérique DSC-RX10

Icônes et indicateurs

[Liste des icônes sur l'écran](#page-99-0)

### [Panneau d'affichage](#page-104-0)

[Vous pouvez régler la vitesse d'obturation et la valeur d'ouverture, la correction d'exposition et la correction](#page-104-0) [de flash, la sensibilité ISO, la balance des blancs, l'entraînement, la qualité d'image, etc., à l'aide du](#page-104-0) [panneau d'affichage situé sur le dessus de l'appareil.](#page-104-0)

#### [Remarques sur l'utilisation](#page-26-0)

4 -477-079-22(1) Copyright 2013 Sony Corporation recherche

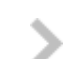

recherche

<span id="page-30-0"></span>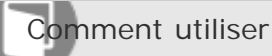

Appareil photo numérique DSC-RX10

#### Utilisation de la bandoulière

### [Utilisation de la bandoulière](#page-107-0)

[Pour éviter de faire tomber le produit et de l'endommager, fixez la bandoulière.](#page-107-0)

#### [Remarques sur l'utilisation](#page-26-0)

<span id="page-31-0"></span>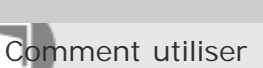

Appareil photo numérique DSC-RX10

Installation de l'oculaire de visée

#### [Installation de l'oculaire de visée](#page-108-0)

[Nous vous recommandons d'installer l'oculaire de visée lorsque vous souhaitez utiliser le viseur.](#page-108-0)

#### [Remarques sur l'utilisation](#page-26-0)

4 -477-079-22(1) Copyright 2013 Sony Corporation recherche

# <span id="page-32-0"></span>[Manuel d'aide](#page-0-0)

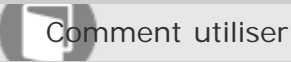

Appareil photo numérique DSC-RX10

Réglage du viseur

### [Réglage du viseur \(réglage dioptrique\)](#page-109-0)

[Pour ajuster le viseur à votre vue, faites tourner la molette de réglage dioptrique jusqu'à ce que l'affichage](#page-109-0) [devienne net.](#page-109-0)

[Remarques sur l'utilisation](#page-26-0)

4 -477-079-22(1) Copyright 2013 Sony Corporation recherche

recherche

<span id="page-33-0"></span>Comment utiliser

Appareil photo numérique DSC-RX10

### Guide intégré à l'appareil

### [À propos du \[Guide intégr. à l'app.\]](#page-110-0)

[Le \[Guide intégr. à l'app.\] fournit des descriptions des paramètres du MENU, de la touche Fn \(Fonction\) et](#page-110-0) [des réglages, et en cas d'impossibilité de régler une fonction, la raison.](#page-110-0)

[Remarques sur l'utilisation](#page-26-0)

# <span id="page-34-0"></span>[Manuel d'aide](#page-0-0)

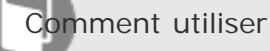

Appareil photo numérique DSC-RX10

### Vérification de la méthode d'utilisation

[Utilisation de la molette de commande](#page-111-0)

#### [Utilisation des éléments du MENU](#page-113-0)

[Dans cette partie, vous apprendrez comment modifier les réglages associés à toutes les opérations de](#page-113-0) [l'appareil et comment exécuter les fonctions de l'appareil, y compris la prise de vue, la lecture et les](#page-113-0) [méthodes d'utilisation.](#page-113-0)

### [Utilisation du bouton Fn \(Fonction\)](#page-115-0)

[Vous pouvez rappeler des fonctions lors de la prise de vue.](#page-115-0)

#### [Utilisation de « Quick Navi](#page-117-0) »

[Vous pouvez modifier directement les réglages au moyen de l'écran Quick Navi lorsque vous utilisez le](#page-117-0) [viseur.](#page-117-0)

#### [Remarques sur l'utilisation](#page-26-0)

4 -477-079-22(1) Copyright 2013 Sony Corporation recherche

# <span id="page-35-0"></span>**SONY** [Manuel d'aide](#page-0-0)

 $\overline{\phantom{a}}$ 

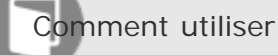

Appareil photo numérique DSC-RX10

Prise de vue d'images fixes/de films

### [Prise d'images fixes](#page-119-0)

[Prend des images fixes.](#page-119-0)

### [Enregistrement de films](#page-121-0)

[Vous pouvez enregistrer des films en appuyant sur la touche MOVIE.](#page-121-0)

#### [Remarques sur l'utilisation](#page-26-0)
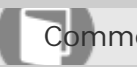

**SONY** 

Comment utiliser

Sélection d'un mode de prise de vue

Appareil photo numérique DSC-RX10

[Liste des fonctions du sélecteur de mode](#page-123-0) [Vous pouvez sélectionner le mode de prise de vue en faisant tourner le sélecteur de mode.](#page-123-0) [Auto intelligent](#page-125-0) [Le produit analyse le sujet et vous permet d'effectuer une prise de vue avec les réglages appropriés.](#page-125-0) [Automat. supérieur](#page-127-0) [Le produit reconnaît et évalue automatiquement les conditions de prise de vue, et les réglages appropriés](#page-127-0)

# [sont automatiquement appliqués.](#page-127-0)

#### [Reconnaissance de scène](#page-129-0)

[La Reconnaissance de scène fonctionne en mode \[Auto intelligent\] et en mode \[Automat. supérieur\].](#page-129-0)

#### [Les avantages de la prise de vue automatique](#page-130-0)

#### [Programme Auto](#page-131-0)

[Ce mode vous permet d'effectuer des prises de vue avec réglage automatique de l'exposition \(vitesse](#page-131-0) [d'obturation et valeur d'ouverture\).](#page-131-0)

#### [Panor. par balayage](#page-132-0)

[Ce mode vous permet de créer une image panoramique à partir de plusieurs images prises en effectuant un](#page-132-0) [balayage panoramique.](#page-132-0)

#### [Sélection scène](#page-135-0)

[Ce mode vous permet d'effectuer une prise de vue avec les réglages prédéfinis selon la scène.](#page-135-0)

#### [Priorité vitesse](#page-138-0)

[Vous pouvez rendre le mouvement d'un sujet de différentes façons, par exemple en choisissant une vitesse](#page-138-0) [d'obturation élevée pour exprimer l'instantanéité du mouvement. Vous pouvez aussi obtenir un effet de](#page-138-0) [traînée lumineuse en sélectionnant une vitesse d'obturation lente.](#page-138-0)

#### [Priorité ouvert.](#page-140-0)

[Vous pouvez photographier en réglant l'ouverture et en modifiant la plage de mise au point, ou en floutant](#page-140-0) [l'arrière-plan.](#page-140-0)

## [Exposition manuelle](#page-142-0)

vous pouvez prendre des clichés avec l'exposition désirée en réglant à la fois la vitesse d'obturation [l'ouverture.](#page-142-0)

#### [BULB](#page-144-0)

[L'exposition longue vous permet de capturer une image de traînée du mouvement d'un sujet.](#page-144-0)

## [Rappel de mémoire](#page-146-0)

[Ce mode vous permet de prendre une image après avoir rappelé des modes ou réglages de l'appareil](#page-146-0) [souvent utilisés enregistrés à l'avance.](#page-146-0)

#### [Film](#page-147-0)

[Vous pouvez régler la vitesse d'obturation et la valeur d'ouverture comme vous le souhaitez pour](#page-147-0) [l'enregistrement de films.](#page-147-0)

#### [Remarques sur l'utilisation](#page-26-0)

# **SONY**

# [Manuel d'aide](#page-0-0)

Comment utiliser

Appareil photo numérique DSC-RX10

## Utilisation du zoom

#### [Zoom](#page-149-0)

[Vous pouvez agrandir les images avec le levier W/T \(zoom\) lors de la prise de vue.](#page-149-0)

## [Fonctions zoom du produit](#page-150-0)

[La fonction zoom de ce produit vous permet d'obtenir un grossissement accru grâce à l'association de](#page-150-0) [différentes fonctions de zoom.](#page-150-0)

## [Réglage du zoom](#page-152-0)

[Vous pouvez sélectionner le réglage de zoom du produit.](#page-152-0)

#### [Facteur de zoom](#page-153-0)

[Le facteur de zoom utilisé en association avec le zoom optique 8,3x varie en fonction de la taille d'image](#page-153-0) [sélectionnée. La longueur focale du zoom optique 8,3x équivaut à celle d'un objectif 24](#page-153-0) mm-200 mm monté [sur un appareil 35](#page-153-0) mm.

#### [Téléconvert. num.](#page-154-0)

[Le téléconvertisseur intelligent agrandit et recadre le centre de l'image, puis l'enregistre.](#page-154-0)

## [Fnct. Zoom s. bague](#page-155-0)

[Permet de régler les fonctions de zoom lorsque vous utilisez la bague manuelle pour modifier le facteur de](#page-155-0) [zoom.](#page-155-0)

#### [Remarques sur l'utilisation](#page-26-0)

4 -477-079-22(1) Copyright 2013 Sony Corporation

# **SONY**

# [Manuel d'aide](#page-0-0)

Comment utiliser

Appareil photo numérique DSC-RX10

## Utilisation du flash

## [Utilisation du flash](#page-156-0)

[Dans un environnement sombre, utilisez le flash pour éclairer le sujet pendant la prise de vue et éviter le](#page-156-0) [flou de bougé. Lorsque vous photographiez avec le soleil face à vous, utilisez le flash pour éclairer l'image](#page-156-0) [du sujet à contre-jour.](#page-156-0)

## [Mode Flash](#page-158-0)

[Vous pouvez régler le mode de flash utilisé.](#page-158-0)

## [Correct.flash](#page-160-0)

[Ajuste l'intensité lumineuse du flash dans une plage comprise entre –3,0 EV à +3,0 EV.](#page-160-0)

[Remarques sur l'utilisation](#page-26-0)

4 -477-079-22(1) Copyright 2013 Sony Corporation

Comment utiliser

Appareil photo numérique DSC-RX10

Sélection d'un mode d'affichage à l'écran

[Changement d'affichage d'écran \(Prise de vue\)](#page-161-0)

[Vous pouvez changer les contenus d'affichage à l'écran.](#page-161-0)

## [Bouton DISP \(Viseur\)](#page-164-0)

[Vous permet de régler les modes d'affichage à l'écran sélectionnables pour le viseur au moyen de DISP](#page-164-0) [\(Réglage de l'affichage\) dans le mode de prise de vue.](#page-164-0)

## [Bouton DISP \(Écran\)](#page-165-0)

[Vous permet de régler les modes d'affichage à l'écran sélectionnables pour le moniteur au moyen de DISP](#page-165-0) [\(Réglage de l'affichage\) dans le mode de prise de vue.](#page-165-0)

[Remarques sur l'utilisation](#page-26-0)

Comment utiliser

Appareil photo numérique DSC-RX10

## Sélection de la taille d'image fixe/qualité d'image

## [Taille d'image \(image fixe\)](#page-166-0)

[Plus la taille d'image est grande, plus de détails sont reproduits lorsque l'image est imprimée sur un papier](#page-166-0) [grand format. Plus la taille d'image est petite, plus vous pouvez enregistrer d'images.](#page-166-0)

# [Ratio d'aspect \(image fixe\)](#page-168-0) [Définit le ratio d'aspect des images fixes.](#page-168-0) [Qualité \(image fixe\)](#page-169-0) [Sélectionne le format de compression des images fixes.](#page-169-0) [Panorama : taille](#page-171-0) [Sélectionne la taille d'image lors de la prise d'images panoramiques.](#page-171-0) [Panorama : orient.](#page-172-0) [Sélectionne le sens de balayage lors de la prise de vue d'images panoramiques.](#page-172-0)

## [Remarques sur l'utilisation](#page-26-0)

4 -477-079-22(1) Copyright 2013 Sony Corporation

# **SONY** [Manuel d'aide](#page-0-0)

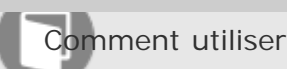

Appareil photo numérique DSC-RX10

## Réglage de la mise au point

# [Changer la méthode de mise au point au moyen du sélecteur de mode de mise au point](#page-173-0)

[Vous pouvez sélectionner la méthode de mise au point adaptée au mouvement du sujet.](#page-173-0)

## [Zone mise au point](#page-175-0)

[Sélectionne la zone de mise au point. Utilisez cette fonction lorsqu'il est difficile d'effectuer correctement la](#page-175-0) [mise au point en mode de mise au point automatique.](#page-175-0)

## [Verrouillage de la mise au point](#page-176-0)

[Effectue des prises de vue avec la mise au point verrouillée sur le sujet souhaité en mode mise au point](#page-176-0) [automatique.](#page-176-0)

## [MaP manuelle](#page-177-0)

[Lorsqu'il est difficile d'obtenir une mise au point correcte en mode autofocus, il est possible d'ajuster](#page-177-0) [manuellement la mise au point.](#page-177-0)

## [Mise au point manuelle directe \(DMF\)](#page-178-0)

[Vous pouvez réaliser des réglages fins manuellement une fois la mise au point verrouillée.](#page-178-0)

## [Aide MF \(image fixe\)](#page-179-0)

[Agrandit automatiquement l'image à l'écran pour faciliter la mise au point manuelle. Fonctionne pour les](#page-179-0) [prises de vue en mode mise au point manuelle ou mise au point manuelle directe.](#page-179-0)

## [Loupe mise pt](#page-180-0)

[Vous pouvez vérifier la mise au point en agrandissant l'image avant la prise de vue.](#page-180-0)

#### [Tmps gross. m. au p.](#page-181-0)

[Réglez la durée pendant laquelle l'image est agrandie au moyen de la fonction \[Aide MF\] ou \[Loupe mise](#page-181-0) [pt\].](#page-181-0)

## [Niv. d'intensification](#page-182-0)

[Renforce le contour des plages mises au point avec une couleur spécifique pour la prise de vue en mode](#page-182-0) [mise au point manuelle ou mise au point manuelle directe. Cette fonction vous permet de confirmer](#page-182-0) [facilement la mise au point.](#page-182-0)

DSC-RX10 43

Définit la couleur utilisée pour la fonction d'intensification en mode mise au point manuelle ou mise [manuelle directe.](#page-184-0)

#### [Verrouillage AF](#page-185-0)

[Permet de régler la fonction de suivi de mise au point sur un sujet.](#page-185-0)

#### [Verrouillage AF \(ON\)](#page-186-0)

[Maintient automatiquement la mise au point sur un sujet en mouvement.](#page-186-0)

## [Pré-AF \(image fixe\)](#page-188-0)

[Le produit met au point automatiquement avant que vous n'enfonciez le déclencheur à mi-course.](#page-188-0)

#### [CommandeAF/MF](#page-189-0)

[Vous pouvez facilement faire passer le mode de mise au point d'automatique à manuel et vice-versa](#page-189-0) [pendant la prise de vue sans modifier votre position de maintien.](#page-189-0)

## [Illuminateur AF \(image fixe\)](#page-190-0)

[L'illuminateur AF offre un éclairage d'appoint pour faciliter la mise au point sur le sujet dans des endroits](#page-190-0) [sombres. L'illuminateur AF rouge permet au produit d'effectuer facilement la mise au point lorsque le](#page-190-0) [déclencheur est enfoncé à mi-course, jusqu'à ce que la mise au point soit verrouillée.](#page-190-0)

#### [AF sur les yeux](#page-191-0)

[Effectue la mise au point sur les yeux d'une personne lorsque vous appuyez sur le bouton.](#page-191-0)

#### [Mesure de la distance exacte jusqu'au sujet](#page-193-0)

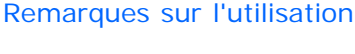

4 -477-079-22(1) Copyright 2013 Sony Corporation

Comment utiliser

Appareil photo numérique DSC-RX10

## Réglage de l'exposition

## [Molette de correction d'exposition](#page-194-0)

[En fonction de l'exposition définie par la fonction d'exposition automatique, vous pouvez éclaircir ou](#page-194-0) [assombrir l'image entière en modifiant le réglage de \[Correct. exposition\] vers le côté plus ou le côté moins](#page-194-0) [respectivement \(correction de l'exposition\).](#page-194-0)

## [Mode de mesure](#page-195-0)

[Sélectionne le mode de mesure qui détermine la partie de l'écran à mesurer pour déterminer l'exposition.](#page-195-0)

## [Verrouillage AE](#page-196-0)

[Lorsque le contraste entre le sujet et l'arrière-plan est élevé, par exemple lors d'une prise de vue d'un sujet](#page-196-0) [à contre-jour ou proche d'une fenêtre, mesurez la lumière en un point où le sujet semble avoir la](#page-196-0) [luminosité adaptée et verrouillez l'exposition avant la prise de vue.](#page-196-0)

## [AEL avec obturat. \(image fixe\)](#page-197-0)

[Active/désactive le verrouillage de l'exposition lorsque vous enfoncez le déclencheur à mi-course.](#page-197-0)

## [Rég.corr.expo](#page-198-0)

[Applique la valeur de correction d'exposition pour contrôler à la fois la lumière du flash et la lumière](#page-198-0) [ambiante ou seulement la lumière ambiante.](#page-198-0)

#### [Rayons diagon.](#page-199-0)

[Le motif zébré apparaît sur la portion d'une image si le niveau de luminosité dépasse l'IRE que vous avez](#page-199-0) [défini.](#page-199-0)

#### [Guide param. expos.](#page-200-0)

[Permet de sélectionner le guide affiché lorsque les réglages d'exposition sont modifiés sur l'écran de prise](#page-200-0) [de vue.](#page-200-0)

[Remarques sur l'utilisation](#page-26-0)

Comment utiliser

Appareil photo numérique DSC-RX10

Sélection de l'entraînement (prise de vue en continu/retardateur)

## [Entraînement](#page-201-0)

[Vous pouvez définir le mode d'entraînement, par exemple la prise de vue en rafale ou avec retardateur.](#page-201-0)

#### [Prise d. v. en continu](#page-203-0)

[Effectue des prises de vue en rafale tant que vous maintenez le déclencheur enfoncé.](#page-203-0)

## [Continu priorité Vit.](#page-204-0)

[Le produit poursuit les prises de vue tant que le déclencheur est enfoncé. Vous pouvez photographier en](#page-204-0) [rafale à une vitesse plus rapide qu'en mode \[Prise d. v. en continu\].](#page-204-0)

#### [Retardateur](#page-205-0)

[Le produit effectue une prise de vue avec le retardateur réglé sur 10](#page-205-0) secondes ou 2 secondes.

## [Retardateur \(Cont.\)](#page-206-0)

[Effectue en rafale le nombre de prises de vue défini après un délai de 10](#page-206-0) secondes.

#### [Bracket continu](#page-207-0)

[Prend plusieurs images tout en décalant automatiquement l'exposition de standard à plus sombre, puis à](#page-207-0) [plus claire. Maintenez le déclencheur enfoncé jusqu'à la fin de l'enregistrement en bracketing.](#page-207-0)

#### [Bracket simple](#page-209-0)

[Prend plusieurs images tout en décalant automatiquement l'exposition de standard à plus sombre, puis à](#page-209-0) [plus claire. Enfoncez le déclencheur pour chaque image.](#page-209-0)

#### [Bracket.bal.B](#page-211-0)

[Vous permet de prendre trois images avec différents niveaux de luminosité en fonction des réglages de](#page-211-0) [balance des blancs, de température des couleurs et du filtre couleur sélectionnés.](#page-211-0)

## [Bracket DRO](#page-212-0)

[Vous pouvez enregistrer un total de trois images, chacune avec un réglage différent de l'optimiseur de](#page-212-0) [plage dynamique.](#page-212-0)

## [Ordre Bracket.](#page-213-0)

[Vous pouvez définir l'ordre des niveaux d'exposition et de balance des blancs pour la prise de vue en](#page-213-0) [bracketing.](#page-213-0)

DSC-RX10 46

recherche

## [Remarques sur l'utilisation](#page-26-0)

Comment utiliser

Appareil photo numérique DSC-RX10

Sélection de la sensibilité ISO

## [ISO](#page-214-0)

[La sensibilité à la lumière est exprimée par le numéro ISO \(indice de lumination recommandé\).](#page-214-0)

## [RB multi-photos](#page-215-0)

[Le produit effectue automatiquement plusieurs prises de vue en continu, les combine, réduit le bruit et](#page-215-0) [enregistre une image.](#page-215-0)

## [Remarques sur l'utilisation](#page-26-0)

4 -477-079-22(1) Copyright 2013 Sony Corporation recherche

 $\overline{\phantom{1}}$ 

Comment utiliser

Appareil photo numérique DSC-RX10

## Correction de la luminosité ou du contraste

# [Opti Dyna \(DRO\)](#page-216-0)

[Le produit divise l'image en petites zones, ce qui lui permet d'analyser le contraste ombre-lumière entre le](#page-216-0) [sujet et l'arrière-plan. Il peut ainsi produire une image à la luminosité et la gradation optimales.](#page-216-0)

## [HDR auto](#page-217-0)

[Élargit la plage \(gradation\) pour que vous puissiez enregistrer l'ensemble de l'image avec une luminosité](#page-217-0) [correcte, des parties claires aux parties sombres \(HDR](#page-217-0) : High Dynamic Range).

[Remarques sur l'utilisation](#page-26-0)

4 -477-079-22(1) Copyright 2013 Sony Corporation

Comment utiliser

Appareil photo numérique DSC-RX10

## Réglage des tonalités de couleur

## [Bal. des blancs](#page-219-0)

[Ajuste les tonalités de couleur selon les conditions de lumière ambiante.](#page-219-0)

## [Capturer la couleur blanche de base en mode \[Réglage personnel\]](#page-221-0)

[Dans une scène où la lumière ambiante est composée de plusieurs types de sources lumineuses, il est](#page-221-0) [recommandé d'utiliser la balance des blancs personnalisée afin de restituer la blancheur.](#page-221-0)

## [Remarques sur l'utilisation](#page-26-0)

4 -477-079-22(1) Copyright 2013 Sony Corporation

# **SONY**

# [Manuel d'aide](#page-0-0)

Comment utiliser

Appareil photo numérique DSC-RX10

## Sélection d'un mode d'effet

## [Effet de photo](#page-222-0)

[Sélectionnez le filtre d'effet désiré pour obtenir des images plus impressionnantes et plus artistiques.](#page-222-0)

## [Modes créatifs](#page-224-0)

[Vous permet de sélectionner le traitement d'image désiré. Vous pouvez ajuster l'exposition \(vitesse](#page-224-0) [d'obturation et ouverture\) à votre guise avec \[Modes créatifs\], à la différence de \[Sélection scène\] où le](#page-224-0) [produit ajuste l'exposition.](#page-224-0)

#### [Remarques sur l'utilisation](#page-26-0)

4 -477-079-22(1) Copyright 2013 Sony Corporation

# **SONY**

[Manuel d'aide](#page-0-0)

Comment utiliser

Appareil photo numérique DSC-RX10

# Enregistrement de films

# [Format fichier \(film\)](#page-226-0) [Sélectionne le format de fichier film.](#page-226-0) [Réglage d'enreg. \(film\)](#page-227-0) [Sélectionne la taille d'image, la cadence de prise de vue et la qualité d'image pour l'enregistrement de](#page-227-0) [films.](#page-227-0) [SteadyShot \(film\)](#page-229-0) [Règle l'effet \[SteadyShot\] lors de l'enregistrement de films.](#page-229-0) [Enregistrem. audio](#page-230-0) [Active ou désactive l'enregistrement du son en mode Film.](#page-230-0) [Affich. niv. audio](#page-231-0) [Active/désactive l'affichage du niveau audio à l'écran.](#page-231-0) [Niveau d'enr. audio](#page-232-0) [Vous pouvez ajuster le niveau d'enregistrement audio tout en vérifiant le niveau sonore.](#page-232-0) [Chrono Sortie Audio](#page-233-0) [Lorsque vous utilisez des écouteurs, vous pouvez régler la suppression d'écho pendant la prise de vue.](#page-233-0) [Réduction bruit vent](#page-234-0)

[Active/désactive la réduction du bruit du vent pendant l'enregistrement de films.](#page-234-0)

## [Obt. vit. lente aut. \(film\)](#page-235-0)

[Active/désactive le réglage automatique de la vitesse d'obturation lorsque vous filmez un sujet faiblement](#page-235-0) [éclairé.](#page-235-0)

## [Bouton MOVIE](#page-236-0)

[Active/désactive le bouton MOVIE.](#page-236-0)

## [Remarques sur l'utilisation](#page-26-0)

4 -477-079-22(1) Copyright 2013 Sony Corporation

Comment utiliser

Appareil photo numérique DSC-RX10

## Personnalisation des fonctions de prise de vue pour une utilisation pratique

#### [Mémoire](#page-237-0)

[Vous permet d'enregistrer sur le produit jusqu'à 2 modes ou réglages souvent utilisés. Vous pouvez](#page-237-0) [rappeler les réglages à l'aide du sélecteur de mode.](#page-237-0)

## [Réglages menu fnct.](#page-238-0)

[Vous pouvez sélectionner les fonctions à afficher lorsque vous appuyez sur la touche Fn \(Fonction\).](#page-238-0)

## [Réglag. touche perso](#page-239-0)

[L'attribution de fonctions aux différentes touches vous permet d'accélérer les opérations en appuyant sur la](#page-239-0) [touche appropriée lorsque l'écran d'informations de prise de vue est affiché.](#page-239-0)

## [Fonction de la molette de commande](#page-240-0)

[Une fois qu'une fonction est attribuée à la molette de commande, pour exécuter cette fonction, il vous suffit](#page-240-0) [de tourner la molette lorsque l'écran d'information de prise de vue apparaît.](#page-240-0)

## [Fonction du bouton AEL](#page-241-0)

[Une fois qu'une fonction est attribuée à la touche AEL, pour exécuter cette fonction, il vous suffit d'appuyer](#page-241-0) [sur cette même touche lorsque l'écran d'information de prise de vue apparaît.](#page-241-0)

#### [Fonction de la touche C](#page-242-0)

[Une fois que vous avez attribué une fonction à la touche C, vous pouvez exécuter cette fonction](#page-242-0) [simplement en appuyant sur la touche C lorsque l'écran d'informations de prise de vue est affiché.](#page-242-0)

#### [Fonction de la touche centrale](#page-243-0)

[Une fois qu'une fonction est attribuée au bouton central, pour exécuter cette fonction, il vous suffit](#page-243-0) [d'appuyer sur ce même bouton lorsque l'écran d'information de prise de vue apparaît.](#page-243-0)

#### [Fonction de la touche gauche](#page-244-0)

[Une fois qu'une fonction est attribuée au bouton gauche, pour exécuter cette fonction, il vous suffit](#page-244-0) [d'appuyer sur ce même bouton lorsque l'écran d'information de prise de vue apparaît.](#page-244-0)

#### [Fonction de la touche droite](#page-245-0)

[Une fois qu'une fonction est attribuée au bouton droit, pour exécuter cette fonction, il vous suffit d'appuyer](#page-245-0) [sur ce même bouton lorsque l'écran d'information de prise de vue apparaît.](#page-245-0)

## [Fonction de la touche bas](#page-246-0)

Une fois qu'une fonction est attribuée au bouton bas, pour exécuter cette fonction, il vous suffit d'a recherche [sur ce même bouton lorsque l'écran d'information de prise de vue apparaît.](#page-246-0)

#### [Remarques sur l'utilisation](#page-26-0)

Comment utiliser

Appareil photo numérique DSC-RX10

## Réglage des autres fonctions de ce produit

## [Sourire/Dét. visage](#page-247-0)

[Détecte le visage de vos sujets, règle la mise au point, l'exposition, les réglages du flash et traite l'image](#page-247-0) [automatiquement.](#page-247-0)

## [Effet peau douce \(image fixe\)](#page-249-0)

[Permet de régler l'effet utilisé pour une prise de vue uniforme des teintes de peau avec la fonction](#page-249-0) [\[Détection de visage\].](#page-249-0)

## [Enregistrem. visage \(Nouvel enregistrement\)](#page-250-0)

[Si vous enregistrez des visages au préalable, le produit peut détecter le visage enregistré en priorité](#page-250-0) [lorsque \[Détection de visage\] est réglé sur \[Activé \(Visage enr.\)\].](#page-250-0)

## [Enregistrem. visage \(Modification de l'ordre\)](#page-251-0)

[Lorsque plusieurs visages sont enregistrés comme prioritaires, la priorité est accordée au premier visage](#page-251-0) [enregistré. Vous pouvez changer cet ordre de priorité.](#page-251-0)

## [Enregistrem. visage \(Supprimer\)](#page-252-0)

[Supprime un visage enregistré.](#page-252-0)

## [Réd. yeux rouges](#page-253-0)

[Lorsque vous utilisez le flash, celui-ci se déclenche deux fois ou plus avant la prise de vue afin d'atténuer le](#page-253-0) [phénomène des yeux rouges.](#page-253-0)

## [Cadrage automat. \(image fixe\)](#page-254-0)

[Lorsque le produit détecte et photographie des visages, des sujets en gros plan \(macro\) ou des sujets](#page-254-0) [suivis par \[Verrouillage AF\], il recadre automatiquement l'image pour créer une composition appropriée](#page-254-0) [avant de l'enregistrer.](#page-254-0)

## [SteadyShot \(image fixe\)](#page-255-0)

[Permet d'activer ou non la fonction SteadyShot.](#page-255-0)

## [RB Pose longue \(image fixe\)](#page-256-0)

Lorsque la vitesse d'obturation est réglée sur 1/3 [seconde ou plus \(prise de vue en exposition longue\), la](#page-256-0) [réduction de bruit est activée pendant toute la durée d'ouverture de l'obturateur. Avec cette fonction](#page-256-0) [activée, le bruit granuleux propre aux expositions longues est réduit.](#page-256-0)

## [RB ISO élevée \(image fixe\)](#page-257-0)

[Lors des prises de vue à une sensibilité ISO élevée, le produit réduit le bruit, qui devient plus perceptible](#page-257-0) [lorsque la sensibilité augmente.](#page-257-0)

## [Inscrire date \(image fixe\)](#page-258-0)

[Active/désactive l'enregistrement de la date de prise de vue sur une image fixe.](#page-258-0)

## [Espace colorim. \(image fixe\)](#page-259-0)

[Le spectre de reproduction des couleurs, ou le système de représentation des couleurs dans lequel les](#page-259-0) [couleurs sont associées à des nombres est appelé «](#page-259-0) espace colorimétrique ». Vous pouvez modifier l'espace [colorimétrique selon la fonction de l'image.](#page-259-0)

## **[Quadrillage](#page-260-0)**

[Active/désactive l'affichage du quadrillage. Le quadrillage vous aide à ajuster la composition des images.](#page-260-0)

## [Affichage instantané](#page-261-0)

[Cette fonction vous permet d'afficher sur l'écran l'image que vous venez d'enregistrer.](#page-261-0)

## [Affichage Live View](#page-262-0)

[Permet de régler l'affichage ou non des images modifiées avec des effets de correction de l'exposition, de la](#page-262-0) [balance des blancs, \[Modes créatifs\] ou \[Effet de photo\] sur l'écran.](#page-262-0)

#### [FINDER/MONITOR](#page-264-0)

[Permet de basculer l'affichage entre le viseur électronique et l'écran.](#page-264-0)

## [Verr. sélecteur/mol.](#page-265-0)

[Vous pouvez activer ou désactiver le verrouillage du sélecteur et de la molette par le maintien enfoncé du](#page-265-0) [bouton Fn \(Fonction\).](#page-265-0)

#### [Désactive l'écran](#page-266-0)

[Lorsque vous appuyez sur la touche à laquelle est assignée la fonction \[Désactive l'écran\], l'affichage à](#page-266-0) [l'écran est désactivé.](#page-266-0)

#### [Filtre ND](#page-267-0)

[Si vous utilisez un filtre ND, la quantité de lumière pénétrant dans l'appareil est réduite. Vous pouvez](#page-267-0) [ralentir la vitesse d'obturation et diminuer la valeur d'ouverture pour obtenir une meilleure exposition.](#page-267-0)

[Remarques sur l'utilisation](#page-26-0)

# **SONY** [Manuel d'aide](#page-0-0)

Comment utiliser

Appareil photo numérique DSC-RX10

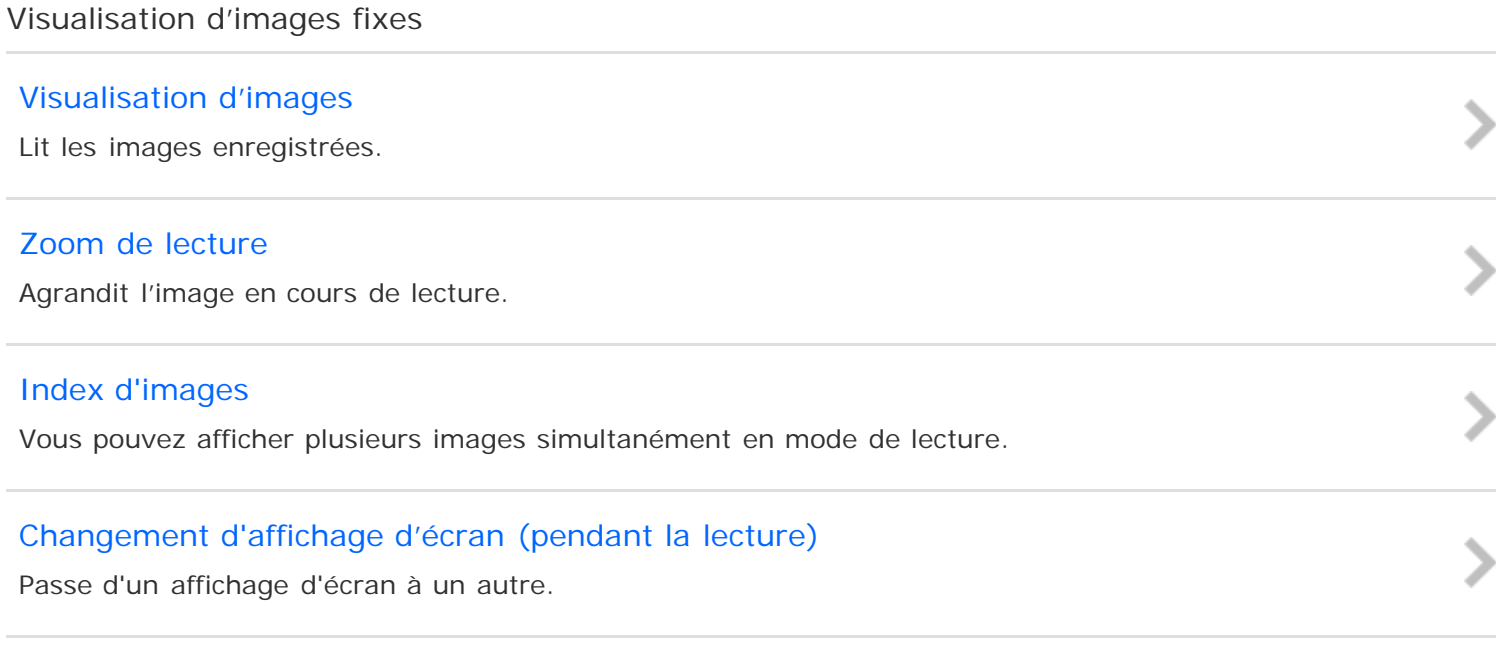

[Remarques sur l'utilisation](#page-26-0)

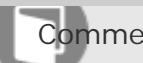

Comment utiliser

Appareil photo numérique DSC-RX10

## Suppression d'images

## [Suppression d'une image affichée](#page-272-0)

[Il est possible de supprimer une image affichée.](#page-272-0)

## [Suppression de plusieurs images sélectionnées](#page-273-0)

[Vous pouvez supprimer plusieurs images sélectionnées.](#page-273-0)

## [Remarques sur l'utilisation](#page-26-0)

4 -477-079-22(1) Copyright 2013 Sony Corporation recherche

-<br>>

# **SONY**

# [Manuel d'aide](#page-0-0)

Comment utiliser

Appareil photo numérique DSC-RX10

## Lecture de films

## [Lecture de films](#page-274-0)

[Lit les films enregistrés.](#page-274-0)

[Remarques sur l'utilisation](#page-26-0)

4 -477-079-22(1) Copyright 2013 Sony Corporation

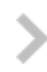

# **SONY** [Manuel d'aide](#page-0-0)

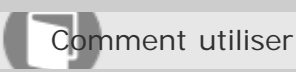

Appareil photo numérique DSC-RX10

## Visualisation d'images panoramiques

## [Lecture des images panoramiques](#page-276-0)

[Le produit fait défiler automatiquement une image panoramique du début à la fin.](#page-276-0)

[Remarques sur l'utilisation](#page-26-0)

4 -477-079-22(1) Copyright 2013 Sony Corporation

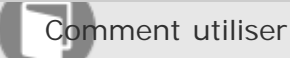

Appareil photo numérique DSC-RX10

Impression

## [Spécifier impression](#page-277-0)

[Vous pouvez spécifier à l'avance sur la carte mémoire quelles images fixes vous souhaitez imprimer par la](#page-277-0) [suite.](#page-277-0)

[Remarques sur l'utilisation](#page-26-0)

4 -477-079-22(1) Copyright 2013 Sony Corporation

Comment utiliser

Appareil photo numérique DSC-RX10

## Utilisation des fonctions de visualisation

## [Mode Visualisation](#page-278-0)

[Définit le mode de visualisation \(méthode d'affichage de l'image\).](#page-278-0)

## [Rotation d'affichage](#page-279-0)

[Permet de sélectionner l'orientation lors de la lecture d'images fixes enregistrées.](#page-279-0)

#### [Diaporama](#page-280-0)

[Lit automatiquement les images en continu.](#page-280-0)

#### [Pivoter](#page-281-0)

[Fait pivoter une image fixe enregistrée dans le sens inverse des aiguilles d'une montre.](#page-281-0)

#### [Protéger](#page-282-0)

[Protège les images enregistrées contre un effacement accidentel.](#page-282-0)

## [Lire image fixe 4K](#page-283-0)

[Transmet des images fixes en résolution 4K à un téléviseur connecté par HDMI et compatible 4K.](#page-283-0)

#### [Remarques sur l'utilisation](#page-26-0)

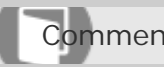

Comment utiliser

Appareil photo numérique DSC-RX10

Visualisation d'images sur un téléviseur

## [Visualisation d'images sur un téléviseur HD](#page-285-0)

[Pour afficher sur un téléviseur les images stockées sur le produit, vous devez disposer d'un câble HDMI](#page-285-0) [\(vendu séparément\) et d'un téléviseur HD équipé d'une prise HDMI.](#page-285-0)

## [Visualisation d'images sur un téléviseur compatible « BRAVIA » Sync](#page-287-0)

[En raccordant le produit à un téléviseur compatible « BRAVIA » Sync au moyen d'un câble HDMI \(vendu](#page-287-0) [séparément\), vous pouvez commander le produit avec la télécommande du téléviseur.](#page-287-0)

#### [Remarques sur l'utilisation](#page-26-0)

4 -477-079-22(1) Copyright 2013 Sony Corporation

# **SONY** [Manuel d'aide](#page-0-0)

Comment utiliser

Appareil photo numérique DSC-RX10

## Menu Réglage

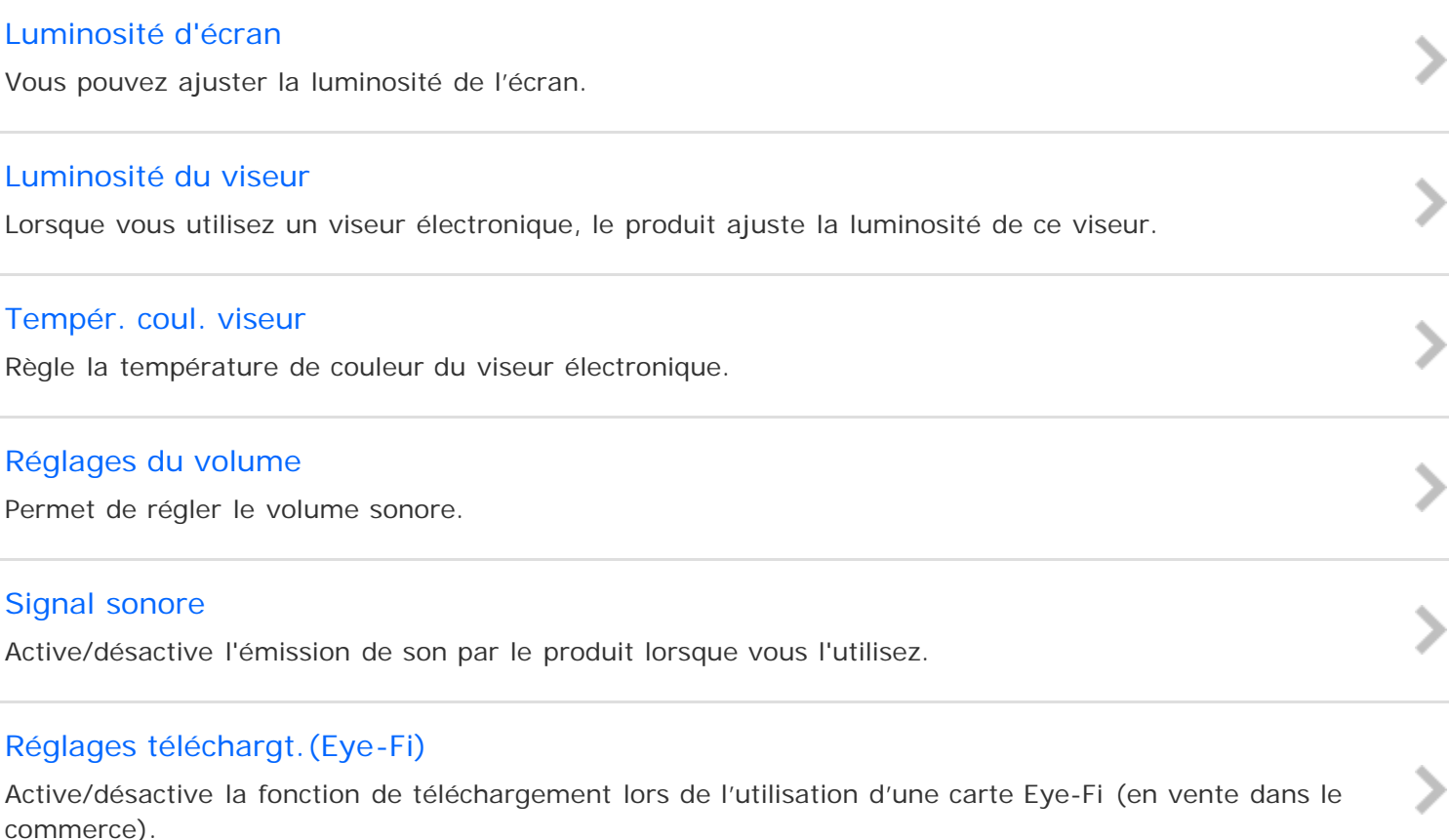

#### [Menu mosaïque](#page-295-0)

[Active/désactive l'affichage systématique du premier écran du menu lorsque vous appuyez sur le bouton](#page-295-0) [MENU.](#page-295-0)

#### [Guide sél. de mode](#page-296-0)

[Vous pouvez afficher la description d'un mode de prise de vue lorsque vous tournez le sélecteur de mode](#page-296-0) ; [vous pouvez aussi modifier les réglages disponibles pour ce mode de prise de vue.](#page-296-0)

## [Confirm.effac.](#page-297-0)

[Vous pouvez sélectionner \[Supprimer\] ou \[Annuler\] comme réglage par défaut sur l'écran de confirmation](#page-297-0) [de suppression.](#page-297-0)

## [Qualité d'affichage](#page-298-0)

[Il est possible de changer la qualité d'affichage.](#page-298-0)

#### [H. début écon. éner.](#page-299-0)

Vous pouvez définir des intervalles de temps déclenchant le basculement en mode d'économie d'én recherche

#### [Sélect. PAL/NTSC](#page-300-0)

[Lit les films enregistrés avec le produit sur un téléviseur PAL/NTSC.](#page-300-0)

#### [Mode Démo](#page-301-0)

[La fonction \[Mode Démo\] affiche automatiquement les films enregistrés sur la carte mémoire](#page-301-0) [\(démonstration\) lorsque l'appareil n'a pas été utilisé pendant un certain temps.](#page-301-0)

#### [Résolution HDMI](#page-302-0)

[Lorsque vous raccordez le produit à un téléviseur Haute Définition \(HD\) équipé de bornes HDMI à l'aide](#page-302-0) [d'un câble HDMI \(vendu séparément\), vous pouvez sélectionner la Résolution HDMI pour lire les images sur](#page-302-0) [le téléviseur.](#page-302-0)

#### [COMMANDE HDMI](#page-303-0)

[Lorsque vous raccordez le produit à un téléviseur compatible « BRAVIA » Sync à l'aide du câble HDMI](#page-303-0) [\(vendu séparément\), vous pouvez commander le produit en dirigeant la télécommande du téléviseur vers le](#page-303-0) [téléviseur.](#page-303-0)

#### [Affichage info HDMI](#page-304-0)

[Active/désactive l'affichage des informations de prise de vue lorsque le produit et le téléviseur sont](#page-304-0) [connectés au moyen d'un câble HDMI \(vendu séparément\).](#page-304-0)

#### [Connexion USB](#page-305-0)

[Permet de sélectionner le mode de connexion USB approprié pour les ordinateurs ou périphériques USB](#page-305-0) [connectés au produit.](#page-305-0)

#### [Réglage USB LUN](#page-306-0)

[Améliore la compatibilité en limitant les fonctions de la connexion USB.](#page-306-0)

#### [Langue](#page-307-0)

[Sélectionne la langue à utiliser pour les éléments de menu, les avertissements et les messages.](#page-307-0)

#### [Rég. date/heure](#page-308-0)

[Permet de régler de nouveau la date et l'heure.](#page-308-0)

#### [Réglage zone](#page-309-0)

[Définit la zone dans laquelle vous utilisez le produit.](#page-309-0)

## [Formater](#page-310-0)

[Formate \(initialise\) la carte mémoire.](#page-310-0)

## [Nº de fichier](#page-311-0)

[Sélectionne la méthode d'attribution des numéros de fichier aux images enregistrées.](#page-311-0)

#### [Sélect. dossier REC](#page-312-0)

[Vous pouvez modifier le dossier d'enregistrement des images.](#page-312-0)

#### [Créat. d'un dossier](#page-313-0)

[Crée un nouveau dossier sur la carte mémoire.](#page-313-0)

#### [Nom du dossier](#page-314-0)

[Les images fixes que vous prenez sont enregistrées dans un dossier créé automatiquement dans le dossier](#page-314-0) [DCIM sur la carte mémoire. Vous pouvez modifier la façon dont les noms de dossier sont attribués.](#page-314-0)

## [Récup. BD images](#page-315-0)

[Le traitement des fichiers image sur un ordinateur peut entraîner des problèmes dans le fichier de base de](#page-315-0) [données d'images. Dans de tels cas, il est impossible de lire sur le produit les images présentes sur la carte](#page-315-0) [mémoire. Si ce problème survient, réparez le fichier à l'aide de \[Récup. BD images\].](#page-315-0)

#### [Affich. info support](#page-316-0)

[Affiche la durée d'enregistrement disponible pour les films et le nombre d'images enregistrables pour les](#page-316-0) [images fixes sur la carte mémoire insérée.](#page-316-0)

#### [Version](#page-317-0)

[Affiche la version du logiciel de ce produit.](#page-317-0)

#### [Rétablir le réglage](#page-318-0)

[Permet de rétablir les réglages par défaut du produit.](#page-318-0)

#### [Remarques sur l'utilisation](#page-26-0)

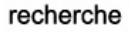

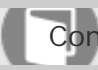

Comment utiliser

Appareil photo numérique DSC-RX10

Connexion du produit à un smartphone

## [« PlayMemories Mobile »](#page-319-0)

[Pour utiliser \[Contrôl. via smartph.\] ou \[Env. vers smartphon.\], etc., l'application «](#page-319-0) PlayMemories Mobile » [doit être installée sur votre smartphone.](#page-319-0)

[Connexion d'un smartphone Android à ce produit](#page-320-0)

[Connexion du produit à un iPhone ou iPad](#page-321-0)

[Remarques sur l'utilisation](#page-26-0)

4 -477-079-22(1) Copyright 2013 Sony Corporation recherche

 $\frac{1}{2}$ 

recherche

# **SONY** [Manuel d'aide](#page-0-0)

Comment utiliser

Appareil photo numérique DSC-RX10

## Commande du produit au moyen d'un smartphone

[Contrôl. via smartph.](#page-323-0)

[Vous pouvez utiliser un smartphone comme télécommande pour ce produit et prendre des images fixes.](#page-323-0)

## [Connexion par simple contact avec un smartphone Android équipé de la technologie NFC](#page-325-0) [\(Commande à distance par simple contact NFC\)](#page-325-0)

[Vous pouvez connecter ce produit et un smartphone Android équipé de la technologie NFC par simple](#page-325-0) [contact, sans avoir à effectuer de configuration complexe.](#page-325-0)

## [Remarques sur l'utilisation](#page-26-0)

Comment utiliser

Appareil photo numérique DSC-RX10

Transfert d'images vers un smartphone

#### [Env. vers smartphon.](#page-327-0)

[Vous pouvez transférer des images fixes vers un smartphone pour les voir.](#page-327-0)

## [Envoi d'images à un smartphone Android \(Partage par simple contact NFC\)](#page-329-0)

[D'un simple contact, vous pouvez connecter ce produit et un smartphone Android équipé de la technologie](#page-329-0) [NFC pour envoyer une image affichée sur l'écran du produit directement vers le smartphone.](#page-329-0)

## [Remarques sur l'utilisation](#page-26-0)

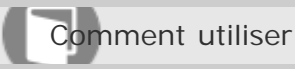

Appareil photo numérique DSC-RX10

Transfert d'images vers un ordinateur

## [Env. vers ordinateur](#page-331-0)

[Vous pouvez transférer les images stockées sur le produit vers un ordinateur connecté à un point d'accès](#page-331-0) [sans fil ou à routeur sans fil large bande et effectuer facilement des copies de sauvegarde grâce à cette](#page-331-0) [opération.](#page-331-0)

[Remarques sur l'utilisation](#page-26-0)

4 -477-079-22(1) Copyright 2013 Sony Corporation

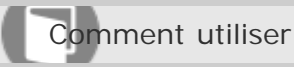

Appareil photo numérique DSC-RX10

Transfert d'images vers un téléviseur

## [Visionner sur TV](#page-332-0)

[Vous pouvez visualiser les images sur un téléviseur compatible réseau en les transférant depuis le produit](#page-332-0) [sans raccorder le produit et le téléviseur au moyen d'un câble.](#page-332-0)

[Remarques sur l'utilisation](#page-26-0)

4 -477-079-22(1) Copyright 2013 Sony Corporation
### [Manuel d'aide](#page-0-0)

Comment utiliser

Appareil photo numérique DSC-RX10

### Modification des réglages des fonctions Wi-Fi

### [Mode avion](#page-334-0)

[Vous pouvez désactiver temporairement toutes les fonctions Wi-Fi lorsque vous vous trouvez à bord d'un](#page-334-0) [avion, etc.](#page-334-0)

### [WPS Push](#page-335-0)

[Si votre point d'accès comporte un bouton WPS, vous pouvez enregistrer facilement le point d'accès sur ce](#page-335-0) [produit en appuyant sur le bouton WPS.](#page-335-0)

#### [Régl. point d'accès](#page-336-0)

[Vous pouvez enregistrer votre point d'accès manuellement.](#page-336-0)

#### [Éditer Nom Disposit.](#page-339-0)

[Vous pouvez modifier le nom du dispositif sous Wi-Fi Direct.](#page-339-0)

#### [Affich. Adresse MAC](#page-340-0)

[Permet d'afficher l'adresse MAC de ce produit.](#page-340-0)

### [Réinit. SSID/MdP](#page-341-0)

[Ce produit partage les informations de connexion pour \[Env. vers smartphon.\] et \[Contrôl. via smartph.\]](#page-341-0) [avec un dispositif ayant l'autorisation de se connecter. Si vous souhaitez modifier le dispositif autorisé à se](#page-341-0) [connecter, vous devez réinitialiser les informations de connexion.](#page-341-0)

#### [Réinit. régl. Réseau](#page-342-0)

[Permet de rétablir les réglages par défaut du réseau.](#page-342-0)

#### [Remarques sur l'utilisation](#page-26-0)

4 -477-079-22(1) Copyright 2013 Sony Corporation recherche

## [Manuel d'aide](#page-0-0)

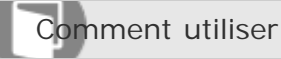

Appareil photo numérique DSC-RX10

Environnement matériel et logiciel recommandé

[Environnement matériel et logiciel recommandé](#page-343-0)

recherche

[Remarques sur l'utilisation](#page-26-0)

# **SONY**

[Manuel d'aide](#page-0-0)

Comment utiliser

Appareil photo numérique DSC-RX10

Utilisation du logiciel

« [PlayMemories Home](#page-345-0) »

Installation de « [PlayMemories Home](#page-346-0) »

[Logiciels pour ordinateurs Mac](#page-348-0)

« [Image Data Converter](#page-349-0) »

Installation d'« [Image Data Converter](#page-350-0) »

Accès à « [Mode d'emploi d'Image Data Converter](#page-351-0) »

### [Remarques sur l'utilisation](#page-26-0)

4 -477-079-22(1) Copyright 2013 Sony Corporation

DSC-RX10 75

recherche

> > > > > > >

Comment utiliser

Appareil photo numérique DSC-RX10

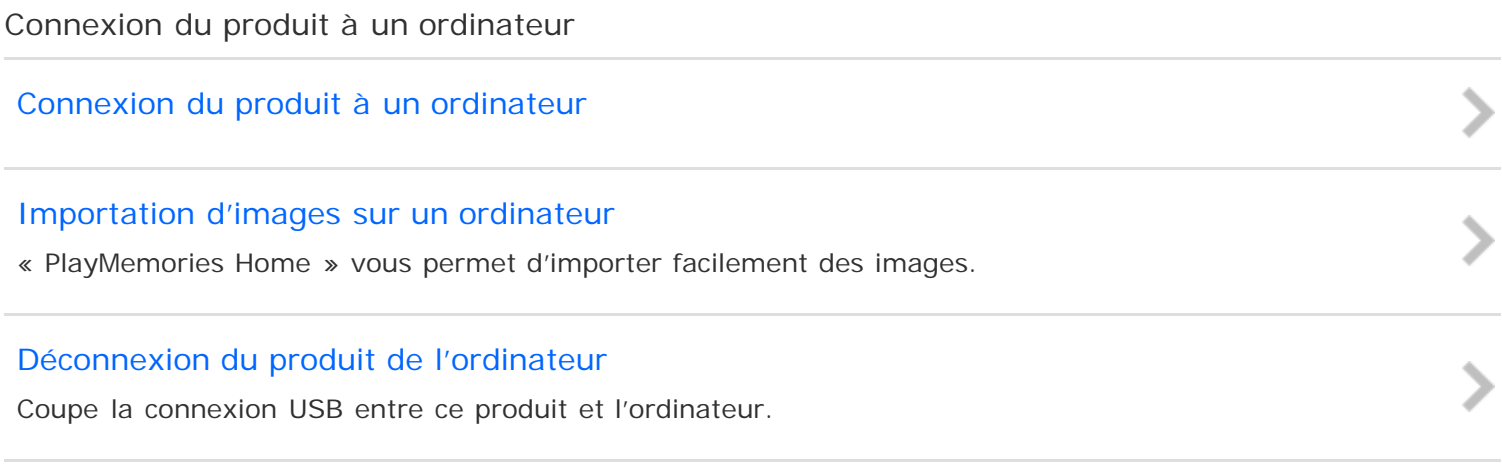

#### [Remarques sur l'utilisation](#page-26-0)

## **SONY** [Manuel d'aide](#page-0-0)

Comment utiliser

Appareil photo numérique DSC-RX10

### Création d'un disque vidéo

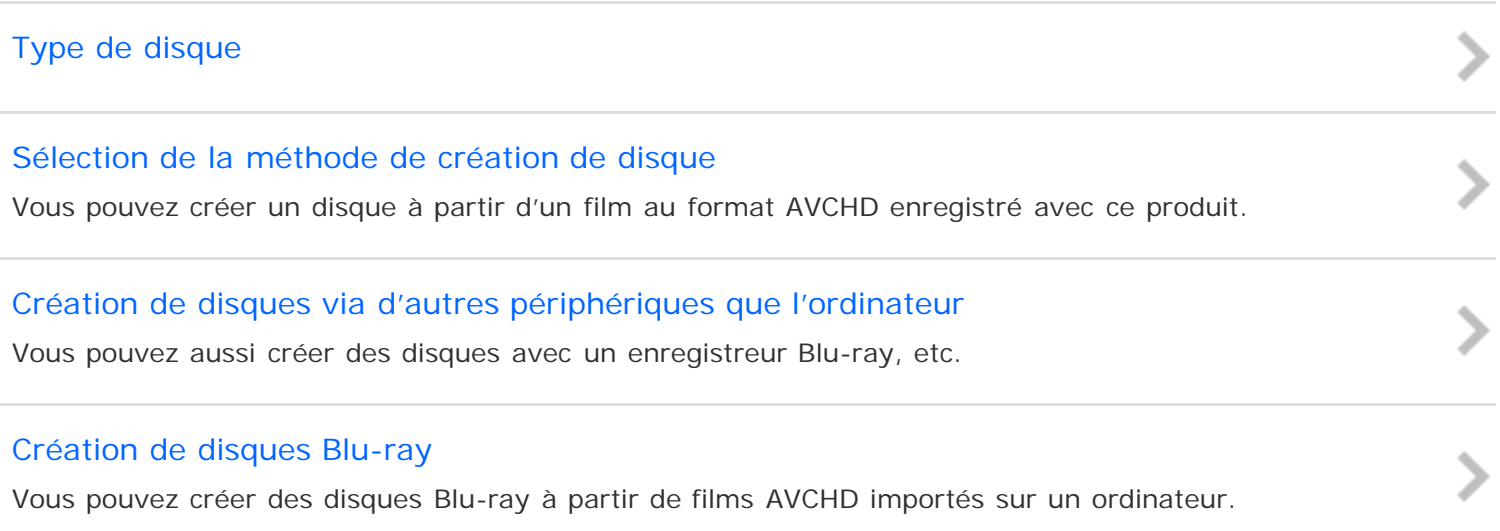

[Remarques sur l'utilisation](#page-26-0)

## [Manuel d'aide](#page-0-0)

Comment utiliser

Appareil photo numérique DSC-RX10

### Précautions

[Précautions](#page-360-0)

### [À propos de la batterie interne rechargeable](#page-363-0)

[Cet appareil comporte une batterie interne rechargeable pour la conservation de la date, de l'heure et](#page-363-0) [d'autres réglages, que l'appareil soit allumé ou éteint, ou que la batterie soit chargée ou déchargée.](#page-363-0)

### [Remarques sur la batterie](#page-364-0)

[Charge de la batterie](#page-366-0)

### [Carte mémoire](#page-367-0)

[Remarques sur l'utilisation](#page-26-0)

4 -477-079-22(1) Copyright 2013 Sony Corporation

DSC-RX10 78

 $\geq$ 

 $\frac{1}{2}$ 

## [Manuel d'aide](#page-0-0)

Comment utiliser

Appareil photo numérique DSC-RX10

### Nettoyage du produit

[Nettoyage](#page-370-0)

recherche

[Remarques sur l'utilisation](#page-26-0)

Comment utiliser

Appareil photo numérique DSC-RX10

Nombre d'images fixes enregistrables et durée de film enregistrable

[Nombre d'images fixes](#page-372-0)

[Durée enregistrable pour les films](#page-374-0)

[Remarques sur l'utilisation](#page-26-0)

4 -477-079-22(1) Copyright 2013 Sony Corporation recherche

 $\frac{1}{2}$ 

## [Manuel d'aide](#page-0-0)

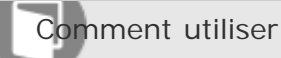

Appareil photo numérique DSC-RX10

### Utilisation du produit à l'étranger

#### [Adaptateur](#page-376-0)

recherche

[Vous pouvez utiliser l'adaptateur secteur \(fourni\) dans tout pays ou région où l'alimentation électrique est](#page-376-0) de 100 V à 240 [V CA, 50](#page-376-0) Hz/60 Hz.

### [Systèmes couleur de télévision](#page-377-0)

[Pour visualiser sur un téléviseur des films pris avec le produit, le produit et le téléviseur doivent utiliser le](#page-377-0) [même système couleur de télévision.](#page-377-0)

#### [Remarques sur l'utilisation](#page-26-0)

## **SONY**

## [Manuel d'aide](#page-0-0)

Comment utiliser

### Autres informations

[Objectif Carl Zeiss](#page-378-0)

### [Format AVCHD](#page-379-0)

[Licence](#page-380-0)

### [Remarques sur l'utilisation](#page-26-0)

4 -477-079-22(1) Copyright 2013 Sony Corporation recherche

 $>$   $>$   $>$   $>$   $>$ 

## **SONY**

## [Manuel d'aide](#page-0-0)

Comment utiliser

Appareil photo numérique DSC-RX10

### Marques commerciales

[Marques commerciales](#page-382-0)

[Remarques sur l'utilisation](#page-26-0)

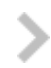

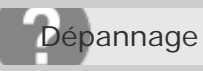

### Si vous avez des problèmes

[Dépannage](#page-384-0)

[Remarques sur l'utilisation](#page-26-0)

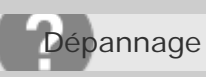

Appareil photo numérique DSC-RX10

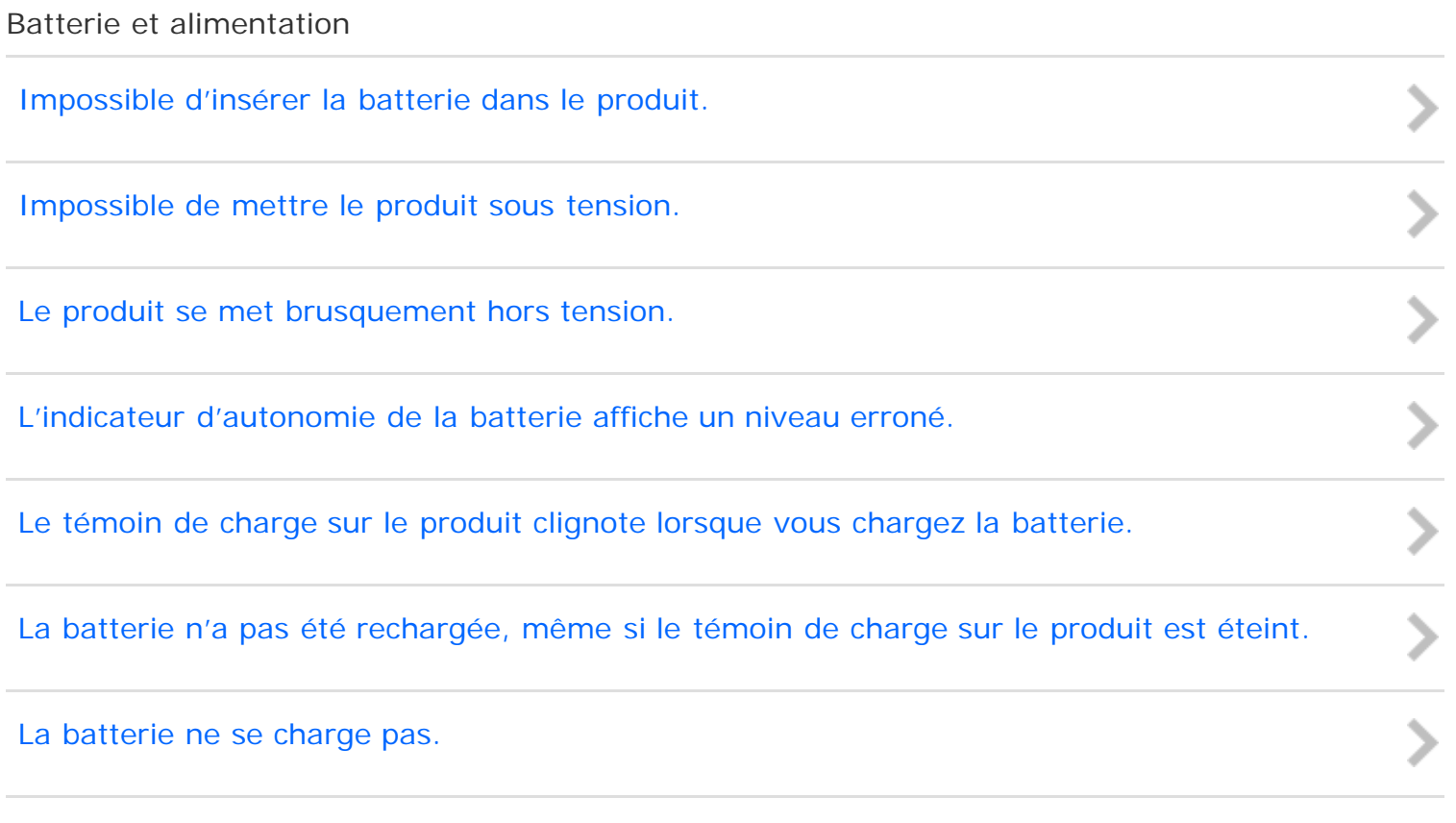

### [Remarques sur l'utilisation](#page-26-0)

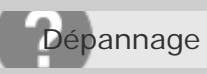

Appareil photo numérique DSC-RX10

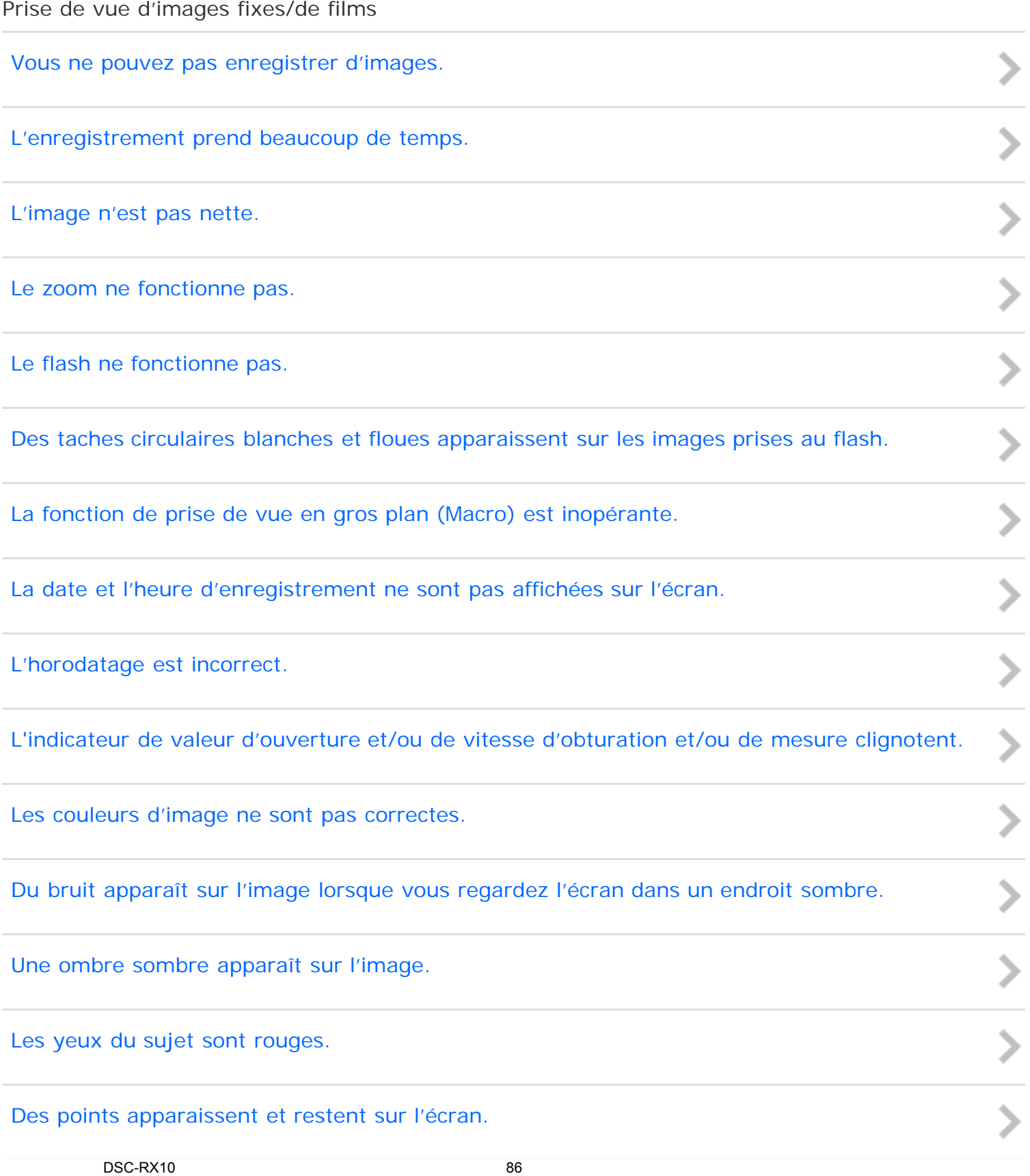

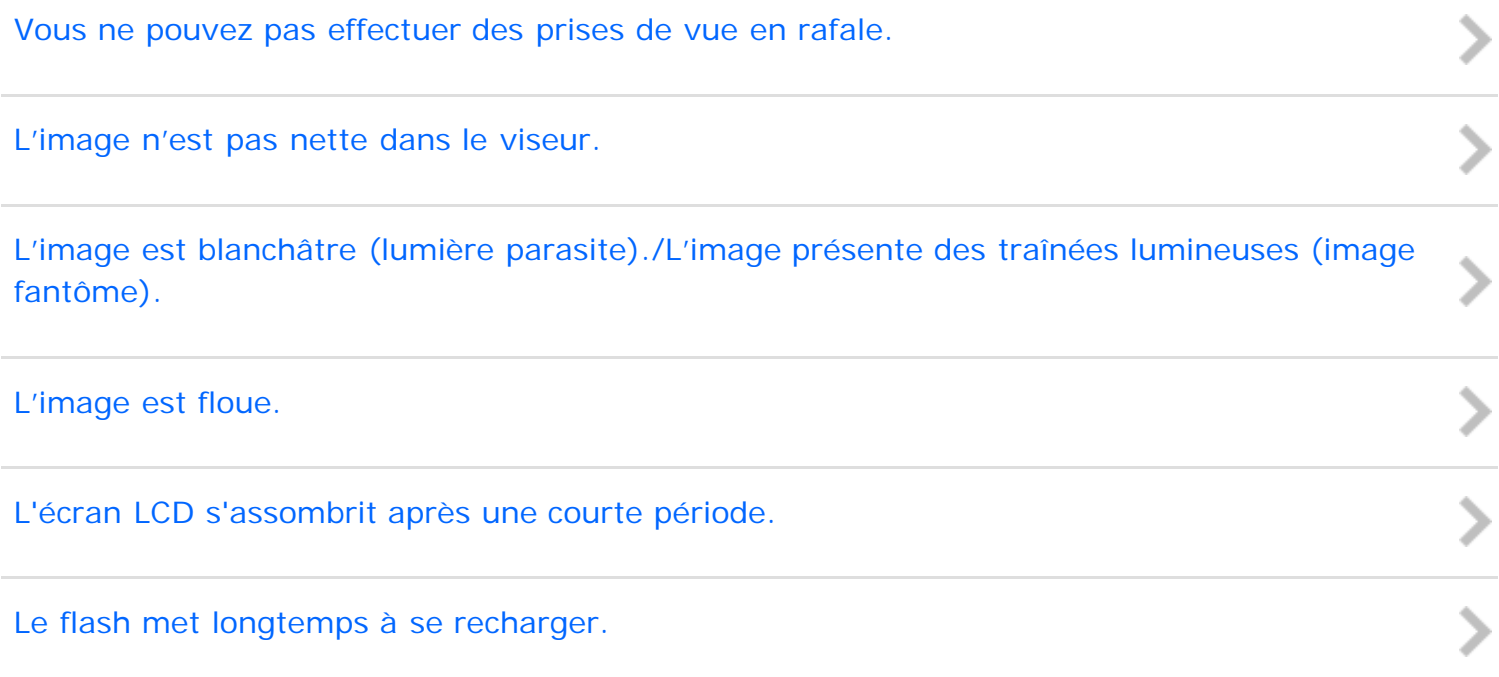

### [Remarques sur l'utilisation](#page-26-0)

> > > > > >

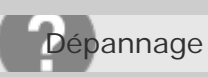

Appareil photo numérique DSC-RX10

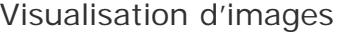

[Impossible de lire les images.](#page-413-0)

[La date et l'heure ne s'affichent pas.](#page-414-0)

[Impossible d'effacer l'image.](#page-415-0)

[L'image a été effacée par erreur.](#page-416-0)

[Impossible d'ajouter une indication DPOF.](#page-417-0)

[Remarques sur l'utilisation](#page-26-0)

Dépannage

Appareil photo numérique DSC-RX10

Wi-Fi

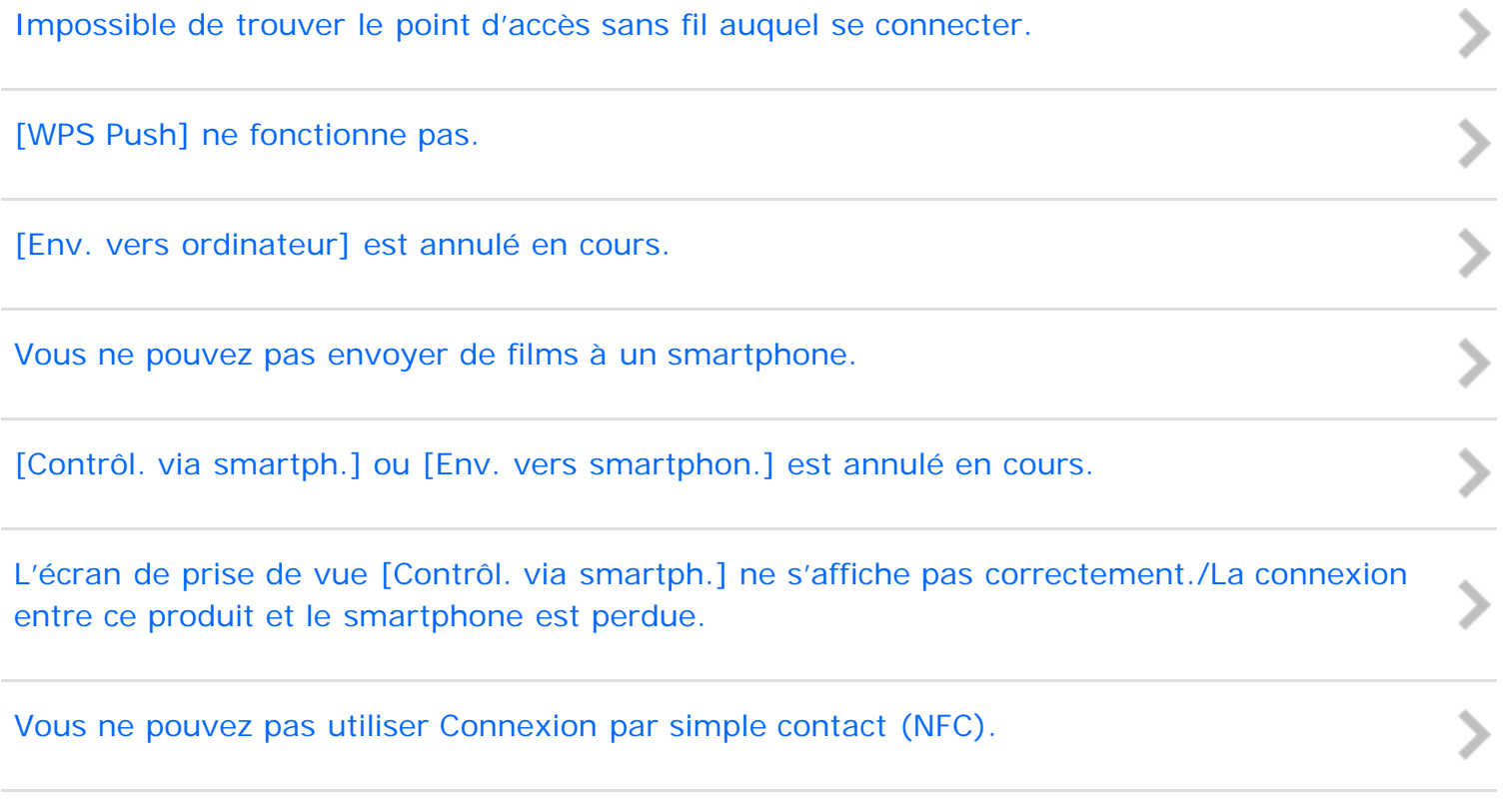

[Remarques sur l'utilisation](#page-26-0)

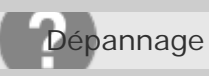

**Ordinateurs** 

[L'ordinateur ne reconnaît pas le produit.](#page-425-0) ソーン [Impossible d'importer des images.](#page-426-0) [L'image et le son sont interrompus par du bruit lors de la visualisation d'un film sur un](#page-427-0) [ordinateur.](#page-427-0) [Impossible de lire sur le produit les images exportées depuis un ordinateur.](#page-428-0)

#### [Remarques sur l'utilisation](#page-26-0)

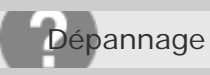

### Cartes mémoire

[Vous avez formaté la carte mémoire par erreur.](#page-429-0)

[Remarques sur l'utilisation](#page-26-0)

4 -477-079-22(1) Copyright 2013 Sony Corporation recherche

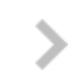

ソンシン

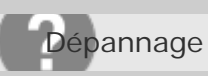

Appareil photo numérique DSC-RX10

Impression

[Impossible d'imprimer les images.](#page-430-0)

[La couleur de l'image est étrange.](#page-431-0)

[Les images sont imprimées avec les deux bords coupés.](#page-432-0)

[Impossible d'imprimer des images avec la date.](#page-433-0)

[Remarques sur l'utilisation](#page-26-0)

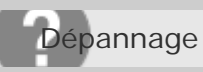

Divers

[L'objectif est embué.](#page-434-0) > |> |> |> |> |> [Le produit s'arrête avec l'objectif déployé./Le produit se met hors tension avec l'objectif](#page-435-0) [déployé.](#page-435-0) [Le produit chauffe lorsque vous l'utilisez longtemps.](#page-436-0) [L'écran de réglage de l'horloge apparaît lorsque vous mettez le produit sous tension.](#page-437-0) [Le nombre d'images enregistrables ne diminue pas ou diminue deux images à la fois.](#page-438-0) [Le produit ne fonctionne pas correctement.](#page-439-0)

#### [Remarques sur l'utilisation](#page-26-0)

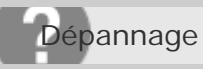

Messages

### [Affichage d'autodiagnostic](#page-440-0)

[Si un code commençant par une lettre de l'alphabet apparaît, la fonction d'autodiagnostic du produit est](#page-440-0) [activée.](#page-440-0)

[Messages d'avertissement](#page-442-0)

#### [Remarques sur l'utilisation](#page-26-0)

4 -477-079-22(1) Copyright 2013 Sony Corporation recherche

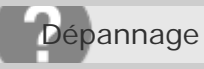

Situations où ce produit rencontre quelques difficultés

[Situations où ce produit rencontre quelques difficultés](#page-444-0)

[Remarques sur l'utilisation](#page-26-0)

4 -477-079-22(1) Copyright 2013 Sony Corporation recherche

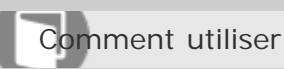

Appareil photo numérique DSC-RX10

### Identification des pièces

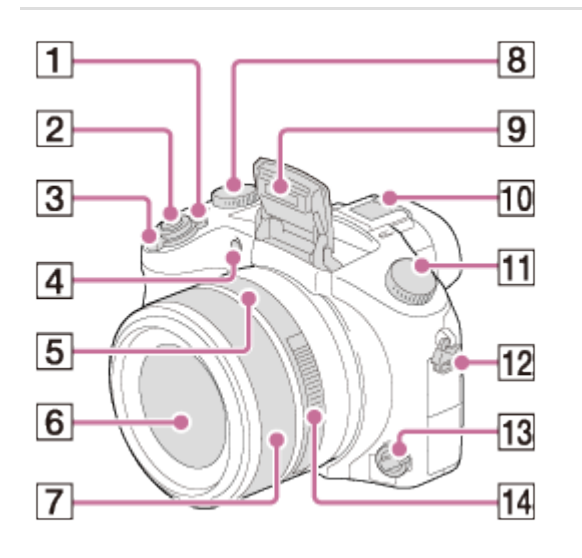

- 1. Interrupteur ON/OFF (alimentation)
- 2. Déclencheur
- 3. Pour la prise de vue : Levier W/T (zoom) Pour la visualisation : Levier (Index)/levier du zoom de lecture
- 4. Témoin de retardateur/Illuminateur AF
- 5. Repère d'ouverture
- 6. Objectif
- 7. Bague manuelle
- 8. Molette de correction d'exposition
- 9. Flash
- 10. Griffe multi-interface\*
- 11. Sélecteur de mode
- 12. Crochet pour bandoulière
- 13. Sélecteur de mode de mise au point
- 14. Bague d'ouverture

\*Pour en savoir plus sur les accessoires compatibles avec la griffe multi-interface, visitez le site internet Sony. Vous pouvez aussi consulter votre revendeur Sony ou un centre de service après-vente Sony agréé. Vous pouvez aussi utiliser des accessoires compatibles avec la griffe porte-accessoires. Nous ne garantissons pas le bon fonctionnement des accessoires fournis par d'autres fabricants.

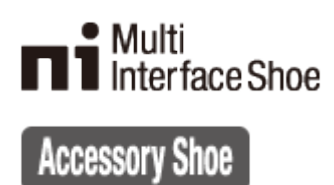

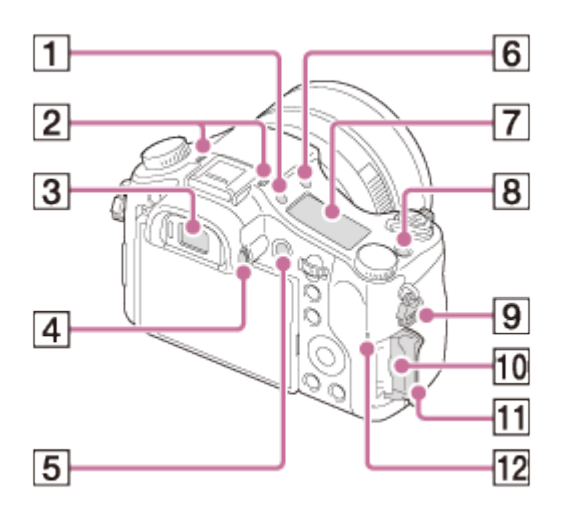

- 1. Bouton  $\hat{X}$  (Éclairage du panneau d'affichage)
- 2. Micro
- 3. Viseur
- 4. Molette de réglage dioptrique
- 5. Bouton MOVIE (Film)
- 6. Bouton  $\triangle$  (Déploiement du flash)
- 7. Panneau d'affichage
- 8. Touche C (personnalisée)
- 9. Crochet pour bandoulière
- 10. Fente de carte mémoire
- 11. Couvercle de la carte mémoire
- 12. Témoin d'accès

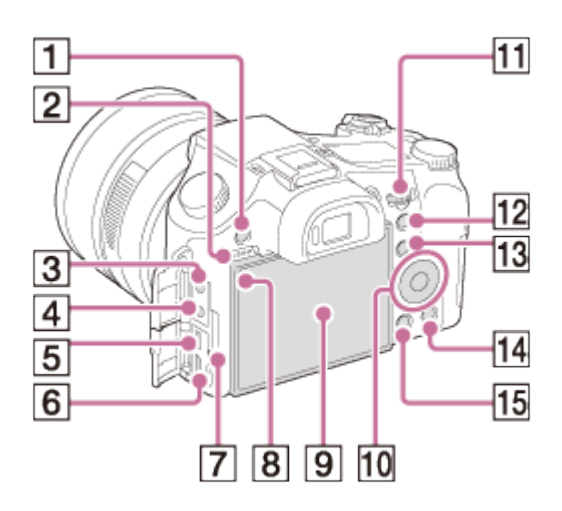

- 1. Touche MENU
- 2. Haut-parleur
- 3. Prise (Microphone)
	- Lorsqu'un microphone externe est connecté, le produit passe du microphone interne au microphone externe. Lorsque le microphone externe est de type Plug-in-power, il est alimenté via le produit.
- 4. Prise  $\bigcap$  (Casques)
- 5. Multi connecteur
	- Prend en charge les appareils compatibles micro-USB.
- 6. Micro prise HDMI
- 7. Témoin de charge

- 8. Capteur de lumière
- 9. Écran LCD
	- Vous pouvez ajuster l'écran à un angle facilement visible et photographier de n'importe quelle position.

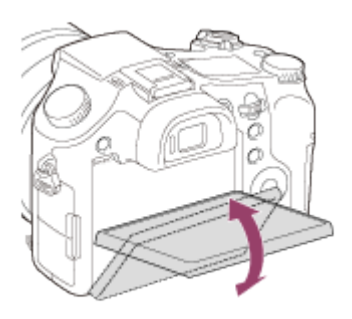

- 10. Molette de commande
- 11. Sélecteur de commande
- 12. Pour la prise de vue : Bouton AEL (verrouillage AE) Pour la visualisation : Bouton  $\bigoplus$  (Zoom de lecture)
- 13. Pour la prise de vue : Bouton Fn (Fonction)
- Pour la visualisation : Bouton  $\bigoplus$  (Env. vers smartphon.)
- 14. Bouton m (Supprimer/Guide intégr. à l'app.)
- 15. Bouton **D** (Lecture)

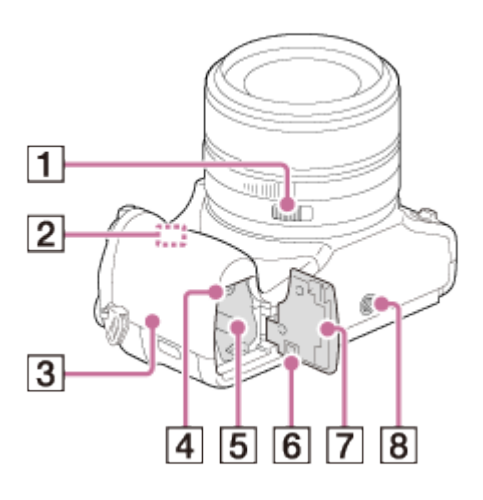

- 1. Interrupteur à clic (bague d'ouverture)
- 2. Capteur Wi-Fi
- 3. **N** (Repère N)
	- Ce repère indique le point de contact pour connecter ce produit et un smartphone équipé de la technologie NFC.
	- NFC (Near Field Communication) est une norme internationale de technologie de communication sans fil à courte portée.
- 4. Levier d'éjection de la batterie
- 5. Fente d'insertion de la batterie
- 6. Couvercle de plaque de connexion

À utiliser lorsque vous utilisez un adaptateur secteur AC-PW20 (vendu séparément). Insérez la plaque de connexion dans le compartiment de la batterie, puis faites passer le cordon dans le couvercle de plaque de connexion comme illustré ci-dessous.

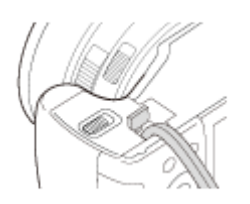

- Assurez-vous que le cordon n'est pas pincé lorsque vous fermez le couvercle.
- 7. Couvercle du logement de la batterie
- 8. Écrou de pied
	- Utilisez un trépied avec une vis de fixation de longueur inférieure à 5,5 mm (7/32 po). Sinon, vous ne pourrez pas fixer ce produit fermement, et vous risquez de l'endommager.

[Remarques sur l'utilisation](#page-26-0)

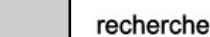

### **SONY** [Manuel d'aide](#page-0-0)

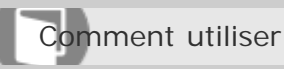

Appareil photo numérique DSC-RX10

Liste des icônes sur l'écran

### **Liste des icônes de mode de prise de vue**

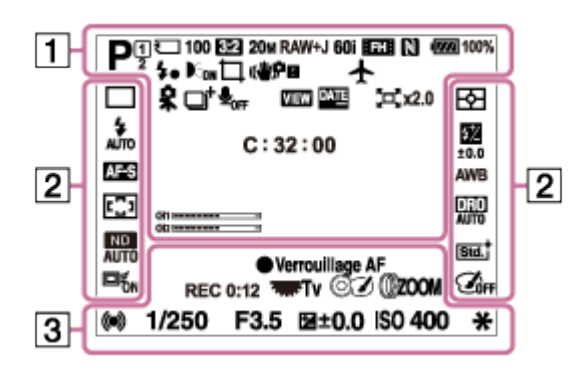

### **Liste des icônes de mode de visualisation**

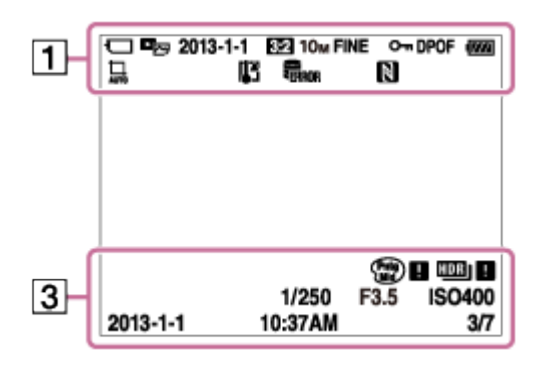

## $1.$  **in in**  $P^*$  a s m  $\mathbf{H}$   $\mathbf{H}$   $\mathbf{H}$   $\mathbf{H}$   $\mathbf{H}$   $\mathbf{H}$   $\mathbf{H}$

Mode de prise de vue

### $\sqrt{12}$

Numéro de mémoire

## $\Box$  ନି ନି $_{\rm 0FF}$  ନି $\Lambda$  ନି: ନି: ନି $\rm n$

Carte mémoire/État du téléchargement

## J 1 5 5 4 4 4 5 6 9 6 7

Icônes Reconnaissance de scène

## **OSTA = JJULIE**

Sélection scène

**100** Nombre restant

## 3:2 16:9 4:3 1:1

Ratio d'aspect des images fixes

**20M / 18M / 17M / 13M / 10M / 7.5M / 6.5M / 5.0M / 4.2M / 3.7M / VGA**

### SIMIDE SISTD

Taille d'image des images fixes

## **RAW RAW+J X.FINE FINE STD**

Qualité d'image des images fixes

### 60p 60i 50p 50i 24p 25p

Cadence de prise de vue (films)

## **FX | FH | PS | 1080 | VGA |**

Réglages d'enregistrement de films

### $\mathbb N$

NFC est activé

 $\sqrt{277}$  100% Charge restante de la batterie

## $\sum$

Avertissement de charge restante

Ł٠ Charge du flash en cours

 $\sum_{n=1}^{\infty}$ Illuminateur AF

음(4) 이 대(4) 오(4) <sub>110</sub>(4) SteadyShot

## $\blacksquare$

Avertissement flou de bougé

 $\bigstar$ Mode avion

 $\Box^{\dagger}$ Icône de superposition

 $\mathbf{Q}_{\mathsf{OFF}}$ Enregistrement audio désactivé (films)

### Ø Réduction de bruit du vent

**VIEW** Définit. d'effet désac.

**DATE** Inscrire date

 $\Box$  ×2.0 Téléconvertisseur numérique

## **SEULL PROB**

Fichier de base de données plein/Erreur du fichier de base de données

## [I]

Avertissement de surchauffe

## $_{\rm s}$ Q

Zoom intelligent

## $_{c}$  $\Theta$

Zoom "Clear Image"

## $\mathbf{\Theta}_{\mathbf{a}}$

Zoom numérique

 $\bigcirc$ Zone de mesure du spot

**C:32:00** Affichage d'autodiagnostic

 $\leftarrow$ Indicateur de niveau numérique

 $\equiv$ Niveau audio

# $\n **CP**$   $\n **CP**$   $\n **CP**$   $\n **CP**$   $\n **CP**$   $\n **CP**$

Mode de visualisation

**100-0003** Numéro de dossier - numéro de fichier

## **AVCHD MP4**

Format d'enregistrement de films

## $O_{\text{m}}$

Protéger

**DPOF** Marque DPOF ajoutée

## 묘 ㅁ

Cadrage automatique

# 2. □ □ 9 310 Ôc3 Bac Bas Bays Bays Bays

Entraînement

म्भ ा । Mode de mesure

## $\circledA$   $\stackrel{1}{\bullet}$   $\bullet$   $\stackrel{1}{\bullet}$   $\stackrel{1}{\bullet}$   $\stackrel{1}{\bullet}$   $\stackrel{1}{\bullet}$   $\stackrel{1}{\bullet}$   $\stackrel{1}{\bullet}$   $\stackrel{1}{\bullet}$   $\stackrel{1}{\bullet}$   $\stackrel{1}{\bullet}$

Mode Flash/Atténuation des yeux rouges

**±0.0** Correction de flash

# AF-S AF-C DMF MF

### AWB ※ **台、2** ※ 第-1 第0 第+1 第+2 哩 トラ 7500K A5 G5

Balance des blancs

## 网口卧風風

Zone de mise au point

### 需需要

Optimiseur de plage dynamique/HDR auto

### ND ND ND<br>AUTO ON OFF

Filtre ND

[Std.] [Vivid] [Ntrl] [Clear] [Deep] [Light] [Port.] [Land.] [Sunset] [Night] [Autm] [B/W] [Sepia] Modes créatifs

回f<sub>on</sub> 回f<sub>off</sub> 回

Verrouillage AF

### Effet de photo

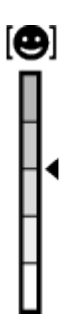

Témoin de sensibilité de la détection de sourire

### 3. **Verrouillage AF**

Guide Verrouillage AF

**REC 0:12** Temps d'enregistrement du film (m : s)

*CEZOOM* Fonction Bague manuelle

 $\circledcirc$ Fonction Molette de commande

## **THE TV**

Fonction Sélecteur de commande

 $\bullet$  (o) (c) Mise au point

**1/250** Vitesse d'obturation

**F3.5** Valeur d'ouverture

### **±0.0**

Mesure manuelle

**±0.0** Correction d'exposition

**ISO400** Sensibilité ISO

 $\ast$ Verrouillage AE

Témoin de vitesse d'obturation

de Jacobia e como de Témoin d'ouverture

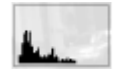

Histogramme

**Catg) <b>EL** (NO) EL Erreur liée à l'effet Photo

## HDB|| !

Avertissement relatif à l'image HDR automatique

**2013-1-1 10:37AM** Date de l'enregistrement

### **3/7**

Numéro de fichier/Nombre d'images disponibles dans le mode d'affichage sélectionné

[Remarques sur l'utilisation](#page-26-0)

4 -477-079-22(1) Copyright 2013 Sony Corporation recherche

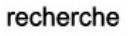

### **SONY** [Manuel d'aide](#page-0-0)

Comment utiliser

Appareil photo numérique DSC-RX10

Panneau d'affichage

Vous pouvez régler la vitesse d'obturation et la valeur d'ouverture, la correction d'exposition et la correction de flash, la sensibilité ISO, la balance des blancs, l'entraînement, la qualité d'image, etc., à l'aide du panneau d'affichage situé sur le dessus de l'appareil.

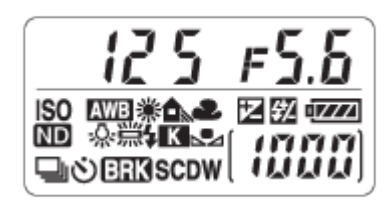

**Vitesse d'obturation/ouverture**

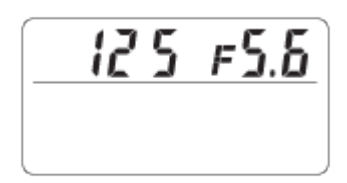

### **Correction d'exposition/correction de flash**

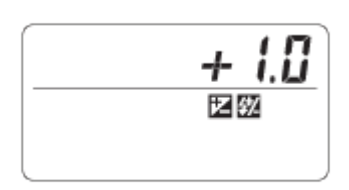

**ISO**

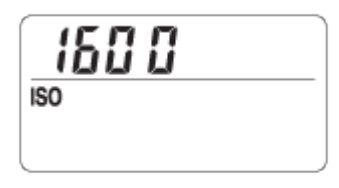

### **Balance des blancs**

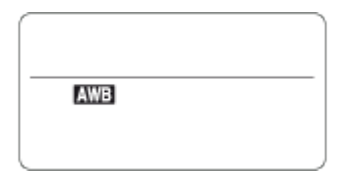

### **Entraînement**

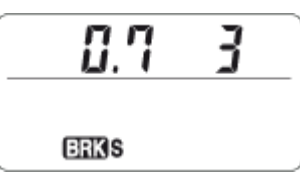

### **Charge restante de la batterie**

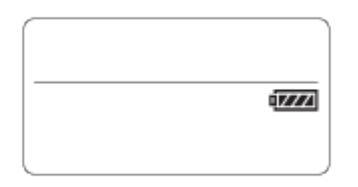

### **Nombre d'images enregistrables\***

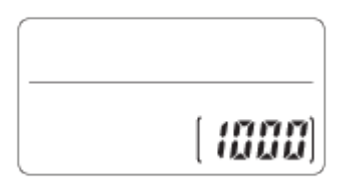

### **Filtre ND**

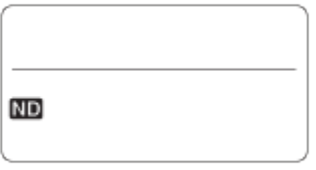

\*Même si le nombre d'images enregistrables est supérieur à 9 999, le panneau d'affichage indique « 9999 ».

### **Pour allumer le rétroéclairage du panneau d'affichage**

Appuyez sur le bouton d'éclairage (A) situé sur le dessus de l'appareil. Si vous appuyez de nouveau sur le bouton, le rétroéclairage du panneau d'affichage s'éteint.

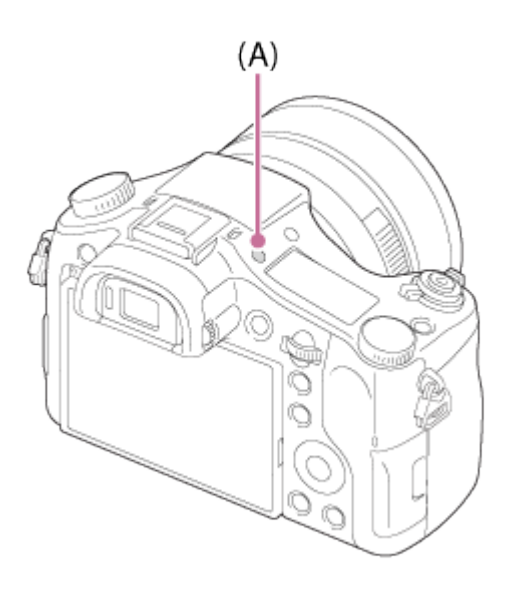

#### [Remarques sur l'utilisation](#page-26-0)

## **SONY** [Manuel d'aide](#page-0-0)

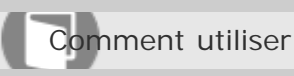

Appareil photo numérique DSC-RX10

### Utilisation de la bandoulière

Pour éviter de faire tomber le produit et de l'endommager, fixez la bandoulière.

1. Fixez les deux extrémités de la bandoulière.

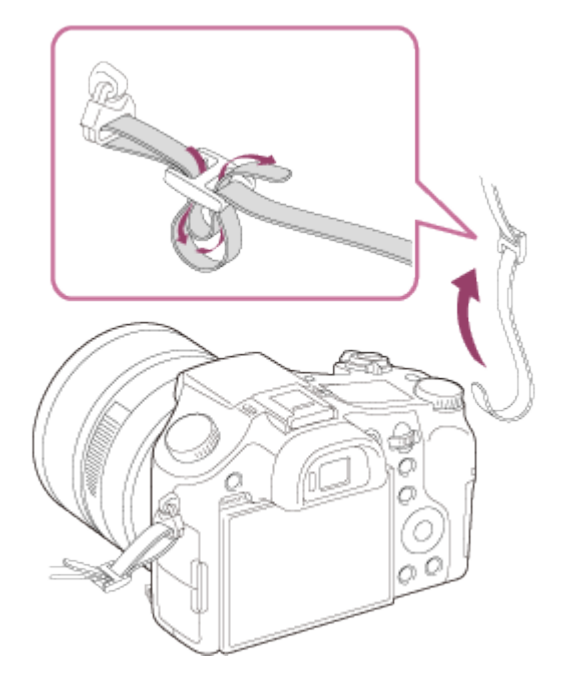

#### [Remarques sur l'utilisation](#page-26-0)
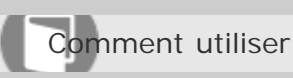

Appareil photo numérique DSC-RX10

### Installation de l'oculaire de visée

Nous vous recommandons d'installer l'oculaire de visée lorsque vous souhaitez utiliser le viseur.

- 1. Mettez en contact la partie supérieure de l'oculaire de visée avec le viseur, puis enfoncez le bas de l'oculaire de visée.
	- Pour retirer l'oculaire de visée, saisissez-le des côtés gauche et droit et soulevez-le.

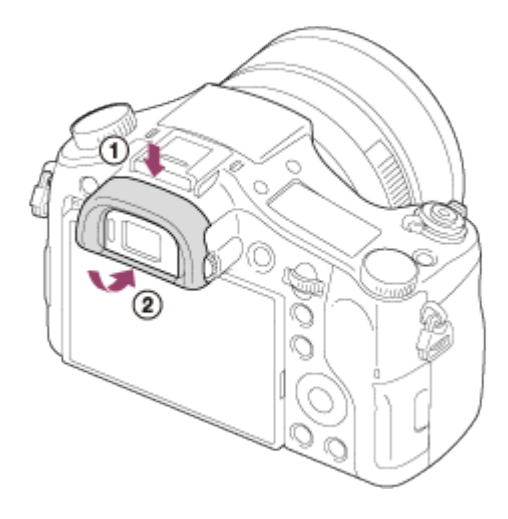

#### [Remarques sur l'utilisation](#page-26-0)

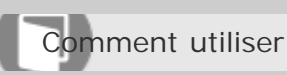

Appareil photo numérique DSC-RX10

Réglage du viseur (réglage dioptrique)

Pour ajuster le viseur à votre vue, faites tourner la molette de réglage dioptrique jusqu'à ce que l'affichage devienne net.

1. Tournez la molette de réglage dioptrique.

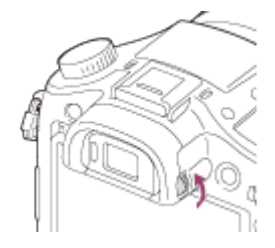

### [Remarques sur l'utilisation](#page-26-0)

Comment utiliser

Appareil photo numérique DSC-RX10

## À propos du [Guide intégr. à l'app.]

Le [Guide intégr. à l'app.] fournit des descriptions des paramètres du MENU, de la touche Fn (Fonction) et des réglages, et en cas d'impossibilité de régler une fonction, la raison.

- 1. Appuyez sur le bouton MENU ou Fn.
- 2. Sélectionnez le paramètre du MENU souhaité en appuyant sur le côté haut/bas/gauche/droit de la molette de commande.
- 3. Appuyez sur le bouton  $\frac{1}{m}$  (Supprimer).

Le guide d'opérations pour l'élément de MENU que vous avez sélectionné à l'étape 2 s'affiche.

• Si vous appuyez sur  $\bullet$  au centre de la molette de commande après avoir sélectionné un élément affiché en gris, la raison pour laquelle l'élément ne peut pas être réglé apparaît.

[Remarques sur l'utilisation](#page-26-0)

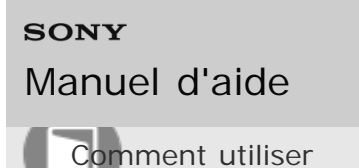

Appareil photo numérique DSC-RX10

#### Utilisation de la molette de commande

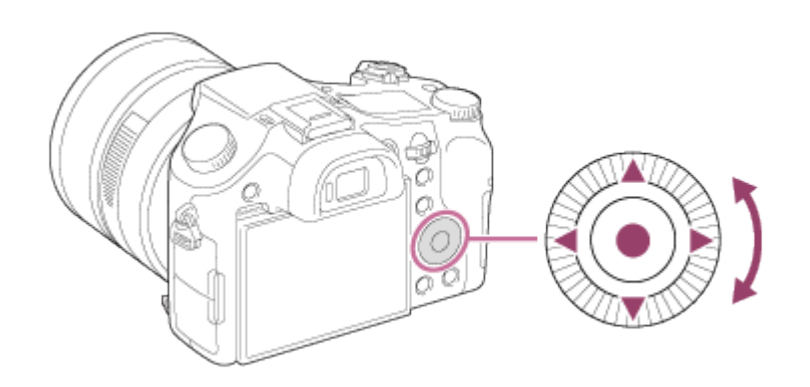

Vous pouvez sélectionner les éléments de réglage en tournant la molette de commande, ou en appuyant sur son côté supérieur/inférieur/droit/gauche. Validez votre sélection en appuyant sur  $\bullet$  au centre de la molette de commande.

La fonction DISP (Contenus d'affichage) est affectée au côté supérieur de la molette de commande. Vous pouvez affecter des fonctions sélectionnées au côté gauche/droit/inférieur de la molette de commande ou à  $\bullet$  au centre de la molette, et à l'opération de rotation de la molette.

Pendant la lecture, vous pouvez afficher l'image suivante/précédente en appuyant sur le côté droit/gauche de la molette de commande, ou en la faisant tourner.

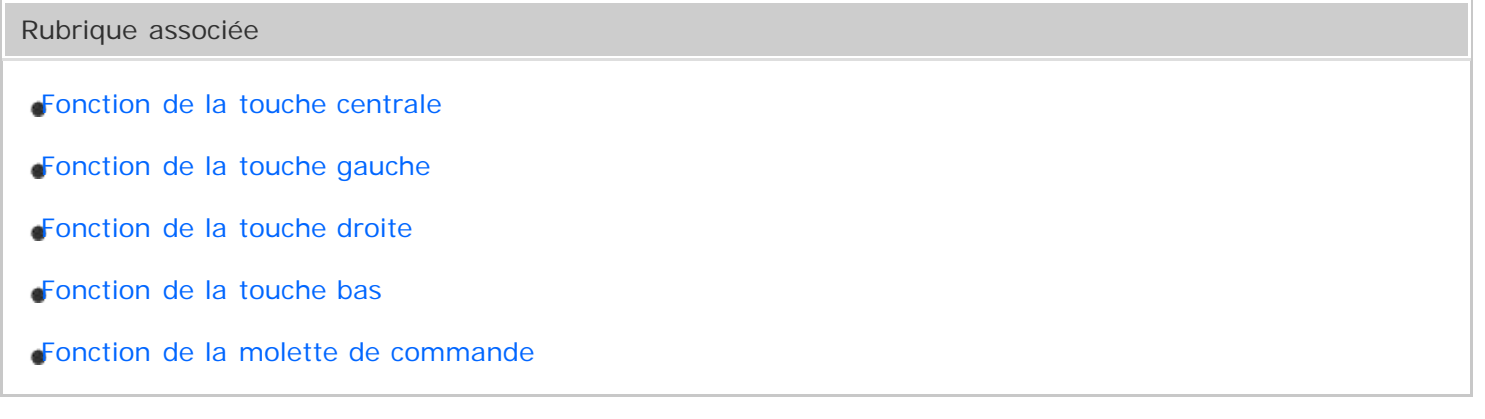

#### [Remarques sur l'utilisation](#page-26-0)

4 -477-079-22(1) Copyright 2013 Sony Corporation recherche

recherche

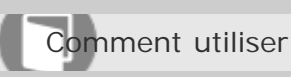

Appareil photo numérique DSC-RX10

## Utilisation des éléments du MENU

Dans cette partie, vous apprendrez comment modifier les réglages associés à toutes les opérations de l'appareil et comment exécuter les fonctions de l'appareil, y compris la prise de vue, la lecture et les méthodes d'utilisation.

1. Appuyez sur le bouton MENU pour afficher l'écran du menu.

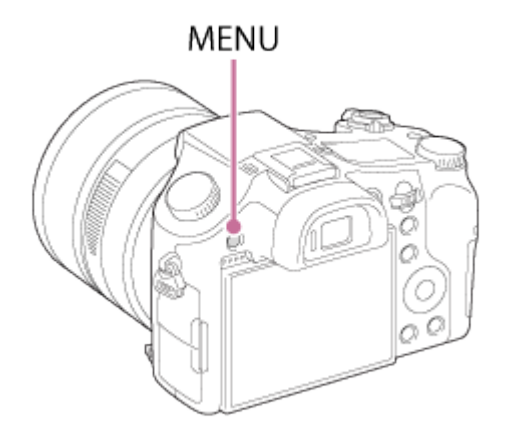

- 2. Sélectionnez l'élément de MENU souhaité en appuyant sur le côté supérieur/inférieur/gauche/droit de la molette de commande ou en la faisant tourner, puis appuyez sur  $\bullet$  au centre de la molette de commande.
	- L'affichage passe directement de l'étape 1 à l'étape 3 en fonction du réglage du [Menu mosaïque].

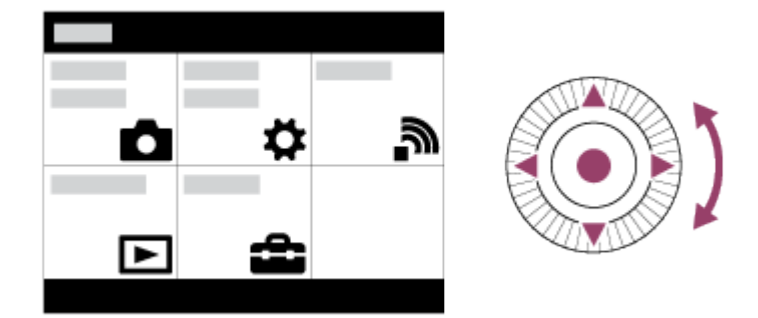

3. Sélectionnez l'élément de réglage souhaité en appuyant sur le côté supérieur/inférieur/gauche/droit de la molette de commande ou en la faisant tourner, puis appuyez sur **a** au centre de la molette de commande. Sélectionnez une icône en haut de l'écran puis appuyez sur le côté gauche/droit de la molette de commande pour atteindre un autre élément de MENU.

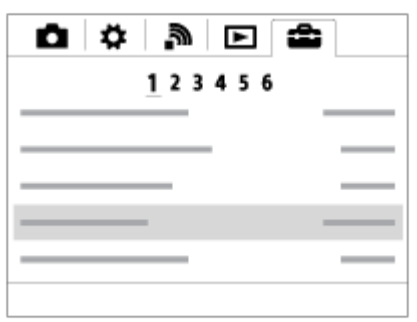

4. Sélectionnez la valeur de réglage désirée, puis appuyez sur pour valider.

## Rubrique associée

[Menu mosaïque](#page-295-0)

#### [Remarques sur l'utilisation](#page-26-0)

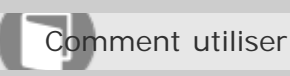

Appareil photo numérique DSC-RX10

## Utilisation du bouton Fn (Fonction)

Vous pouvez rappeler des fonctions lors de la prise de vue. Il est possible d'affecter jusqu'à 12 fonctions fréquemment utilisées au bouton Fn (Fonction).

1. Appuyez sur le bouton Fn (Fonction) en mode prise de vue.

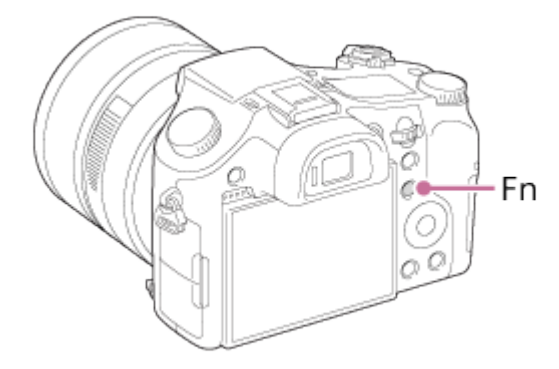

2. Sélectionnez la fonction à affecter en appuyant sur le côté supérieur/inférieur/gauche/droit de la molette de commande.

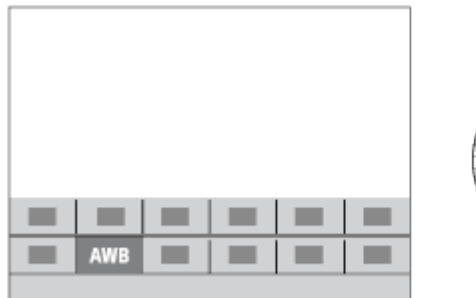

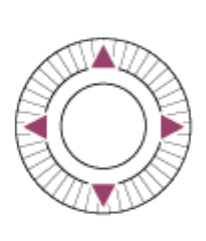

- 3. Spécifiez le réglage désiré en tournant la molette de commande.
	- Il est possible de régler certaines fonctions avec précision à l'aide du sélecteur de commande.

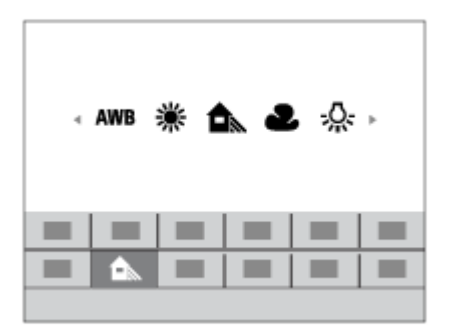

### **Effectuer des réglages sur l'écran dédié**

• Sélectionnez la fonction souhaitée à l'étape 2, puis appuyez sur  $\bigcirc$  au centre de la molette de

commande. L'écran de réglage dédié à la fonction apparaît. Suivez les guides d'opérations (A) pour réaliser les réglages. recherche

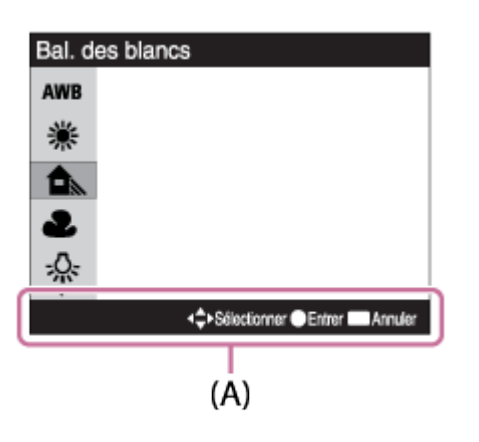

Rubrique associée

[Réglages menu fnct.](#page-238-0)

#### [Remarques sur l'utilisation](#page-26-0)

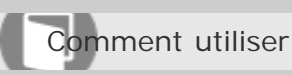

Appareil photo numérique DSC-RX10

### Utilisation de « Quick Navi »

Vous pouvez modifier directement les réglages au moyen de l'écran Quick Navi lorsque vous utilisez le viseur.

- 1. Appuyez plusieurs fois sur le bouton DISP (Contenus d'affichage) sur la molette de commande jusqu'à ce que l'écran soit réglé sur [Pour le viseur].
- 2. Appuyez sur le bouton Fn (Fonction) pour passer à l'écran Quick Navi.

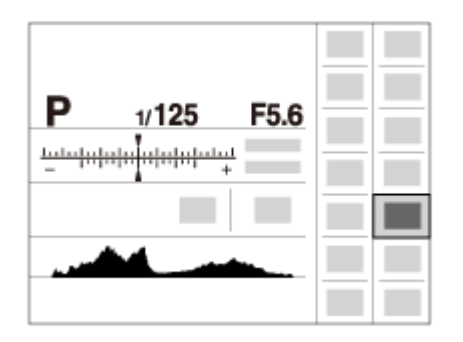

- 3. Sélectionnez la fonction souhaitée en appuyant sur le côté supérieur/inférieur/droit/gauche de la molette de commande.
- 4. Tournez la molette de commande pour sélectionner le réglage désiré.

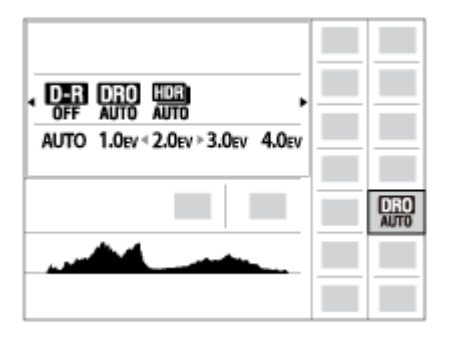

## **Effectuer des réglages sur l'écran dédié**

• Sélectionnez la fonction souhaitée à l'étape 3, puis appuyez sur  $\bigcirc$  au centre de la molette de commande. L'écran de réglage dédié à la fonction apparaît. Suivez les guides d'opérations (A) pour réaliser les réglages.

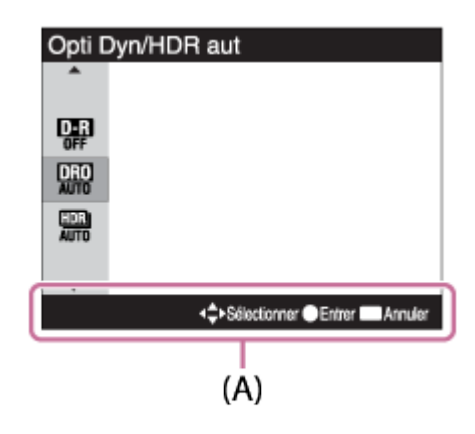

Rubrique associée

[Changement d'affichage d'écran \(Prise de vue\)](#page-161-0)

#### [Remarques sur l'utilisation](#page-26-0)

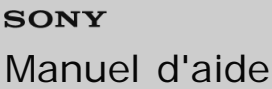

Comment utiliser

Appareil photo numérique DSC-RX10

### Prise d'images fixes

Prend des images fixes.

1. Réglez le mode de prise de vue sur  $\mathbf{H}$  (Auto intelligent).

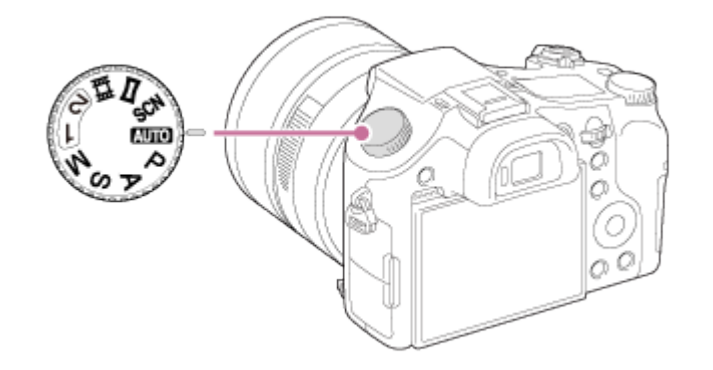

- 2. Ajustez l'angle de l'écran et tenez l'appareil photo. Vous pouvez aussi regarder dans le viseur et tenir l'appareil photo.
- 3. Enfoncez le déclencheur à mi-course pour effectuer la mise au point. Lorsque l'image est mise au point, un bip retentit et l'indicateur  $(\bullet \text{ ou } \textcircled{(})$ ) s'allume.

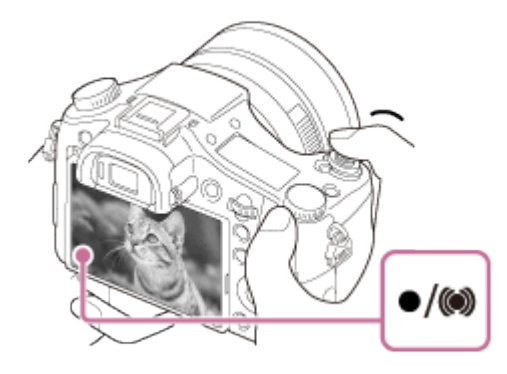

- La distance de prise de vue minimum est d'environ 3 cm (1,2 po) (côté W), et d'environ 30 cm (0,99 pi) (côté T) (depuis l'objectif).
- 4. Enfoncez complètement le déclencheur.

#### **Témoin de mise au point**

```
s'allume :
Image mise au point.
(c) s'allume :
Image mise au point. La position de mise au point change pour s'adapter au mouvement du sujet.
\binom{1}{2}s'allume :
Mise au point en cours.
        DSC-RX10 120
```
### clignote :

Échec de la mise au point.

- Lorsque le produit ne parvient pas effectuer automatiquement la mise au point, le témoin de mise au point clignote et le bip ne retentit pas. Recadrez l'image, ou changez le réglage de mise au point.
- La mise au point peut être difficile dans les situations suivantes :
	- -Il fait sombre et le sujet est éloigné.
	- Le contraste entre le sujet et l'arrière-plan est faible.
	- -Le sujet est photographié à travers une vitre.
	- -Le sujet se déplace rapidement.
	- Présence de lumière réfléchie ou de surfaces brillantes.
	- Présence d'une lumière clignotante.
	- -Le sujet est à contre-jour.

Rubrique associée

[Zoom](#page-149-0)

[Visualisation d'images](#page-268-0)

[Auto intelligent](#page-125-0)

#### [Remarques sur l'utilisation](#page-26-0)

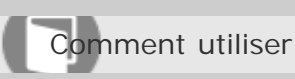

Appareil photo numérique DSC-RX10

### Enregistrement de films

Vous pouvez enregistrer des films en appuyant sur la touche MOVIE.

1. Appuyez sur la touche MOVIE pour commencer l'enregistrement.

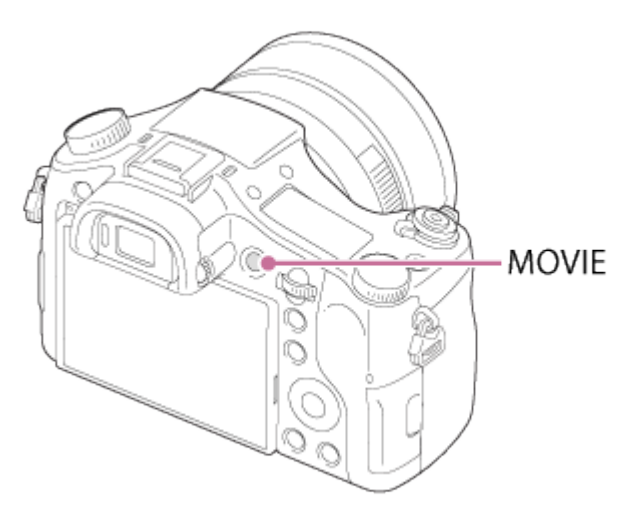

Pour ajuster la vitesse d'obturation et la valeur d'ouverture sur les réglages souhaités, réglez le mode de prise de vue sur  $\sharp\sharp$  (Film).

2. Appuyez à nouveau sur la touche MOVIE pour arrêter l'enregistrement.

#### **Note**

- Si vous utilisez une fonction comme le zoom lors de l'enregistrement d'un film, le bruit du fonctionnement du produit est enregistré. Il se peut aussi que le son de fonctionnement de la touche MOVIE soit enregistré lorsque vous appuyez sur la touche MOVIE pour arrêter l'enregistrement.
- Un enregistrement en continu est possible pendant environ 29 minutes par séance avec les réglages par défaut du produit et lorsque la température est d'environ 25 °C (77 °F). Lorsque l'enregistrement d'un film est terminé, vous pouvez redémarrer l'enregistrement en appuyant à nouveau sur la touche MOVIE. Selon la température ambiante, il se peut que l'enregistrement s'arrête pour protéger le produit.

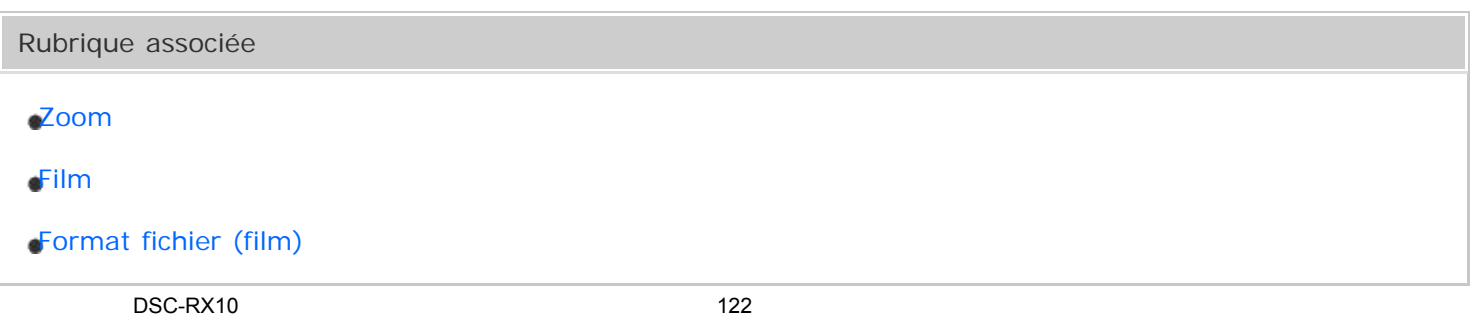

recherche

## [Remarques sur l'utilisation](#page-26-0)

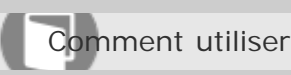

Appareil photo numérique DSC-RX10

### Liste des fonctions du sélecteur de mode

Vous pouvez sélectionner le mode de prise de vue en faisant tourner le sélecteur de mode.

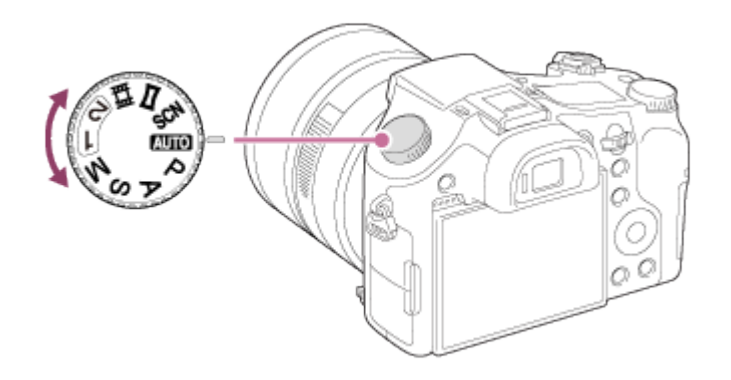

## **Fonctions disponibles**

## **(Mode auto) :**

Ce mode permet de prendre des images fixes avec de bons résultats, quels que soient le sujet et les conditions, en sélectionnant les valeurs appropriées définies par le produit.

### **P (Programme Auto) :**

Ce mode vous permet d'effectuer une prise de vue avec réglage automatique de l'exposition (vitesse d'obturation et valeur d'ouverture (valeur F)). Vous pouvez également sélectionner divers réglages à l'aide du menu.

### **A (Priorité ouvert.) :**

Ce mode vous permet de régler l'ouverture et d'effectuer la prise de vue lorsque vous voulez estomper l'arrière-plan, etc.

#### **S (Priorité vitesse) :**

Ce mode vous permet de prendre des sujets se déplaçant rapidement, etc., en réglant manuellement la vitesse d'obturation.

#### **M (Exposition manuelle) :**

Permet de prendre des images fixes avec l'exposition souhaitée en ajustant la vitesse d'obturation et la valeur d'ouverture.

### **1/2 (Rappel de mémoire) :**

Ce mode vous permet d'effectuer une prise de vue après avoir rappelé des modes ou paramètres numériques souvent utilisés et enregistrés à l'avance.

### **(Film) :**

Ce mode vous permet de modifier le réglage pour l'enregistrement d'un film.

### **(Panor. par balayage) :**

Ce mode vous permet de prendre une image panoramique après avoir composé l'image.

#### **SCN (Sélection scène) :**

Ce mode vous permet d'effectuer une prise de vue avec les réglages prédéfinis selon la scène.

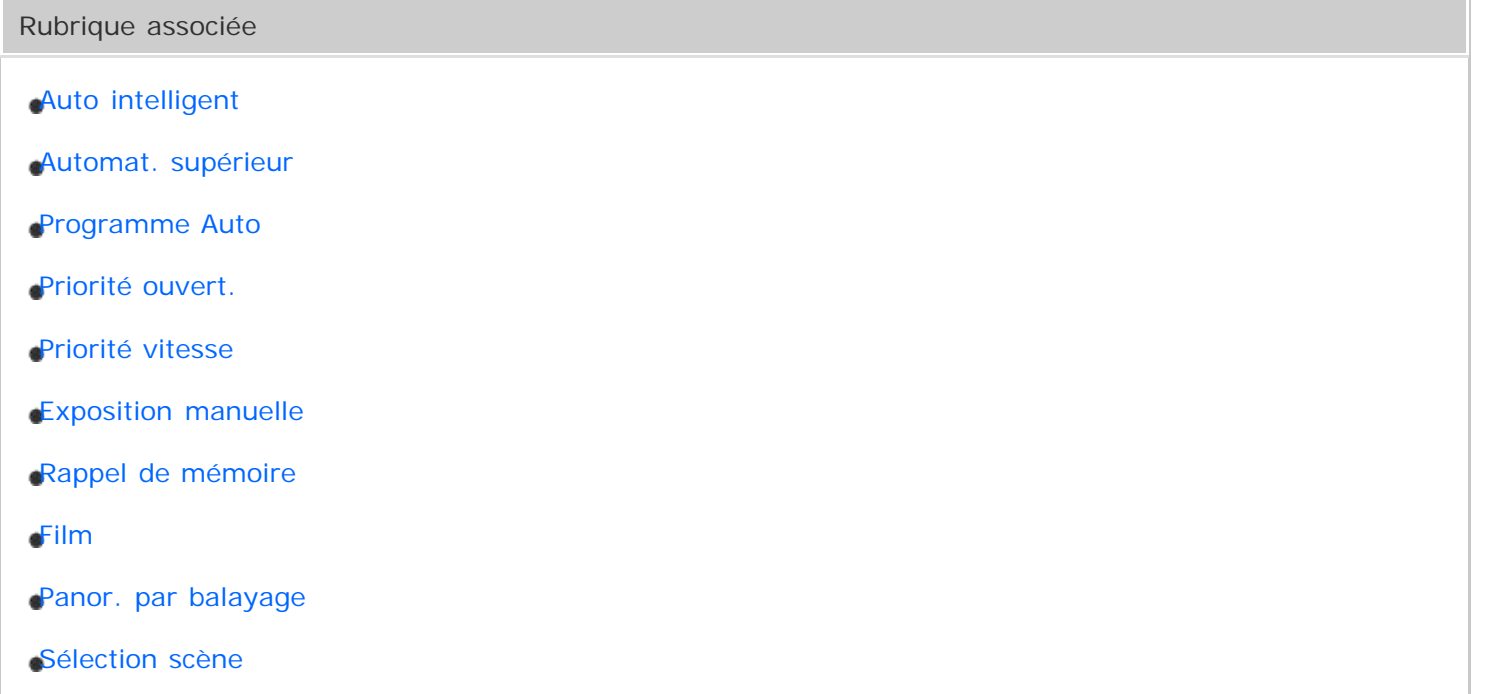

## [Remarques sur l'utilisation](#page-26-0)

<span id="page-125-0"></span>Comment utiliser

Appareil photo numérique DSC-RX10

## Auto intelligent

Le produit analyse le sujet et vous permet d'effectuer une prise de vue avec les réglages appropriés.

- 1. Réglez le sélecteur de mode sur **Alimi** (Mode auto).
- 2. MENU →  $\bigcap$  (Réglages de prise de vue) → [Mode auto] → [Auto intelligent].
	- Avec [Guide sél. de mode] réglé sur [ON], vous pouvez sélectionner les réglages de votre choix après avoir changé la position du sélecteur de mode.
- 3. Dirigez l'appareil vers le sujet. Lorsque l'appareil reconnaît la scène, l'icône de la scène reconnue s'affiche à l'écran.

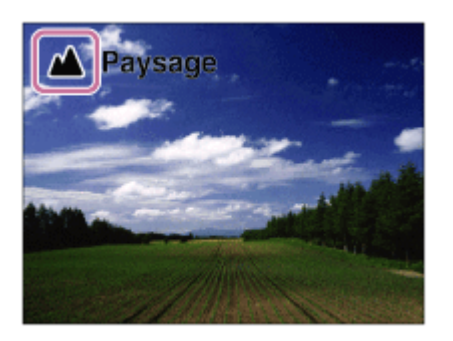

4. Réglez la mise au point et effectuez la prise de vue.

#### **Note**

- Le produit ne reconnaît pas la scène lorsque vous effectuez des prises de vue avec des fonctions de zoom autres que le zoom optique.
- Il se peut que le produit ne reconnaisse pas correctement les scènes dans certaines conditions de prise de vue.

#### Rubrique associée

[Reconnaissance de scène](#page-129-0)

[Guide sél. de mode](#page-296-0)

#### [Remarques sur l'utilisation](#page-26-0)

recherche

<span id="page-127-0"></span>Comment utiliser

Appareil photo numérique DSC-RX10

### Automat. supérieur

Le produit reconnaît et évalue automatiquement les conditions de prise de vue, et les réglages appropriés sont automatiquement appliqués.

Il se peut que le produit effectue plusieurs prises de vue et crée une image composite, etc., en utilisant plus de réglages de prise de vue qu'en mode Auto intelligent afin d'enregistrer des images de qualité supérieure.

- 1. Réglez le sélecteur de mode sur  $\binom{n}{k}$  (Mode auto).
- 2. MENU →  $\blacksquare$  (Réglages de prise de vue) → [Mode auto] → [Automat. supérieur].
	- Lorsque [Guide sél. de mode] est réglé sur [ON], vous pouvez sélectionner les réglages désirés après avoir modifié la position du sélecteur de mode.
- 3. Dirigez l'appareil vers le sujet.

Lorsque l'appareil reconnaît une scène, l'icône de reconnaissance de scène apparaît à l'écran. Le cas échéant,  $\Box^{\dagger}$  (icône de superposition) peut apparaître.

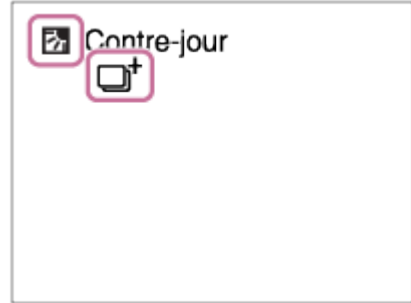

4. Réglez la mise au point et effectuez la prise de vue.

#### **Note**

- Lorsque le produit est utilisé pour créer des images composites, le processus d'enregistrement prend plus de temps.
- Le produit ne reconnaît pas la scène lorsque vous utilisez des fonctions de zoom autres que le zoom optique.
- Il se peut que le produit ne reconnaisse pas correctement une scène dans certaines conditions de prise de vue.
- Lorsque [ $\overline{Q}$ Qualité] est réglé sur [RAW] ou [RAW & JPEG], le produit ne peut pas créer d'images composites.

Rubrique associée

## [Remarques sur l'utilisation](#page-26-0)

<span id="page-129-0"></span>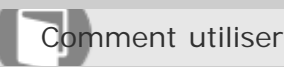

Appareil photo numérique DSC-RX10

### Reconnaissance de scène

La Reconnaissance de scène fonctionne en mode [Auto intelligent] et en mode [Automat. supérieur]. Cette fonction permet au produit de reconnaître automatiquement les conditions de prise de vue et de prendre l'image.

## **Reconnaissance de scène :**

Si le produit reconnaît une scène, des icônes et guides tels que  $\frac{1}{2}$  (Portrait),  $\bullet$  (Enfant en bas âge), 2) (Portrait de nuit), (Scène de nuit), 2 (Portrait contre-jour), 7, (Contre-jour), A (Paysage), (Macro), (2) (Projecteur), ou  $A$  (Faible éclairage) s'affichent sur la première ligne. Si le produit reconnaît une condition,  $\oint$  (Trépied) s'affiche sur la seconde ligne.

#### **Note**

Lorsque [Sourire/Dét. visage] est réglé sur [OFF], les scènes [Portrait], [Portrait contre-jour], [Portrait de nuit] et [Enfant en bas âge] ne sont pas reconnues.

Rubrique associée

[Auto intelligent](#page-125-0)

[Automat. supérieur](#page-127-0)

#### [Remarques sur l'utilisation](#page-26-0)

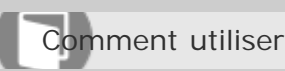

Appareil photo numérique DSC-RX10

### Les avantages de la prise de vue automatique

En mode [Automat. supérieur], le produit effectue des prises de vue de meilleure qualité qu'en mode [Auto intelligent] et peut combiner les images si nécessaire.

En mode [Programme Auto], vous pouvez régler différentes fonctions, telles que la balance des blancs, la sensibilité ISO, etc.

### **(Auto intelligent):**

Sélectionnez ce mode lorsque vous voulez que l'appareil reconnaisse automatiquement la scène.

### **(Automat. supérieur) :**

Sélectionnez ce mode pour photographier des scènes dans des circonstances difficiles, lorsqu'il fait sombre ou que le sujet est en contre-jour par exemple. Sélectionnez ce mode si vous souhaitez obtenir une image d'une qualité supérieure à celle du mode  $\mathbf{d}$  (Auto intelligent).

### **P (Programme Auto) :**

Sélectionnez ce mode si vous souhaitez utiliser d'autres fonctions que le réglage de l'exposition (vitesse d'obturation et ouverture).

#### **Note**

- En mode [Auto intelligent], il se peut que vous ne parveniez pas à effectuer une prise de vue nette de scènes faiblement éclairées ou en contre-jour.
- En mode [Automat. supérieur], le processus d'enregistrement prend plus de temps, car le produit assemble plusieurs images.

#### Rubrique associée

- [Auto intelligent](#page-125-0)
- [Automat. supérieur](#page-127-0)
- [Programme Auto](#page-131-0)

#### [Remarques sur l'utilisation](#page-26-0)

<span id="page-131-0"></span>Comment utiliser

Appareil photo numérique DSC-RX10

### Programme Auto

Ce mode vous permet d'effectuer des prises de vue avec réglage automatique de l'exposition (vitesse d'obturation et valeur d'ouverture).

Vous pouvez définir des fonctions de prise de vue comme [ISO], [Modes créatifs] et [Opti Dyna].

- 1. Réglez le sélecteur de mode sur P (Programme Auto).
- 2. Définissez les fonctions de prise de vue sur les réglages désirés.
- 3. Effectuez la mise au point et prenez le sujet.

### **Décalage de programme**

Vous pouvez modifier la combinaison vitesse d'obturation et ouverture (valeur F) en tournant le sélecteur de commande sans modifier l'exposition appropriée réglée par ce produit. Cette fonction est disponible uniquement si vous n'utilisez pas le flash.

- Le « P » affiché à l'écran se transforme en «  $P^*$  » lorsque vous tournez le sélecteur de commande.
- Pour annuler le décalage de programme, tournez le sélecteur de commande pour revenir à l'indication « P ».

#### **Note**

- En fonction de la luminosité de l'environnement, il se peut que le décalage de programme ne puisse pas être utilisé.
- Réglez le mode de prise de vue sur un autre mode que « P » ou coupez l'alimentation pour annuler le réglage effectué.
- Lorsque la luminosité change, l'ouverture (valeur F) et la vitesse d'obturation changent aussi, tout en maintenant la quantité de décalage.

#### [Remarques sur l'utilisation](#page-26-0)

<span id="page-132-0"></span>Comment utiliser

Appareil photo numérique DSC-RX10

#### Panor. par balayage

Ce mode vous permet de créer une image panoramique à partir de plusieurs images prises en effectuant un balayage panoramique.

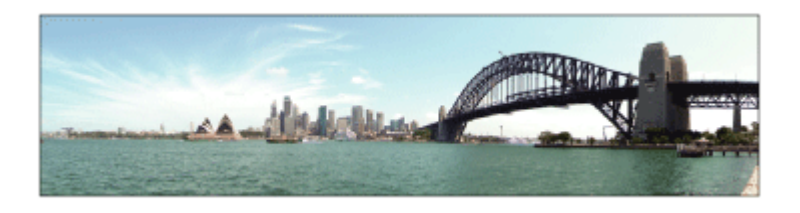

- 1. Réglez le sélecteur de mode sur **[14]** (Panor. par balayage).
- 2. Dirigez l'appareil sur le sujet dont vous souhaitez régler la mise au point et la luminosité.
- 3. Tout en enfonçant le déclencheur à mi-course, pointez l'appareil vers une extrémité de la composition panoramique souhaitée.

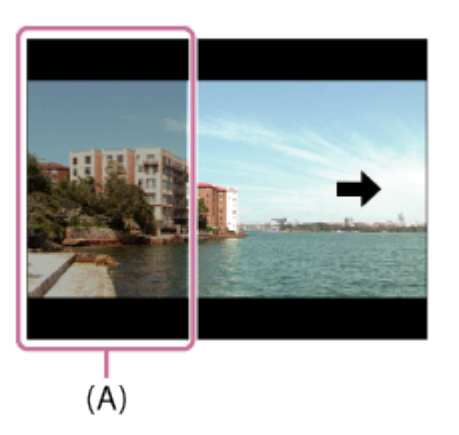

- (A) Cette partie ne sera pas prise.
- 4. Enfoncez complètement le déclencheur.
- 5. Effectuez un balayage panoramique avec le produit en le faisant pivoter dans le sens de la flèche affichée à l'écran, jusqu'à l'extrémité du guide.

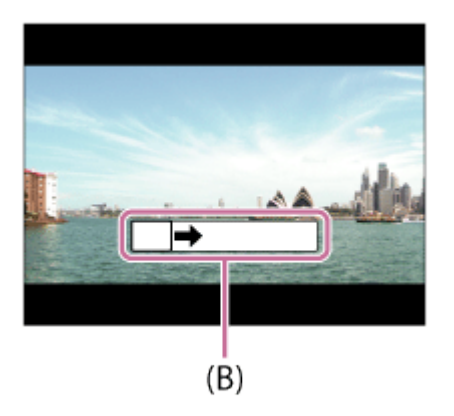

(B) Barre de guidage

#### **Note**

- Si vous ne pouvez pas effectuer le panoramique sur la totalité de l'angle de prise de vue dans le temps imparti, une zone grise apparaît sur l'image composite. Si cela se produit, déplacez plus rapidement le produit pour enregistrer une image panoramique complète.
- Lorsque [Large] est sélectionné comme [Panorama : taille], vous risquez de ne pas pouvoir effectuer le panoramique sur la totalité de l'angle de prise de vue dans le temps imparti. Si cela se produit, recommencez la prise de vue après avoir réglé [Panorama : taille] sur [Standard].
- Lors de la prise de vue Panorama par balayage, le mode de prise de vue en rafale est sélectionné et le bruit de l'obturateur est émis en continu jusqu'à ce que la prise de vue s'arrête.
- Comme il s'agit d'un assemblage d'images, il se peut que les jonctions ne soient pas enregistrées avec fluidité dans certains cas.
- Il se peut que les images soient floues dans les scènes sombres.
- Sous une lumière scintillante, comme un éclairage fluorescent, il se peut que la luminosité et la couleur de l'image assemblée ne soit pas totalement homogène.
- Lorsque l'angle total de la prise de vue panoramique et l'angle de verrouillage AE/AF sont très différents en luminosité et mise au point, la prise de vue risque d'échouer. Si cela se produit, changez l'angle de verrouillage AE/AF et recommencez la prise de vue.
- Les situations suivantes ne sont pas adaptées à la prise de vue Panorama par balayage :
	- -Sujets en mouvement.
	- -Sujets trop proches du produit.
	- Sujets présentant des motifs similaires continus, comme le ciel, une plage de sable ou une pelouse.
	- Sujets changeant continuellement, comme des vagues ou une cascade.
	- Sujets dont la luminosité est très différente de leur environnement, comme le soleil ou une ampoule électrique.
- Il est possible que la prise de vue Panorama par balayage s'interrompe dans les situations suivantes :
	- -Le balayage est trop rapide ou trop lent.

-Le sujet est trop flou.

#### **Astuce**

Vous pouvez tourner le sélecteur de commande sur l'écran de prise de vue pour sélectionner le sens de prise de vue.

Rubrique associée

[Panorama : taille](#page-171-0) DSC-RX10 134

#### [Remarques sur l'utilisation](#page-26-0)

<span id="page-135-0"></span>Comment utiliser

Appareil photo numérique DSC-RX10

### Sélection scène

Ce mode vous permet d'effectuer une prise de vue avec les réglages prédéfinis selon la scène.

- 1. Réglez le sélecteur de mode sur SCN (Sélection scène).
- 2. MENU →  $\bigcirc$  (Réglages de prise de vue) → [Sélection scène] → mode désiré.
	- Lorsque [Guide sél. de mode] est réglé sur [ON], vous pouvez sélectionner les réglages désirés après avoir modifié la position du sélecteur de mode.

### **Détails des éléments du menu**

## **Portrait**

Estompe l'arrière-plan et augmente la netteté du sujet. Pour une douce accentuation des teintes de peau.

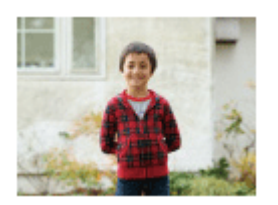

## **Activités sportives**

Photographie un sujet en mouvement à une vitesse d'obturation élevée, pour que le sujet semble immobile. Le produit prend des vues en continu tant que vous maintenez le déclencheur enfoncé.

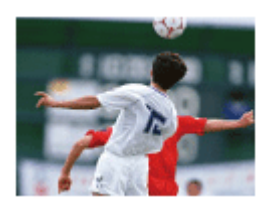

## **Macro**

Ce mode vous permet d'effectuer des gros plans de vos sujets (comme fleurs, insectes, aliments ou petits objets).

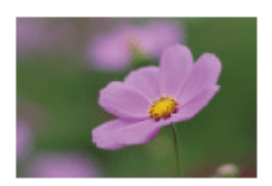

Pour photographier un paysage net du premier au dernier plan, avec des couleurs éclatantes et vives.

recherche

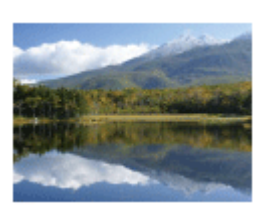

# $C$ répuscule

Restitue magnifiquement le rouge des couchers de soleil.

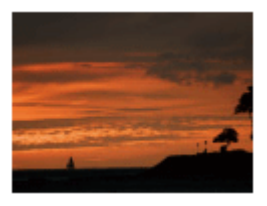

# **Scène de nuit**

Photographie des scènes nocturnes sans perdre l'ambiance sombre.

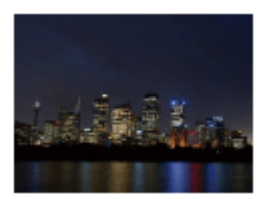

# **Ju** Crép. sans trépied

Photographie à main levée des scènes nocturnes avec moins de bruit et de flou. Ce mode effectue des prises de vue en rafale. Un traitement est ensuite appliqué à l'image pour en atténuer le flou, les effets de bougé et le bruit.

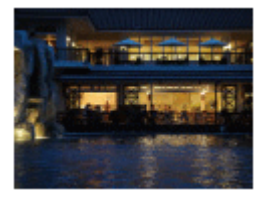

# **Portrait de nuit**

Prend des portraits de nuit au flash.

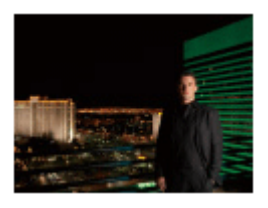

## **Anti-flou de mvt**

Ce mode vous permet d'effectuer des prises de vue en intérieur sans recourir au flash, tout en atténuant le phénomène de flou. Le produit prend plusieurs images en rafale, qu'il combine ensuite pour obtenir l'image finale, atténuant ainsi le phénomène de flou et le bruit.

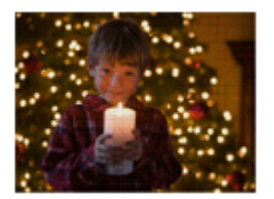

#### **Note**

- En mode [Crép. sans trépied] ou [Anti-flou de mvt], l'obturateur clique 4 fois et une image est enregistrée.
- Si vous sélectionnez [Crép. sans trépied] ou [Anti-flou de mvt] avec [RAW] ou [RAW & JPEG], la qualité d'image devient temporairement [Fine].
- La réduction du flou est moins efficace, même en mode [Crép. sans trépied] ou [Anti-flou de mvt] lors de la prise de vue des sujets suivants :
	- -Sujets aux mouvements imprévus.
	- -Sujets trop proches du produit.
	- -Sujets présentant des motifs similaires continus, comme le ciel, une plage de sable ou une pelouse. -Sujets changeant continuellement, comme des vagues ou une cascade.
- En mode [Crép. sans trépied] ou [Anti-flou de mvt], l'image peut être affectée par un bruit de bloc lorsque vous utilisez une source de lumière scintillante, comme un éclairage fluorescent.
- La distance minimale au sujet ne change pas, même si vous sélectionnez [Macro]. Pour la plage de mise au point minimale, référez-vous à la distance minimale de l'objectif installé sur le produit.

#### **Astuce**

Pour modifier la scène, faites tourner le sélecteur de commande sur l'écran de prise de vue pour sélectionner une nouvelle scène.

#### Rubrique associée

[Guide sél. de mode](#page-296-0)

#### [Remarques sur l'utilisation](#page-26-0)

<span id="page-138-0"></span>Comment utiliser

Appareil photo numérique DSC-RX10

#### Priorité vitesse

Vous pouvez rendre le mouvement d'un sujet de différentes façons, par exemple en choisissant une vitesse d'obturation élevée pour exprimer l'instantanéité du mouvement. Vous pouvez aussi obtenir un effet de traînée lumineuse en sélectionnant une vitesse d'obturation lente.

- 1. Réglez le sélecteur de mode sur S (Priorité vitesse).
- 2. Sélectionnez la valeur désirée en tournant le sélecteur de commande.
- 3. Effectuez la mise au point et prenez le sujet. L'ouverture est réglée automatiquement pour obtenir l'exposition adaptée.

#### **Note**

- Si une exposition correcte n'est pas obtenue après le réglage, la valeur d'ouverture sur l'écran de prise de vue clignote. Bien que vous puissiez prendre un cliché dans cette situation, nous vous recommandons de réinitialiser.
- Utilisez un trépied pour éviter le flou avec une vitesse d'obturation faible.
- L'indicateur  $\lim_{n \to \infty} \lim_{n \to \infty}$  (avertissement SteadyShot) n'apparaît pas dans le mode de priorité à la vitesse d'obturation.
- Lorsque la vitesse d'obturation est supérieure ou égale à 1/3 seconde(s), la réduction de bruit après la prise de vue sera réalisée pendant un temps égal à la durée de l'ouverture de l'obturateur. Toutefois, vous ne pouvez plus photographier tant que la réduction du bruit est en cours.
- La luminosité de l'image sur l'écran peut être différente de celle de l'image réelle en cours de prise de vue.

#### **Astuce**

Une vitesse d'obturation élevée permet de figer des sujets en mouvement, comme un athlète en train de courir, des voitures ou l'écume d'une vague. Une vitesse d'obturation faible permet de capturer une image de traînée de mouvement du sujet, pour créer une image plus naturelle et dynamique.

#### Rubrique associée

[RB Pose longue \(image fixe\)](#page-256-0)

recherche

<span id="page-140-0"></span>Comment utiliser

Appareil photo numérique DSC-RX10

#### Priorité ouvert.

Vous pouvez photographier en réglant l'ouverture et en modifiant la plage de mise au point, ou en floutant l'arrière-plan.

- 1. Réglez le sélecteur de mode sur A (Priorité ouvert.).
- 2. Sélectionnez la valeur désirée en tournant la bague d'ouverture.
	- Valeur F faible : La mise au point est effectuée sur le sujet, mais ce qui se trouve devant et derrière lui est estompé. Valeur F élevée : La mise au point s'effectue à la fois sur le sujet, l'avant-plan et l'arrière-plan.
- 3. Effectuez la mise au point et prenez le sujet. La vitesse d'obturation est réglée automatiquement pour obtenir l'exposition adaptée.

#### **Note**

- Si une exposition correcte n'est pas obtenue après le réglage, la vitesse d'obturation sur l'écran de prise de vue clignote. Bien que vous puissiez prendre un cliché dans cette situation, nous vous recommandons de réinitialiser.
- La luminosité de l'image sur l'écran peut être différente de celle de l'image réelle en cours de prise de vue.
- Nous vous recommandons de régler la valeur d'ouverture entre F2,8 et F8 si vous voulez effectuer des prises de vue haute résolution. La qualité d'image risque de se détériorer en raison du phénomène de diffraction.

#### **Astuce**

- Les valeurs F faibles (augmentation de l'ouverture) réduisent la plage de mise au point. Ce réglage vous permet d'obtenir un sujet très net et d'estomper ce qui se trouve devant et derrière lui (la profondeur de champ diminue). Les valeurs F élevées (diminution de l'ouverture) agrandissent la plage de mise au point. Ce réglage vous permet de capturer la profondeur d'un paysage (la profondeur de champ augmente).
- Vous pouvez changer le toucher du clic la bague d'ouverture à l'aide de l'interrupteur à clic de la bague. Lorsque vous prenez des images fixes, réglez l'interrupteur à clic d'ouverture sur « ON », et sur « OFF » lorsque vous enregistrez des films.

[Remarques sur l'utilisation](#page-26-0)

recherche

<span id="page-142-0"></span>Comment utiliser

Appareil photo numérique DSC-RX10

## Exposition manuelle

Vous pouvez prendre des clichés avec l'exposition désirée en réglant à la fois la vitesse d'obturation et l'ouverture.

- 1. Réglez le sélecteur de mode sur M (Exposition manuelle).
- 2. Sélectionnez l'ouverture désirée en tournant la bague d'ouverture.

Sélectionnez la vitesse d'obturation désirée en tournant le sélecteur de commande. Lorsque [ISO] est réglé sur une autre option que [ISO AUTO], utilisez MM (mesure manuelle) pour vérifier la valeur d'exposition.

**Vers + :** Les images s'éclaircissent.

**Vers − :** Les images s'assombrissent.

**0 :** Exposition adéquate analysée par le produit

3. Effectuez la mise au point et prenez le sujet.

#### **Note**

- Lorsque [ISO] est réglé sur [ISO AUTO], la sensibilité ISO change automatiquement pour obtenir l'exposition appropriée en fonction de la vitesse d'obturation et de la valeur d'ouverture que vous avez définies. Si la valeur d'ouverture et la vitesse d'obturation que vous avez définies ne permettent pas d'obtenir l'exposition appropriée, l'indicateur de sensibilité ISO clignote.
- L'indicateur de mesure manuelle n'apparaît pas lorsque [ISO] est réglé sur [ISO AUTO].
- Lorsque la quantité de lumière ambiante excède la plage de mesure manuelle, l'indicateur de mesure manuelle clignote.
- L'indicateur  $(\bigcup_{i=1}^{\infty} \bigcup_{i=1}^{\infty}$  (avertissement SteadyShot) n'apparaît pas en mode d'exposition manuelle.
- La luminosité de l'image sur l'écran peut être différente de celle de l'image réelle en cours de prise de vue.
- Vous ne pouvez pas sélectionner [Auto] dans [Filtre ND].

#### **Astuce**

Vous pouvez modifier la combinaison vitesse d'obturation et ouverture (valeur F) sans changer l'exposition définie en tournant la bague d'ouverture tout en appuyant sur la touche AEL. (Décalage manuel)

[Remarques sur l'utilisation](#page-26-0)

recherche
Comment utiliser

Appareil photo numérique DSC-RX10

### **BULB**

L'exposition longue vous permet de capturer une image de traînée du mouvement d'un sujet. BULB est adapté pour capturer des traînes de lumière, comme les feux d'artifice.

- 1. Réglez le sélecteur de mode sur M (Exposition manuelle).
- 2. Tournez le sélecteur de commande dans le sens des aiguilles d'une montre jusqu'à ce que [BULB] s'affiche.
- 3. Enfoncez le déclencheur à mi-course pour effectuer la mise au point.
- 4. Maintenez le déclencheur enfoncé pendant la durée de la prise de vue. Tant que vous appuyez sur le déclencheur, l'obturateur reste ouvert.

### **Note**

- Comme la vitesse d'obturation est ralentie, le risque de flou de bougé augmente : nous vous recommandons donc d'utiliser un trépied.
- Plus la durée d'exposition est élevée, plus le niveau de bruit sur l'image est important.
- Après la prise de vue, une réduction de bruit ( $[\overline{M}$ RB Pose longue)) est réalisée pendant un temps égal à la durée d'ouverture de l'obturateur. Toutefois, vous ne pouvez plus photographier tant que la réduction du bruit est en cours.
- Vous ne pouvez pas régler la vitesse d'obturation sur [BULB] dans les situations suivantes :
	- Lorsque la fonction [Détec. de sourire] est activée.
	- -Lorsque la fonction [HDR auto] est activée.
	- Lorsque [Effet de photo] est réglé sur [Peinture HDR] ou [Monochrome riche].
	- Lorsque la fonction [RB multi-photos] est activée.
	- Lorsque la fonction [Entraînement] est réglée sur [Prise d. v. en continu], [Continu priorité Vit.] ou [Retardateur (Cont.)].

Si vous utilisez les fonctions ci-dessus lorsque la vitesse d'obturation est réglée sur [BULB], cette dernière est temporairement réglée sur 30 secondes.

### **Astuce**

Les images prises en mode [BULB] ont tendance à être floues. Nous vous recommandons d'utiliser un trépied ou une télécommande compatible avec un multiconnecteur et équipée d'une fonction de verrouillage du déclencheur (vendue séparément).

Rubrique associée

[Exposition manuelle](#page-142-0)

## [Remarques sur l'utilisation](#page-26-0)

4 -477-079-22(1) Copyright 2013 Sony Corporation recherche

Comment utiliser

Appareil photo numérique DSC-RX10

### Rappel de mémoire

Ce mode vous permet de prendre une image après avoir rappelé des modes ou réglages de l'appareil souvent utilisés enregistrés à l'avance.

- 1. Réglez le sélecteur de mode sur 1 ou 2 (Rappel de mémoire).
- 2. Appuyez sur  $\bigcirc$  au centre de la molette de commande.

### **Note**

- Enregistrez à l'avance les réglages de prise de vue avec [Mémoire].
- Si vous réglez [Rappel de mémoire] après avoir effectué les réglages de prise de vue, les réglages enregistrés sont prioritaires, et les réglages originaux peuvent devenir invalides. Vérifiez les indicateurs sur l'écran avant la prise de vue.

Rubrique associée

**[Mémoire](#page-237-0)** 

### [Remarques sur l'utilisation](#page-26-0)

Comment utiliser

Appareil photo numérique DSC-RX10

### Film

Vous pouvez régler la vitesse d'obturation et la valeur d'ouverture comme vous le souhaitez pour l'enregistrement de films. Vous pouvez aussi vérifier l'angle de prise de vue avant d'effectuer l'enregistrement.

- 1. Réglez le sélecteur de mode sur **Hill** (Film).
- 2. MENU →  $\bigcirc$  (Réglages de prise de vue) → [Film] → réglage souhaité.
	- Lorsque [Guide sél. de mode] est réglé sur [ON], vous pouvez sélectionner les réglages désirés après avoir modifié la position du sélecteur de mode.

### **Détails des éléments du menu**

### **Programme Auto:**

Ce mode vous permet d'effectuer l'enregistrement avec réglage automatique de l'exposition (vitesse d'obturation et ouverture). Il vous laisse la possibilité de définir les autres réglages manuellement.

### **FTA Priorité ouvert.:**

Vous permet d'effectuer l'enregistrement après avoir réglé manuellement la valeur d'ouverture.

### **Priorité vitesse :**

Vous permet d'effectuer l'enregistrement après avoir réglé manuellement la vitesse d'obturation.

### **Exposition manuelle :**

Vous permet d'effectuer l'enregistrement après avoir réglé manuellement l'exposition (vitesse d'obturation et ouverture).

### **Note**

Lorsque vous ajustez l'ouverture au moyen de la bague d'ouverture pendant l'enregistrement de films, réglez l'interrupteur à clic d'ouverture sur « OFF ». Si vous réglez l'ouverture pendant l'enregistrement de films alors que l'interrupteur à clic d'ouverture est réglé sur « ON », le son de la bague d'ouverture est enregistré.

Rubrique associée

[Guide sél. de mode](#page-296-0)

### [Remarques sur l'utilisation](#page-26-0)

recherche

<span id="page-149-0"></span>Comment utiliser

Appareil photo numérique DSC-RX10

### Zoom

Vous pouvez agrandir les images avec le levier W/T (zoom) lors de la prise de vue.

- 1. Vous pouvez agrandir les images avec le levier W/T (zoom) lors de la prise de vue.
	- Faites glisser le levier W/T (zoom) vers le côté T pour effectuer un zoom avant et vers le côté W pour effectuer un zoom arrière.

### **Astuce**

- Lorsque vous sélectionnez une option autre que [Zoom opt. uniqmnt] pour [Réglage du zoom], vous pouvez excéder la plage de zoom du zoom optique pour agrandir des images.
- Lorsque la fonction [Mode mise au point] est réglée sur [AF ponctuel] ou [AF continu], vous pouvez effectuer un zoom sur une image en tournant la bague manuelle.

Rubrique associée

[Réglage du zoom](#page-152-0)

[Fonctions zoom du produit](#page-150-0)

### [Remarques sur l'utilisation](#page-26-0)

<span id="page-150-0"></span>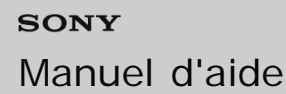

Comment utiliser

Appareil photo numérique DSC-RX10

### Fonctions zoom du produit

La fonction zoom de ce produit vous permet d'obtenir un grossissement accru grâce à l'association de différentes fonctions de zoom. L'icône affichée sur l'écran change, selon la fonction de zoom sélectionnée.

$$
\begin{array}{c|c}\n\hline\n\text{M} & \text{M} & \text{M} \\
\hline\n\text{M} & \text{M} & \text{M} & \text{M} \\
\hline\n\text{M} & \text{M} & \text{M} & \text{M} \\
\hline\n\text{M} & \text{M} & \text{M} & \text{M} \\
\hline\n\text{M} & \text{M} & \text{M} & \text{M} \\
\hline\n\text{M} & \text{M} & \text{M} & \text{M} \\
\hline\n\text{M} & \text{M} & \text{M} & \text{M} \\
\hline\n\text{M} & \text{M} & \text{M} & \text{M} \\
\hline\n\text{M} & \text{M} & \text{M} & \text{M} \\
\hline\n\text{M} & \text{M} & \text{M} & \text{M} & \text{M} \\
\hline\n\text{M} & \text{M} & \text{M} & \text{M} & \text{M} \\
\hline\n\text{M} & \text{M} & \text{M} & \text{M} & \text{M} \\
\hline\n\text{M} & \text{M} & \text{M} & \text{M} & \text{M} \\
\hline\n\text{M} & \text{M} & \text{M} & \text{M} & \text{M} \\
\hline\n\text{M} & \text{M} & \text{M} & \text{M} & \text{M} \\
\hline\n\text{M} & \text{M} & \text{M} & \text{M} & \text{M} & \text{M} \\
\hline\n\text{M} & \text{M} & \text{M} & \text{M} & \text{M} & \text{M} \\
\hline\n\text{M} & \text{M} & \text{M} & \text{M} & \text{M} & \text{M} \\
\hline\n\text{M} & \text{M} & \text{M} & \text{M} & \text{M} & \text{M} & \text{M} \\
\hline\n\text{M} & \text{M} & \text{M} & \text{M} & \text{M} & \text{M} & \text{M} \\
\hline\n\text{M} & \text{M} & \text{M} & \text{M} & \text{M} & \text{M} & \text{M} \\
\hline\n\text{M} & \text{M} & \text{M} & \text{M} & \text{M} & \text{M} & \text
$$

### **(1) Plage du zoom optique**

Les images sont agrandies à l'intérieur de la plage de zoom optique du produit.

## **(2) Rapport du zoom intelligent (sQ)**

Faites un zoom sur les images sans perdre la qualité d'origine en recadrant partiellement une image (uniquement lorsque la taille d'image est [M] ou [S]).

### **(3) Rapport du zoom image claire (** $\Theta$ **)**

Faites un zoom sur les images au moyen d'un traitement des images avec moins de détérioration. Réglez [Réglage du zoom] sur [Activ:ZoomImgClair.] ou [Activé : Zoom num.] d'abord.

## **(4) Plage du zoom numérique (** $_{n}$ **e)**

Vous pouvez agrandir les images grâce à un traitement d'image. Lorsque vous sélectionnez [Activé : Zoom num.] pour [Réglage du zoom], vous pouvez utiliser cette fonction de zoom.

### **Note**

- Le réglage par défaut pour [Réglage du zoom] est [Zoom opt. uniqmnt].
- Le réglage par défaut pour  $\lceil \overline{M} \rceil$ Taille d'image] est [L]. Pour utiliser le zoom intelligent, réglez  $\lceil \overline{M} \rceil$ Taille d'image] sur [M] ou [S].
- Les fonctions de zoom autres que le zoom optique ne sont pas disponibles lors de la prise de vue dans les situations suivantes :
	- [Sourire/Dét. visage] est réglé sur [Détec. de sourire]
	- [ v] Qualité] est réglé sur [RAW] ou [RAW & JPEG]
- Vous ne pouvez pas utiliser la fonction de zoom intelligent avec les films.
- Lorsque vous utilisez une fonction de zoom autre que le zoom optique, le réglage [Zone mise au point] est désactivé. L'autofocus fonctionne avec priorité sur la zone centrale et autour. De plus, [Mode de mesure] est fixé sur [Multi].

Rubrique associée [Zoom](#page-149-0) [Réglage du zoom](#page-152-0)

DSC-RX10 151

## [Remarques sur l'utilisation](#page-26-0)

<span id="page-152-0"></span>Comment utiliser

Appareil photo numérique DSC-RX10

### Réglage du zoom

Vous pouvez sélectionner le réglage de zoom du produit.

1. MENU →  $\bigoplus$  (Réglages personnalis.) → [Réglage du zoom] → réglage souhaité.

### **Détails des éléments du menu**

### **Zoom opt. uniqmnt (réglage par défaut) :**

Le zoom optique est activé. Vous pouvez utiliser la fonction de zoom intelligent si vous réglez [ $\overline{\mathsf{N}}$ ] Taille d'image] sur [M] ou [S].

### **Activ:ZoomImgClair. :**

Même si vous excédez la plage de zoom du zoom optique, le produit agrandit l'image à l'intérieur de la plage dans laquelle la qualité d'image n'est pas détériorée de manière significative.

### **Activé : Zoom num. :**

Lorsque vous excédez la plage de zoom de [Zoom "Clear Image"], le produit agrandit les images au facteur de grossissement le plus élevé. Cependant, la qualité de l'image est réduite.

### **Note**

Sélectionnez [Zoom opt. uniqmnt] si vous souhaitez agrandir des images à l'intérieur de la plage dans laquelle la qualité d'image n'est pas détériorée.

Rubrique associée

[Fonctions zoom du produit](#page-150-0)

[Facteur de zoom](#page-153-0)

### [Remarques sur l'utilisation](#page-26-0)

<span id="page-153-0"></span>Comment utiliser

Appareil photo numérique DSC-RX10

### Facteur de zoom

Le facteur de zoom utilisé en association avec le zoom optique 8,3x varie en fonction de la taille d'image sélectionnée. La longueur focale du zoom optique 8,3x équivaut à celle d'un objectif 24 mm-200 mm monté sur un appareil 35 mm.

**[Réglage du zoom] : [Zoom opt. uniqmnt]**

[ $\overline{\sim}$ Taille d'image] : M env. 1,4x, S env. 2x

**[Réglage du zoom] : [Activ:ZoomImgClair.]** [ $\overline{M}$ Taille d'image] : L env. 2x, M env. 2,8x, S env. 4x

### **[Réglage du zoom] : [Activé : Zoom num.]**

[ $\overline{M}$ Taille d'image] : L env. 4x, M env. 5,6x, S env. 8x

Rubrique associée

#### [Zoom](#page-149-0)

[Fonctions zoom du produit](#page-150-0)

[Taille d'image \(image fixe\)](#page-166-0)

### [Remarques sur l'utilisation](#page-26-0)

Comment utiliser

Appareil photo numérique DSC-RX10

Téléconvert. num.

Le téléconvertisseur intelligent agrandit et recadre le centre de l'image, puis l'enregistre.

- 1. MENU →  $\bigotimes$  (Réglages personnalis.) → [Réglag. touche perso] → attribuez la fonction [Téléconvert. num.] à la touche souhaitée.
- 2. Agrandissez une image en appuyant sur la touche à laquelle vous avez attribué la fonction [Téléconvert. num.]. Les réglages changent à chaque fois que vous appuyez sur la touche.

## [Remarques sur l'utilisation](#page-26-0)

Comment utiliser

Appareil photo numérique DSC-RX10

### Fnct. Zoom s. bague

Permet de régler les fonctions de zoom lorsque vous utilisez la bague manuelle pour modifier le facteur de zoom. Les réglages de [Fnct. Zoom s. bague] sont valides uniquement pour la mise au point automatique.

1. MENU  $\rightarrow \bullet$  (Réglages personnalis.)  $\rightarrow$  [Fnct. Zoom s. bague]  $\rightarrow$  réglage souhaité.

### **Détails des éléments du menu**

### **Standard (réglage par défaut) :**

Effectue un zoom avant/arrière fluide lorsque vous actionnez le zoom en tournant la bague manuelle.

### **Incrément**

Effectue un zoom avant/arrière par incréments d'angle lorsque vous actionnez le zoom en tournant la bague manuelle.

### **Note**

- Dans les situations suivantes, la fonction de zoom se déroule comme si [Fnct. Zoom s. bague] était réglé sur [Standard], même si le réglage réel est [Incrément].
	- Lors du changement du facteur de zoom au moyen du levier W/T (zoom).
	- Lors de l'enregistrement de films.
	- Lorsque vous utilisez des fonctions de zoom autres que le zoom optique.

[Remarques sur l'utilisation](#page-26-0)

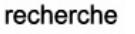

<span id="page-156-0"></span>Comment utiliser

Appareil photo numérique DSC-RX10

### Utilisation du flash

Dans un environnement sombre, utilisez le flash pour éclairer le sujet pendant la prise de vue et éviter le flou de bougé. Lorsque vous photographiez avec le soleil face à vous, utilisez le flash pour éclairer l'image du sujet à contre-jour.

1. Appuyez sur le bouton  $\frac{1}{2}$  (éjection du flash) pour ouvrir le flash.

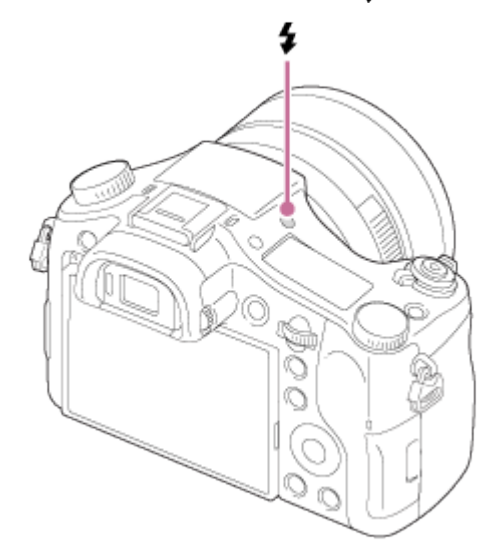

2. Enfoncez complètement le déclencheur.

### **Note**

- Lorsque vous n'utilisez pas le flash, faites-le rentrer dans le corps de l'appareil.
- Vous ne pouvez pas utiliser le flash lorsque vous enregistrez des films.
- · Pendant la charge du flash,  $\ddagger$  clignote. Une fois la charge terminée, l'icône arrête de clignoter et reste allumée.
- Si un flash externe (vendu séparément) est fixé sur la griffe multi-interface, l'état du flash externe est prioritaire sur le réglage du produit. Vous ne pouvez pas utiliser le flash interne du produit.
- N'utilisez pas les flashs avec prises synchro haute tension ou à polarité inversée disponibles dans le commerce.

Rubrique associée

### [Mode Flash](#page-158-0)

# <span id="page-158-0"></span>[Manuel d'aide](#page-0-0)

Comment utiliser

Appareil photo numérique DSC-RX10

### Mode Flash

Vous pouvez régler le mode de flash utilisé.

1. MENU →  $\bigcirc$  (Réglages de prise de vue) → [Mode Flash] → réglage souhaité.

### **Détails des éléments du menu**

### **Flash désactivé**

Le flash ne se déclenche pas.

## **Flash auto**

Le flash se déclenche dans des environnements sombres ou si vous photographiez une source de lumière vive.

### **Flash forcé (réglage par défaut) :**

Le flash se déclenche à chaque fois que vous appuyez sur le déclencheur.

## **Sync. lente**

Le flash se déclenche à chaque fois que vous appuyez sur le déclencheur. La prise de vue en synchronisation lente permet de photographier une image claire à la fois du sujet et de l'arrière-plan, en ralentissant la vitesse d'obturation.

## **Sync. arrière**

Le flash se déclenche juste avant la fin du temps d'exposition à chaque fois que vous appuyez sur le déclencheur. La synchronisation arrière vous permet de photographier une image naturelle de la traînée de sujets en déplacement, comme une voiture qui roule ou une personne en train de marcher.

## **Sans fil**

Lorsque vous utilisez un flash sans fil, l'effet de dégradé donne au sujet un aspect 3D plus important qu'avec un flash installé. Ce mode est disponible lorsque le produit est équipé d'un flash externe pouvant être commandé à distance (vendu séparément) et que vous effectuez des prises de vue avec un flash sans fil (vendu séparément) placé loin du produit.

### **Note**

- Le réglage par défaut dépend du mode de prise de vue.
- Le mode de flash disponible dépend du mode de prise de vue.
- Le réglage [Sans fil] ne peut pas être utilisé avec le flash interne de l'appareil.

Rubrique associée

[Utilisation du flash](#page-156-0)

### [Remarques sur l'utilisation](#page-26-0)

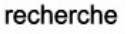

Comment utiliser

Appareil photo numérique DSC-RX10

## Correct.flash

Ajuste l'intensité lumineuse du flash dans une plage comprise entre –3,0 EV à +3,0 EV. La correction de flash modifie uniquement l'intensité lumineuse du flash. La compensation d'exposition modifie l'intensité lumineuse du flash en même temps que la vitesse d'obturation et l'ouverture.

1. MENU →  $\bigcap$  (Réglages de prise de vue) → [Correct.flash] → réglage souhaité. Si vous sélectionnez des valeurs plus élevées (côté +), l'intensité du flash augmente, tandis que si vous sélectionnez des valeurs moins élevées (côté –), l'intensité du flash diminue.

### **Note**

Il se peut que l'augmentation du niveau du flash ne soit pas visible en raison de la quantité limitée de lumière du flash disponible si le sujet est situé au-delà de la portée maximale du flash. Si le sujet est très proche, il se peut que la réduction du niveau du flash ne soit pas visible.

Rubrique associée [Utilisation du flash](#page-156-0)

### [Remarques sur l'utilisation](#page-26-0)

<span id="page-161-0"></span>Comment utiliser

Appareil photo numérique DSC-RX10

Changement d'affichage d'écran (Prise de vue)

Vous pouvez changer les contenus d'affichage à l'écran.

1. Appuyez sur la touche DISP (Réglage de l'affichage).

Chaque fois que vous appuyez sur la touche DISP, l'affichage des informations d'enregistrement change comme suit :

Aff. graphique → Afficher ttes infos → Pas d'info affich → Histogramme → Niveau → Pour le viseur  $* \rightarrow$  Aff. graphique

Aff. graphique

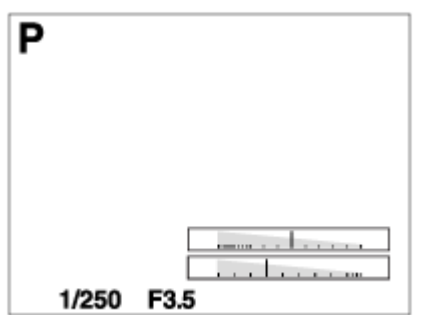

Afficher ttes infos

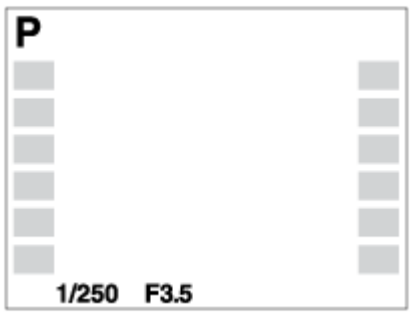

Pas d'info affich

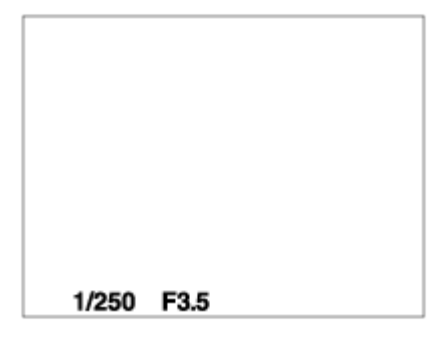

Histogramme

1/250 F3.5

Niveau

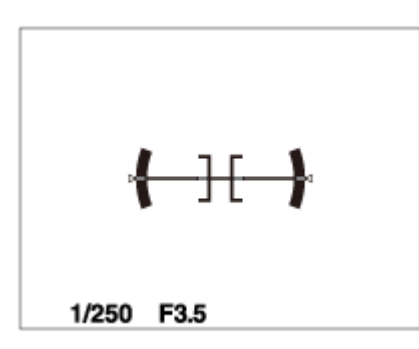

Pour le viseur\*

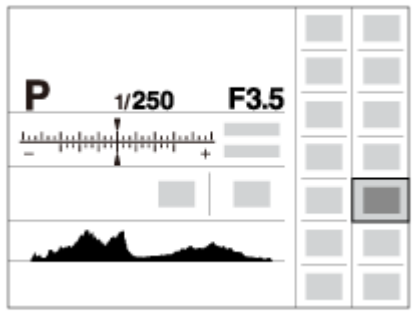

\* [Pour le viseur] ne s'affiche pas dans le mode viseur.

Certaines méthodes d'affichage ne sont pas affichées dans les réglages par défaut. L'écran affiché varie en fonction du réglage de [Bouton DISP].

### **Note**

- L'histogramme ne s'affiche pas pendant la prise de vue panoramique.
- En mode film, [Pour le viseur] ne peut pas être affiché.

### **Astuce**

Vous pouvez sélectionner différents réglages pour le viseur et le moniteur. Regardez dans le viseur pour définir les réglages d'affichage de celui-ci.

### Rubrique associée

[Bouton DISP \(Viseur\)](#page-164-0)

[Bouton DISP \(Écran\)](#page-165-0)

### [Remarques sur l'utilisation](#page-26-0)

recherche

recherche

<span id="page-164-0"></span>Comment utiliser

Appareil photo numérique DSC-RX10

## Bouton DISP (Viseur)

Vous permet de choisir les modes d'affichage à l'écran qui peuvent être sélectionnés pour le viseur avec  $\bigcap$ ISP (Réglage d'affichage) en mode de prise de vue.

1. MENU →  $\bigstar$  (Réglages personnalis.) → [Bouton DISP] → [Viseur] → réglage souhaité → [Entrer]. Les éléments marqués d'une  $\mathcal O$  sont disponibles.

### **Détails des éléments du menu**

### **Aff. graphique**

Affiche les informations de prise de vue de base. Affiche la vitesse d'obturation et la valeur d'ouverture sous forme de graphique.

### **Afficher ttes infos**

Affiche les informations d'enregistrement.

### **Pas d'info affich**

N'affiche pas les informations d'enregistrement.

### **Histogramme**

Affiche un graphique de distribution de luminance.

### **Niveau**

Indique si le produit est de niveau dans les deux directions (transversale et longitudinale). Lorsque le produit est de niveau dans les deux directions, l'indicateur devient vert.

Rubrique associée

[Changement d'affichage d'écran \(Prise de vue\)](#page-161-0)

## [Remarques sur l'utilisation](#page-26-0)

<span id="page-165-0"></span>Comment utiliser

Appareil photo numérique DSC-RX10

## Bouton DISP (Écran)

Vous permet de choisir les modes d'affichage à l'écran qui peuvent être sélectionnés avec **DISP** (Réglage d'affichage) en mode de prise de vue.

1. MENU →  $\bigcirc$  (Réglages personnalis.) → [Bouton DISP] → [Écran] → réglage souhaité → [Entrer]. Les éléments marqués d'une  $\mathcal O$  sont disponibles.

### **Détails des éléments du menu**

### **Aff. graphique**

Affiche les informations de prise de vue de base. Affiche la vitesse d'obturation et la valeur d'ouverture sous forme de graphique.

### **Afficher ttes infos**

Affiche les informations d'enregistrement.

### **Pas d'info affich**

N'affiche pas les informations d'enregistrement.

### **Histogramme**

Affiche un graphique de distribution de luminance.

### **Niveau**

Indique si le produit est de niveau dans les deux directions (transversale et longitudinale). Lorsque le produit est de niveau dans les deux directions, l'indicateur devient vert.

### **Pour le viseur**

Affiche les informations adaptées à la prise de vue avec le viseur.

Rubrique associée

[Changement d'affichage d'écran \(Prise de vue\)](#page-161-0)

## [Remarques sur l'utilisation](#page-26-0)

<span id="page-166-0"></span>Comment utiliser

Appareil photo numérique DSC-RX10

### Taille d'image (image fixe)

Plus la taille d'image est grande, plus de détails sont reproduits lorsque l'image est imprimée sur un papier grand format. Plus la taille d'image est petite, plus vous pouvez enregistrer d'images.

1. MENU →  $\bullet$  (Réglages de prise de vue) → [ $\bullet$ Taille d'image] → réglage souhaité.

### **Détails des éléments du menu**

- Taille d'image lorsque  $[\overline{M}]$ Ratio d'aspect] est 3:2
	- $-L: 20M 5472 \times 3648$  pixels
	- $-M: 10M 3888 \times 2592$  pixels
	- $-S: 5.0M 2736 \times 1824$  pixels
- Taille d'image lorsque  $\sqrt{M}$ Ratio d'aspect] est 16:9
	- $-L: 17M 5472 \times 3080$  pixels
	- M: 7.5M 3648 × 2056 pixels
	- $-S: 4.2M 2720 \times 1528$  pixels
- Taille d'image lorsque  $\left[\overline{M}\right]$  Ratio d'aspect] est 4:3
	- $-L: 18M 4864 \times 3648$  pixels
	- $-M: 10M 3648 \times 2736$  pixels
	- $-S: 5.0M 2592 \times 1944$  pixels
	- $-VGA 640 \times 480$  pixels
- Taille d'image lorsque  $[\overline{M}]$ Ratio d'aspect] est 1:1
	- $-L: 13M 3648 \times 3648$  pixels
	- $-M: 6.5M 2544 \times 2544$  pixels
	- -S: 3.7M 1920 × 1920 pixels

### **Note**

• Lorsque [ $\overline{Q}$ Qualité] est réglé sur [RAW] ou [RAW & JPEG], la taille d'image des images RAW correspond à [L].

Rubrique associée

[Ratio d'aspect \(image fixe\)](#page-168-0)

#### [Remarques sur l'utilisation](#page-26-0)

recherche

<span id="page-168-0"></span>Comment utiliser

Appareil photo numérique DSC-RX10

## Ratio d'aspect (image fixe)

Définit le ratio d'aspect des images fixes.

1. MENU  $\rightarrow \bullet$  (Réglages de prise de vue)  $\rightarrow$  [ $\rightarrow$ Ratio d'aspect]  $\rightarrow$  réglage souhaité.

### **Détails des éléments du menu**

### **3:2 (réglage par défaut) :**

Adapté aux impressions standard.

**4:3 :**

Photographie dans un ratio d'aspect 4:3.

### **16:9 :**

Pour visualisation sur un téléviseur haute définition.

### **1:1 :**

Pour effectuer des compositions dans un format équivalent à celui d'un appareil photo/caméscope moyen format.

#### [Remarques sur l'utilisation](#page-26-0)

Comment utiliser

Appareil photo numérique DSC-RX10

## Qualité (image fixe)

Sélectionne le format de compression des images fixes.

1. MENU  $\rightarrow \bullet$  (Réglages de prise de vue)  $\rightarrow [\overline{M}$ Qualité]  $\rightarrow$  réglage souhaité.

### **Détails des éléments du menu**

### **RAW :**

Format de fichier : RAW (enregistre en utilisant le format de compression RAW.) Aucun traitement numérique n'est réalisé pour ce format de fichier. Sélectionnez ce format pour traiter des images sur un ordinateur, à des fins professionnelles.

La taille d'image est fixée au maximum. La taille d'image n'est pas indiquée sur l'écran.

### **RAW & JPEG :**

Format de fichier : RAW (enregistre en utilisant le format de compression RAW.) + JPEG Une image RAW et une image JPEG sont créées en même temps. Utilisez cette option si vous avez besoin de 2 fichiers d'image : un fichier JPEG pour la visualisation et un fichier RAW pour l'édition. **Extra fine :**

Format de fichier : JPEG

L'image est compressée au format JPEG et enregistrée avec une qualité supérieure à celle de [Fine].

### **Fine (réglage par défaut) :**

Format de fichier : JPEG

L'image est compressée au format JPEG à l'enregistrement.

### **Standard :**

Format de fichier : JPEG

L'image est compressée au format JPEG à l'enregistrement. Comme le taux de compression de [Standard] est supérieur à celui de [Fine], la taille de fichier obtenue avec [Standard] est inférieure à celle de [Fine]. Cela permet d'enregistrer un plus grand nombre de fichiers sur 1 carte mémoire au prix, toutefois, d'une diminution de qualité d'image.

### **Note**

- Si les images ne seront pas modifiées sur votre ordinateur, nous vous recommandons de les enregistrer au format JPEG.
- Vous ne pouvez pas ajouter d'indication DPOF (ordre d'impression) sur des images au format RAW.

[Remarques sur l'utilisation](#page-26-0)

recherche

Comment utiliser

Appareil photo numérique DSC-RX10

### Panorama : taille

Sélectionne la taille d'image lors de la prise d'images panoramiques. La taille d'image varie en fonction du réglage [Panorama : orient.].

1. MENU →  $\Box$  (Réglages de prise de vue) → [Panorama : taille] → réglage souhaité.

### **Détails des éléments du menu**

Lorsque [Panorama : orient.] est réglé sur [Haut] ou [Bas] **Standard :** 3872×2160 **Large :** 5536×2160

Lorsque [Panorama : orient.] est réglé sur [Gauche] ou [Droite] **Standard :** 8192×1856 **Large :** 12416×1856

Rubrique associée

[Panor. par balayage](#page-132-0)

[Panorama : orient.](#page-172-0)

#### [Remarques sur l'utilisation](#page-26-0)

<span id="page-172-0"></span>Comment utiliser

Appareil photo numérique DSC-RX10

Panorama : orient.

Sélectionne le sens de balayage lors de la prise de vue d'images panoramiques.

1. MENU →  $\bigcap$  (Réglages de prise de vue) → [Panorama : orient.] → réglage souhaité.

## **Détails des éléments du menu**

### **Droite (réglage par défaut) :**

Balayage panoramique de la gauche vers la droite.

**Gauche :** 

Balayage panoramique de la droite vers la gauche.

#### **Haut :**

Balayage panoramique du bas vers le haut.

#### **Bas :**

Balayage panoramique du haut vers le bas.

Rubrique associée

[Panor. par balayage](#page-132-0)

### [Remarques sur l'utilisation](#page-26-0)

Comment utiliser

Appareil photo numérique DSC-RX10

### Changer la méthode de mise au point au moyen du sélecteur de mode de mise au point

Vous pouvez sélectionner la méthode de mise au point adaptée au mouvement du sujet.

1. Tournez le sélecteur de mode de mise au point pour sélectionner la méthode de mise au point souhaitée.

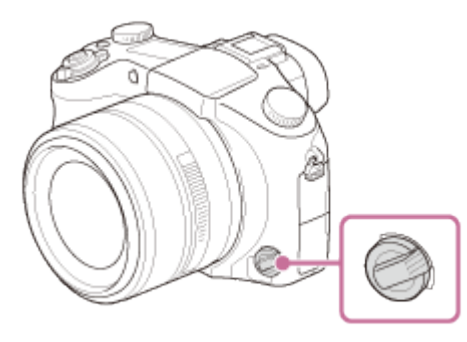

## **Détails du mode de mise au point**

### **AF-S (AF ponctuel) (réglage par défaut) :**

Lorsque vous enfoncez le déclencheur à mi-course, l'appareil effectue la mise au point et la mise au point est verrouillée. Utilisez ce mode lorsque le sujet est immobile.

### **AF-C (AF continu):**

L'appareil continue la mise au point tant que vous maintenez le déclencheur enfoncé à mi-course. Utilisez ce mode lorsque le sujet est en mouvement.

### **DMF (Direct MFocus):**

Après la mise au point automatique, procédez manuellement à des ajustements de mise au point précis (mise au point manuelle directe).

### **MF (MaP manuelle):**

Règle la mise au point manuellement.

### **Note**

- Si le sujet est trop proche, il se peut que de la poussière ou des marques de doigt sur l'objectif apparaissent sur l'image. Essuyez l'objectif avec un chiffon doux, etc.
- Une fois la méthode de mise au point modifiée, la distance de mise au point définie est effacée.
- Lorsque [Mode mise au point] est réglé sur [AF continu], le bip ne retentit pas lorsque la mise au point est terminée.

### **Astuce**

Si vous ne pouvez pas effectuer automatiquement la mise au point sur le sujet choisi, sélectionnez MF ou DMF, et effectuez à nouveau la prise de vue.

Rubrique associée

[MaP manuelle](#page-177-0)

[Aide MF \(image fixe\)](#page-179-0)

## [Remarques sur l'utilisation](#page-26-0)

Comment utiliser

Appareil photo numérique DSC-RX10

### Zone mise au point

Sélectionne la zone de mise au point. Utilisez cette fonction lorsqu'il est difficile d'effectuer correctement la mise au point en mode de mise au point automatique.

1. MENU →  $\bullet$  (Réglages de prise de vue) → [Zone mise au point] → réglage souhaité.

## **Détails des éléments du menu**

## **Large**

Effectue automatiquement la mise au point sur un sujet sur toute la plage de l'image. Lorsque vous enfoncez le déclencheur à mi-course en mode de prise de vue d'image fixe, un cadre vert s'affiche autour de la zone mise au point.

## **Centre**

Effectue automatiquement la mise au point sur un sujet au centre de l'image. En utilisant la fonction de verrouillage AF avec cette option, vous pouvez cadrer l'image comme vous le voulez.

## **Spot flexible**

Vous permet de déplacer le cadre de la plage AF au point souhaité sur l'écran et de mettre au point sur un sujet extrêmement petit dans une zone étroite.

### [Remarques sur l'utilisation](#page-26-0)

Comment utiliser

Appareil photo numérique DSC-RX10

## Verrouillage de la mise au point

Effectue des prises de vue avec la mise au point verrouillée sur le sujet souhaité en mode mise au point automatique.

- 1. Sélectionnez AF-S en tournant le sélecteur de mode de mise au point.
- 2. Placez le sujet à l'intérieur de la zone AF et enfoncez le déclencheur à mi-course. La mise au point est verrouillée.
- 3. Maintenez le déclencheur enfoncé à mi-course et replacez le sujet dans la position initiale pour recomposer la photo.
- 4. Enfoncez le déclencheur à fond pour prendre la photo.

### [Remarques sur l'utilisation](#page-26-0)

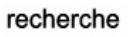

<span id="page-177-0"></span>Comment utiliser

Appareil photo numérique DSC-RX10

### MaP manuelle

Lorsqu'il est difficile d'obtenir une mise au point correcte en mode autofocus, il est possible d'ajuster manuellement la mise au point.

- 1. Tournez le sélecteur de mode de mise au point sur MF.
- 2. Tournez la bague manuelle pour effectuer une mise au point précise.

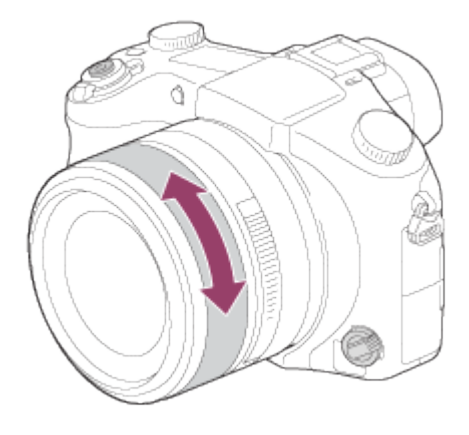

Lorsque vous tournez la bague manuelle, la distance de mise au point s'affiche à l'écran.

### Rubrique associée

[Aide MF \(image fixe\)](#page-179-0)

[Loupe mise pt](#page-180-0)

### [Remarques sur l'utilisation](#page-26-0)

<span id="page-178-0"></span>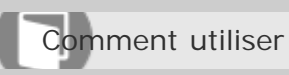

Appareil photo numérique DSC-RX10

Mise au point manuelle directe (DMF)

Vous pouvez réaliser des réglages fins manuellement une fois la mise au point verrouillée. Vous pouvez rapidement faire la mise au point sur un sujet au lieu d'utiliser la mise au point manuelle depuis le début. Ceci se révèle pratique pour la prise de vue macro, par exemple.

- 1. Sélectionnez DMF en tournant le sélecteur de mode de mise au point.
- 2. Enfoncez le déclencheur jusqu'à mi-course pour effectuer la mise au point automatiquement.
- 3. Maintenez le déclencheur enfoncé à mi-course et tournez la bague manuelle pour obtenir une image plus nette.

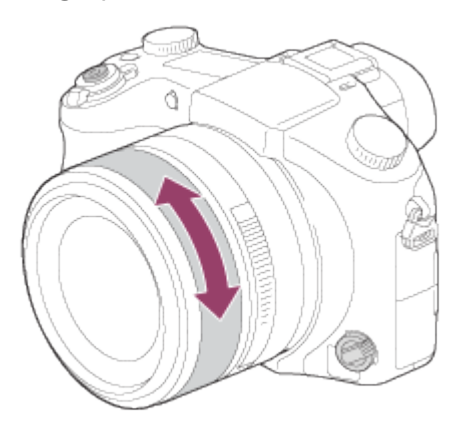

Lorsque vous tournez la bague manuelle, la distance de mise au point s'affiche à l'écran.

### [Remarques sur l'utilisation](#page-26-0)

<span id="page-179-0"></span>Comment utiliser

Appareil photo numérique DSC-RX10

Aide MF (image fixe)

Agrandit automatiquement l'image à l'écran pour faciliter la mise au point manuelle. Fonctionne pour les prises de vue en mode mise au point manuelle ou mise au point manuelle directe.

- 1. MENU  $\rightarrow \bullet$  (Réglages personnalis.)  $\rightarrow$  [ $\rightarrow$  Aide MF]  $\rightarrow$  [ON].
- 2. Tournez la bague de mise au point pour ajuster la mise au point. L'image sélectionnée est agrandie. Vous pouvez agrandir encore les images en appuyant sur au centre de la molette de commande.

### **Note**

Vous ne pouvez pas utiliser  $[\overline{M}]$  Aide MF] lors de l'enregistrement de films.

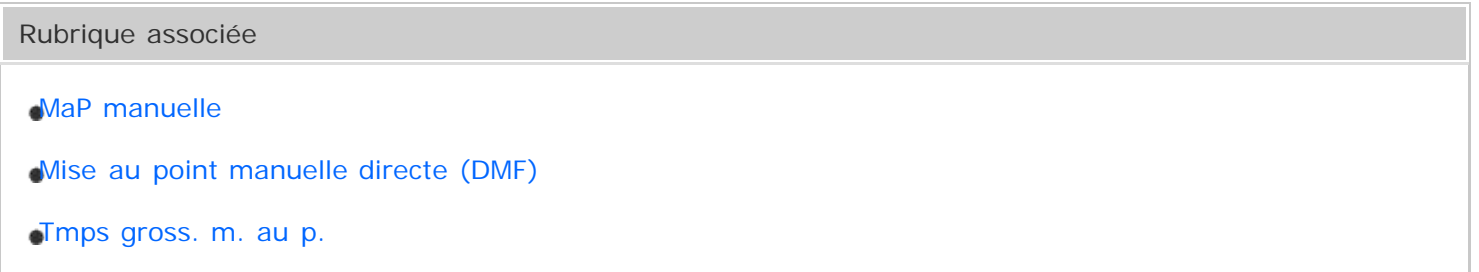

### [Remarques sur l'utilisation](#page-26-0)
<span id="page-180-0"></span>Comment utiliser

Appareil photo numérique DSC-RX10

### Loupe mise pt

Vous pouvez vérifier la mise au point en agrandissant l'image avant la prise de vue.

- 1. MENU →  $\bigcap$  (Réglages de prise de vue) → [Loupe mise pt].
- 2. Appuyez sur  $\bullet$  au centre de la molette de commande pour agrandir l'image et sélectionnez la partie que vous souhaitez agrandir en appuyant sur le côté supérieur/inférieur/droit/gauche de la molette de commande.
- 3. Vérifiez la mise au point.
- 4. Enfoncez complètement le déclencheur pour prendre la photo.

### **Astuce**

- Chaque fois que vous appuyez sur  $\Box$  au centre, le facteur d'agrandissement change.
- Pendant la mise au point manuelle, vous pouvez régler la netteté de l'image agrandie.
- La fonction [Loupe mise pt] est désactivée lorsque vous enfoncez le déclencheur à mi-course.
- Vous pouvez enregistrer des images alors qu'une image est agrandie, mais le produit enregistre une image plein affichage.
- La fonction [Loupe mise pt] est désactivée après la prise de vue.

Rubrique associée

[Aide MF \(image fixe\)](#page-179-0)

[Tmps gross. m. au p.](#page-181-0)

### [Remarques sur l'utilisation](#page-26-0)

<span id="page-181-0"></span>Comment utiliser

Appareil photo numérique DSC-RX10

Tmps gross. m. au p.

Réglez la durée pendant laquelle l'image est agrandie au moyen de la fonction [M] Aide MF] ou [Loupe mise pt].

1. MENU  $\rightarrow \bullet$  (Réglages personnalis.)  $\rightarrow$  [Tmps gross. m. au p.]  $\rightarrow$  réglage souhaité.

## **Détails des éléments du menu**

## **2 sec. (réglage par défaut) :**

Agrandit l'image pendant 2 secondes.

### **5 sec.**

Agrandit l'image pendant 5 secondes.

### **Aucune limite**

Agrandit les images jusqu'à ce que vous appuyiez sur le déclencheur.

Rubrique associée

[Aide MF \(image fixe\)](#page-179-0)

[Loupe mise pt](#page-180-0)

### [Remarques sur l'utilisation](#page-26-0)

<span id="page-182-0"></span>Comment utiliser

Appareil photo numérique DSC-RX10

## Niv. d'intensification

Renforce le contour des plages mises au point avec une couleur spécifique pour la prise de vue en mode mise au point manuelle ou mise au point manuelle directe. Cette fonction vous permet de confirmer facilement la mise au point.

1. MENU  $\rightarrow \bullet$  (Réglages personnalis.)  $\rightarrow$  [Niv. d'intensification]  $\rightarrow$  réglage souhaité.

## **Détails des éléments du menu**

### **Élevé**

Règle le niveau d'intensification sur élevé.

### **Moyen**

Règle le niveau d'intensification sur moyen.

### **Faible**

Règle le niveau d'intensification sur faible.

### **OFF (réglage par défaut) :**

Fonction d'intensification désactivée.

### **Note**

- Comme le produit estime que les zones nettes sont mises au point, [Niv. d'intensification] varie selon le sujet et les situations de prise de vue.
- Le contour des plages mises au point n'est pas renforcé lorsque le produit est raccordé avec un câble HDMI.

### Rubrique associée

[MaP manuelle](#page-177-0)

- [Mise au point manuelle directe \(DMF\)](#page-178-0)
- [Couleur d'intensific.](#page-184-0)

### [Remarques sur l'utilisation](#page-26-0)

recherche

<span id="page-184-0"></span>Comment utiliser

Appareil photo numérique DSC-RX10

Couleur d'intensific.

Définit la couleur utilisée pour la fonction d'intensification en mode mise au point manuelle ou mise au point manuelle directe.

1. MENU →  $\bigoplus$  (Réglages personnalis.) → [Couleur d'intensific.] → réglage souhaité.

# **Détails des éléments du menu**

# **Rouge :**

Renforce les contours en rouge.

### **Jaune :**

Renforce les contours en jaune.

### **Blanc (réglage par défaut) :**

Renforce les contours en blanc.

Rubrique associée

[MaP manuelle](#page-177-0)

[Mise au point manuelle directe \(DMF\)](#page-178-0)

[Niv. d'intensification](#page-182-0)

### [Remarques sur l'utilisation](#page-26-0)

<span id="page-185-0"></span>Comment utiliser

# Verrouillage AF

Permet de régler la fonction de suivi de mise au point sur un sujet.

1. MENU →  $\Box$  (Réglages de prise de vue) → [Verrouillage AF] → réglage souhaité.

# **Détails des éléments du menu**

# 回f<sub>oFF</sub> OFF

Ne suit pas le sujet sur lequel la mise au point doit être effectuée.

# 回<sub>てON</sub>ON

Suit le sujet sur lequel la mise au point doit être effectuée.

# **ON(Dém. p. déclen.)**

Suit le sujet sur lequel la mise au point doit être effectuée lorsque le déclencheur est enfoncé à micourse.

# **Note**

Vous pouvez régler [ON(Dém. p. déclen.)] seulement lorsque [AF continu] est sélectionné pour [Mode mise au point].

Rubrique associée

[Verrouillage AF \(ON\)](#page-186-0)

### [Remarques sur l'utilisation](#page-26-0)

<span id="page-186-0"></span>Comment utiliser

Appareil photo numérique DSC-RX10

# Verrouillage AF (ON)

Maintient automatiquement la mise au point sur un sujet en mouvement.

- 1. MENU  $\rightarrow \bullet$  (Réglages de prise de vue)  $\rightarrow$  [Verrouillage AF]  $\rightarrow$  [ON].
- 2. Alignez le cadre cible sur le sujet à suivre et appuyez sur  $\bigcirc$  au centre.

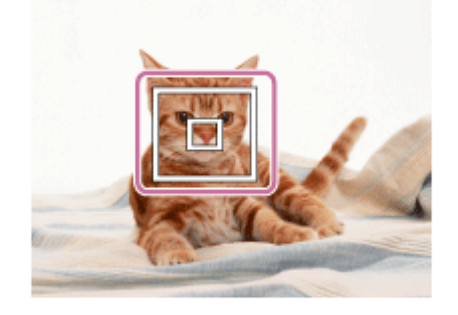

### **Note**

- La fonction [Verrouillage AF] risque de ne pas fonctionner correctement dans les situations suivantes :
	- -Le sujet se déplace trop rapidement.
	- -Le sujet est trop petit ou trop gros.
	- Le contraste entre le sujet et l'arrière-plan est faible.
	- -Il fait sombre.
	- -La luminosité ambiante change.

### **Astuce**

Si vous perdez le sujet de vue, le produit peut le détecter et réactiver la fonction Verrouillage AF lorsque le sujet réapparaît à l'écran.

### Rubrique associée

[Verrouillage AF](#page-185-0)

### [Remarques sur l'utilisation](#page-26-0)

recherche

Comment utiliser

Appareil photo numérique DSC-RX10

### Pré-AF (image fixe)

Le produit met au point automatiquement avant que vous n'enfonciez le déclencheur à mi-course.

1. MENU  $\rightarrow \bullet$  (Réglages personnalis.)  $\rightarrow$  [ $\overline{\phantom{m}}$ Pré-AF]  $\rightarrow$  réglage souhaité.

### **Détails des éléments du menu**

### **ON (réglage par défaut) :**

Met au point automatiquement avant que vous n'enfonciez le déclencheur à mi-course.

### **OFF**

Ne met pas au point avant que vous n'enfonciez le déclencheur à mi-course.

### [Remarques sur l'utilisation](#page-26-0)

Comment utiliser

Appareil photo numérique DSC-RX10

# CommandeAF/MF

Vous pouvez facilement faire passer le mode de mise au point d'automatique à manuel et vice-versa pendant la prise de vue sans modifier votre position de maintien.

1. MENU →  $\bigstar$  (Réglages personnalis.) → [Réglag. touche perso] → bouton à attribuer → [Tenir contr. AF/MF] ou [App/rel.cont.AF/MF].

### **Détails des éléments du menu**

### **Tenir contr. AF/MF**

Commute le mode de mise au point lorsque le bouton est maintenu enfoncé.

### **App/rel.cont.AF/MF**

Commute le mode de mise au point jusqu'à ce que le bouton soit à nouveau enfoncé.

### **Note**

Vous ne pouvez pas régler la fonction [Tenir contr. AF/MF] sur [Touche gauche], [Touche droite] ou [Touche bas].

### [Remarques sur l'utilisation](#page-26-0)

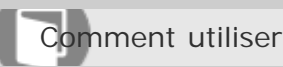

Appareil photo numérique DSC-RX10

# Illuminateur AF (image fixe)

L'illuminateur AF offre un éclairage d'appoint pour faciliter la mise au point sur le sujet dans des endroits sombres. L'illuminateur AF rouge permet au produit d'effectuer facilement la mise au point lorsque le déclencheur est enfoncé à mi-course, jusqu'à ce que la mise au point soit verrouillée.

1. MENU →  $\bigcap$  (Réglages de prise de vue) → [ $\bigtriangledown$ Illuminateur AF] → réglage souhaité.

# **Détails des éléments du menu**

### **Auto (réglage par défaut) :**

L'illuminateur AF est activé.

### **OFF**

L'illuminateur AF est désactivé.

### **Note**

- La mise au point s'effectue dès lors que la lumière de l'illuminateur AF atteint le sujet, même si elle n'atteint pas le centre du sujet.
- Vous ne pouvez pas utiliser  $[\overline{M}]$ Illuminateur AF] dans les situations suivantes :
	- En mode film
	- En mode [Panor. par balayage]
	- Lorsque [Mode mise au point] est réglé sur [AF continu]
	- Lorsque [Sélection scène] est réglé sur [Paysage], [Activités sportives] ou [Scène de nuit].
- Lorsque [Zone mise au point] est réglé sur [Large], le cadre du télémètre AF est indiqué par une ligne pointillée.
- L'illuminateur AF émet une lumière très vive. Bien qu'il n'y ait pas de risque pour la santé, ne regardez pas directement de près dans l'illuminateur AF.

### [Remarques sur l'utilisation](#page-26-0)

Comment utiliser

Appareil photo numérique DSC-RX10

### AF sur les yeux

Effectue la mise au point sur les yeux d'une personne lorsque vous appuyez sur le bouton.

- 1. MENU →  $\bigotimes$  (Réglages personnalis.) → [Réglag. touche perso] → attribuez la fonction [AF sur les yeux] à la touche souhaitée.
- 2. Appuyez sur la touche à laquelle vous avez attribué la fonction [AF sur les yeux] et effectuez la mise au point sur les yeux.
- 3. Appuyez sur le déclencheur tout en appuyant sur la touche.

### **Note**

- Selon les circonstances, il se peut que l'appareil ne parvienne pas à effectuer la mise au point sur les yeux. Dans de tels cas, l'appareil détecte un visage et met au point sur celui-ci.
- Si l'appareil ne parvient pas à détecter le visage d'une personne, vous ne pouvez pas utiliser [AF sur les yeux].
- Selon les circonstances, il se peut que [AF sur les yeux] ne soit pas disponible, par exemple lorsque [Mode mise au point] est réglé sur [AF continu] ou [MaP manuelle], etc.
- [AF sur les yeux] risque de ne pas fonctionner dans les situations suivantes :
	- Lorsque la personne porte des lunettes de soleil.
	- Lorsque les yeux de la personne sont couverts par une frange.
	- Lorsque l'éclairage est faible ou que le sujet est en contre-jour.
	- Lorsque les yeux sont fermés.
	- Lorsque la personne est dans l'ombre.
	- Lorsque la personne est floue.

### **Astuce**

Lorsque l'appareil effectue la mise au point sur les yeux et que [Sourire/Dét. visage] est réglé sur [ON], un cadre de détection s'affiche sur le visage après avoir été affiché sur les yeux. Lorsque [Sourire/Dét. visage]est réglé sur [OFF], un cadre de détection s'affiche sur les yeux pendant un certain temps.

Rubrique associée [Réglag. touche perso](#page-239-0) [Sourire/Dét. visage](#page-247-0)

### [Remarques sur l'utilisation](#page-26-0)

Comment utiliser

Appareil photo numérique DSC-RX10

# Mesure de la distance exacte jusqu'au sujet

L'indicateur  $\bigoplus$  indique l'emplacement du capteur d'image\*. Lorsque vous mesurez la distance exacte entre le produit et le sujet, référez-vous à la position de la ligne horizontale.

\*Le capteur d'image est la pièce qui convertit la source lumineuse en signal numérique.

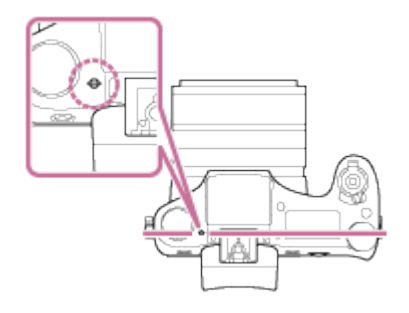

# **Note**

Si le sujet est plus proche que la distance de prise de vue la plus courte, la mise au point ne peut pas être confirmée. Veillez à laisser assez de distance entre le sujet et le produit.

### [Remarques sur l'utilisation](#page-26-0)

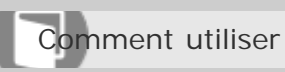

Appareil photo numérique DSC-RX10

# Molette de correction d'exposition

En fonction de l'exposition définie par la fonction d'exposition automatique, vous pouvez éclaircir ou assombrir l'image entière en modifiant le réglage de [Correct. exposition] vers le côté plus ou le côté moins respectivement (correction de l'exposition). Normalement, l'exposition est réglée automatiquement (exposition automatique).

1. Tournez la molette de correction d'exposition.

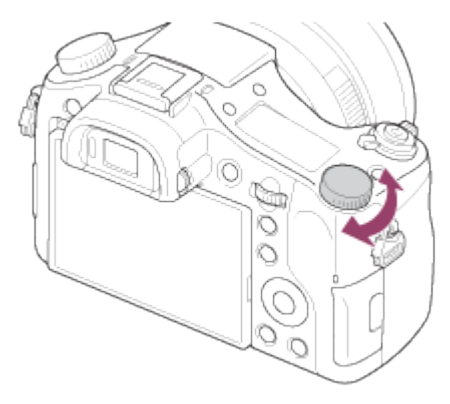

# **Note**

- Pour les films, vous pouvez régler l'exposition dans la plage de  $-2.0$  EV à  $+2.0$  EV.
- Si vous prenez un sujet dans des conditions extrêmement lumineuses ou sombres, ou lorsque vous utilisez le flash, il est possible que vous n'obteniez pas un effet satisfaisant.
- Lorsque vous utilisez [Exposition manuelle], vous pouvez corriger l'exposition uniquement si [ISO] est réglé sur [ISO AUTO].

### Rubrique associée

[Rég.corr.expo](#page-198-0)

### [Remarques sur l'utilisation](#page-26-0)

Comment utiliser

Appareil photo numérique DSC-RX10

## Mode de mesure

Sélectionne le mode de mesure qui détermine la partie de l'écran à mesurer pour déterminer l'exposition.

1. MENU →  $\bullet$  (Réglages de prise de vue) → [Mode de mesure] → réglage souhaité.

# **Détails des éléments du menu**

## **Multi (réglage par défaut) :**

Mesure l'intensité lumineuse dans chaque zone après avoir divisé la surface totale en plusieurs surfaces et détermine l'exposition appropriée de l'ensemble de l'écran (mesure Multi).

## **Centre :**

Mesure la luminosité moyenne sur l'ensemble de l'écran, tout en mettant l'accent sur la zone centrale de l'écran (mesure Pondération centrale).

## **Spot :**

Mesure uniquement la zone centrale (mesure Spot). Cette fonction est utile lorsque le sujet est à contre-jour, ou que le sujet et l'arrière-plan présentent un contraste important.

### **Note**

- [Multi] est sélectionné lorsque vous utilisez les fonctions suivantes :
	- -[Auto intelligent]
	- [Automat. supérieur]
	- -[Sélection scène]
	- Fonctions de zoom autres que le zoom optique

### [Remarques sur l'utilisation](#page-26-0)

Comment utiliser

Appareil photo numérique DSC-RX10

## Verrouillage AE

Lorsque le contraste entre le sujet et l'arrière-plan est élevé, par exemple lors d'une prise de vue d'un sujet à contre-jour ou proche d'une fenêtre, mesurez la lumière en un point où le sujet semble avoir la luminosité adaptée et verrouillez l'exposition avant la prise de vue. Pour réduire la luminosité du sujet, mesurez la lumière en un point plus lumineux que le sujet et verrouillez l'exposition de l'ensemble de l'image. Pour augmenter la luminosité du sujet, mesurez la lumière en un point plus sombre que le sujet et verrouillez l'exposition de l'ensemble de l'image.

- 1. Effectuez la mise au point sur le point où l'exposition a été réglée.
- 2. Appuyez sur le bouton AEL.

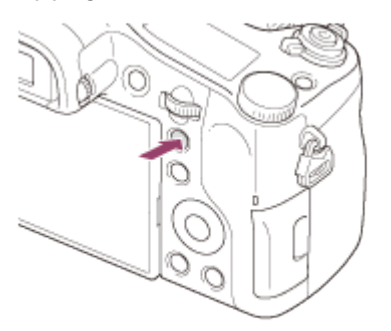

L'exposition est verrouillée, et le témoin  $\bigstar$  (verrouillage AE) s'allume.

- 3. Maintenez le bouton AEL enfoncé, réalisez la mise au point sur un sujet, puis effectuez la prise de vue.
	- Maintenez le bouton AEL enfoncé pendant la prise de vue si vous voulez conserver l'exposition fixée. Relâchez le bouton pour réinitialiser l'exposition.

### **Astuce**

• Si vous sélectionnez la fonction [App/Relâ AEL] dans [Réglag. touche perso], vous pouvez verrouiller l'exposition sans maintenir le bouton AEL enfoncé.

### [Remarques sur l'utilisation](#page-26-0)

<span id="page-197-0"></span>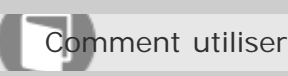

Appareil photo numérique DSC-RX10

# AEL avec obturat. (image fixe)

Active/désactive le verrouillage de l'exposition lorsque vous enfoncez le déclencheur à mi-course.

1. MENU  $\rightarrow \bullet$  (Réglages personnalis.)  $\rightarrow [\overline{M}]$ AEL avec obturat.]  $\rightarrow$  réglage souhaité.

# **Détails des éléments du menu**

## **Auto (réglage par défaut) :**

Fixe l'exposition une fois le réglage automatique de la mise au point effectué après que vous avez enfoncé le déclencheur à mi-course lorsque [Mode mise au point] est réglé sur [AF ponctuel].

## **ON**

Verrouille l'exposition lorsque vous enfoncez le déclencheur à mi-course.

### **OFF**

Ne verrouille pas l'exposition lorsque vous enfoncez le déclencheur à mi-course. Utilisez ce mode si vous voulez ajuster la mise au point et l'exposition séparément.

Le produit continue d'ajuster l'exposition pendant la prise de vue en mode [Prise d. v. en continu] ou [Continu priorité Vit.].

### **Note**

- Lorsque [Mode mise au point] est réglé sur [AF continu] et [  $\sim$  AEL avec obturat.] est sur [OFF] ou [Auto], l'ouverture se fera au moment où vous enfoncez à mi-course le déclencheur. Si la luminosité echange brusquement pendant une prise de vue en rafale, relâchez le déclencheur puis enfoncez-le de nouveau à mi-course.
- Le fonctionnement avec le bouton AEL a priorité sur les réglages [ $\overline{M}$ AEL avec obturat.].

### [Remarques sur l'utilisation](#page-26-0)

<span id="page-198-0"></span>Comment utiliser

Appareil photo numérique DSC-RX10

### Rég.corr.expo

Applique la valeur de correction d'exposition pour contrôler à la fois la lumière du flash et la lumière ambiante ou seulement la lumière ambiante.

1. MENU →  $\bigoplus$  (Réglages personnalis.) → [Rég.corr.expo] → réglage souhaité.

## **Détails des éléments du menu**

### **Ambiant&flash (réglage par défaut) :**

Applique la valeur de correction d'exposition pour contrôler à la fois la lumière du flash et la lumière ambiante.

### **Ambiant seul**

Applique la valeur de correction d'exposition pour contrôler uniquement la lumière ambiante.

Rubrique associée

[Correct.flash](#page-160-0)

### [Remarques sur l'utilisation](#page-26-0)

Comment utiliser

Appareil photo numérique DSC-RX10

# Rayons diagon.

Le motif zébré apparaît sur la portion d'une image si le niveau de luminosité dépasse l'IRE que vous avez défini. Utilisez le motif zébré comme guide pour ajuster la luminosité.

1. MENU →  $\bigoplus$  (Réglages personnalis.) → [Rayons diagon.] → réglage souhaité.

# **Détails des éléments du menu**

**OFF (réglage par défaut) :**  N'affiche pas le motif zébré. **70/75/80/85/90/95/100/100+ :** Règle le niveau de luminosité.

### **Note**

Le motif zébré ne s'affiche pas pendant la connexion HDMI.

[Remarques sur l'utilisation](#page-26-0)

Comment utiliser

Appareil photo numérique DSC-RX10

Guide param. expos.

Permet de sélectionner le guide affiché lorsque les réglages d'exposition sont modifiés sur l'écran de prise de vue.

1. MENU →  $\bigcirc$  (Réglages personnalis.) → [Guide param. expos.] → réglage souhaité.

# **Détails des éléments du menu**

**OFF :** N'affiche pas le guide. **ON (réglage par défaut) :** Affiche le guide.

### [Remarques sur l'utilisation](#page-26-0)

# **SONY**

[Manuel d'aide](#page-0-0)

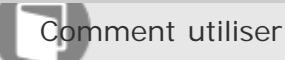

Appareil photo numérique DSC-RX10

# Entraînement

Vous pouvez définir le mode d'entraînement, par exemple la prise de vue en rafale ou avec retardateur.

1. MENU →  $\blacksquare$  (Réglages de prise de vue) → [Entraînement] → réglage souhaité.

# **Détails des éléments du menu**

## **Prise de vue unique (réglage par défaut) :**

Prend une image fixe. Mode de prise de vue normal.

## **Prise d. v. en continu :**

Effectue des prises de vue en rafale tant que vous maintenez le déclencheur enfoncé.

### **Continu priorité Vit. :**

Effectue des prises de vue en rafale à haute vitesse tant que vous maintenez le déclencheur enfoncé.

### **Retardateur :**

Effectue une prise de vue après 10 ou 2 secondes.

### **D**<sub>C</sub> Retardateur (Cont.) :

Effectue des prises de vue en rafale après 10 secondes.

### **BRIC Bracket continu:**

Prend des images pendant que le déclencheur est enfoncé, chacune avec un degré de luminosité différent.

### **BRIS Bracket simple :**

Effectue le nombre de prises de vue spécifié, une par une et chacune avec un niveau de luminosité différent.

# **BRANG Bracket.bal.B:**

Permet de prendre trois photos en tout, chacune avec un degré de luminosité différent, en fonction des paramètres définis pour la balance des blancs, la température des couleurs et le filtre de couleurs.

### **BRORO** Bracket DRO:

Permet de prendre trois photos en tout, chacune à un degré d'optimiseur de plage dynamique différent.

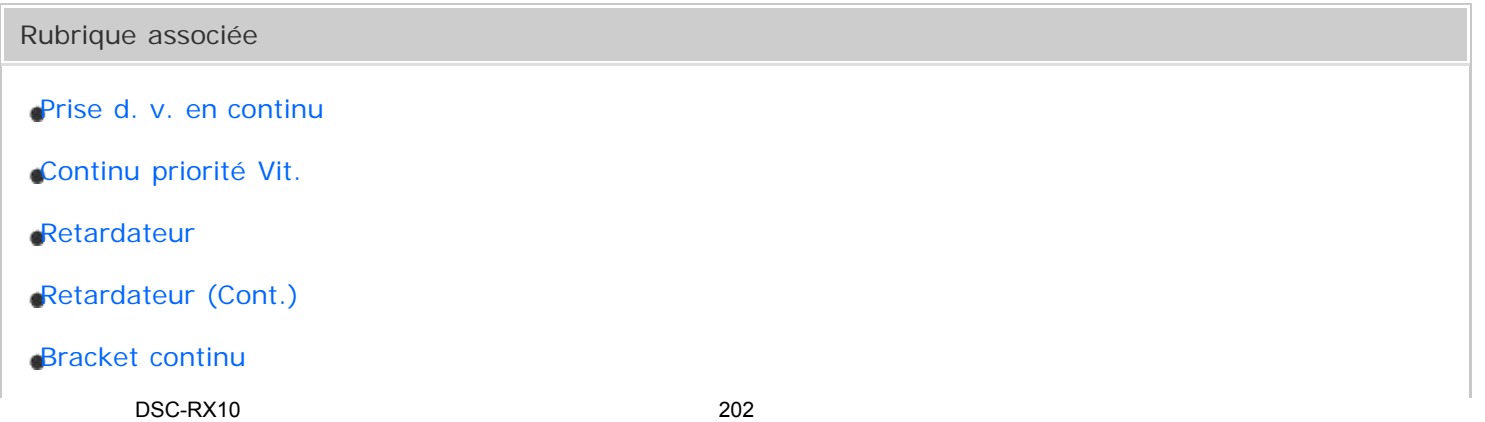

- [Bracket simple](#page-209-0)
- [Bracket.bal.B](#page-211-0)
- [Bracket DRO](#page-212-0)

### [Remarques sur l'utilisation](#page-26-0)

<span id="page-203-0"></span>Comment utiliser

Appareil photo numérique DSC-RX10

## Prise d. v. en continu

Effectue des prises de vue en rafale tant que vous maintenez le déclencheur enfoncé.

1. MENU→  $\bigcap$  (Réglages de prise de vue) → [Entraînement] → [Prise d. v. en continu].

### **Astuce**

Pour conserver la même mise au point et la même exposition pendant les rafales, modifiez les réglages suivants.

L'exposition de la première image est réglée lorsque vous enfoncez le déclencheur à mi-course. Le réglage de l'exposition de la première image est utilisé pour les prises de vues suivantes.

- -Réglez [Mode mise au point] sur [AF continu].
- -Réglez [  $\overline{M}$  AEL avec obturat.] sur [OFF] ou [Auto].

Rubrique associée

[AEL avec obturat. \(image fixe\)](#page-197-0)

### [Remarques sur l'utilisation](#page-26-0)

<span id="page-204-0"></span>Comment utiliser

Appareil photo numérique DSC-RX10

# Continu priorité Vit.

Le produit poursuit les prises de vue tant que le déclencheur est enfoncé. Vous pouvez photographier en rafale à une vitesse plus rapide qu'en mode [Prise d. v. en continu].

1. MENU→  $\bigcap$  (Réglages de prise de vue) → [Entraînement] → [Continu priorité Vit.].

# **Astuce**

En mode [Continu priorité Vit.], la mise au point de la première image est déterminée lorsque vous enfoncez le déclencheur à mi-course, elle est ensuite verrouillée. Cependant, la valeur d'exposition est ajustée pour chaque image. Pour conserver la même exposition pour les prises de vues suivantes, modifiez les réglages suivants.

L'exposition de la première image est réglée lorsque vous enfoncez le déclencheur à mi-course. Le réglage de l'exposition de la première image est utilisé pour les prises de vues suivantes.

– Réglez [  $\leftrightarrow$  AEL avec obturat.] sur [Auto] ou [OFF].

[Remarques sur l'utilisation](#page-26-0)

<span id="page-205-0"></span>Comment utiliser

Appareil photo numérique DSC-RX10

# Retardateur

Le produit effectue une prise de vue avec le retardateur réglé sur 10 secondes ou 2 secondes.

- 1. MENU →  $\bigcap$  (Réglages de prise de vue) → [Entraînement] → [Retardateur].
- 2. Sélectionnez le mode souhaité en appuyant sur le côté droit/gauche de la molette de commande.

# **Détails des éléments du menu**

## **Retardateur : 10 sec. (réglage par défaut) :**

Règle le retardateur sur 10 secondes.

Lorsque vous appuyez sur le déclencheur, le témoin du retardateur clignote et émet des bips jusqu'au déclenchement de la prise de vue. Pour annuler le retardateur, appuyez de nouveau sur le déclencheur.

## **Retardateur : 2 sec. :**

Règle le retardateur sur 2 secondes. Ceci réduit le bougé de l'appareil provoqué par la pression sur le déclencheur.

### [Remarques sur l'utilisation](#page-26-0)

<span id="page-206-0"></span>Comment utiliser

Appareil photo numérique DSC-RX10

# Retardateur (Cont.)

Effectue en rafale le nombre de prises de vue défini après un délai de 10 secondes. Vous pouvez choisir la meilleure prise de vue à partir des photographies prises.

- 1. MENU →  $\bigcap$  (Réglages de prise de vue) → [Entraînement] → [Retardateur (Cont.)].
- 2. Sélectionnez le mode souhaité en appuyant sur le côté droit/gauche de la molette de commande.

# **Détails des éléments du menu**

## **Retardateur (Cont.) : 10 s 3 img (réglage par défaut) :**

Effectue trois prises de vue successives 10 secondes après que vous avez appuyé sur le déclencheur. Lorsque vous appuyez sur le déclencheur, le témoin du retardateur clignote, un bip retentit et l'obturateur déclenche au bout de 10 secondes.

## **Retardateur (Cont.) : 10 s 5 img :**

Effectue cinq prises de vue successives 10 secondes après que vous avez appuyé sur le déclencheur. Lorsque vous appuyez sur le déclencheur, le témoin du retardateur clignote, un bip retentit et l'obturateur déclenche au bout de 10 secondes.

### [Remarques sur l'utilisation](#page-26-0)

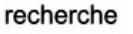

<span id="page-207-0"></span>Comment utiliser

Appareil photo numérique DSC-RX10

## Bracket continu

Prend plusieurs images tout en décalant automatiquement l'exposition de standard à plus sombre, puis à plus claire. Maintenez le déclencheur enfoncé jusqu'à la fin de l'enregistrement en bracketing. Vous pouvez sélectionner une image qui correspond à vos attentes après l'enregistrement.

- 1. MENU →  $\bigcap$  (Réglages de prise de vue) → [Entraînement] → [Bracket continu]
- 2. Sélectionnez le mode souhaité en appuyant sur le côté droit/gauche de la molette de commande.

## **Détails des éléments du menu**

### **Bracket continu : 3 images 0,3EV (réglage par défaut) :**

Ce réglage prend trois images en rafale avec une valeur d'exposition décalée de plus ou moins 0,3 EV.

### **Regience Bracket continu : 5 images 0,3EV**

Ce réglage prend cinq images en rafale avec une valeur d'exposition décalée de plus ou moins 0,3 EV.

# **Bracket continu : 3 images 0,7EV**

Ce réglage prend trois images en rafale avec une valeur d'exposition décalée de plus ou moins 0,7 EV.

# **Bracket continu : 5 images 0,7EV**

Ce réglage prend cinq images en rafale avec une valeur d'exposition décalée de plus ou moins 0,7 EV.

### **Regists** Bracket continu : 3 images 1,0EV

Ce réglage prend trois images en rafale avec une valeur d'exposition décalée de plus ou moins 1,0 EV.

### **Bracket continu : 3 images 2,0EV**

Ce réglage prend trois images en rafale avec une valeur d'exposition décalée de plus ou moins 2,0 EV.

# **Bracket continu : 3 images 3,0EV**

Ce réglage prend trois images en rafale avec une valeur d'exposition décalée de plus ou moins 3,0 EV.

# **Note**

- La dernière prise est montrée sur l'affichage instantané.
- Lorsque [ISO AUTO] est sélectionné en mode [Exposition manuelle], l'exposition est modifiée en ajustant la valeur ISO. Si un autre réglage que [ISO AUTO] est sélectionné, l'exposition est modifiée en ajustant la vitesse d'obturation.
- Lorsque vous réglez l'exposition, elle est décalée à partir de la valeur corrigée. DSC-RX10 208

Lorsque vous utilisez le flash, le produit exécute la prise de vue en bracketing avec flash, laquelle modifie l'intensité lumineuse du flash même si [Bracket continu] est sélectionné. Enfoncez recherche déclencheur pour chaque image.

Rubrique associée

[Ordre Bracket.](#page-213-0)

### [Remarques sur l'utilisation](#page-26-0)

<span id="page-209-0"></span>Comment utiliser

Appareil photo numérique DSC-RX10

## Bracket simple

Prend plusieurs images tout en décalant automatiquement l'exposition de standard à plus sombre, puis à plus claire.

Enfoncez le déclencheur pour chaque image. Vous pouvez sélectionner une image qui correspond à vos attentes après l'enregistrement.

- 1. MENU →  $\bigcap$  (Réglages de prise de vue) → [Entraînement] → [Bracket simple].
- 2. Sélectionnez le mode souhaité en appuyant sur le côté droit/gauche de la molette de commande.

## **Détails des éléments du menu**

### **Bracket simple : 3 images 0,3EV (réglage par défaut) :**

Ce réglage effectue trois prises de vue à la suite en décalant la valeur d'exposition de plus ou moins 0,3 EV.

### **Bracket simple : 5 images 0,3EV**

Ce réglage effectue cinq prises de vue à la suite en décalant la valeur d'exposition de plus ou moins 0,3 EV.

### **Bracket simple : 3 images 0,7EV**

Ce réglage effectue trois prises de vue à la suite en décalant la valeur d'exposition de plus ou moins 0,7 EV.

### **Bracket simple : 5 images 0,7EV**

Ce réglage effectue cinq prises de vue à la suite en décalant la valeur d'exposition de plus ou moins 0,7 EV.

### **Bracket simple : 3 images 1,0EV**

Ce réglage effectue trois prises de vue à la suite en décalant la valeur d'exposition de plus ou moins 1,0 EV.

### **Bracket simple : 3 images 2,0EV**

Ce réglage effectue trois prises de vue à la suite en décalant la valeur d'exposition de plus ou moins 2,0 EV.

### **Bracket simple : 3 images 3,0EV**

Ce réglage effectue trois prises de vue à la suite en décalant la valeur d'exposition de plus ou moins 3,0 EV.

### **Note**

Lorsque [ISO AUTO] est sélectionné en mode [Exposition manuelle], l'exposition est modifiée en ajustant la valeur ISO. Si un autre réglage que [ISO AUTO] est sélectionné, l'exposition est DSC-RX10 210

modifiée en ajustant la vitesse d'obturation.

Lorsque vous réglez l'exposition, elle est décalée à partir de la valeur corrigée.

recherche

Rubrique associée

[Ordre Bracket.](#page-213-0)

[Remarques sur l'utilisation](#page-26-0)

<span id="page-211-0"></span>Comment utiliser

Appareil photo numérique DSC-RX10

## Bracket.bal.B

Vous permet de prendre trois images avec différents niveaux de luminosité en fonction des réglages de balance des blancs, de température des couleurs et du filtre couleur sélectionnés.

- 1. MENU →  $\bigcap$  (Réglages de prise de vue) → [Entraînement] → [Bracket.bal.B].
- 2. Sélectionnez le mode souhaité en appuyant sur le côté droit/gauche de la molette de commande.

## **Détails des éléments du menu**

### **Bracket balance des blancs : Lo (réglage par défaut) :**

Enregistre une série de trois images avec de faibles variations de la balance des blancs.

# **BRACKET BRACKET balance des blancs : Hi**

Enregistre une série de trois images avec des variations importantes de la balance des blancs.

### **Note**

La dernière prise est montrée sur l'affichage instantané.

### Rubrique associée

[Ordre Bracket.](#page-213-0)

### [Remarques sur l'utilisation](#page-26-0)

<span id="page-212-0"></span>Comment utiliser

Appareil photo numérique DSC-RX10

# Bracket DRO

Vous pouvez enregistrer un total de trois images, chacune avec un réglage différent de l'optimiseur de plage dynamique.

- 1. MENU  $\rightarrow \bullet$  (Réglages de prise de vue)  $\rightarrow$  [Entraînement]  $\rightarrow$  [Bracket DRO].
- 2. Sélectionnez le mode souhaité en appuyant sur le côté droit/gauche de la molette de commande.

# **Détails des éléments du menu**

# **Bracket DRO : Lo (réglage par défaut) :**

Enregistre une série de trois images avec de faibles variations du réglage de l'optimiseur de plage dynamique.

## **Bracket DRO : Hi**

Enregistre une série de trois images avec des variations importantes du réglage de l'optimiseur de plage dynamique.

### **Note**

La dernière prise est montrée sur l'affichage instantané.

### [Remarques sur l'utilisation](#page-26-0)

<span id="page-213-0"></span>Comment utiliser

Appareil photo numérique DSC-RX10

# Ordre Bracket.

Vous pouvez définir l'ordre des niveaux d'exposition et de balance des blancs pour la prise de vue en bracketing.

1. MENU →  $\bigoplus$  (Réglages personnalis.) → [Ordre Bracket.] → réglage souhaité.

# **Détails des éléments du menu**

# **0**→ → **(réglage par défaut) :**

Prise de vue dans l'ordre suivant : 0 → − → +. →**0**→ **:** Prise de vue dans l'ordre suivant : − → 0 → +.

### [Remarques sur l'utilisation](#page-26-0)

Comment utiliser

Appareil photo numérique DSC-RX10

### ISO

La sensibilité à la lumière est exprimée par le numéro ISO (indice de lumination recommandé). Plus la valeur ISO est grande, plus la sensibilité est élevée.

1. MENU →  $\bigcap$  (Réglages de prise de vue) → [ISO] → réglage souhaité.

### **Détails des éléments du menu**

### **RB multi-photos**

Combine des prises de vue en rafale pour créer une image avec moins de bruit.

### **ISO AUTO (réglage par défaut) :**

Règle automatiquement la sensibilité ISO.

### **80/100/125/160/200/250/320/400/500/640/800/1000/1250/1600/2000/2500/3200/4000/5000/6400/8000/10000/ 12800 :**

Vous pouvez réduire le flou de l'image dans des endroits sombres ou de sujets en mouvement en augmentant la sensibilité ISO (sélectionnez une valeur plus élevée).

### **Note**

- [ISO AUTO] est sélectionné lorsque vous utilisez les fonctions suivantes :
	- -[Auto intelligent]
	- [Automat. supérieur]
	- [Sélection scène]
	- [Panor. par balayage]
- Lorsque [ISO] est réglé sur une valeur inférieure à ISO 125, la plage de luminosité du sujet enregistrable (plage dynamique) risque de diminuer.
- Plus la valeur ISO est élevée, plus les images seront affectées par le bruit.
- Lorsque vous filmez des films, les valeurs ISO comprises entre ISO 125 et ISO 12800 sont disponibles.

### **Astuce**

Vous pouvez modifier la plage de sensibilité ISO automatiquement définie dans le réglage [ISO AUTO]. Sélectionnez [ISO AUTO] et appuyez sur le côté droit de la molette de commande, puis sélectionnez les valeurs désirées pour [ISO AUTO Maximum] et [ISO AUTO Minimum]. Les réglages [ISO AUTO Maximum] et [ISO AUTO Minimum] sont également appliqués lors de la prise de vue en mode [ISO AUTO] sous [RB multi-photos].

Rubrique associée

[RB multi-photos](#page-215-0)

#### [Remarques sur l'utilisation](#page-26-0)

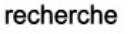

<span id="page-215-0"></span>Comment utiliser

Appareil photo numérique DSC-RX10

## RB multi-photos

Le produit effectue automatiquement plusieurs prises de vue en continu, les combine, réduit le bruit et enregistre une image. Avec la réduction de bruit multi-image, vous pouvez sélectionner des valeurs ISO supérieures à la sensibilité ISO maximum. L'image enregistrée est une image combinée.

- 1. MENU  $\rightarrow \bullet$  (Réglages de prise de vue)  $\rightarrow$  [ISO]  $\rightarrow$  [RB multi-photos].
- 2. Appuyez sur le côté droit de la molette de commande pour afficher l'écran de réglage, puis sélectionnez la valeur souhaitée avec le côté haut/bas de la molette de commande.

## **Note**

- . Lorsque [ $\overline{N}$ ] Qualité] est réglé sur [RAW] ou [RAW & JPEG], cette fonction ne peut pas être utilisée.
- Le flash, [Opti Dyna], et [HDR auto] ne peuvent pas être utilisés.

### **Astuce**

Vous pouvez modifier la plage de sensibilité ISO automatiquement définie dans le réglage [ISO AUTO]. Sélectionnez [ISO AUTO] et appuyez sur le côté droit de la molette de commande, puis sélectionnez les valeurs désirées pour [ISO AUTO Maximum] et [ISO AUTO Minimum]. Les réglages [ISO AUTO Maximum] et [ISO AUTO Minimum] sont également appliqués lors de la prise de vue en mode [ISO AUTO] sous [RB multi-photos].

### [Remarques sur l'utilisation](#page-26-0)
Comment utiliser

Appareil photo numérique DSC-RX10

## Opti Dyna (DRO)

Le produit divise l'image en petites zones, ce qui lui permet d'analyser le contraste ombre-lumière entre le sujet et l'arrière-plan. Il peut ainsi produire une image à la luminosité et la gradation optimales.

- 1. MENU →  $\bigcap$  (Réglages de prise de vue) → [Opti Dyn/HDR aut] → [Opti Dyna].
- 2. Sélectionnez le réglage souhaité en appuyant sur le côté gauche/droit de la molette de commande.

## **Détails des éléments du menu**

### **Optimiseur de Dynamique : Auto (réglage par défaut) :**

Corrige automatiquement la luminosité.

### **W**Optimiseur de Dynamique : Lv1 – Optimiseur de Dynamique : Lv5 :

Optimise la gradation d'une image enregistrée pour chaque zone divisée. Sélectionnez le niveau d'optimisation de Lv1 (faible) à Lv5 (élevé).

### **Note**

- [Opti Dyn/HDR aut] est fixé sur [OFF] lorsque le mode de prise de vue est réglé sur [Panor. par balayage], ou lorsque [RB multi-photos] ou [Effet de photo] est utilisé.
- Le réglage est fixé sur [OFF] lorsque [Crépuscule], [Scène de nuit], [Portrait de nuit], [Crép. sans trépied], ou [Anti-flou de mvt] est sélectionné dans [Sélection scène]. Le réglage est fixé sur [Optimiseur de Dynamique : Auto] lorsque d'autres modes sont sélectionnés dans [Sélection scène].
- Lorsque vous photographiez avec [Opti Dyna], l'image peut comporter du bruit. Sélectionnez le niveau adapté en vérifiant l'image enregistrée, surtout si vous augmentez l'effet.

#### [Remarques sur l'utilisation](#page-26-0)

Comment utiliser

Appareil photo numérique DSC-RX10

#### HDR auto

Élargit la plage (gradation) pour que vous puissiez enregistrer l'ensemble de l'image avec une luminosité correcte, des parties claires aux parties sombres (HDR : High Dynamic Range). Deux images sont enregistrées : une image correctement exposée et une image superposée.

- 1. MENU →  $\bigcap$  (Réglages de prise de vue) → [Opti Dyn/HDR aut] → [HDR auto].
- 2. Sélectionnez le réglage souhaité en appuyant sur le côté gauche/droit de la molette de commande.

#### **Détails des éléments du menu**

#### **HDR auto: Diff. d'exposition auto (réglage par défaut) :**

Corrige automatiquement la différence d'exposition.

#### **HDR auto : Diff. d'exposit. 1,0EV ― HDR auto : Diff. d'exposit. 6,0EV :**

Règle la différence d'exposition, en fonction du contraste du sujet. Sélectionnez un niveau optimal compris entre 1,0 EV (faible) et 6,0 EV (élevé).

Par exemple, si vous réglez la valeur d'exposition sur 2,0 EV, trois images seront composées avec les niveaux d'exposition suivants : −1,0 EV, exposition optimale et +1,0 EV.

#### **Note**

- [HDR auto] n'est pas disponible pour les images RAW.
- Lorsque le mode d'exposition est réglé sur [Auto intelligent], [Automat. supérieur], [Panor. par balayage] ou [Sélection scène], vous ne pouvez pas sélectionner [HDR auto].
- Lorsque [RB multi-photos] est sélectionné, vous ne pouvez pas sélectionner [HDR auto].
- Vous ne pouvez pas commencer la prise de vue suivante avant que le processus de capture de la prise de vue précédente ne soit terminé.
- Selon la différence de luminance d'un sujet et les conditions de prise de vue, il est possible que vous n'obteniez pas l'effet désiré.
- Lorsque vous utilisez le flash, cette fonction a un effet limité.
- Lorsque le contraste de la scène est faible, ou en cas de flou de bougé ou de flou du sujet, il se peut que vous n'obteniez pas de bonnes images HDR. Si le produit détecte un problème, **TDR**I s'affiche sur l'image enregistrée pour vous en informer. Reprenez la photo au besoin, en portant attention au contraste ou au flou.

[Remarques sur l'utilisation](#page-26-0)

recherche

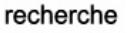

Comment utiliser

Appareil photo numérique DSC-RX10

#### Bal. des blancs

Ajuste les tonalités de couleur selon les conditions de lumière ambiante. Utilisez cette fonction lorsque les tonalités de couleur de l'image ne ressortent pas comme vous l'aviez prévu, ou lorsque vous souhaitez les modifier pour une raison artistique.

1. MENU →  $\blacksquare$  (Réglages de prise de vue) → [Bal. des blancs] → réglage souhaité.

#### **Détails des éléments du menu**

#### **Auto (réglage par défaut) :**

Le produit détecte automatiquement la source de lumière et ajuste les tonalités de couleur.

#### **卷 Lumière jour**

Les tonalités de couleur sont ajustées pour la lumière du jour.

## **f** Ombre

Les tonalités de couleur sont ajustées pour l'ombre.

### **2.** Nuageux

La température de couleur est ajustée pour un ciel nuageux.

### *D<sub>s</sub>* Incandescent

La température de couleur est ajustée pour des lieux éclairés par des lampes incandescentes ou des lumières vives, comme dans un studio de photographie.

#### **篇-1 Fluor.: Blanc chaud**

La température de couleur est ajustée pour un éclairage blanc fluorescent chaud.

#### **Fluor. : Blanc froid**

La température de couleur est ajustée pour un éclairage blanc fluorescent.

#### **Fluor. : Blanc neutre**

La température de couleur est ajustée pour un éclairage blanc fluorescent neutre.

#### **Fluor. : Lumière jour**

La température de couleur est ajustée pour un éclairage fluorescent de type lumière du jour.

### **Flash**

La température de couleur est ajustée pour la lumière du flash.

## **E<sub>2</sub>** Temp./Filtre C. :

Règle les tonalités de couleur selon la source d'éclairage. Permet d'obtenir l'effet des filtres de CC (Compensation des couleurs) pour la photographie.

## **Personnalisée 1/Personnalisée 2/Personnalisée 3 :**

Utilise le réglage de balance des blancs sauvegardé dans [Réglage personnel].

DSC-RX10 220

### **Réglage personnel :**

Mémorise la couleur blanche de base dans les conditions d'éclairage de la prise de vue. Sélectionnez un numéro de réglage mémorisé de balance des blancs personnalisée.

#### **Astuce**

- Vous pouvez appuyer sur le côté droit de la molette de commande pour afficher l'écran de réglage précis et régler de façon précise la température de couleur si nécessaire.
- Dans [Temp./Filtre C.], vous pouvez utiliser le côté droit de la molette de commande pour afficher l'écran de réglage de la température des couleurs et effectuer un réglage. Lorsque vous appuyez à nouveau sur le côté droit, l'écran des micro-réglages apparaît pour vous permettre d'effectuer des réglages précis au besoin.

#### **Note**

- [Bal. des blancs] est fixé sur [Auto] dans les situations suivantes :
	- -[Auto intelligent]
	- [Automat. supérieur]
	- [Sélection scène]

Rubrique associée

[Capturer la couleur blanche de base en mode \[Réglage personnel\]](#page-221-0)

#### [Remarques sur l'utilisation](#page-26-0)

<span id="page-221-0"></span>Comment utiliser

Appareil photo numérique DSC-RX10

### Capturer la couleur blanche de base en mode [Réglage personnel]

Dans une scène où la lumière ambiante est composée de plusieurs types de sources lumineuses, il est recommandé d'utiliser la balance des blancs personnalisée afin de restituer la blancheur.

- 1. MENU →  $\bullet$  (Réglages de prise de vue) → [Bal. des blancs] → [Réglage personnel].
- 2. Tenez l'appareil photo/le caméscope pour que la zone blanche couvre complètement la zone AF située au centre, puis appuyez sur  $\bigcirc$  au centre de la molette de commande. Les valeurs étalonnées (Température de couleur et Filtre couleur) s'affichent.
- 3. Sélectionnez un numéro d'enregistrement en appuyant sur le côté droit/gauche de la molette de commande.

L'écran revient à l'affichage des informations d'enregistrement et le réglage de la balance des blancs personnalisée est mémorisé.

#### **Note**

Le message [Erreur de balance des blancs] indique que la valeur se trouve au-delà de la plage escomptée, lorsque le flash est utilisé sur un sujet aux couleurs trop vives se trouvant dans le cadre. Si vous enregistrez cette valeur, l'indicateur devient jaune sur l'affichage des informations d'enregistrement. À ce stade, vous pouvez prendre des photos, mais il est conseillé de régler à nouveau la balance des blancs pour obtenir une valeur plus précise.

[Remarques sur l'utilisation](#page-26-0)

Comment utiliser

Appareil photo numérique DSC-RX10

## Effet de photo

Sélectionnez le filtre d'effet désiré pour obtenir des images plus impressionnantes et plus artistiques.

1. MENU →  $\bigcap$  (Réglages de prise de vue) → [Effet de photo] → réglage souhaité.

## **Détails des éléments du menu**

## **C**<sub>IF</sub> OFF (réglage par défaut) :

Désactive la fonction [Effet de photo].

## **Toy Camera**

Crée le ressenti d'une photo prise avec un appareil photo pour enfants, avec des coins sombres et des couleurs prononcées.

### **Couleur pop**

Crée une image éclatante en renforçant les tonalités de couleur.

### **Postérisation**

Crée un contraste élevé et un ressenti abstrait en renforçant fortement les couleurs primaires, ou en utilisant le noir et blanc.

### **Photo rétro**

Crée le ressenti d'une image ancienne, avec des tons de couleur sépia et un contraste altéré.

### **Soft High-key**

Crée une image à l'ambiance indiquée : lumineuse, transparente, aérienne, tendre, douce.

### **Couleur partielle**

Crée une image qui conserve une couleur spécifique, mais convertit les autres en noir et blanc.

#### **Monoc. contr. élevé**

Crée une image avec un contraste élevé en noir et blanc.

### **Flou artistique**

Crée une image remplie d'un effet d'éclairage doux.

### **Peinture HDR**

Crée le ressenti d'une peinture, en renforçant les couleurs et les détails.

#### **Monochrome riche**

Crée une image en noir et blanc avec une gradation riche et la reproduction des détails.

### *(Mini)* Miniature

Crée une image qui renforce de façon très nette le sujet en estompant considérablement l'arrièreplan. On rencontre souvent cet effet dans des images de modèles miniatures.

## **Aquarelle**

Crée une image avec des effets de déteinte et de flou comme si elle avait été peinte à l'aque recherche

## **Illustration**

Crée une image semblable à une illustration en accentuant les contours.

#### **Astuce**

- Vous pouvez procéder aux réglages détaillés pour les modes [Effet de photo] suivants avec le côté gauche/droit de la molette de commande.
	- -[Toy Camera]
	- [Postérisation]
	- [Couleur partielle]
	- [Flou artistique]
	- [Peinture HDR]
	- [Miniature]
	- [Illustration]

### **Note**

- Lorsque [Couleur partielle] est sélectionné, il est possible que les images ne conservent pas la couleur sélectionnée, selon le sujet ou les conditions de prise de vue.
- Vous ne pouvez pas vérifier les effets suivants sur l'écran de prise de vue, car le produit traite l'image après la prise de vue. Par ailleurs, vous ne pouvez pas effectuer une autre prise de vue avant la fin du traitement de l'image. Vous ne pouvez pas utiliser ces effets sur les films.
	- [Flou artistique]
	- [Peinture HDR]
	- [Monochrome riche]
	- [Miniature]
	- -[Aquarelle]
	- -[Illustration]
- Avec [Peinture HDR] et [Monochrome riche], l'obturateur est déclenché trois fois pour une prise. Faites attention aux points suivants :
	- Utilisez cette fonction lorsque le sujet est immobile ou ne clignote pas.
	- -Ne modifiez pas la composition avant la prise de vue.

Si le contraste de la scène est faible, si l'appareil bouge ou si le sujet est flou, vous risquez de ne pas pouvoir obtenir des images HDR de bonne qualité. Si le produit détecte une telle situation,

**( ) D** / ( ) T s'affiche sur l'image enregistrée pour vous en informer. Au besoin, modifiez la composition ou ajustez les réglages, faites attention au flou, et reprenez la photo.

#### [Remarques sur l'utilisation](#page-26-0)

Comment utiliser

Appareil photo numérique DSC-RX10

### Modes créatifs

Vous permet de sélectionner le traitement d'image désiré. Vous pouvez ajuster l'exposition (vitesse d'obturation et ouverture) à votre guise avec [Modes créatifs], à la différence de [Sélection scène] où le produit ajuste l'exposition.

1. MENU →  $\bigcap$  (Réglages de prise de vue) → [Modes créatifs] → réglage souhaité.

### **Détails des éléments du menu**

### **Standard (réglage par défaut) :**

Pour effectuer des prises de vue de différentes scènes avec une gradation riche et de belles couleurs.

#### **Wividt** Eclatant

La saturation et le contraste sont accentués pour effectuer des prises aux couleurs vives de scènes et sujets très colorés, tels que des fleurs, la verdure du printemps, le ciel bleu ou l'océan.

#### **Neutre**

La saturation et la netteté sont réduites pour la prise d'images aux tons sobres. Convient aussi à la capture d'images à modifier sur un ordinateur.

#### *Clear* Lumineux

Pour effectuer des prises de vue dans des tons clairs avec des couleurs limpides dans les zones de lumière et capturer la lumière rayonnante.

#### **Deep** Profond

Pour effectuer des prises de vue avec des couleurs intenses et profondes, et capturer la présence forte du sujet.

#### *<u>Eight</u>* Pastel

Pour effectuer des prises de vue avec des couleurs simples et lumineuses, et capturer une ambiance légère et rafraîchissante.

### **Port** Portrait

Pour effectuer des prises de vue des teintes de la peau dans des tons doux, idéal pour les portraits.

#### *<u>Eand</u>* Paysage

La saturation, le contraste et la netteté sont intensifiés pour effectuer des prises de vue de scènes nettes et vives. Les paysages lointains sont encore plus remarquables.

#### **Sunset Crépuscule**

Pour effectuer des prises de vue du superbe rouge du soleil couchant.

#### **Night Scène de nuit**

Le contraste est réduit pour restituer les scènes nocturnes.

DSC-RX10 225

## **Autmi** Feuil.automn

Pour capturer les scènes automne, en soulignant de façon éclatante les rouges et les jaunes recherche feuilles.

#### **B/w** Noir et blanc

Pour effectuer des prises de vue en noir et blanc.

### **Sepia**<sup>t</sup> Sépia

Pour effectuer des prises de vue en sépia.

## **Pour régler [Contraste], [Saturation] et [Netteté]**

[Contraste], [Saturation] et [Netteté] peuvent être réglés pour chaque élément de [Modes créatifs]. Sélectionnez un élément à régler en appuyant sur le côté droit/gauche de la molette de commande, puis réglez la valeur au moyen du côté haut/bas de la molette de commande.

## **Contraste :**

Plus la valeur sélectionnée est élevée, plus la différence entre l'ombre et la lumière est accentuée, et plus l'effet sur l'image est important.

## **Saturation :**

Plus la valeur sélectionnée est élevée, plus les couleurs sont vives. Lorsqu'une valeur basse est sélectionnée, la couleur de l'image est limitée et sobre.

## **Netteté :**

Permet de régler la netteté. Plus la valeur sélectionnée est élevée, plus les contours sont accentués, et plus la valeur sélectionnée est basse, plus les contours sont atténués.

## **Enregistrement de vos réglages préférés (Boîte des styles)**

Sélectionnez les six cases de style (les cases avec un numéro sur le côté gauche (**15te)**) pour enregistrer vos réglages préférés. Sélectionnez ensuite les réglages souhaités en appuyant sur le côté droit de la molette de commande.

Vous pouvez rappeler le même style avec des réglages légèrement différents.

#### **Note**

- [Standard] est sélectionné lorsque vous utilisez les fonctions suivantes :
	- -[Auto intelligent]
	- [Automat. supérieur]
	- [Sélection scène]
	- $-[Effect de photo]$
- Lorsque [Modes créatifs] est réglé sur [Noir et blanc] ou [Sépia], [Saturation] ne peut pas être ajusté.

#### [Remarques sur l'utilisation](#page-26-0)

Comment utiliser

Appareil photo numérique DSC-RX10

## Format fichier (film)

Sélectionne le format de fichier film.

1. MENU →  $\bigcap$  (Réglages de prise de vue) → [ $\bigcap$ Format fichier] → réglage souhaité.

### **Détails des éléments du menu**

#### **AVCHD (réglage par défaut) :**

Enregistre des films au format haute définition. Ce format de fichier convient à la lecture de films sur un téléviseur haute définition.

Vous pouvez créer un disque Blu-ray, un disque d'enregistrement AVCHD ou un disque DVD-Vidéo avec le logiciel « PlayMemories Home ».

#### **MP4 :**

Enregistre des films au format mp4 (AVC). Ce format convient aux téléchargements sur Internet, aux pièces jointes d'e-mails, etc.

Vous ne pouvez pas créer de disque à partir de films enregistrés avec [  $\uparrow$ ] Format fichier] réglé sur [MP4].

#### [Remarques sur l'utilisation](#page-26-0)

Comment utiliser

Appareil photo numérique DSC-RX10

## Réglage d'enreg. (film)

Sélectionne la taille d'image, la cadence de prise de vue et la qualité d'image pour l'enregistrement de films. Plus le débit binaire est élevé, plus la qualité d'image est élevée.

1. MENU → (Réglages de prise de vue) → [ Réglage d'enreg.] → réglage souhaité.

## **Lorsque [ Format fichier] est réglé sur [AVCHD]**

60i/50i : Les films sont enregistrés au format AVCHD, à environ 60 trames/seconde (pour les dispositifs compatibles 1080 60i) ou 50 trames/seconde (pour les dispositifs compatibles 1080 50i), en mode entrelacé et avec audio Dolby Digital.

24p/25p : Les films sont enregistrés au format AVCHD, à environ 24 images/seconde (pour les dispositifs compatibles 1080 60i) ou 25 images/seconde (pour les dispositifs compatibles 1080 50i), en mode progressif et avec audio Dolby Digital.

60p/50p : Les films sont enregistrés au format AVCHD, à environ 60 images/seconde (pour les dispositifs compatibles 1080 60i) ou 50 images/seconde (pour les dispositifs compatibles 1080 50i), en mode progressif et avec audio Dolby Digital.

## Lorsque [  $\sharp$  **F** Format fichier] est réglé sur [MP4]

Les films sont enregistrés au format MPEG-4, à environ 30 images/seconde (pour les dispositifs compatibles 1080 60i) ou au format MP4, à environ 25 images/seconde (pour les dispositifs compatibles 1080 50i), en mode progressif et avec audio AAC.

### **Détails des éléments du menu**

**Lorsque [ Format fichier] est réglé sur [AVCHD]**

```
60i 24M(FX)* : 
50i 24M(FX)** :
```
Enregistre des films avec une qualité d'image élevée au format  $1920 \times 1080$  (60i/50i). Débit binaire : 24 Mb/s maximum

#### **60i 17M(FH) (réglage par défaut)\* : 50i 17M(FH) (réglage par défaut)\*\* :**

Enregistre des films avec une qualité d'image standard de 1920 × 1080 (60i/50i). Débit binaire : 17 Mb/s en moyenne

#### **60p 28M(PS)\* : 50p 28M(PS)\*\* :**

Enregistre des films avec une qualité d'image très élevée au format  $1920 \times 1080$  (60p/50p). Débit binaire : 28 Mb/s maximum

**24p 24M(FX)\* :**  DSC-RX10 228

#### **25p 24M(FX)\*\* :**

Enregistre des films avec une qualité d'image élevée au format 1920  $\times$  1080 (24p/25p). Per recherche créer une ambiance cinéma.

Débit binaire : 24 Mb/s maximum

## **24p 17M(FH)\* : 25p 17M(FH)\*\* :**

# Enregistre des films avec une qualité d'image standard au format 1920  $\times$  1080 (24p/25p). Permet de créer une ambiance cinéma.

Débit binaire : 17 Mb/s en moyenne

## **[ Format fichier] : [MP4]**

### **1440×1080 12M (réglage par défaut) :**

Enregistre des films au format  $1440 \times 1080$ . Débit binaire : 12 Mb/s en moyenne

#### **VGA 3M :**

Enregistre des films au format VGA. Débit binaire : 3 Mb/s en moyenne

\* dispositif compatible 1080 60i (NTSC)

\*\* dispositif compatible 1080 50i (PAL)

#### **Note**

- Les films au format 60p/50p peuvent être lus uniquement sur des appareils compatibles.
- Les films enregistrés en sélectionnant le réglage [60p 28M(PS)]/[50p 28M(PS)]/[60i 24M(FX)]/[50i 24M(FX)]/ [24p 24M(FX)] /[25p 24M(FX)] dans [ Réglage d'enreg.] sont convertis par le logiciel « PlayMemories Home » afin de créer un disque d'enregistrement AVCHD. La conversion peut prendre un certain temps. Par ailleurs, les disques créés ne reproduisent pas la qualité d'image d'origine. Si vous souhaitez conserver la qualité d'image d'origine, stockez vos films sur un disque Blu-ray.
- Si vous voulez lire des films au format 24p/25p sur un téléviseur, celui-ci doit être compatible 24p/25p. Si votre téléviseur n'est pas compatible avec le format 24p/25p, les films sont restitués au format 60i/50i.

#### [Remarques sur l'utilisation](#page-26-0)

Comment utiliser

Appareil photo numérique DSC-RX10

## SteadyShot (film)

Règle l'effet [SteadyShot] lors de l'enregistrement de films. Régler l'effet [SteadyShot]sur [OFF] lorsque vous utilisez un trépied (vendu séparément) permet d'obtenir une image naturelle.

1. MENU→ (Réglages de prise de vue) → [HisteadyShot] → réglage souhaité.

### **Détails des éléments du menu**

#### **Active (réglage par défaut) :**

Permet d'obtenir un effet SteadyShot plus puissant.

#### **Standard**

Permet de réduire les bougés de l'appareil dans des conditions de prise de vue stables.

#### **OFF**

: N'active pas [[ SteadyShot].

#### **Note**

• Si vous modifiez le réglage [  $\Box$ ] SteadyShot], l'angle de champ change.

#### [Remarques sur l'utilisation](#page-26-0)

Comment utiliser

Appareil photo numérique DSC-RX10

### Enregistrem. audio

Active ou désactive l'enregistrement du son en mode Film.

1. MENU →  $\bigcirc$  (Réglages de prise de vue) → [Enregistrem. audio] → réglage souhaité.

#### **Détails des éléments du menu**

#### **ON (réglage par défaut) :**

L'enregistrement du son est activé (stéréo). **OFF :**

L'enregistrement du son est désactivé.

#### **Note**

Le son lié au fonctionnement de l'objectif et du produit sera également enregistré lorsque vous sélectionnez [ON].

#### [Remarques sur l'utilisation](#page-26-0)

Comment utiliser

Appareil photo numérique DSC-RX10

#### Affich. niv. audio

Active/désactive l'affichage du niveau audio à l'écran.

1. MENU  $\rightarrow \bullet$  (Réglages personnalis.)  $\rightarrow$  [Affich. niv. audio]  $\rightarrow$  réglage souhaité.

#### **Détails des éléments du menu**

#### **ON (réglage par défaut) :**

Affiche le niveau audio.

#### **OFF**

N'affiche pas le niveau audio.

#### **Note**

- Le niveau audio ne s'affiche pas dans les situations suivantes :
	- Lorsque [Enregistrem. audio] est réglé sur [OFF].
	- Lorsque DISP (Contenus d'affichage) est réglé sur [Pas d'info affich].
- Réglez le mode de prise de vue sur [Film]. Vous pouvez visualiser le niveau sonore avant l'enregistrement uniquement en mode enregistrement de films.

#### [Remarques sur l'utilisation](#page-26-0)

Comment utiliser

Appareil photo numérique DSC-RX10

### Niveau d'enr. audio

Vous pouvez ajuster le niveau d'enregistrement audio tout en vérifiant le niveau sonore.

1. MENU →  $\bigcap$  (Réglages de prise de vue) → [Niveau d'enr. audio] → réglage souhaité.

#### **Détails des éléments du menu**

#### **+ :**

Augmente le niveau d'enregistrement audio.

#### **− :**

Réduit le niveau d'enregistrement audio.

#### **Réinitialiser :**

Rétablit le réglage par défaut du niveau d'enregistrement audio.

#### **Note**

- Indépendamment des réglages [Niveau d'enr. audio], le limiteur fonctionne toujours.
- [Niveau d'enr. audio] est disponible uniquement si le mode de prise de vue est réglé sur Film.
- Les réglages [Niveau d'enr. audio] sont appliqués à la fois pour le microphone interne et l'entrée de la prise (Microphone).

#### **Astuce**

- Utilisez un casque et ajustez le volume sonore en vérifiant le son réel.
- Si vous enregistrez des films audio à un niveau sonore élevé, réglez [Niveau d'enr. audio] sur un niveau sonore inférieur. Ce qui vous permettra d'enregistrer des sons plus réalistes. Si vous enregistrez des films audio à un niveau sonore faible, réglez [Niveau d'enr. audio] sur un niveau sonore supérieur pour que le son soit plus facile à entendre.

#### [Remarques sur l'utilisation](#page-26-0)

Comment utiliser

Appareil photo numérique DSC-RX10

## Chrono Sortie Audio

Lorsque vous utilisez des écouteurs, vous pouvez régler la suppression d'écho pendant la prise de vue.

1. MENU →  $\bigcap$  (Réglages de prise de vue) → [Chrono Sortie Audio] → réglage souhaité.

## **Détails des éléments du menu**

#### **Direct (réglage par défaut) :**

Restitue le son sans délai lors de l'enregistrement de films. Sélectionnez ce réglage lorsque la déviation audio pose problème pendant le contrôle du son.

#### **Synchronisat. lèvres :**

Restitue le son et l'image de manière synchronisée lors de l'enregistrement de films. Sélectionnez ce réglage pour éviter des déviations indésirables entre le son et l'image.

#### [Remarques sur l'utilisation](#page-26-0)

Comment utiliser

Appareil photo numérique DSC-RX10

### Réduction bruit vent

Active/désactive la réduction du bruit du vent pendant l'enregistrement de films.

1. MENU →  $\bigcap$  (Réglages de prise de vue) → [Réduction bruit vent] → réglage souhaité.

#### **Détails des éléments du menu**

#### **ON :**

Réduction du bruit du vent activée.

#### **OFF (réglage par défaut) :**

Réduction du bruit du vent désactivée.

#### **Note**

- Le réglage de cet élément sur [ON] lorsque le vent ne souffle pas assez fort peut entraîner l'enregistrement de sons normaux à un volume sonore trop faible.
- Lorsqu'un microphone externe (vendu séparément) est utilisé, [Réduction bruit vent] ne fonctionne pas.

#### [Remarques sur l'utilisation](#page-26-0)

Comment utiliser

Appareil photo numérique DSC-RX10

## Obt. vit. lente aut. (film)

Active/désactive le réglage automatique de la vitesse d'obturation lorsque vous filmez un sujet faiblement éclairé.

1. MENU →  $\bullet$  (Réglages de prise de vue) → [ $\uparrow$  0bt. vit. lente aut.] → réglage souhaité.

## **Détails des éléments du menu**

#### **ON (réglage par défaut) :**

Fonction [Obtur. vitesse lente auto] activée. La vitesse d'obturation ralentit automatiquement. Vous pouvez réduire le bruit dans le film en utilisant une vitesse d'obturation lente lors de l'enregistrement dans un endroit sombre.

#### **OFF :**

Fonction [H]Obt. vit. lente aut.] désactivée. Le film enregistré sera plus sombre que lorsque [ON] est sélectionné, mais vous pouvez enregistrer des films avec des mouvements plus fluides et un flou du sujet réduit.

#### **Note**

• [HObt. vit. lente aut.] ne fonctionne pas dans les situations suivantes :

Lorsque le mode de prise de vue [Film] est réglé sur [Priorité vitesse] ou [Exposition manuelle]. Lorsque [ISO] est réglé sur une autre option que [ISO AUTO].

[Remarques sur l'utilisation](#page-26-0)

# [Manuel d'aide](#page-0-0)

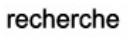

Comment utiliser

Appareil photo numérique DSC-RX10

### Bouton MOVIE

Active/désactive le bouton MOVIE.

1. MENU →  $\bigotimes$  (Réglages personnalis.) → [Bouton MOVIE] → réglage souhaité.

#### **Détails des éléments du menu**

#### **Toujours (réglage par défaut) :**

Lance l'enregistrement de films lorsque vous appuyez sur la touche MOVIE dans n'importe quel mode. **Mode Film uniquem. :**

Lance l'enregistrement de films lorsque vous appuyez sur la touche MOVIE uniquement si le mode de prise de vue est réglé sur le mode [Film].

#### [Remarques sur l'utilisation](#page-26-0)

Comment utiliser

Appareil photo numérique DSC-RX10

#### Mémoire

Vous permet d'enregistrer sur le produit jusqu'à 2 modes ou réglages souvent utilisés. Vous pouvez rappeler les réglages à l'aide du sélecteur de mode.

- 1. Placez le produit sur le réglage que vous voulez enregistrer.
- 2. MENU →  $\bigcirc$  (Réglages de prise de vue) → [Mémoire] → numéro souhaité.

### **Paramètres pouvant être enregistrés**

- Mode de prise de vue
- Vitesse d'obturation
- Réglages de prise de vue
- Facteur de zoom optique

#### **Pour rappeler les réglages enregistrés**

Sélectionnez le numéro de mémoire entre « 1 » et « 2 » sur le sélecteur de mode.

#### **Pour modifier les réglages enregistrés**

Remplacez le réglage existant par le réglage souhaité, et réenregistrez le réglage sous le même numéro de mode.

#### **Note**

- Il est impossible d'enregistrer le décalage de programme.
- Pour certaines fonctions, la position du sélecteur et le réglage réellement utilisé pour la prise de vue risquent de ne pas correspondre. Si cela se produit, effectuez les prises de vue en vous référant aux informations affichées à l'écran.

Rubrique associée

[Rappel de mémoire](#page-146-0)

#### [Remarques sur l'utilisation](#page-26-0)

Comment utiliser

Appareil photo numérique DSC-RX10

Réglages menu fnct.

Vous pouvez sélectionner les fonctions à afficher lorsque vous appuyez sur la touche Fn (Fonction).

1. MENU →  $\bigotimes$  (Réglages personnalis.) → [Réglages menu fnct.] → attribuez une fonction à l'endroit souhaité.

Les fonctions pouvant être attribuées sont affichées sur l'écran de sélection de l'élément de réglage.

[Remarques sur l'utilisation](#page-26-0)

Comment utiliser

Appareil photo numérique DSC-RX10

#### Réglag. touche perso

L'attribution de fonctions aux différentes touches vous permet d'accélérer les opérations en appuyant sur la touche appropriée lorsque l'écran d'informations de prise de vue est affiché.

1. MENU →  $\bigoplus$  (Réglages personnalis.) → [Réglag. touche perso] → réglez la fonction sur la touche souhaitée.

#### **Note**

Certaines fonctions ne peuvent pas être attribuées à certaines touches.

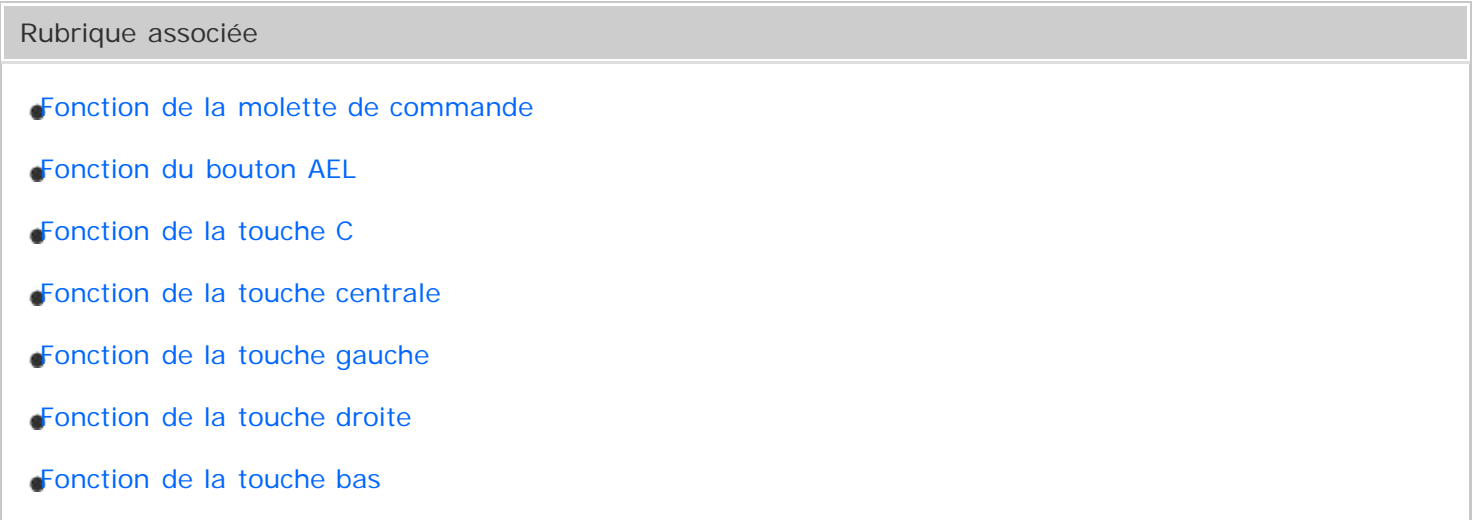

#### [Remarques sur l'utilisation](#page-26-0)

<span id="page-240-0"></span>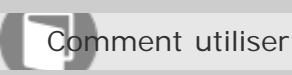

Appareil photo numérique DSC-RX10

### Fonction de la molette de commande

Une fois qu'une fonction est attribuée à la molette de commande, pour exécuter cette fonction, il vous suffit de tourner la molette lorsque l'écran d'information de prise de vue apparaît.

1. MENU →  $\bigstar$  (Réglages personnalis.) → [Réglag. touche perso] → [Molette commande] → réglage souhaité.

Les fonctions pouvant être attribuées sont affichées sur l'écran de sélection de l'élément de réglage.

#### [Remarques sur l'utilisation](#page-26-0)

<span id="page-241-0"></span>Comment utiliser

Appareil photo numérique DSC-RX10

#### Fonction du bouton AEL

Une fois qu'une fonction est attribuée à la touche AEL, pour exécuter cette fonction, il vous suffit d'appuyer sur cette même touche lorsque l'écran d'information de prise de vue apparaît.

1. MENU→  $\bigstar$  (Réglages personnalis.) → [Réglag. touche perso] → [Touche AEL] → réglage souhaité.

Les fonctions pouvant être attribuées sont affichées sur l'écran de sélection de l'élément de réglage.

#### [Remarques sur l'utilisation](#page-26-0)

<span id="page-242-0"></span>Comment utiliser

Appareil photo numérique DSC-RX10

#### Fonction de la touche C

Une fois que vous avez attribué une fonction à la touche C, vous pouvez exécuter cette fonction simplement en appuyant sur la touche C lorsque l'écran d'informations de prise de vue est affiché.

1. MENU →  $\bigoplus$  (Réglages personnalis.) → [Réglag. touche perso] → [Touche C] → réglage souhaité.

Les fonctions pouvant être attribuées sont affichées sur l'écran de sélection de l'élément de réglage.

[Remarques sur l'utilisation](#page-26-0)

<span id="page-243-0"></span>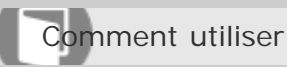

Appareil photo numérique DSC-RX10

### Fonction de la touche centrale

Une fois qu'une fonction est attribuée au bouton central, pour exécuter cette fonction, il vous suffit d'appuyer sur ce même bouton lorsque l'écran d'information de prise de vue apparaît.

1. MENU →  $\bigstar$  (Réglages personnalis.) → [Réglag. touche perso] → [Touche centrale] → réglage souhaité.

Les fonctions pouvant être attribuées sont affichées sur l'écran de sélection de l'élément de réglage.

#### [Remarques sur l'utilisation](#page-26-0)

<span id="page-244-0"></span>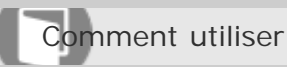

Appareil photo numérique DSC-RX10

### Fonction de la touche gauche

Une fois qu'une fonction est attribuée au bouton gauche, pour exécuter cette fonction, il vous suffit d'appuyer sur ce même bouton lorsque l'écran d'information de prise de vue apparaît.

1. MENU →  $\bigoplus$  (Réglages personnalis.) → [Réglag. touche perso] → [Touche gauche] → réglage souhaité.

Les fonctions pouvant être attribuées sont affichées sur l'écran de sélection de l'élément de réglage.

#### [Remarques sur l'utilisation](#page-26-0)

<span id="page-245-0"></span>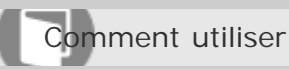

Appareil photo numérique DSC-RX10

### Fonction de la touche droite

Une fois qu'une fonction est attribuée au bouton droit, pour exécuter cette fonction, il vous suffit d'appuyer sur ce même bouton lorsque l'écran d'information de prise de vue apparaît.

1. MENU →  $\bigotimes$  (Réglages personnalis.) → [Réglag. touche perso] → [Touche droite] → réglage souhaité.

Les fonctions pouvant être attribuées sont affichées sur l'écran de sélection de l'élément de réglage.

#### [Remarques sur l'utilisation](#page-26-0)

<span id="page-246-0"></span>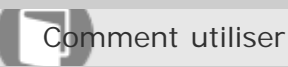

Appareil photo numérique DSC-RX10

#### Fonction de la touche bas

Une fois qu'une fonction est attribuée au bouton bas, pour exécuter cette fonction, il vous suffit d'appuyer sur ce même bouton lorsque l'écran d'information de prise de vue apparaît.

1. MENU →  $\bigstar$  (Réglages personnalis.) → [Réglag. touche perso] → [Touche bas] → réglage souhaité.

Les fonctions pouvant être attribuées sont affichées sur l'écran de sélection de l'élément de réglage.

#### [Remarques sur l'utilisation](#page-26-0)

Comment utiliser

Appareil photo numérique DSC-RX10

#### Sourire/Dét. visage

Détecte le visage de vos sujets, règle la mise au point, l'exposition, les réglages du flash et traite l'image automatiquement.

1. MENU →  $\bullet$  (Réglages de prise de vue) → [Sourire/Dét. visage] → réglage souhaité.

## **Détails des éléments du menu**

### **OFF** (réglage par défaut) :

La fonction [Détection de visage] est désactivée.

### **Activé (Visage enr.) :**

Détecte en priorité le visage enregistré au moyen de [Enregistrem. visage].

#### **ON** :

Détecte un visage sans donner la priorité au visage enregistré.

#### $\bullet$  Détec. de sourire :

Détecte et photographie automatiquement un sourire.

### **Cadre de détection de visage**

- Lorsque le produit détecte un visage, le cadre de détection de visage (gris) apparaît. Lorsque le produit détermine que l'autofocus est activé, le cadre de détection de visage devient blanc. Lorsque vous enfoncez le déclencheur à mi-course, le cadre de détection de visage devient vert.
- Lorsque le produit détecte plusieurs visages, il sélectionne le visage auquel les réglages doivent être appliqués en priorité, et le cadre de détection de ce visage devient blanc. Les cadres de détection des autres visages enregistrés deviennent pourpres.

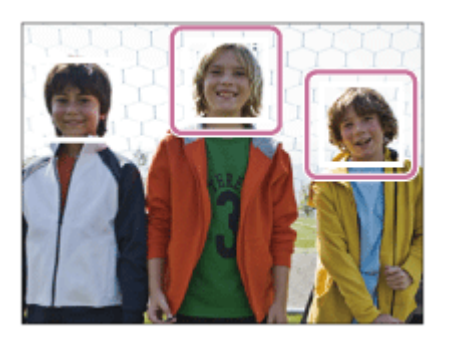

### **Conseils pour une capture plus efficace des sourires**

- Ne cachez pas les yeux avec une frange, et gardez les yeux mi-clos.
- Veillez à ne pas obscurcir le visage avec un chapeau, un masque, des lunettes de soleil, etc.
- Essayez d'orienter le visage face au produit et soyez le plus droit possible.
- Faites un sourire franc avec la bouche entrouverte. Le sourire est plus facile à détecter lorsque les dents sont visibles.
- Si vous appuyez sur le déclencheur pendant l'utilisation de la Détection de sourire, le produit DSC-RX10 248

effectue la prise de vue. Après la prise de vue, le produit repasse en mode Détection de sourire.

recherche

#### **Astuce**

Avec [Sourire/Dét. visage] réglé sur [Détec. de sourire] , vous pouvez sélectionner la sensibilité de la détection de sourire entre [Activé : Léger sourire], [Activé : Sourire normal] et [Activé : Grand sourire] .

#### **Note**

- Vous ne pouvez pas utiliser [Détection de visage] avec les fonctions suivantes :
- Lorsque vous utilisez des fonctions de zoom autres que le zoom optique
- Il est possible de détecter jusqu'à huit visages de sujet.
- Dans certaines conditions, il se peut que le produit ne détecte aucun visage ou ne détecte accidentellement d'autres objets en tant que visages.
- Si le produit ne parvient pas à détecter un visage, réglez la sensibilité de la détection des sourires.
- Si vous suivez un visage avec [Verrouillage AF] alors que [Détec. de sourire] est activé, la détection de sourire est réalisée uniquement pour ce visage.

#### [Remarques sur l'utilisation](#page-26-0)

Comment utiliser

Appareil photo numérique DSC-RX10

## Effet peau douce (image fixe)

Permet de régler l'effet utilisé pour une prise de vue uniforme des teintes de peau avec la fonction [Détection de visage].

1. MENU  $\rightarrow$   $\bullet$  (Réglages de prise de vue)  $\rightarrow$  [ $\rightarrow$  Effet peau douce]  $\rightarrow$  réglage souhaité.

## **Détails des éléments du menu**

### **OFF (réglage par défaut) :**

La fonction  $[\overline{M}]$  Effet peau douce] est désactivée.

#### $\hat{\mathbf{E}}_{\text{MID}}^{\dagger}$  ON :

L'[  $\overline{M}$  Effet peau douce] est utilisé.

#### **Astuce**

. Lorsque [ $\overline{N}$ Effet peau douce] est réglé sur [ON], vous pouvez sélectionner le niveau de l'effet.

#### [Remarques sur l'utilisation](#page-26-0)

Comment utiliser

Appareil photo numérique DSC-RX10

#### Enregistrem. visage (Nouvel enregistrement)

Si vous enregistrez des visages au préalable, le produit peut détecter le visage enregistré en priorité lorsque [Détection de visage] est réglé sur [Activé (Visage enr.)].

- 1. MENU  $\rightarrow \bullet$  (Réglages personnalis.)  $\rightarrow$  [Enregistrem. visage]  $\rightarrow$  [Nouvel enregistrement].
- 2. Alignez le cadre de guidage avec le visage à enregistrer et appuyez sur le déclencheur.
- 3. À l'affichage du message de confirmation, sélectionnez [Entrer].

#### **Note**

- Vous pouvez enregistrer jusqu'à huit visages.
- Photographiez le visage de face, dans un endroit bien éclairé. Le visage peut ne pas être enregistré correctement s'il est obscurci par un chapeau, un masque, des lunettes de soleil, etc.

#### [Remarques sur l'utilisation](#page-26-0)

Comment utiliser

Appareil photo numérique DSC-RX10

#### Enregistrem. visage (Modification de l'ordre)

Lorsque plusieurs visages sont enregistrés comme prioritaires, la priorité est accordée au premier visage enregistré. Vous pouvez changer cet ordre de priorité.

- 1. MENU  $\rightarrow \bullet$  (Réglages personnalis.)  $\rightarrow$  [Enregistrem. visage]  $\rightarrow$  [Modification de l'ordre].
- 2. Sélectionnez le visage dont vous voulez changer l'ordre de priorité.
- 3. Sélectionnez la destination.

#### [Remarques sur l'utilisation](#page-26-0)
Comment utiliser

Appareil photo numérique DSC-RX10

## Enregistrem. visage (Supprimer)

Supprime un visage enregistré.

1. MENU  $\rightarrow \bullet$  (Réglages personnalis.)  $\rightarrow$  [Enregistrem. visage]  $\rightarrow$  [Supprimer]. Si vous sélectionnez [Suppr. tout], vous pouvez supprimer tous les visages enregistrés.

#### **Note**

- Même si vous exécutez [Supprimer], les données du visage enregistré demeurent dans le produit. Pour supprimer du produit les données des visages enregistrés, sélectionnez [Suppr. tout].
- Les visages enregistrés sont conservés même si vous exécutez la fonction [Rétablir le réglage].

#### [Remarques sur l'utilisation](#page-26-0)

Comment utiliser

Appareil photo numérique DSC-RX10

## Réd. yeux rouges

Lorsque vous utilisez le flash, celui-ci se déclenche deux fois ou plus avant la prise de vue afin d'atténuer le phénomène des yeux rouges.

1. MENU →  $\bullet$  (Réglages de prise de vue) → [Réd. yeux rouges] → réglage souhaité.

## **Détails des éléments du menu**

**ON :** 

Le flash se déclenche toujours pour réduire le phénomène des yeux rouges.

## **OFF (réglage par défaut) :**

Atténuation des yeux rouges désactivée.

#### **Note**

• Il se peut que l'atténuation des yeux rouges ne produise pas les effets désirés. Cela dépend des conditions et des différentes individuelles, comme la distance au sujet, ou si celui-ci regarde ou non le pré-flash.

#### [Remarques sur l'utilisation](#page-26-0)

Comment utiliser

Appareil photo numérique DSC-RX10

## Cadrage automat. (image fixe)

Lorsque le produit détecte et photographie des visages, des sujets en gros plan (macro) ou des sujets suivis par [Verrouillage AF], il recadre automatiquement l'image pour créer une composition appropriée avant de l'enregistrer. L'image originale et l'image recadrée sont toutes deux sauvegardées. L'image recadrée est enregistrée dans la même taille que l'image d'origine.

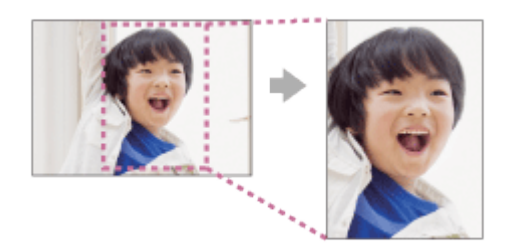

- 1. MENU  $\rightarrow \bullet$  (Réglages de prise de vue)  $\rightarrow [\overline{M}]$ Cadrage automat.]  $\rightarrow$  réglage souhaité.
	- Si le recadrage est activé en mode d'affichage Live View, le symbole  $\Box$  s'affiche.
	- Après la prise, un cadre indiquant la zone recadrée apparaît sur l'écran Affichage instantané.

## **Détails des éléments du menu**

## **OFF (réglage par défaut) :**

Le recadrage est désactivé.

## **Auto**

Les images sont automatiquement recadrées pour créer une composition appropriée.

## **Note**

• Selon les conditions de prise de vue, il se peut que l'image recadrée ne corresponde pas à la meilleure composition possible.

#### [Remarques sur l'utilisation](#page-26-0)

Comment utiliser

Appareil photo numérique DSC-RX10

## SteadyShot (image fixe)

Permet d'activer ou non la fonction SteadyShot.

1. MENU  $\rightarrow \bullet$  (Réglages de prise de vue)  $\rightarrow$  [ $\rightarrow$ SteadyShot]  $\rightarrow$  réglage souhaité.

## **Détails des éléments du menu**

## **ON (réglage par défaut) :**

La fonction [SteadyShot] est utilisée.

**OFF :** 

Fonction [SteadyShot] désactivée.

Nous vous recommandons de régler l'appareil photo sur [OFF] lorsque vous utilisez un trépied.

#### [Remarques sur l'utilisation](#page-26-0)

Comment utiliser

Appareil photo numérique DSC-RX10

## RB Pose longue (image fixe)

Lorsque la vitesse d'obturation est réglée sur 1/3 seconde ou plus (prise de vue en exposition longue), la réduction de bruit est activée pendant toute la durée d'ouverture de l'obturateur. Avec cette fonction activée, le bruit granuleux propre aux expositions longues est réduit.

1. MENU  $\rightarrow \bullet$  (Réglages de prise de vue)  $\rightarrow [\overline{M}$ RB Pose longue]  $\rightarrow$  réglage souhaité.

## **Détails des éléments du menu**

## **ON (réglage par défaut) :**

Active la réduction de bruit pendant toute la durée d'ouverture de l'obturateur. Pendant la réduction de bruit, un message s'affiche et vous ne pouvez pas prendre d'autres clichés. Sélectionnez cette option pour donner la priorité à la qualité de l'image.

## **OFF**

La réduction de bruit est désactivée. Sélectionnez cette option pour donner la priorité au rythme de la prise de vue.

[Remarques sur l'utilisation](#page-26-0)

Comment utiliser

Appareil photo numérique DSC-RX10

## RB ISO élevée (image fixe)

Lors des prises de vue à une sensibilité ISO élevée, le produit réduit le bruit, qui devient plus perceptible lorsque la sensibilité augmente. Il se peut qu'un message s'affiche pendant le traitement de réduction du bruit. Vous ne pourrez pas photographier d'autres images tant qu'il ne disparaît pas.

1. MENU →  $\bigcap$  (Réglages de prise de vue) → [ $\bigtriangledown$ RB ISO élevée] → réglage souhaité.

## **Détails des éléments du menu**

## **Normal (réglage par défaut) :**

Active normalement la réduction de bruit à une valeur ISO élevée.

#### **Faible**

Active modérément la réduction de bruit à une valeur ISO élevée. Sélectionnez cette option pour donner la priorité au rythme de la prise de vue.

### **OFF**

La réduction de bruit à une valeur ISO élevée est désactivée.

[Remarques sur l'utilisation](#page-26-0)

Comment utiliser

Appareil photo numérique DSC-RX10

## Inscrire date (image fixe)

Active/désactive l'enregistrement de la date de prise de vue sur une image fixe.

1. MENU  $\rightarrow \bullet$  (Réglages personnalis.)  $\rightarrow$  [  $\rightarrow$  Inscrire date]  $\rightarrow$  réglage souhaité.

## **Détails des éléments du menu**

#### **ON**

La date de prise de vue est enregistrée.

Lorsque [ON] est sélectionné, le symbole **DAL** apparaît à l'écran pendant la prise de vue. Cependant, dans certains modes de prise de vue qui ne peuvent pas enregistrer la date sur les images, le symbole DATE disparaît.

## **OFF (réglage par défaut) :**

La date de prise de vue n'est pas enregistrée.

### **Note**

- Si vous prenez des images avec la date, vous ne pouvez pas supprimer plus tard la date des images.
- Les dates sont imprimées deux fois si vous réglez le produit pour imprimer les dates lors de l'impression.
- L'heure d'enregistrement de l'image ne peut pas être superposée sur l'image.

[Remarques sur l'utilisation](#page-26-0)

Comment utiliser

Appareil photo numérique DSC-RX10

## Espace colorim. (image fixe)

Le spectre de reproduction des couleurs, ou le système de représentation des couleurs dans lequel les couleurs sont associées à des nombres est appelé « espace colorimétrique ». Vous pouvez modifier l'espace colorimétrique selon la fonction de l'image.

1. MENU  $\rightarrow \bullet$  (Réglages de prise de vue)  $\rightarrow [\overline{M}]$ Espace colorim.]  $\rightarrow$  réglage souhaité.

## **Détails des éléments du menu**

## **sRVB (réglage par défaut) :**

Il s'agit de l'espace colorimétrique standard de l'appareil photo numérique. Utilisez [sRVB] dans les prises de vue normales, par exemple lorsque vous souhaitez imprimer des images sans modifications.

## **AdobeRVB**

Cet espace colorimétrique possède une grande gamme de reproduction de couleurs. Adobe RVB est efficace lorsqu'une grande partie du sujet est verte ou rouge vif. Le nom de fichier de ces images commence par « \_DSC ».

## **Note**

- [AdobeRVB] est destiné aux applications ou imprimantes prenant en charge la gestion des couleurs et l'espace colorimétrique optionnel DCF2.0. Il se peut que les images ne soient pas imprimées ou affichées dans les bonnes couleurs si vous utilisez une application ou une imprimante ne prenant pas en charge Adobe RVB.
- Lors de l'affichage sur le produit ou sur des périphériques non compatible Adobe RVB d'images enregistrées avec [AdobeRVB], les images s'affichent avec une saturation faible.

#### [Remarques sur l'utilisation](#page-26-0)

Comment utiliser

Appareil photo numérique DSC-RX10

## **Quadrillage**

Active/désactive l'affichage du quadrillage. Le quadrillage vous aide à ajuster la composition des images.

1. MENU  $\rightarrow \bullet$  (Réglages personnalis.)  $\rightarrow$  [Quadrillage]  $\rightarrow$  réglage souhaité.

## **Détails des éléments du menu**

## **Grille règle des tiers :**

Positionnez les principaux sujets à proximité de l'une des lignes du quadrillage qui divise l'image en trois pour une composition bien équilibrée.

## **Grille carrée :**

Le quadrillage carré facilite la confirmation de l'horizontalité de votre composition. Parfait pour déterminer la qualité de la composition lors de la prise de paysage, de gros plans ou d'images en double.

## **Diag. + Grille carrée :**

Placez un sujet sur la ligne diagonale pour exprimer la tonicité et la puissance.

## **OFF (réglage par défaut) :**

Le quadrillage est désactivé.

#### [Remarques sur l'utilisation](#page-26-0)

4 -477-079-22(1) Copyright 2013 Sony Corporation recherche

Comment utiliser

Appareil photo numérique DSC-RX10

## Affichage instantané

Cette fonction vous permet d'afficher sur l'écran l'image que vous venez d'enregistrer. Vous pouvez aussi régler le temps d'affichage pour l'affichage instantané.

1. MENU  $\rightarrow \bullet$  (Réglages personnalis.)  $\rightarrow$  [Affichage instantané]  $\rightarrow$  réglage souhaité.

## **Détails des éléments du menu**

## **10 sec./5 sec./2 sec. (réglage par défaut) :**

Affiche l'image enregistrée sur l'écran juste après la prise de vue pendant la durée sélectionnée. Si vous faites un agrandissement pendant l'affichage instantané, vous pouvez vérifier cette image au moyen de l'échelle d'agrandissement.

## **OFF**

L'affichage instantané est désactivé.

## **Note**

- Lorsque le produit agrandit une image au moyen du traitement d'image, il se peut qu'il affiche temporairement l'image originale avant agrandissement puis l'image agrandie.
- Les réglages DISP (Réglage de l'affichage) sont appliqués pour l'affichage instantané.

Rubrique associée

[Changement d'affichage d'écran \(pendant la lecture\)](#page-271-0)

#### [Remarques sur l'utilisation](#page-26-0)

Comment utiliser

Appareil photo numérique DSC-RX10

## Affichage Live View

Permet de régler l'affichage ou non des images modifiées avec des effets de correction de l'exposition, de la balance des blancs, [Modes créatifs] ou [Effet de photo] sur l'écran.

1. MENU →  $\bigstar$  (Réglages personnalis.) → [Affichage Live View] → réglage souhaité.

## **Détails des éléments du menu**

## **Définit. d'effet activé (réglage par défaut) :**

Affichage d'une image Live View proche de l'image obtenue en appliquant tous vos réglages. Ce réglage est utile lorsque vous voulez effectuer des prises de vue tout en vérifiant les résultats sur l'écran Live View.

## **Définit. d'effet désac. :**

Affiche l'image Live View sans les effets de la correction d'exposition, de la balance des blancs, de [Modes créatifs], ou d'[Effet de photo]. Lorsque vous utilisez ce réglage, vous pouvez facilement vérifier la composition de l'image.

L'image Live View est toujours affichée avec la luminosité appropriée même en mode [Exposition manuelle].

## **Note**

- Lorsque le mode de prise de vue est réglé sur [Auto intelligent], [Automat. supérieur], [Panor. par balayage], [Film] ou [Sélection scène], [Affichage Live View] ne peut pas être réglé sur [Définit. d'effet désac.].
- Lorsque [Affichage Live View] est réglé sur [Définit. d'effet activé], il se peut que vous rencontriez des difficultés pour vérifier la composition, étant donné que l'affichage Live View peut sembler trop sombre ou trop clair. Le cas échéant, réglez [Affichage Live View] sur [Définit. d'effet désac.]. Lorsque [Affichage Live View] est réglé sur [Définit. d'effet désac.], la luminosité de l'image prise est différente de celle de l'image Live View affichée.

## **Astuce**

Lorsque vous utilisez un flash d'un autre fabricant, par exemple un flash de studio, il se peut que l'affichage Live View soit sombre pour certains réglages de vitesse d'obturation. Si [Affichage Live View] est réglé sur [Définit. d'effet désac.], l'affichage Live View sera lumineux pour vous permettre de vérifier facilement la composition.

[Remarques sur l'utilisation](#page-26-0)

recherche

Comment utiliser

Appareil photo numérique DSC-RX10

## FINDER/MONITOR

Permet de basculer l'affichage entre le viseur électronique et l'écran.

1. MENU  $\rightarrow \bullet$  (Réglages personnalis.)  $\rightarrow$  [FINDER/MONITOR]  $\rightarrow$  réglage souhaité.

## **Détails des éléments du menu**

## **Auto (réglage par défaut) :**

Lorsque vous regardez dans le viseur électronique, l'affichage bascule automatiquement vers le viseur électronique.

#### **Viseur**

L'écran s'éteint et l'image est toujours affichée sur le viseur électronique.

#### **Écran**

Le viseur électronique est désactivé et l'image s'affiche toujours sur l'écran.

[Remarques sur l'utilisation](#page-26-0)

Comment utiliser

Appareil photo numérique DSC-RX10

## Verr. sélecteur/mol.

Vous pouvez activer ou désactiver le verrouillage du sélecteur et de la molette par le maintien enfoncé du bouton Fn (Fonction).

1. MENU →  $\bigcirc$  (Réglages personnalis.) → [Verr. sélecteur/mol.] → réglage souhaité.

## **Détails des éléments du menu**

#### **Verrouiller**

Verrouille le sélecteur de commande et la molette de commande.

## **Déverrouiller (réglage par défaut) :**

Ne verrouille pas le sélecteur de commande ou la molette de commande même si vous maintenez enfoncé le bouton Fn (Fonction).

#### **Astuce**

Vous pouvez annuler [Verr. sélecteur/mol.] en maintenant la touche Fn (Fonction) vers le bas.

#### [Remarques sur l'utilisation](#page-26-0)

Comment utiliser

Appareil photo numérique DSC-RX10

## Désactive l'écran

Lorsque vous appuyez sur la touche à laquelle est attribuée la fonction [Désactive l'écran], l'affichage à l'écran est désactivé.

- 1. MENU →  $\bigoplus$  (Réglages personnalis.) → [Réglag. touche perso] → réglez la fonction [Désactive l'écran] sur la touche souhaitée.
- 2. Appuyez sur la touche à laquelle la fonction [Désactive l'écran] a été attribuée.

#### Rubrique associée

[Réglag. touche perso](#page-239-0)

#### [Remarques sur l'utilisation](#page-26-0)

Comment utiliser

Appareil photo numérique DSC-RX10

## Filtre ND

Si vous utilisez un filtre ND, la quantité de lumière pénétrant dans l'appareil est réduite. Vous pouvez ralentir la vitesse d'obturation et diminuer la valeur d'ouverture pour obtenir une meilleure exposition.

1. MENU →  $\bigcirc$  (Réglages de prise de vue) → [Filtre ND] → réglage souhaité.

## **Détails des éléments du menu**

## **Auto (réglage par défaut) :**

Active automatiquement le filtre ND en fonction du mode de prise de vue et de la luminosité. **AN ON :** 

Active toujours la fonction [Filtre ND].

## **QD** OFF :

Désactive la fonction [Filtre ND].

#### **Astuce**

Lorsque le filtre ND est activé, l'icône s'affiche en bas de l'écran.

#### [Remarques sur l'utilisation](#page-26-0)

Comment utiliser

Appareil photo numérique DSC-RX10

## Visualisation d'images

Lit les images enregistrées.

- 1. Appuyez sur le bouton  $\blacktriangleright$  (Lecture) pour basculer vers le mode lecture.
- 2. Sélectionnez l'image à l'aide de la molette de commande.

## **Astuce**

Le produit crée sur la carte mémoire un fichier de base de données d'images. Celui-ci permet l'enregistrement et la lecture des images. Une image non enregistrée dans le fichier de base de données d'images risque de ne pas être lue correctement. Pour lire des images prises avec d'autres dispositifs, enregistrez-les dans le fichier de base de données d'images au moyen de MENU → [Réglage] → [Récup. BD images].

Rubrique associée

[Récup. BD images](#page-315-0)

#### [Remarques sur l'utilisation](#page-26-0)

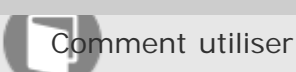

Appareil photo numérique DSC-RX10

## Zoom de lecture

Agrandit l'image en cours de lecture.

- 1. Affichez l'image que vous souhaitez agrandir, puis faites glisser le levier W/T (zoom) vers le côté T.
	- Si l'image est trop grande, faites glisser le levier W/T (Zoom) du côté W pour ajuster le facteur de zoom.
- 2. Sélectionnez la partie de l'image que vous souhaitez agrandir en appuyant sur la section haut/bas/droite/gauche de la molette de commande.

#### **Astuce**

- Vous pouvez également agrandir une image en cours de lecture avec le MENU.
- Vous pouvez aussi agrandir une image en appuyant sur le bouton  $\bigoplus$ .

## **Note**

Vous ne pouvez pas utiliser la fonction de lecture agrandie sur les films.

#### [Remarques sur l'utilisation](#page-26-0)

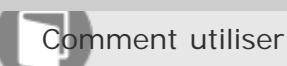

Appareil photo numérique DSC-RX10

## Index d'images

Vous pouvez afficher plusieurs images simultanément en mode de lecture.

1. Faites glisser le levier W/T (Zoom) du côté W pendant la lecture de l'image. **Pour modifier le nombre d'images à afficher** MENU  $\rightarrow \rightarrow$  (Lecture)  $\rightarrow$  [Index d'images]  $\rightarrow$  réglage souhaité.

## **Détails des éléments du menu**

**9 images (réglage par défaut)**/**25 images**

#### **Retour à l'affichage d'une seule image**

Sélectionnez l'image souhaitée et appuyez sur  $\bigcirc$  au centre de la molette de commande.

## **Afficher rapidement l'image souhaitée**

Sélectionnez la barre à gauche de l'écran planche index avec la molette de commande, puis appuyez sur la section haut/bas de la molette de commande. Une fois la barre sélectionnée, vous pouvez afficher l'écran du calendrier ou l'écran de sélection de dossiers en appuyant sur  $\bullet$  au centre. En outre, vous pouvez changer de mode de visualisation en sélectionnant une icône.

Rubrique associée

[Mode Visualisation](#page-278-0)

[Remarques sur l'utilisation](#page-26-0)

<span id="page-271-0"></span>Comment utiliser

Appareil photo numérique DSC-RX10

## Changement d'affichage d'écran (pendant la lecture)

Passe d'un affichage d'écran à un autre.

- 1. Appuyez sur la touche DISP (Réglage de l'affichage).
	- L'affichage à l'écran change dans l'ordre « Info. affichage → Histogramme → Pas d'info affich → Info. affichage » à chaque pression sur la touche DISP.
	- Les réglages DISP (Réglage de l'affichage) sont appliqués pour l'affichage instantané.

#### **Note**

- L'histogramme ne s'affiche pas dans les situations suivantes :
	- Pendant la lecture de films
	- Pendant la lecture par défilement d'images panoramiques
	- Lorsqu'un diaporama est en cours
	- -Pendant la vue par dossier (MP4)
	- Pendant la vue AVCHD

#### [Remarques sur l'utilisation](#page-26-0)

<span id="page-272-0"></span>Comment utiliser

Appareil photo numérique DSC-RX10

#### Suppression d'une image affichée

Il est possible de supprimer une image affichée.

- 1. Affichez l'image que vous voulez supprimer.
- 2. Appuyez sur le bouton  $\overline{m}$  (Supprimer).
- 3. Sélectionnez [Supprimer] à l'aide de la molette de commande, puis appuyez sur au centre de la molette de commande.

Rubrique associée

[Suppression de plusieurs images sélectionnées](#page-273-0)

#### [Remarques sur l'utilisation](#page-26-0)

<span id="page-273-0"></span>Comment utiliser

Appareil photo numérique DSC-RX10

Suppression de plusieurs images sélectionnées

Vous pouvez supprimer plusieurs images sélectionnées.

1. MENU →  $\blacktriangleright$  (Lecture) → [Supprimer] → réglage souhaité.

#### **Détails des éléments du menu**

#### **Images multipl. :**

Supprime les images sélectionnées.

(1) Sélectionnez les images à supprimer, puis appuyez sur  $\bigcirc$  au centre de la molette de commande. Le symbole  $\checkmark$  s'affiche dans la case. Pour annuler la sélection, appuyez de nouveau sur  $\bullet$  pour effacer le symbole  $\blacktriangledown$ .

(2) Pour supprimer d'autres images, répétez l'étape (1).

(3) MENU  $\rightarrow$  [OK]  $\rightarrow$  Appuyez sur au centre.

#### **Tout dans ce dossier**

Supprime toutes les images du dossier sélectionné.

#### **Tout de cette date**

Supprime toutes les images de la période sélectionnée.

Rubrique associée

[Suppression d'une image affichée](#page-272-0)

#### [Remarques sur l'utilisation](#page-26-0)

Comment utiliser

Appareil photo numérique DSC-RX10

## Lecture de films

Lit les films enregistrés.

- 1. Appuyez sur le bouton  $\blacktriangleright$  (Lecture) pour basculer vers le mode lecture.
- 2. Sélectionnez le film que vous voulez lire à l'aide de la molette de commande.
- 3. Pour lire des films, appuyez sur  $\bigcirc$  au centre.

## **Opérations disponibles pendant la lecture de films**

Vous pouvez effectuer une lecture au ralenti, régler le volume sonore, etc., en appuyant sur le côté inférieur de la molette de commande.

- **Exercise** : Lecture
- **I** : Pause
- $\blacktriangleright$ : Avance rapide
- : Rembobinage
- $\blacktriangleright$  : Ralenti avant
- : Ralenti arrière
- : Film suivant
- : Film précédent
- : Affichage de l'image suivante
- : Affichage de l'image précédente
- ·  $\Box$ ) : Réglage du volume sonore
- f: Fermeture du panneau de commande

## **Astuce**

« Le ralenti avant », « le ralenti arrière », « l'affichage de l'image suivante » et « l'affichage de l'image précédente » sont disponibles pendant la pause.

Rubrique associée

#### [Mode Visualisation](#page-278-0)

#### [Remarques sur l'utilisation](#page-26-0)

recherche

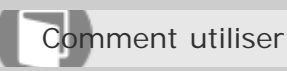

Appareil photo numérique DSC-RX10

## Lecture des images panoramiques

Le produit fait défiler automatiquement une image panoramique du début à la fin.

- 1. Appuyez sur le bouton  $\blacktriangleright$  (Lecture) pour basculer vers le mode lecture.
- 2. Sélectionnez l'image panoramique que vous voulez lire à l'aide de la molette de commande.
- 3. Appuyez sur **a** au centre pour lire l'image.

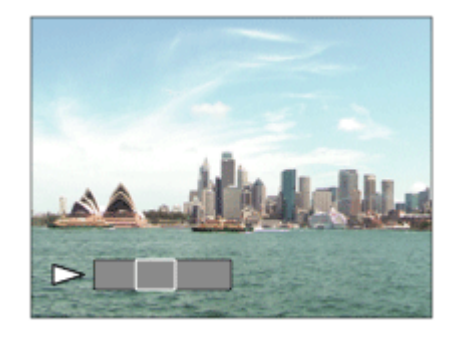

- Pour suspendre la lecture, appuyez de nouveau sur  $\bigcirc$  au centre.
- Pour revenir à l'affichage de l'image entière, appuyez sur la touche MENU.

## **Note**

Il est possible que les images panoramiques prises avec un autre produit ne défilent pas correctement, ou que leur taille d'affichage diffère de la taille réelle.

#### [Remarques sur l'utilisation](#page-26-0)

Comment utiliser

Appareil photo numérique DSC-RX10

## Spécifier impression

Vous pouvez spécifier à l'avance sur la carte mémoire quelles images fixes vous souhaitez imprimer par la suite.

1. MENU →  $\blacktriangleright$  (Lecture) → [Spécifier impression] → réglage souhaité.

## **Détails des éléments du menu**

## **Images multipl. :**

Sélectionne les images à imprimer.

(1) Sélectionnez une image puis appuyez sur  $\bigcirc$  au centre de la molette de commande. Le symbole  $\checkmark$  s'affiche dans la case. Pour annuler la sélection, appuyez sur  $\bullet$  pour effacer le symbole  $\checkmark$ .

(2) Pour imprimer d'autres images, répétez l'étape 1.

(3) MENU  $\rightarrow$  [OK]  $\rightarrow$   $\rightarrow$  au centre.

## **Tout annuler :**

Efface toutes les indications DPOF.

## **Réglage d'impression :**

Vous pouvez activer/désactiver l'impression de la date sur les images enregistrées avec l'indication DPOF.

(1) Sélectionnez [ON] ou [OFF]  $\rightarrow$  [Entrer] dans [Impression date].

## **Note**

- Vous ne pouvez pas ajouter d'indication DPOF sur les fichiers suivants :
	- $-Films$
	- -Images RAW

## [Remarques sur l'utilisation](#page-26-0)

<span id="page-278-0"></span>Comment utiliser

Appareil photo numérique DSC-RX10

## Mode Visualisation

Définit le mode de visualisation (méthode d'affichage de l'image).

1. MENU →  $\blacktriangleright$  (Lecture) → [Mode Visualisation] → réglage souhaité.

## **Détails des éléments du menu**

**L** Vue par date: Affiche les images par date.

## **Vue par doss. (Img fixe):**

Affiche seulement les images fixes.

## **E**<sub>MP4</sub> Vue par dossier (MP4):

Affiche seulement les films au format MP4.

## **V**<sub>AVCHD</sub> Vue AVCHD:

Affiche seulement les films au format AVCHD.

## [Remarques sur l'utilisation](#page-26-0)

Comment utiliser

[Manuel d'aide](#page-0-0)

**SONY** 

Appareil photo numérique DSC-RX10

## Rotation d'affichage

Permet de sélectionner l'orientation lors de la lecture d'images fixes enregistrées.

1. MENU →  $\blacktriangleright$  (Lecture) → [Rotation d'affichage] → réglage souhaité.

## **Détails des éléments du menu**

#### **Auto**

L'image est affichée selon ses informations d'orientation. Vous pouvez faire pivoter l'image grâce à la fonction de rotation. Même si le produit est incliné, l'orientation de l'affichage est maintenue.

#### **Manuel**

L'image est affichée selon ses informations d'orientation. Vous pouvez faire pivoter l'image grâce à la fonction de rotation.

## **OFF**

Affiche toujours selon l'orientation paysage.

Rubrique associée

[Pivoter](#page-281-0)

#### [Remarques sur l'utilisation](#page-26-0)

Comment utiliser

Appareil photo numérique DSC-RX10

## Diaporama

Lit automatiquement les images en continu.

- 1. MENU →  $\blacktriangleright$  (Lecture) → [Diaporama] → réglage souhaité.
- 2. Sélectionnez [Entrer].

## **Détails des éléments du menu**

#### **Répéter:**

Sélectionnez [ON] pour une lecture en boucle des images, ou [OFF] (réglage par défaut) pour que le produit quitte le diaporama après que toutes les images ont été lues une fois.

## **Intervalle:**

Sélectionnez l'intervalle d'affichage des images parmi les valeurs suivantes [1 sec.], [3 sec.] (réglage par défaut), [5 sec.], [10 sec.] ou [30 sec.].

## **Pour quitter le diaporama en cours de lecture**

Appuyez sur la touche MENU pour quitter le diaporama. Vous ne pouvez pas suspendre le diaporama.

#### **Astuce**

Vous pouvez activer un diaporama uniquement lorsque [Mode Visualisation] est réglé sur [Vue par date] ou [Vue par doss. (Img fixe)].

#### [Remarques sur l'utilisation](#page-26-0)

<span id="page-281-0"></span>Comment utiliser

Appareil photo numérique DSC-RX10

## Pivoter

Fait pivoter une image fixe enregistrée dans le sens inverse des aiguilles d'une montre.

- 1. MENU  $\rightarrow \blacktriangleright$  (Lecture)  $\rightarrow$  [Pivoter].
- 2. Appuyez sur  $\bigcirc$  au centre de la molette de commande. L'image pivote dans le sens inverse des aiguilles d'une montre. L'image pivote lorsque vous appuyez sur **a** au centre. Une fois que vous avez fait tourner une image, elle reste dans cette position même après que le produit est mis hors tension.

## **Note**

- Vous ne pouvez pas faire tourner les films.
- Il est possible que vous ne puissiez pas faire pivoter des photos prises avec d'autres produits.
- Lors de l'affichage sur un ordinateur d'images ayant subi une rotation, il se peut que ces images s'affichent dans leur orientation d'origine, en fonction du logiciel.

## [Remarques sur l'utilisation](#page-26-0)

4 -477-079-22(1) Copyright 2013 Sony Corporation recherche

Comment utiliser

Appareil photo numérique DSC-RX10

## Protéger

Protège les images enregistrées contre un effacement accidentel. Le symbole  $\bigcirc$  s'affiche sur les images protégées.

1. MENU →  $\blacktriangleright$  (Lecture) → [Protéger] → réglage souhaité.

## **Détails des éléments du menu**

## **Images multipl. :**

Active ou annule la protection des images multiples sélectionnées.

(1) Sélectionnez l'image à protéger, puis appuyez sur  $\bigcirc$  au centre de la molette de commande. Le symbole  $\checkmark$  s'affiche dans la case. Pour annuler la sélection, appuyez de nouveau sur  $\bullet$  pour effacer le symbole  $\blacktriangledown$ .

(2) Pour protéger d'autres images, répétez l'étape (1).

(3) MENU  $\rightarrow$  [OK]  $\rightarrow$  Appuyez sur  $\rightarrow$  au centre.

### **Tout dans ce dossier**

Protège toutes les images fixes du dossier sélectionné.

## **Tout de cette date**

Protège toutes les images fixes de la période sélectionnée.

## **Annul. tt dans ce dossier**

Annule la protection de toutes les images fixes du dossier sélectionné.

## **Annul. tout de cette date**

Annule la protection de toutes les images fixes de la période sélectionnée.

## [Remarques sur l'utilisation](#page-26-0)

4 -477-079-22(1) Copyright 2013 Sony Corporation recherche

Comment utiliser

Appareil photo numérique DSC-RX10

## Lire image fixe 4K

Transmet des images fixes en résolution 4K à un téléviseur connecté par HDMI et compatible 4K.

- 1. Mettez le produit et le téléviseur hors tension.
- 2. Raccordez la prise HDMI du produit à celle du téléviseur au moyen d'un câble HDMI (vendu séparément).

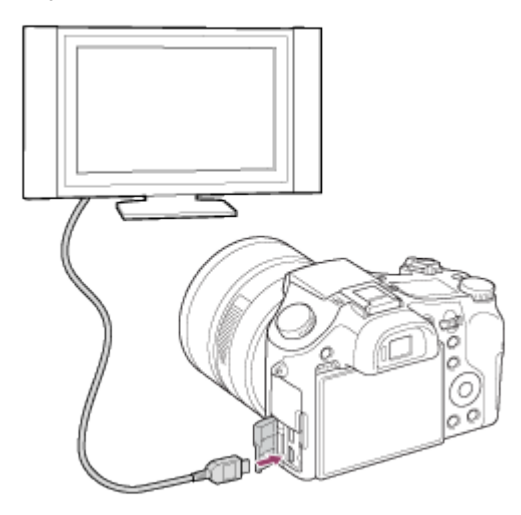

- 3. Allumez le téléviseur et choisissez l'entrée vidéo.
- 4. Placez le bouton ON/OFF (Alimentation) sur ON.
- 5. MENU  $\rightarrow \blacktriangleright$  (Lecture)  $\rightarrow$  [Lire image fixe 4K]  $\rightarrow$  [OK].

## **Note**

Ce menu est disponible uniquement sur les téléviseurs compatibles 4K. Pour plus d'informations, consultez le mode d'emploi du téléviseur.

#### Rubrique associée

[Visualisation d'images sur un téléviseur HD](#page-285-0)

## [Remarques sur l'utilisation](#page-26-0)

recherche

<span id="page-285-0"></span>Comment utiliser

Appareil photo numérique DSC-RX10

## Visualisation d'images sur un téléviseur HD

Pour afficher sur un téléviseur les images stockées sur le produit, vous devez disposer d'un câble HDMI (vendu séparément) et d'un téléviseur HD équipé d'une prise HDMI.

- 1. Mettez le produit et le téléviseur hors tension.
- 2. Raccordez la prise HDMI du produit à celle du téléviseur au moyen d'un câble HDMI (vendu séparément).

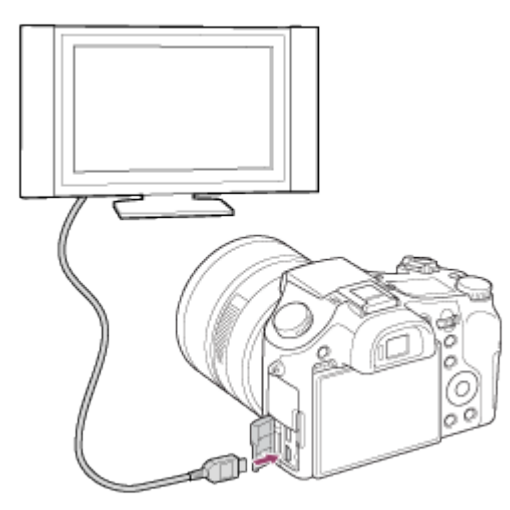

- 3. Allumez le téléviseur et choisissez l'entrée vidéo.
- 4. Placez le bouton ON/OFF (Alimentation) sur ON. Les images prises avec le produit apparaissent sur l'écran du téléviseur.

## **Astuce**

- Ce produit est compatible avec la norme « PhotoTV HD ». Si vous raccordez des appareils Sony compatibles PhotoTV HD au moyen d'un câble HDMI (vendu séparément), le téléviseur sélectionne la qualité d'image adaptée à l'affichage d'images fixes, et de nouveaux horizons photographiques s'offrent à vous dans une qualité époustouflante.
- Grâce à « PhotoTV HD », vous obtenez une expression photographique très détaillée de textures et couleurs subtiles.
- Pour plus d'informations, consultez le mode d'emploi fourni avec le téléviseur compatible.

## **Note**

- Ne raccordez pas ce produit à un autre périphérique à l'aide de leurs bornes de sortie. Cela pourrait provoquer un dysfonctionnement.
- Certains périphériques peuvent ne pas fonctionner correctement lorsqu'ils sont connectés au produit. Par exemple, ils risquent de ne pas restituer le son ou l'image.

DSC-RX10 286

- Utilisez un câble HDMI portant le logo HDMI ou un câble de la marque Sony.
- · Utilisez un câble HDMI compatible avec la prise HDMI du produit et avec celle du téléviseu recherche

#### [Remarques sur l'utilisation](#page-26-0)

Comment utiliser

Appareil photo numérique DSC-RX10

## Visualisation d'images sur un téléviseur compatible « BRAVIA » Sync

En raccordant le produit à un téléviseur compatible « BRAVIA » Sync au moyen d'un câble HDMI (vendu séparément), vous pouvez commander le produit avec la télécommande du téléviseur.

- 1. Mettez le produit et le téléviseur hors tension.
- 2. Raccordez la prise HDMI du produit à celle du téléviseur au moyen d'un câble HDMI (vendu séparément).
- 3. Allumez le téléviseur et choisissez l'entrée vidéo.
- 4. Placez le bouton ON/OFF (Alimentation) sur ON.
- 5. MENU  $\rightarrow \bullet$  (Réglage)  $\rightarrow$  [COMMANDE HDMI]  $\rightarrow$  [ON].
- 6. Appuyez sur le bouton SYNC MENU sur la télécommande du téléviseur, puis sélectionnez le mode désiré.

## **Note**

- Seuls les téléviseurs compatibles « BRAVIA » Sync permettent les opérations SYNC MENU. Pour plus d'informations, consultez le mode d'emploi fourni avec le téléviseur.
- Si le produit répond de manière inopportune aux commandes de la télécommande du téléviseur lorsqu'il est raccordé au téléviseur d'un autre fabricant à l'aide d'une connexion HDMI, sélectionnez MENU  $\rightarrow \bullet$  (Réglage)  $\rightarrow$  [COMMANDE HDMI]  $\rightarrow$  [OFF].

[Remarques sur l'utilisation](#page-26-0)
Comment utiliser

Appareil photo numérique DSC-RX10

## Luminosité d'écran

Vous pouvez ajuster la luminosité de l'écran.

1. MENU →  $\triangleq$  (Réglage) → [Luminosité d'écran] → réglage souhaité.

## **Détails des éléments du menu**

## **Auto (réglage par défaut) :**

Ajuste automatiquement la luminosité.

#### **Manuel :**

Ajuste la luminosité dans la plage –2 à +2.

### **Tps. ensoleillé :**

Règle la luminosité de manière adaptée pour les prises de vue en extérieur.

### **Note**

- Le réglage [Tps. ensoleillé] est trop lumineux pour les prises de vue en intérieur. Réglez [Luminosité d'écran] sur [Manuel] pour les prises de vue en intérieur.
- Ne recouvrez pas le capteur de lumière avec la main, etc., lorsque [Luminosité d'écran] est réglé sur [Auto].

#### [Remarques sur l'utilisation](#page-26-0)

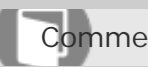

Comment utiliser

Appareil photo numérique DSC-RX10

## Luminosité du viseur

Lorsque vous utilisez un viseur électronique, le produit ajuste la luminosité de ce viseur.

1. MENU →  $\triangleq$  (Réglage) → [Luminosité du viseur] → réglage souhaité.

## **Détails des éléments du menu**

### **Auto (réglage par défaut) :**

Règle automatiquement la luminosité du viseur électronique.

#### **Manuel**

Sélectionne la luminosité du viseur électronique à l'intérieur de la plage –2 à +2.

#### [Remarques sur l'utilisation](#page-26-0)

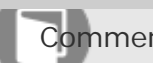

Comment utiliser

Appareil photo numérique DSC-RX10

Tempér. coul. viseur

Règle la température de couleur du viseur électronique.

1. MENU →  $\triangleq$  (Réglage) → [Tempér. coul. viseur] → réglage souhaité.

## **Détails des éléments du menu**

## **2 à +2 :**

Lorsque vous sélectionnez « », la couleur de l'écran du viseur devient plus chaude, et plus froide lorsque vous sélectionnez « + ».

#### [Remarques sur l'utilisation](#page-26-0)

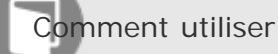

Appareil photo numérique DSC-RX10

## Réglages du volume

Permet de régler le volume sonore.

1. MENU →  $\triangle$  (Réglage) → [Réglages du volume] → réglage souhaité.

## **Réglage du volume pendant la lecture**

Appuyez sur le côté inférieur de la molette de commande pendant la lecture de films pour faire apparaître le panneau d'affichage, puis réglez le volume. Vous pouvez régler le volume tout en écoutant le son réel.

#### [Remarques sur l'utilisation](#page-26-0)

Comment utiliser

Appareil photo numérique DSC-RX10

## Signal sonore

Active/désactive l'émission de son par le produit lorsque vous l'utilisez.

1. MENU →  $\triangleq$  (Réglage) → [Signal sonore] → réglage souhaité.

## **Détails des éléments du menu**

#### **ON (réglage par défaut) :**

Active l'émission de son lorsque vous utilisez le produit. **OFF :**

Désactive l'émission de son lorsque vous utilisez le produit.

[Remarques sur l'utilisation](#page-26-0)

Comment utiliser

Appareil photo numérique DSC-RX10

# Réglages téléchargt.(Eye-Fi)

Active/désactive la fonction de téléchargement lors de l'utilisation d'une carte Eye-Fi (en vente dans le commerce). Cet élément apparaît lorsqu'une carte Eye-Fi est insérée dans la fente de carte mémoire du produit.

- 1. MENU →  $\triangleq$  (Réglage) → [Réglages téléchargt.] → réglage souhaité.
- 2. Définissez votre réseau Wi-Fi ou la destination sur la carte Eye-Fi. Pour plus d'informations, reportez-vous au manuel fourni avec la carte Eye-Fi.
- 3. Insérez dans le produit la carte Eye-Fi que vous avez configurée et prenez des images fixes. Les images sont automatiquement transférées vers votre ordinateur, etc., via le réseau Wi-Fi.

## **Détails des éléments du menu**

## **ON (réglage par défaut) :**

Active la fonction de téléchargement.

## **OFF :**

Désactive la fonction de téléchargement.

## **Écran d'affichage de l'état de la communication**

- **a** : En attente. Aucune image n'est à envoyer.
- a: Téléchargement en attente.
- **ह्याः** Connexion en cours.
- a : Téléchargement en cours.
- **नि<sub>म</sub>:** Erreur

### **Note**

- Les cartes Eye-Fi sont commercialisées uniquement dans certains pays/régions.
- Pour plus d'informations sur les cartes Eye-Fi, veuillez contacter directement leur fabricant ou leur revendeur.
- Les cartes Eye-Fi peuvent uniquement être utilisées dans les pays/régions où elles ont été achetées. Utilisez les cartes Eye-Fi conformément aux lois des pays/régions où vous les avez achetées.
- Les cartes Eye-Fi intègrent une fonction de réseau local sans fil. N'insérez pas de carte Eye-Fi dans le produit lorsque vous vous trouvez à bord d'un avion. Lorsqu'une carte Eye-Fi est insérée dans le produit, réglez [Réglages téléchargt.] sur [OFF]. Lorsque la fonction de téléchargement est réglée sur [OFF], l'indicateur ant s'affiche sur le produit.
- Le mode d'économie d'énergie ne fonctionne pas pendant le téléchargement.
- Si an (erreur) s'affiche, retirez la carte mémoire et insérez-la de nouveau, ou éteignez puis rallumez le produit. Si l'indicateur s'affiche de nouveau, cela signifie que la carte Eye-Fi est peutêtre endommagée.
- Les communications des réseaux locaux sans fil peuvent être affectées par d'autres dispositifs de DSC-RX10 294

communication. Si l'état de la communication est médiocre, rapprochez-vous du point d'accès à la connexion. recherche

• Ce produit ne prend pas en charge le « Mode Mémoire Illimitée » de la carte Eye-Fi. Avant d'utiliser une carte Eye-Fi, assurez-vous que le « Mode Mémoire Illimitée » est désactivé.

#### [Remarques sur l'utilisation](#page-26-0)

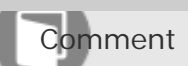

Comment utiliser

Appareil photo numérique DSC-RX10

## Menu mosaïque

Active/désactive l'affichage systématique du premier écran du menu lorsque vous appuyez sur le bouton MENU.

1. MENU →  $\bigoplus$  (Réglage) → [Menu mosaïque] → réglage souhaité.

## **Détails des éléments du menu**

**ON**

Affiche toujours le premier écran du menu (menu mosaïque).

### **OFF (réglage par défaut) :**

Désactive l'affichage du menu mosaïque.

[Remarques sur l'utilisation](#page-26-0)

Comment utiliser

Appareil photo numérique DSC-RX10

Guide sél. de mode

Vous pouvez afficher la description d'un mode de prise de vue lorsque vous tournez le sélecteur de mode ; vous pouvez aussi modifier les réglages disponibles pour ce mode de prise de vue.

1. MENU →  $\blacktriangle$  (Réglage) → [Guide sél. de mode] → réglage souhaité.

## **Détails des éléments du menu**

**ON :** Affiche le guide du sélecteur de mode.

# **OFF (réglage par défaut) :**

N'affiche pas le guide du sélecteur de mode.

#### [Remarques sur l'utilisation](#page-26-0)

Comment utiliser

Appareil photo numérique DSC-RX10

## Confirm.effac.

Vous pouvez sélectionner [Supprimer] ou [Annuler] comme réglage par défaut sur l'écran de confirmation de suppression.

1. MENU →  $\blacksquare$  (Réglage) → [Confirm.effac.] → réglage souhaité.

## **Détails des éléments du menu**

## **"Effacer" déf. :**

[Supprimer] est sélectionné comme réglage par défaut.

## **"Annuler" déf. (réglage par défaut) :**

[Annuler] est sélectionné comme réglage par défaut.

#### [Remarques sur l'utilisation](#page-26-0)

Appareil photo numérique DSC-RX10

## Qualité d'affichage

Il est possible de changer la qualité d'affichage.

1. MENU →  $\triangleq$  (Réglage) → [Qualité d'affichage] → réglage souhaité.

### **Détails des éléments du menu**

#### **Élevée :**

L'affichage en haute qualité est activé.

#### **Standard :**

L'affichage en qualité standard est activé.

#### **Note**

Lorsque [Élevée] est sélectionné, la consommation d'énergie est plus élevée que lorsque [Standard] est sélectionné.

#### [Remarques sur l'utilisation](#page-26-0)

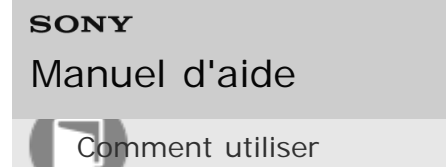

Appareil photo numérique DSC-RX10

#### H. début écon. éner.

Vous pouvez définir des intervalles de temps déclenchant le basculement en mode d'économie d'énergie. Pour revenir au mode de prise de vue, exécutez une opération comme enfoncer le déclencheur à mi-course.

1. MENU →  $\triangleq$  (Réglage) → [H. début écon. éner.] → réglage souhaité.

#### **Détails des éléments du menu**

30 min./5 min./2 minutes/1 min. (réglage par défaut)/10 sec.

#### **Note**

- Éteignez le produit lorsque vous ne l'utilisez pas pendant une longue durée.
- La fonction de mise hors tension automatique ne s'active pas lors de la lecture de diaporamas, de l'enregistrement de films ou lorsque le produit est connecté à un ordinateur.

#### [Remarques sur l'utilisation](#page-26-0)

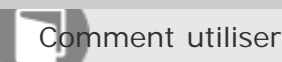

Appareil photo numérique DSC-RX10

## Sélect. PAL/NTSC

Lit les films enregistrés avec le produit sur un téléviseur PAL/NTSC.

1. MENU →  $\triangleq$  (Réglage) → [Sélect. PAL/NTSC] → [Entrer]

### **Note**

- Cette fonction est disponible uniquement avec les périphériques compatibles 1080 50i. Elle n'est pas disponible avec les périphériques compatibles 1080 60i. Les périphériques compatibles 1080 50i présentent une marque « 50i » sur leur face inférieure.
- Si vous insérez une carte mémoire qui a été au préalable formatée avec le système PAL, un message vous demandant de reformater la carte apparaît. Lorsque vous enregistrez au format NTSC, vous devez reformater la carte mémoire ou en utiliser une autre.
- Lorsque le mode NTSC est sélectionné, le message « Exécution en NTSC. » apparaît systématiquement sur l'écran de démarrage chaque fois que vous mettez le produit sous tension.

[Remarques sur l'utilisation](#page-26-0)

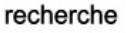

Comment utiliser

Appareil photo numérique DSC-RX10

## Mode Démo

La fonction [Mode Démo] affiche automatiquement les films enregistrés sur la carte mémoire (démonstration) lorsque l'appareil n'a pas été utilisé pendant un certain temps. En principe, sélectionnez [OFF].

1. MENU →  $\triangleq$  (Réglage) → [Mode Démo] → réglage souhaité.

## **Détails des éléments du menu**

**ON :**

La démonstration de lecture de film démarre automatiquement lorsque le produit n'est pas utilisé pendant environ 1 minute. Seuls les films AVCHD protégés sont lus.

Réglez le mode de visualisation sur [Vue AVCHD], et protégez le film dont la date et l'heure d'enregistrement sont les plus anciennes.

## **OFF (réglage par défaut) :**

La démonstration est désactivée.

### **Note**

- Vous pouvez régler cet élément uniquement lorsque le produit est alimenté par un adaptateur secteur AC-PW20 (vendu séparément).
- Même si [ON] est sélectionné, le produit ne lance pas de démonstration si aucun film n'est enregistré sur la carte mémoire.
- Lorsque [ON] est sélectionné, le produit ne passe pas en mode d'économie d'énergie.

### [Remarques sur l'utilisation](#page-26-0)

Comment utiliser

Appareil photo numérique DSC-RX10

## Résolution HDMI

Lorsque vous raccordez le produit à un téléviseur Haute Définition (HD) équipé de bornes HDMI à l'aide d'un câble HDMI (vendu séparément), vous pouvez sélectionner la Résolution HDMI pour lire les images sur le téléviseur.

1. MENU →  $\triangleq$  (Réglage) → [Résolution HDMI] → réglage souhaité.

## **Détails des éléments du menu**

## **Auto (réglage par défaut) :**

Le produit reconnaît automatiquement un téléviseur HD et règle la résolution de sortie.

### **1080p :**

Transmet les signaux en qualité d'image HD (1080p).

#### **1080i :**

Transmet les signaux en qualité d'image HD (1080i).

### **Note**

Si le réglage [Auto] ne permet pas d'afficher les images correctement, sélectionnez [1080i] ou [1080p] en fonction du téléviseur à raccorder.

### [Remarques sur l'utilisation](#page-26-0)

Comment utiliser

Appareil photo numérique DSC-RX10

## COMMANDE HDMI

Lorsque vous raccordez le produit à un téléviseur compatible « BRAVIA » Sync à l'aide du câble HDMI (vendu séparément), vous pouvez commander le produit en dirigeant la télécommande du téléviseur vers le téléviseur.

1. MENU →  $\triangleq$  (Réglage) → [COMMANDE HDMI] → réglage souhaité.

## **Détails des éléments du menu**

## **ON (réglage par défaut) :**

Active l'utilisation de ce produit avec la télécommande du téléviseur.

### **OFF :**

Désactive l'utilisation de ce produit avec la télécommande du téléviseur.

### **Note**

• [COMMANDE HDMI] est disponible uniquement avec un téléviseur compatible « BRAVIA » Sync.

### [Remarques sur l'utilisation](#page-26-0)

Comment utiliser

Appareil photo numérique DSC-RX10

## Affichage info HDMI

Active/désactive l'affichage des informations de prise de vue lorsque le produit et le téléviseur sont connectés au moyen d'un câble HDMI (vendu séparément).

1. MENU →  $\bigoplus$  (Réglage) → [Affichage info HDMI] → réglage souhaité.

## **Détails des éléments du menu**

## **Activé (réglage par défaut) :**

Affiche les informations de prise de vue de l'image lue.

## **Désactivé :**

N'affiche pas les informations de prise de vue de l'image lue.

#### [Remarques sur l'utilisation](#page-26-0)

Comment utiliser

Appareil photo numérique DSC-RX10

## Connexion USB

Permet de sélectionner le mode de connexion USB approprié pour les ordinateurs ou périphériques USB connectés au produit.

1. MENU →  $\triangleq$  (Réglage) → [Connexion USB] → réglage souhaité.

## **Détails des éléments du menu**

### **Auto (réglage par défaut) :**

Établit automatiquement une connexion Stockage de masse ou MTP en fonction de l'ordinateur ou des périphériques USB à raccorder. Les ordinateurs fonctionnant sous Windows 7 ou Windows 8 sont raccordés en MTP et leurs fonctions spécifiques sont activées.

#### **Stock.de mass :**

Établit une connexion Stockage de masse entre le produit, un ordinateur et d'autres périphériques USB.

### **MTP :**

Établit une connexion MTP entre le produit, un ordinateur et d'autres périphériques USB. Les ordinateurs fonctionnant sous Windows 7 ou Windows 8 sont raccordés en MTP et leurs fonctions spécifiques sont activées. Sur les ordinateurs fonctionnant avec un système d'exploitation différent (Windows Vista, Mac OS X), l'assistant d'AutoPlay s'ouvre et les images fixes situées dans le dossier d'enregistrement du produit sont importées sur l'ordinateur.

#### **Note**

• Si Device Stage\* ne s'affiche pas avec Windows 7 ou Windows 8, réglez [Connexion USB] sur [Auto].

\* Device Stage est un écran de menu utilisé pour gérer les périphériques connectés, comme un appareil photo (fonction de Windows 7 ou Windows 8).

#### [Remarques sur l'utilisation](#page-26-0)

Appareil photo numérique DSC-RX10

### Réglage USB LUN

Améliore la compatibilité en limitant les fonctions de la connexion USB.

1. MENU →  $\bigoplus$  (Réglage) → [Réglage USB LUN] → réglage souhaité.

### **Détails des éléments du menu**

#### **Multiple (réglage par défaut) :**

En principe, utilisez [Multiple].

#### **Unique :**

Réglez [Réglage USB LUN] sur [Unique] uniquement si vous ne parvenez pas à établir de connexion.

#### [Remarques sur l'utilisation](#page-26-0)

Appareil photo numérique DSC-RX10

#### Langue

Sélectionne la langue à utiliser pour les éléments de menu, les avertissements et les messages.

1. MENU →  $\bigoplus$  (Réglage) → [ $\overline{A}$  Langue] → langue souhaitée.

[Remarques sur l'utilisation](#page-26-0)

Comment utiliser

Appareil photo numérique DSC-RX10

## Rég. date/heure

Permet de régler de nouveau la date et l'heure.

1. MENU →  $\triangleq$  (Réglage) → [Rég. date/heure] → réglage souhaité.

## **Détails des éléments du menu**

**Heure d'été :** Active/désactive l'heure d'été [ON]/[OFF]. **Date/heure :**  Règle la date et l'heure. **Format de date :**  Sélectionne le format d'affichage de la date et de l'heure.

[Remarques sur l'utilisation](#page-26-0)

Appareil photo numérique DSC-RX10

## Réglage zone

Définit la zone dans laquelle vous utilisez le produit.

1. MENU →  $\bigoplus$  (Réglage) → [Réglage zone] → zone souhaitée.

[Remarques sur l'utilisation](#page-26-0)

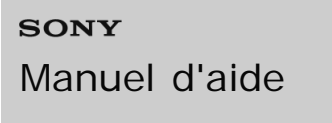

Appareil photo numérique DSC-RX10

### Formater

Formate (initialise) la carte mémoire. Lorsque vous utilisez une carte mémoire pour la première fois avec ce produit, nous vous recommandons de la formater en utilisant le produit, afin de garantir une performance stable de la carte mémoire. Notez que le formatage efface définitivement toutes les données de la carte mémoire, et qu'elles ne peuvent pas être récupérées. Sauvegardez vos données importantes sur un ordinateur, etc.

1. MENU  $\rightarrow$   $\blacksquare$  (Réglage)  $\rightarrow$  [Formater].

#### **Note**

Le formatage efface définitivement toutes les données, y compris les images protégées.

#### [Remarques sur l'utilisation](#page-26-0)

4 -477-079-22(1) Copyright 2013 Sony Corporation

Comment utiliser

Appareil photo numérique DSC-RX10

## Nº de fichier

Sélectionne la méthode d'attribution des numéros de fichier aux images enregistrées.

1. MENU →  $\triangle$  (Réglage) → [N° de fichier] → réglage souhaité.

## **Détails des éléments du menu**

## **Série (réglage par défaut) :**

Même si vous changez de dossier de destination de l'enregistrement ou de carte mémoire, le produit continue d'attribuer des numéros aux fichiers dans l'ordre.

(Si la nouvelle carte mémoire contient un fichier dont le numéro est supérieur au dernier numéro attribué, un numéro supérieur d'une unité à ce dernier numéro est attribué.)

## **Réinitialiser :**

Le produit réinitialise la numérotation lorsqu'un fichier est enregistré dans un nouveau dossier et attribue des numéros aux fichiers en partant de « 0001 ».

(Si le dossier d'enregistrement contient un fichier, un numéro supérieur d'une unité au numéro le plus élevé est alors attribué.)

#### [Remarques sur l'utilisation](#page-26-0)

Appareil photo numérique DSC-RX10

Sélect. dossier REC

Vous pouvez modifier le dossier d'enregistrement des images.

1. MENU →  $\bigoplus$  (Réglage) → [Sélect. dossier REC] → dossier souhaité.

#### **Note**

Vous ne pouvez pas sélectionner le dossier si vous avez sélectionné le réglage [Date].

#### [Remarques sur l'utilisation](#page-26-0)

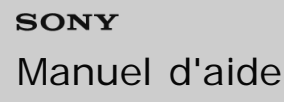

Appareil photo numérique DSC-RX10

## Créat. d'un dossier

Crée un nouveau dossier sur la carte mémoire. Un nouveau dossier est créé avec un numéro de dossier supérieur d'une unité au numéro le plus élevé actuellement utilisé. Les images sont enregistrées dans le dossier nouvellement créé. Un dossier pour les images fixes et un dossier pour les films MP4 sont créés en même temps, avec le même numéro.

1. MENU  $\rightarrow$   $\blacksquare$  (Réglage)  $\rightarrow$  [Créat. d'un dossier].

#### **Note**

- Lorsque vous insérez dans ce produit une carte mémoire qui a été utilisée avec un autre équipement et prenez des images, il se peut qu'un nouveau dossier soit créé automatiquement.
- Il est possible d'enregistrer jusqu'à 4 000 images dans un dossier. Lorsqu'un dossier est plein, il se peut qu'un nouveau dossier soit automatiquement créé.

[Remarques sur l'utilisation](#page-26-0)

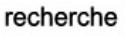

Comment utiliser

Appareil photo numérique DSC-RX10

## Nom du dossier

Les images fixes que vous prenez sont enregistrées dans un dossier créé automatiquement dans le dossier DCIM sur la carte mémoire. Vous pouvez modifier la façon dont les noms de dossier sont attribués.

1. MENU →  $\bigoplus$  (Réglage) → [Nom du dossier] → réglage souhaité.

## **Détails des éléments du menu**

## **Standard (réglage par défaut) :**

La forme du nom de dossier est la suivante : numéro du dossier + MSDCF.

Exemple : 100MSDCF

## **Date :**

La forme du nom de dossier est la suivante : numéro du dossier + A (dernier chiffre de l'année)/MM/JJ.

Exemple : 10030405 (Numéro de dossier : 100, date : 04/05/2013)

### **Note**

Le format du dossier de films MP4 a un format fixe « numéro de dossier + ANV01 ».

### [Remarques sur l'utilisation](#page-26-0)

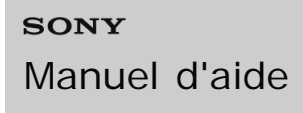

Appareil photo numérique DSC-RX10

#### Récup. BD images

Le traitement des fichiers image sur un ordinateur peut entraîner des problèmes dans le fichier de base de données d'images. Dans de tels cas, il est impossible de lire sur le produit les images présentes sur la carte mémoire. Si ce problème survient, réparez le fichier à l'aide de [Récup. BD images].

1. MENU  $\rightarrow$   $\blacksquare$  (Réglage)  $\rightarrow$  [Récup. BD images]  $\rightarrow$  [Entrer].

#### **Note**

Utilisez une batterie suffisamment chargée. Si la charge de la batterie devient insuffisante pendant la réparation, les données risquent d'être endommagées.

#### [Remarques sur l'utilisation](#page-26-0)

4 -477-079-22(1) Copyright 2013 Sony Corporation

Appareil photo numérique DSC-RX10

## Affich. info support

Affiche la durée d'enregistrement disponible pour les films et le nombre d'images enregistrables pour les images fixes sur la carte mémoire insérée.

1. MENU  $\rightarrow \blacksquare$  (Réglage)  $\rightarrow$  [Affich. info support].

[Remarques sur l'utilisation](#page-26-0)

4 -477-079-22(1) Copyright 2013 Sony Corporation

# [Manuel d'aide](#page-0-0)

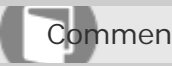

Comment utiliser

Appareil photo numérique DSC-RX10

Version

Affiche la version du logiciel de ce produit.

1. MENU  $\rightarrow \blacksquare$  (Réglage)  $\rightarrow$  [Version].

[Remarques sur l'utilisation](#page-26-0)

4 -477-079-22(1) Copyright 2013 Sony Corporation

Comment utiliser

Appareil photo numérique DSC-RX10

## Rétablir le réglage

Permet de rétablir les réglages par défaut du produit. Même si vous activez [Rétablir le réglage], les images enregistrées sont conservées.

1. MENU →  $\triangle$  (Réglage) → [Rétablir le réglage] → réglage souhaité.

## **Détails des éléments du menu**

### **Réinit. param. appar. photo :**

Permet de réinitialiser les principaux réglages de prise de vue à leurs valeurs par défaut.

### **Initialiser :**

Réinitialise les réglages à leurs valeurs par défaut.

#### **Note**

Veillez à ne pas retirer la batterie pendant la réinitialisation.

### [Remarques sur l'utilisation](#page-26-0)

Appareil photo numérique DSC-RX10

## « PlayMemories Mobile »

Pour utiliser [Contrôl. via smartph.] ou [Env. vers smartphon.], etc., l'application « PlayMemories Mobile » doit être installée sur votre smartphone.

Téléchargez et installez l'application « PlayMemories Mobile » depuis la boutique d'applications de votre smartphone. Si « PlayMemories Mobile » est déjà installé sur votre smartphone, veillez à le mettre à jour vers la plus récente version.

Pour en savoir plus sur « PlayMemories Mobile », consultez la page de support ([http://www.sony.net/pmm/\)](http://www.sony.net/pmm/).

#### [Remarques sur l'utilisation](#page-26-0)

4 -477-079-22(1) Copyright 2013 Sony Corporation

Appareil photo numérique DSC-RX10

#### Connexion d'un smartphone Android à ce produit

- 1. Lancez « PlayMemories Mobile » sur votre smartphone.
- 2. Sélectionnez le nom du modèle du produit (DIRECT-xxxx: xxxx).

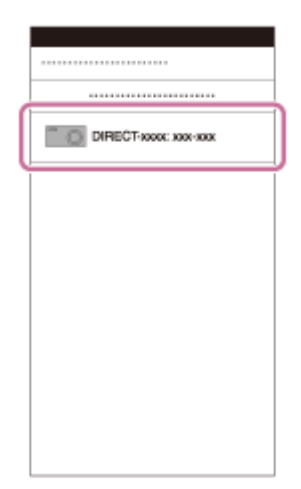

3. Saisissez le mot de passe qui s'affiche sur ce produit.

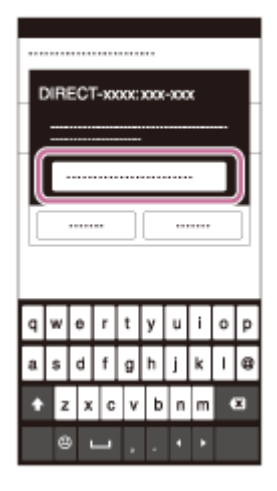

Le smartphone est connecté au produit.

#### [Remarques sur l'utilisation](#page-26-0)

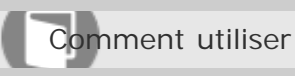

Appareil photo numérique DSC-RX10

## Connexion du produit à un iPhone ou iPad

1. Sélectionnez le nom de modèle de ce produit (DIRECT-xxxx: xxxx) sur l'écran de réglage Wi-Fi de votre iPhone ou iPad.

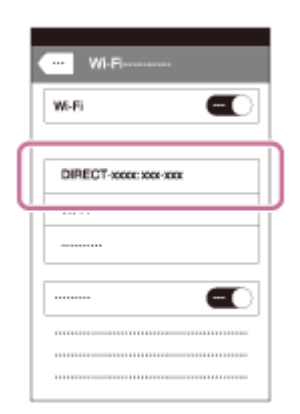

2. Saisissez le mot de passe affiché sur ce produit.

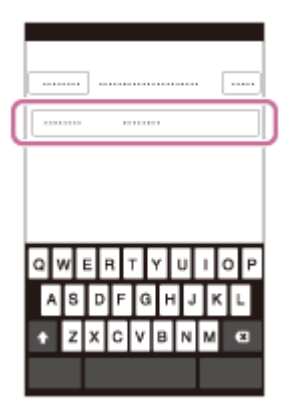

L'iPhone ou l'iPad est connecté au produit.

3. Vérifiez que votre iPhone ou iPad a été connecté au « SSID » figurant sur le produit.

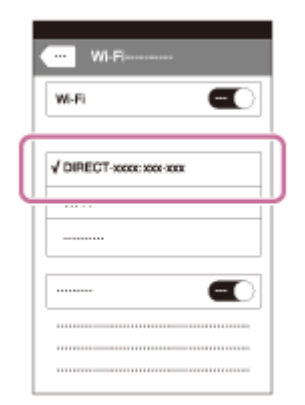

4. Revenez à l'écran « Accueil » et lancez « PlayMemories Mobile ».  $DSC-RX10$  322

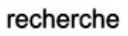

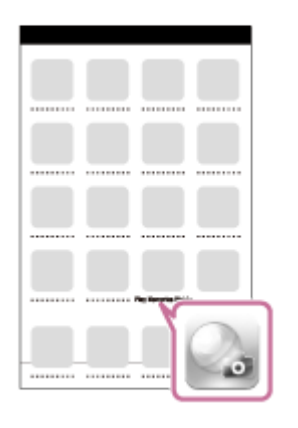

## [Remarques sur l'utilisation](#page-26-0)

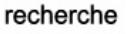

Comment utiliser

Appareil photo numérique DSC-RX10

Contrôl. via smartph.

Vous pouvez utiliser un smartphone comme télécommande pour ce produit et prendre des images fixes. Les images fixes prises à distance sont envoyées sur le smartphone depuis le produit. L'application « PlayMemories Mobile » doit être installée sur votre smartphone.

- 1. MENU  $\rightarrow \mathbf{R}$  (Sans fil)  $\rightarrow$  [Contrôl. via smartph.].
- 2. Lorsque le produit est prêt pour la connexion, un écran d'information apparaît sur le produit. Connectez le smartphone et le produit en utilisant ces informations. La procédure de réglage dépend du smartphone.

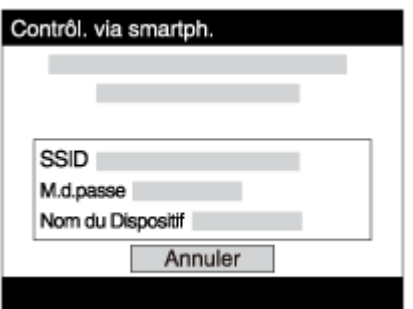

- 3. Vérifiez la composition de l'image sur l'écran du smartphone et appuyez sur le déclencheur (A) sur le smartphone pour prendre une image.
	- Utilisez le bouton de zoom (B) pour effectuer un zoom avant/arrière.
	- Utilisez le bouton (C) pour changer les réglages [Flash] et [Retardateur]. Vous pouvez aussi modifier les réglages de sauvegarde d'images.

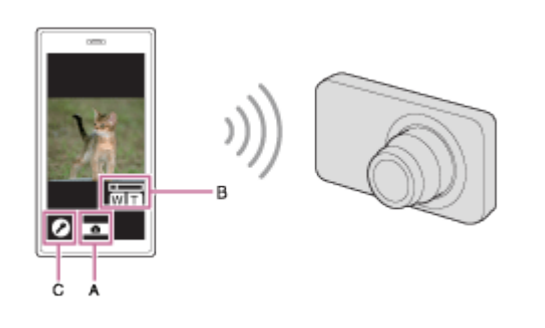

### **Note**

Ce produit partage les informations de connexion pour [Env. vers smartphon.] avec un dispositif ayant l'autorisation de se connecter. Si vous voulez changer le dispositif qui est autorisé à se connecter au produit, réinitialisez les informations de connexion en suivant ces étapes. MENU →  $\blacksquare$ (Sans fil) → [Réinit. SSID/MdP]. Après avoir réinitialisé les informations de connexion, il est nécessaire de réenregistrer le smartphone.
- [Connexion d'un smartphone Android à ce produit](#page-320-0)
- [Connexion du produit à un iPhone ou iPad](#page-321-0)
- [«PlayMemories Mobile»](#page-319-0)

[Remarques sur l'utilisation](#page-26-0)

4 -477-079-22(1) Copyright 2013 Sony Corporation recherche

Comment utiliser

Appareil photo numérique DSC-RX10

Connexion par simple contact avec un smartphone Android équipé de la technologie NFC (Commande à distance par simple contact NFC)

Vous pouvez connecter ce produit et un smartphone Android équipé de la technologie NFC par simple contact, sans avoir à effectuer de configuration complexe.

- 1. Activez la fonction NFC du smartphone.
- 2. Placez ce produit sur le mode de prise de vue.
	- La fonction NFC est disponible uniquement lorsque le  $\blacksquare$  (repère N) est affiché sur l'écran.
- 3. Mettez le produit en contact avec le smartphone.

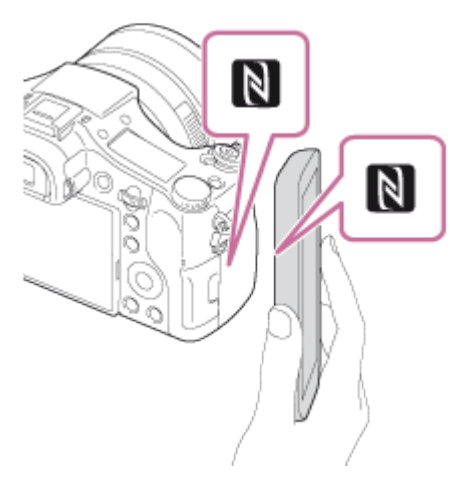

Le smartphone et le produit sont connectés, et « PlayMemories Mobile » est lancé sur le smartphone.

Mettez le smartphone en contact avec le produit pendant une à deux secondes jusqu'à ce que « PlayMemories Home » soit lancé.

### **À propos de « NFC »**

NFC est une technologie permettant la communication sans fil de courte portée entre plusieurs dispositifs, comme un téléphone portable ou une puce électronique, etc. NFC facilite la communication de données grâce à un simple toucher du point de contact désigné.

NFC (Near Field Communication) est une norme internationale de technologie de communication sans fil de courte portée.

#### **Note**

- Si vous ne pouvez pas établir la connexion, procédez comme suit :
	- -Lancez « PlayMemories Mobile » sur votre smartphone, puis approchez-le lentement du N (repère N) de ce produit.
- -Si le smartphone est dans un étui, sortez-le.
- -Si le produit est dans un étui, enlevez-le.
- Vérifiez que la fonction NFC est bien activée sur votre smartphone.
- Lorsque [Mode avion] est réglé sur [ON], il est impossible de connecter ce produit au smartphone. Réglez [Mode avion] sur [OFF].
- Si ce produit et le smartphone sont connectés lorsque le produit est en mode de lecture, l'image affichée est envoyée au smartphone.

#### Rubrique associée

[Mode avion](#page-334-0)

[Contrôl. via smartph.](#page-323-0)

#### [Remarques sur l'utilisation](#page-26-0)

<span id="page-327-0"></span>Comment utiliser

Appareil photo numérique DSC-RX10

### Env. vers smartphon.

Vous pouvez transférer des images fixes vers un smartphone pour les voir. Téléchargez l'application « PlayMemories Mobile » sur votre smartphone depuis la boutique d'applications.

- 1. MENU →  $\bigcap$  (Sans fil) → [Env. vers smartphon.] → réglage souhaité.
	- Si vous appuyez sur la touche na (Env. vers smartphon.) en mode de lecture, l'écran de réglage pour [Env. vers smartphon.] apparaît.
- 2. Si le produit est prêt à effectuer le transfert, l'écran d'information s'affiche sur le produit. Connectez le smartphone et le produit en utilisant ces informations. La méthode de réglage pour connecter le smartphone et le produit dépend du smartphone.

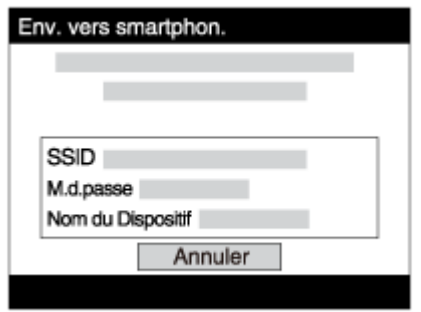

### **Détails des éléments du menu**

### **Sélect. sur ce dispositif :**

Permet de sélectionner une image sur le produit pour la transférer vers le smartphone.

(1) Sélectionnez parmi [Cette img], [Ttes imgs fix. cette date]/[Ts films(MP4) cette date], [Tout. images cette date] ou [Plusieurs images].

(2) Si vous sélectionnez [Plusieurs images], sélectionnez les images de votre choix au moyen de sur la molette de commande, puis appuyez sur MENU  $\rightarrow$  [Entrer].

### **Sélect. sur smartphone :**

Affiche toutes les images enregistrées sur la carte mémoire du produit sur le smartphone.

### **Note**

Vous pouvez sélectionner une taille d'image à envoyer au smartphone parmi [Original], [2M] ou [VGA].

Pour modifier la taille d'image, procédez comme suit.

- Sur un smartphone Android

Démarrez « PlayMemories Mobile » et modifiez la taille d'image en sélectionnant [Réglages] → [Copier la taille de l'image].

-Sur un iPhone/iPad

Sélectionnez « PlayMemories Mobile » dans le menu de réglage, et modifiez la taille d'image à l'aide de [Copier la taille de l'image]. DSC-RX10 328

- Selon le format d'enregistrement, il se peut que certaines images ne s'affichent pas sur le smartphone.
- Les images RAW sont converties au format JPEG lorsqu'elles sont envoyées.
- Vous ne pouvez pas envoyer de films au format AVCHD.
- Ce produit partage les informations de connexion pour [Env. vers smartphon.] avec un dispositif ayant l'autorisation de se connecter. Si vous voulez changer le dispositif qui est autorisé à se connecter au produit, réinitialisez les informations de connexion en suivant ces étapes. MENU → [Sans fil] → [Réinit. SSID/MdP]. Une fois les informations de connexion réinitialisées, vous devez de nouveau enregistrer le smartphone.

recherche

Lorsque [Mode avion] est réglé sur [ON], il est impossible de connecter ce produit au smartphone. Réglez [Mode avion] sur [OFF].

#### Rubrique associée

- [Connexion d'un smartphone Android à ce produit](#page-320-0)
- [Connexion du produit à un iPhone ou iPad](#page-321-0)
- [«PlayMemories Mobile»](#page-319-0)

#### [Remarques sur l'utilisation](#page-26-0)

Comment utiliser

Appareil photo numérique DSC-RX10

Envoi d'images à un smartphone Android (Partage par simple contact NFC)

D'un simple contact, vous pouvez connecter ce produit et un smartphone Android équipé de la technologie NFC pour envoyer une image affichée sur l'écran du produit directement vers le smartphone.

- 1. Activez la fonction NFC du smartphone.
- 2. Affichez sur le produit une image à envoyer.
- 3. Mettez le smartphone en contact avec le produit.

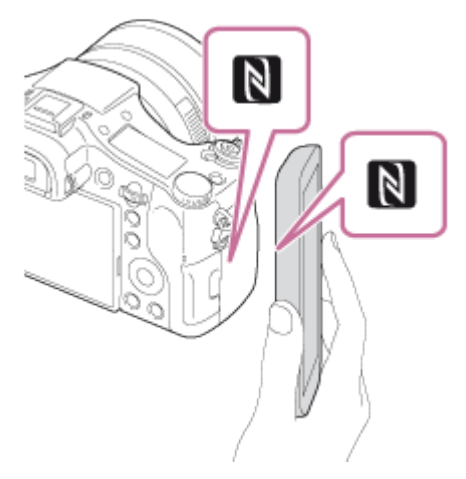

Le produit et le smartphone sont connectés, et « PlayMemories Mobile » est automatiquement lancé sur le smartphone, puis l'image affichée est envoyée vers le smartphone.

- Avant de mettre en contact le smartphone, annulez les fonctions de sommeil et de blocage de l'écran du smartphone.
- La fonction NFC est disponible uniquement sur les produits portant le symbole  $\blacksquare$  (N Mark).
- Mettez le smartphone en contact avec le produit pendant une à deux secondes jusqu'à ce que « PlayMemories Mobile » soit lancé.
- Pour transférer deux images ou plus, sélectionnez MENU  $\rightarrow \mathbb{R}$  (Sans fil)  $\rightarrow$  [Env. vers smartphon.] pour sélectionner des images. Après que l'écran d'activation de la connexion apparaît, utilisez NFC pour connecter le produit et le smartphone.

### **À propos de « NFC »**

NFC est une technologie permettant la communication sans fil de courte portée entre plusieurs dispositifs, comme un téléphone portable ou une puce électronique, etc. NFC facilite la communication de données grâce à un simple toucher du point de contact désigné.

#### **Note**

Vous pouvez sélectionner une taille d'image à envoyer au smartphone parmi [Original], [2M] ou [VGA]. recherche

Pour modifier la taille d'image, procédez comme suit.

- Sur un smartphone Android

Démarrez « PlayMemories Mobile » et modifiez la taille d'image en sélectionnant [Réglages] → [Copier la taille de l'image].

-Sur un iPhone/iPad

Sélectionnez « PlayMemories Mobile » dans le menu de réglage, et modifiez la taille d'image à l'aide de [Copier la taille de l'image].

- Les images RAW sont converties au format JPEG lorsqu'elles sont envoyées.
- Si les images sont affichées sous forme d'index d'images sur le produit, vous ne pouvez pas transférer d'images à l'aide de la fonction NFC.
- Si vous ne pouvez pas établir la connexion, procédez comme suit :
	- Lancez « PlayMemories Mobile » sur votre smartphone, puis approchez-le lentement du **[8]** (repère N) de ce produit.
	- -Si le smartphone est dans un étui, sortez-le.
	- -Si le produit est dans un étui, enlevez-le.
	- Confirmez que la fonction NFC est bien activée sur le smartphone.
- Lorsque [Mode avion] est réglé sur [ON], vous ne pouvez pas connecter le produit et le smartphone. Réglez [Mode avion] sur [Désact].
- Vous ne pouvez pas envoyer de films au format AVCHD.

#### Rubrique associée

- [Connexion d'un smartphone Android à ce produit](#page-320-0)
- [Connexion du produit à un iPhone ou iPad](#page-321-0)
- [Mode avion](#page-334-0)
- [Env. vers smartphon.](#page-327-0)
- [«PlayMemories Mobile»](#page-319-0)

#### [Remarques sur l'utilisation](#page-26-0)

<span id="page-331-0"></span>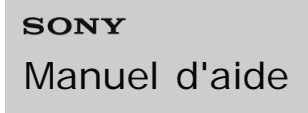

Comment utiliser

Appareil photo numérique DSC-RX10

#### Env. vers ordinateur

Vous pouvez transférer les images stockées sur le produit vers un ordinateur connecté à un point d'accès sans fil ou à routeur sans fil large bande et effectuer facilement des copies de sauvegarde grâce à cette opération. Avant de commencer, installez « PlayMemories Home » sur votre ordinateur et enregistrez le point d'accès sur le produit.

- 1. Démarrez votre ordinateur.
- 2. MENU  $\rightarrow \mathbf{N}$  (Sans fil)  $\rightarrow$  [Env. vers ordinateur].

#### **Note**

- Selon les paramètres d'application de votre ordinateur, le produit se mettra automatiquement hors tension une fois les images sauvegardées sur votre ordinateur.
- Vous pouvez transférer des images depuis le produit vers un seul ordinateur à la fois.
- Si vous voulez transférer des images vers un autre ordinateur, connectez le produit et l'ordinateur via une connexion USB et suivez les instructions de « PlayMemories Home ».

Installation de « [PlayMemories Home](#page-346-0) »

[WPS Push](#page-335-0)

[Régl. point d'accès](#page-336-0)

Rubrique associée

#### [Remarques sur l'utilisation](#page-26-0)

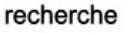

Comment utiliser

Appareil photo numérique DSC-RX10

### Visionner sur TV

Vous pouvez visualiser les images sur un téléviseur compatible réseau en les transférant depuis le produit sans raccorder le produit et le téléviseur au moyen d'un câble. Avec certains téléviseurs, vous devrez peut-être effectuer les opérations sur le téléviseur. Pour plus d'informations, consultez le mode d'emploi fourni avec le téléviseur.

- 1. MENU  $\rightarrow \mathbf{R}$  (Sans fil)  $\rightarrow$  [Visionner sur TV]  $\rightarrow$  dispositif souhaité à connecter.
- 2. Lorsque vous voulez afficher des images en diaporama, appuyez sur  $\bullet$  au centre de la molette de commande.

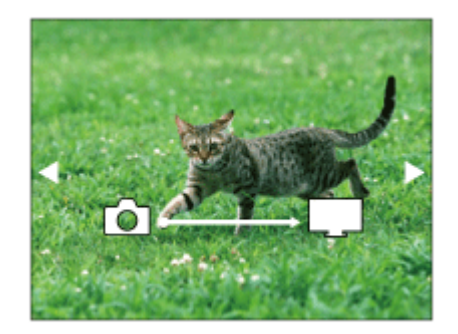

- Pour afficher manuellement l'image suivante/précédente, appuyez sur le côté droit/gauche de la molette de commande.
- Pour changer de dispositif à connecter, appuyez au bas de la molette de commande, puis sélectionnez [List. dispos].

### **Réglages du diaporama**

Vous pouvez modifier les réglages du diaporama en appuyant au bas de la molette de commande. **Lecture sélection :** 

Sélectionne le groupe d'images à afficher.

### **Vue par doss. (Img fixe) :**

Sélectionnez [Tous] ou [Tout le dossier].

### **Vue par date :**

Sélectionnez [Tous] ou [Img même date].

### **Intervalle :**

Sélectionnez [Court] ou [Long].

#### **Effets\* :**

Sélectionnez [ON] ou [OFF].

#### **Taille d'img lecture :**

Sélectionnez [HD] ou [4K].

\*Les réglages ne sont efficaces que pour un téléviseur BRAVIA qui est compatible avec les fonctions.

DSC-RX10 333

#### **Note**

- Vous pouvez utiliser cette fonction sur un téléviseur compatible DLNA.
- Vous pouvez visualiser les images sur un téléviseur compatible Wi-Fi Direct ou compatible réseau (y compris la télévision par câble).
- Si vous raccordez un téléviseur et ce produit et n'utilisez pas Wi-Fi Direct, vous devez tout d'abord enregistrer votre point d'accès.
- L'affichage des images sur le téléviseur peut prendre un certain temps.
- Il n'est pas possible d'afficher des films sur un téléviseur via Wi-Fi. Utilisez un câble HDMI (vendu séparément).

Rubrique associée

[WPS Push](#page-335-0)

[Régl. point d'accès](#page-336-0)

[Remarques sur l'utilisation](#page-26-0)

<span id="page-334-0"></span>

Comment utiliser

Appareil photo numérique DSC-RX10

### Mode avion

Vous pouvez désactiver temporairement toutes les fonctions Wi-Fi lorsque vous vous trouvez à bord d'un avion, etc.

1. MENU →  $\bigcap$  (Sans fil) → [Mode avion] → réglage souhaité. Si vous réglez [Mode avion] sur [ON], une marque d'avion s'affiche sur l'écran.

#### [Remarques sur l'utilisation](#page-26-0)

<span id="page-335-0"></span>Comment utiliser

Appareil photo numérique DSC-RX10

### WPS Push

Si votre point d'accès comporte un bouton WPS, vous pouvez enregistrer facilement le point d'accès sur ce produit en appuyant sur le bouton WPS.

- 1. MENU  $\rightarrow \mathbf{R}$  (Sans fil)  $\rightarrow$  [WPS Push].
- 2. Appuyez sur le bouton WPS du point d'accès à enregistrer.

#### **Note**

- [WPS Push] fonctionne uniquement si le réglage de sécurité de votre point d'accès est réglé sur WPA ou WPA2, et si votre point d'accès est compatible avec la méthode du bouton WPS. Si le réglage de sécurité est placé sur WEP ou si votre point d'accès ne prend pas en charge la méthode du bouton WPS, exécutez [Régl. point d'accès].
- Pour plus d'informations sur les fonctions et les réglages disponibles sur votre point d'accès, reportez-vous au mode d'emploi de celui-ci ou contactez l'administrateur du point d'accès.
- Les conditions environnantes peuvent empêcher l'établissement d'une connexion : type de matériaux des murs, présence d'un obstacle, qualité médiocre du signal entre le produit et le point d'accès, etc. Dans ce cas, modifiez l'emplacement du produit ou rapprochez le produit du point d'accès.

Rubrique associée

[Régl. point d'accès](#page-336-0)

#### [Remarques sur l'utilisation](#page-26-0)

<span id="page-336-0"></span>Comment utiliser

Appareil photo numérique DSC-RX10

#### Régl. point d'accès

Vous pouvez enregistrer votre point d'accès manuellement. Avant de lancer la procédure, vérifiez le nom SSID du point d'accès, le système de sécurité et le mot de passe. Le mot de passe peut être préétabli sur certains appareils. Pour en savoir plus, voir le mode d'emploi du point d'accès ou adressez-vous à l'administrateur du point d'accès.

- 1. MENU  $\rightarrow \mathbf{N}$  (Sans fil)  $\rightarrow$  [Régl. point d'accès].
- 2. Sélectionnez le point d'accès à enregistrer.

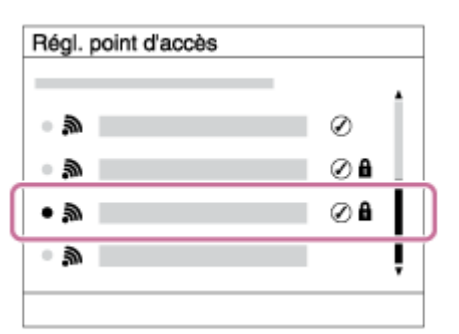

### **Lorsque le point d'accès souhaité s'affiche à l'écran :**

**Lorsque le point d'accès souhaité ne s'affiche pas à l'écran :** Sélectionnez [Réglage manuel] et définissez le point d'accès.

\*Pour la méthode de saisie, reportez-vous à « [Comment utiliser le clavier](#page-336-1) ».

- Si vous sélectionnez [Réglage manuel], saisissez le nom SSID du point d'accès, puis sélectionnez le système de sécurité.
- 3. Saisissez le mot de passe puis sélectionnez [OK].

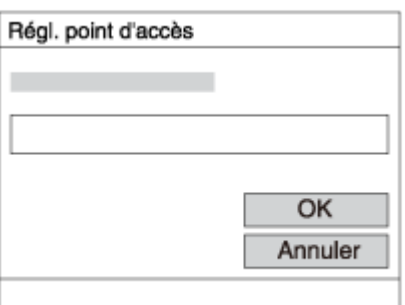

- Les points d'accès sans le symbole n'ont pas besoin de mot de passe.
- 4. Sélectionnez [OK].

### <span id="page-336-1"></span>**Comment utiliser le clavier**

DSC-RX10 337

recherche

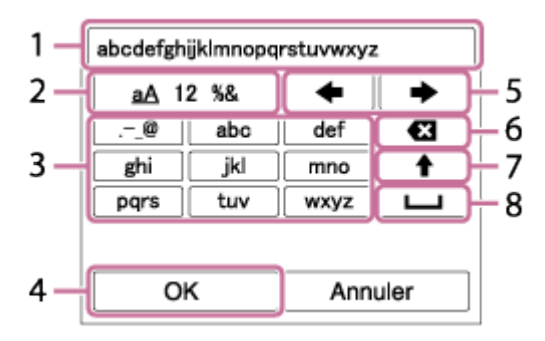

- 1. **Zone de saisie** Les caractères saisis s'affichent..
- 2. **Changer de types de caractère** Chaque fois que vous appuyez sur **a** au centre de la molette de commande, les types de caractères passent par les lettres alphabétiques, les chiffres et les symboles.
- 3. **Clavier** Chaque fois que vous appuyez sur **a** au centre, le caractère que vous saisissez s'affiche.

### **Par exemple : Si vous voulez saisir « abd »**

Sélectionnez la touche « abc » et appuyez une fois sur  $\bigcirc$  pour afficher « a »  $\rightarrow$  sélectionnez « • » ((5) Déplacer le curseur) et appuyez sur ● → sélectionnez la touche « abc » et appuyez deux fois sur **p** pour afficher « b »  $\rightarrow$  sélectionnez la touche « def » et appuyez une fois sur pour afficher « d ».

- 4. **Finaliser** Finalise les caractères saisis.
- 5. **Déplacer le curseur** Déplace le curseur dans la boîte de saisie vers la droite ou la gauche.
- 6. **Supprimer** Supprime le caractère précédant le curseur.
- 7. ◆ Change la casse du caractère suivant.
- 8. **L** Saisit un espace.
- Pour annuler la saisie, sélectionnez [Annuler].

### **Autres éléments de réglage**

Selon l'état ou la méthode de réglage de votre point d'accès, il se peut que vous souhaitiez régler d'autres éléments.

### **WPS PIN :**

Affiche le code PIN saisi dans le périphérique raccordé.

### **Connex. Prioritaire:**

Sélectionnez [ON] ou [OFF].

### **Réglage adresse IP:**

Sélectionnez [Auto] ou [Manuel].

### **Adresse IP :**

Si vous saisissez l'adresse IP manuellement, saisissez l'adresse spécifiée.

### **Masque sous-réseau/Passerelle par défaut</7690> : :**

Lorsque vous réglez [Réglage adresse IP] sur [Manuel], saisissez l'adresse IP correspondant à votre environnement réseau.

#### **Note**

Pour donner la priorité au point d'accès enregistré, réglez [Connex. Prioritaire] sur [ON].

Rubrique associée

[WPS Push](#page-335-0)

### [Remarques sur l'utilisation](#page-26-0)

Comment utiliser

Appareil photo numérique DSC-RX10

### Éditer Nom Disposit.

Vous pouvez modifier le nom du dispositif sous Wi-Fi Direct.

- 1. MENU  $\rightarrow \mathbf{N}$  (Sans fil)  $\rightarrow$  [Éditer Nom Disposit.].
- 2. Sélectionnez la boîte de saisie, puis saisissez le nom du dispositif  $\rightarrow$  [OK].
	- Pour la méthode de saisie, reportez-vous à « [Comment utiliser le clavier](#page-336-1) ».

Rubrique associée

- [WPS Push](#page-335-0)
- [Régl. point d'accès](#page-336-0)

#### [Remarques sur l'utilisation](#page-26-0)

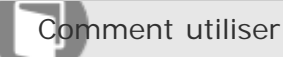

Appareil photo numérique DSC-RX10

### Affich. Adresse MAC

Permet d'afficher l'adresse MAC de ce produit.

1. MENU  $\rightarrow \mathbf{N}$  (Sans fil)  $\rightarrow$  [Affich. Adresse MAC].

[Remarques sur l'utilisation](#page-26-0)

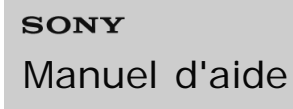

Comment utiliser

Appareil photo numérique DSC-RX10

### Réinit. SSID/MdP

Ce produit partage les informations de connexion pour [Env. vers smartphon.] et [Contrôl. via smartph.] avec un dispositif ayant l'autorisation de se connecter. Si vous souhaitez modifier le périphérique autorisé à se connecter, vous devez réinitialiser les informations de connexion.

1. MENU  $\rightarrow \mathbf{N}$  (Sans fil)  $\rightarrow$  [Réinit. SSID/MdP]  $\rightarrow$  [OK].

#### **Note**

Après avoir réinitialisé les informations de connexion et si vous connectez ce produit au smartphone, il est nécessaire de réenregistrer le smartphone.

Rubrique associée

[Contrôl. via smartph.](#page-323-0)

[Env. vers smartphon.](#page-327-0)

#### [Remarques sur l'utilisation](#page-26-0)

4 -477-079-22(1) Copyright 2013 Sony Corporation recherche

Comment utiliser

Appareil photo numérique DSC-RX10

Réinit. régl. Réseau

Permet de rétablir les réglages par défaut du réseau.

1. MENU  $\rightarrow \mathbf{N}$  (Sans fil)  $\rightarrow$  [Réinit. régl. Réseau]  $\rightarrow$  [OK].

[Remarques sur l'utilisation](#page-26-0)

4 -477-079-22(1) Copyright 2013 Sony Corporation recherche

# [Manuel d'aide](#page-0-0)

Comment utiliser

Appareil photo numérique DSC-RX10

### Environnement matériel et logiciel recommandé

L'environnement matériel et logiciel suivant est recommandé pour utiliser les logiciels « PlayMemories Home » et « Image Data Converter ».

### **Windows**

### **Système d'exploitation (préinstallé) :**

Windows Vista SP2\*/Windows 7 SP1/Windows 8

### **« PlayMemories Home »**

### **Processeur :**

Intel Pentium III 800 MHz ou plus rapide

(Intel Core Duo 1,66 GHz ou plus rapide/Intel Core 2 Duo 1,66 GHz ou plus rapide, Intel Core 2 Duo 2,26 GHz ou plus rapide (AVC HD (FX/FH)), Intel Core 2 Duo 2,40 GHz ou plus rapide (AVC HD PS)) **Mémoire :**

1 Go de mémoire au minimum

### **Disque dur (espace disque nécessaire pour l'installation) :**

Environ 600 Mo **Affichage :** Au moins 1 024×768 points

### **« Image Data Converter »**

**Processeur :** Pentium 4 minimum **Mémoire :** 1 Go de mémoire au minimum **Affichage :** Au moins 1 024×768 points

\* L'édition Starter n'est pas prise en charge.

### **Mac**

**Système d'exploitation (préinstallé) :** Mac OS X v10.6 – v10.8 **Processeur :** Processeur Intel, par exemple Intel Core Solo, Core Duo et Core 2 Duo **« PlayMemories Home » Disque dur (espace disque nécessaire pour l'installation) :** 100 Mo **Affichage :** DSC-RX10 344

Au moins 1 024×768 points **« Image Data Converter » Mémoire :** Au moins 1 Go de mémoire est recommandé. **Affichage :** Au moins 1 024×768 points **Note**

- Le fonctionnement n'est pas garanti dans un environnement basé sur une mise à niveau des systèmes d'exploitation ci-dessus ou dans un environnement à démarrage multiple.
- Si vous raccordez simultanément deux périphériques USB ou plus à un même ordinateur, il se peut que ce produit ne fonctionne pas, selon les types de périphériques USB que vous utilisez.
- Lorsque votre ordinateur quitte le mode de mise en veille ou de mise en veille prolongée, il se peut que la communication entre le produit et l'ordinateur ne soit pas rétablie simultanément.

[Remarques sur l'utilisation](#page-26-0)

Comment utiliser

Appareil photo numérique DSC-RX10

### « PlayMemories Home »

- « PlayMemories Home » vous permet de faire ce qui suit :
- Vous pouvez importer des images prises avec ce produit sur votre ordinateur.
- Vous pouvez lire les images importées sur votre ordinateur.
- Vous pouvez partager vos images au moyen de « PlayMemories Online ».

En outre sous Windows, vous pouvez faire ce qui suit :

- Afficher les images sur votre ordinateur sous forme de calendrier, en les classant par date de prise de vue.
- Vous pouvez éditer et corriger les images, par exemple au moyen du recadrage ou du redimensionnement.
- Vous pouvez créer un disque Blu-ray, un disque AVCHD ou un disque DVD-Vidéo à partir des films AVCHD importés sur un ordinateur.
- Télécharger des images sur un service réseau. (Une connexion Internet est nécessaire.)
- Pour d'autres informations, consultez l'Aide de « PlayMemories Home ».

#### [Remarques sur l'utilisation](#page-26-0)

<span id="page-346-0"></span>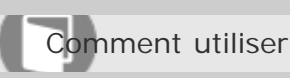

Appareil photo numérique DSC-RX10

### Installation de « PlayMemories Home »

1. Accédez à l'URL suivante au moyen du navigateur Web de votre ordinateur, puis cliquez sur [Installation] → [Exécuter].

[www.sony.net/pm/](http://www.sony.net/pm/)

Si le logiciel « PMB » (Picture Motion Browser) fourni avec un produit acheté avant 2011 a déjà été installé sur l'ordinateur, « PMB » sera écrasé par « PlayMemories Home ». Bien que certaines fonctions de « PlayMemories Home » diffèrent de celles de « PMB », utilisez le logiciel « PlayMemories Home ».

- 2. Suivez les instructions affichées à l'écran pour terminer l'installation.
- Pour en savoir plus sur « PlayMemories Home », consultez l'Aide de « PlayMemories Home ».

### **Astuce**

Lorsque vous connectez ce produit à votre ordinateur, il est possible d'ajouter certaines fonctions à « PlayMemories Home ». Si « PlayMemories Home » est déjà installé sur votre ordinateur, nous vous recommandons de connecter ce produit et votre ordinateur une fois.

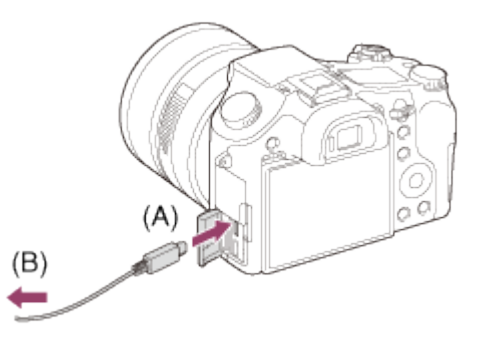

**A :** Vers la prise USB de l'ordinateur

**B** : Vers le multi connecteur

### **Note**

- Connectez-vous en tant qu'administrateur.
- Il peut être nécessaire de redémarrer votre ordinateur. Lorsque le message de confirmation de redémarrage apparaît, redémarrez l'ordinateur en suivant les instructions sur l'écran.
- Selon l'environnement système de votre ordinateur, il se peut que DirectX soit installé.

[Remarques sur l'utilisation](#page-26-0)

recherche

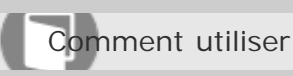

Appareil photo numérique DSC-RX10

### Logiciels pour ordinateurs Mac

Pour plus d'informations sur les logiciels pour ordinateurs Mac, consultez l'URL suivante : <http://www.sony.co.jp/imsoft/Mac/>

### **Importation auto sans fil**

« Importation auto sans fil » est nécessaire si vous utilisez un ordinateur Mac et souhaitez importer des images sur l'ordinateur au moyen de la fonction Wi-Fi. Téléchargez « Importation auto sans fil » depuis l'URL ci-dessus et installez-le sur votre ordinateur Mac. Pour plus d'informations, reportez-vous à l'Aide de « Importation auto sans fil ».

#### **Note**

Les logiciels pouvant être utilisés dépendent de la région.

Rubrique associée

[Env. vers ordinateur](#page-331-0)

#### [Remarques sur l'utilisation](#page-26-0)

Comment utiliser

Appareil photo numérique DSC-RX10

### « Image Data Converter »

- « Image Data Converter » vous permet de faire ce qui suit :
- Éditer des images enregistrées au format RAW en appliquant un grand nombre de fonctions de correction, telles que la courbe de tonalité ou la netteté.
- Vous pouvez modifier les images avec la balance des blancs, l'exposition et [Modes créatifs], etc.
- Vous pouvez sauvegarder les images fixes affichées et éditées sur un ordinateur. Vous pouvez sauvegarder l'image fixe au format RAW ou la sauvegarder dans un format de fichier général.
- Afficher et comparer les images RAW et les images JPEG prises avec ce produit.
- Vous pouvez hiérarchiser les images en cinq catégories.
- Définir l'étiquette de couleur.

#### [Remarques sur l'utilisation](#page-26-0)

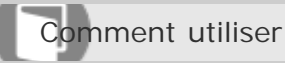

Appareil photo numérique DSC-RX10

Installation d'« Image Data Converter »

1. Téléchargez et installez le logiciel en accédant à l'URL suivante (en anglais uniquement). <http://www.sony.co.jp/ids-se/>

### **Note**

Connectez-vous en tant qu'administrateur.

#### [Remarques sur l'utilisation](#page-26-0)

Comment utiliser

Appareil photo numérique DSC-RX10

### Accès à « Mode d'emploi d'Image Data Converter »

### **Sous Windows :**

[Démarrer] → [Tous les programmes] → [Image Data Converter] → [Aide] → [Image Data Converter Ver.4].

Sous Windows 8, démarrez [Image Data Converter Ver.4] et sélectionnez [Aide] depuis la barre de menus → [Mode d'emploi d'Image Data Converter].

### **Mac :**

Finder → [Applications] → [Image Data Converter] → [Image Data Converter Ver.4] et sélectionnez [Aide] depuis la barre de menus → [Mode d'emploi d'Image Data Converter].

Pour en savoir plus sur le fonctionnement, vous pouvez également consulter la page de support « Image Data Converter » (en anglais uniquement). <http://www.sony.co.jp/ids-se/>

[Remarques sur l'utilisation](#page-26-0)

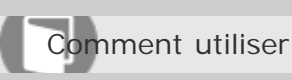

Appareil photo numérique DSC-RX10

### Connexion du produit à un ordinateur

- 1. Insérez une batterie suffisamment chargée dans le produit.
- 2. Allumez le produit et l'ordinateur.
- 3. Connectez le produit et votre ordinateur avec le câble micro-USB **(A)** (fourni).

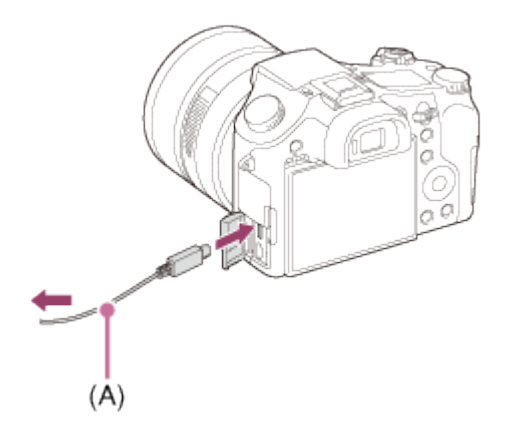

Rubrique associée

[Connexion USB](#page-305-0)

[Réglage USB LUN](#page-306-0)

### [Remarques sur l'utilisation](#page-26-0)

Comment utiliser

Appareil photo numérique DSC-RX10

### Importation d'images sur un ordinateur

« PlayMemories Home » vous permet d'importer facilement des images. Pour plus d'informations sur les fonctions de « PlayMemories Home », reportez-vous à l'Aide de « PlayMemories Home ».

### **Importation d'images sur un ordinateur sans utiliser « PlayMemories Home » (sous Windows)**

Lorsque l'assistant de lecture automatique apparaît après avoir établi une connexion USB entre ce produit et un ordinateur, cliquez sur [Ouvrir le dossier et afficher les fichiers] → [OK] → [DCIM] ou [MP\_ROOT]. Puis copiez les images souhaitées sur l'ordinateur.

• Si Device Stage apparaît sous Windows 7 ou Windows 8, double-cliquez sur [Parcourir les fichiers] → l'icône multimédia → le dossier dans lequel les images que vous voulez importer sont stockées.

### **Importation d'images vers un ordinateur sans utiliser « PlayMemories Home » (sous Mac)**

Raccordez le produit à votre ordinateur Mac. Double-cliquez sur l'icône nouvellement reconnue sur le bureau → le dossier dans lequel l'image que vous voulez importer est stockée. Puis faites glisser le fichier d'image sur l'icône du disque dur.

### **Note**

- Pour les opérations comme l'importation de films AVCHD sur l'ordinateur, utilisez le logiciel « PlayMemories Home ».
- Ne modifiez ni ne traitez les fichiers/dossiers de film AVCHD depuis l'ordinateur raccordé. Vous risqueriez d'endommager les fichiers de film ou de les rendre illisibles. Ne supprimez pas ou ne copiez pas de films AVCHD sur la carte mémoire de l'ordinateur. Sony n'est pas responsable des conséquences découlant de telles opérations via l'ordinateur.

#### [Remarques sur l'utilisation](#page-26-0)

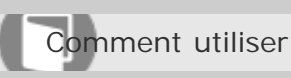

Appareil photo numérique DSC-RX10

### Déconnexion du produit de l'ordinateur

Coupe la connexion USB entre ce produit et l'ordinateur.

Effectuez les procédures des étapes 1 à 2 ci-dessous avant d'exécuter les opérations suivantes :

- Déconnecter le câble.
- Retirer une carte mémoire.
- Mettre le produit hors tension.
- 1. Cliquez sur  $\Box$  sur la barre des tâches, puis cliquez sur l'icône  $\Box$  (déconnexion).
	- · Sous Windows Vista, cliquez sur sur la barre des tâches.
- 2. Cliquez sur le message affiché.

#### **Note**

- Pour les ordinateurs Mac, glissez-déposez l'icône de la carte mémoire ou l'icône du lecteur dans l'icône « Poubelle ». Le produit est déconnecté de l'ordinateur.
- Sur les ordinateurs fonctionnant sous Windows 7 ou Windows 8, il se peut que l'icône de déconnexion ne s'affiche pas. Dans ce cas, vous pouvez sauter les étapes 1 et 2 ci-dessus.

#### [Remarques sur l'utilisation](#page-26-0)

Comment utiliser

Appareil photo numérique DSC-RX10

Type de disque

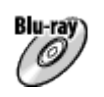

### **Qualité d'image haute définition (HD)**

Un disque Blu-ray vous permet d'enregistrer des films avec une qualité d'image haute définition (HD) d'une longueur supérieure aux disques DVD.

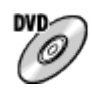

### **Qualité d'image haute définition (HD) (Disque d'enregistrement AVCHD)**

Des films avec une qualité d'image haute définition (HD) peuvent être enregistrés sur un support DVD, tel que des disques DVD-R, et un disque avec une qualité d'image haute définition (HD) est créé.

Vous pouvez lire un disque de qualité d'image haute définition (HD) sur des appareils de lecture AVCHD, comme un lecteur de disques Sony Blu-ray ou une PlayStation®3. La lecture du disque n'est pas possible sur un lecteur DVD ordinaire.

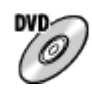

### **Qualité d'image à définition standard (STD)**

Des films avec une qualité d'image à définition standard (STD) convertis à partir de films avec une qualité d'image haute définition (HD) peuvent être enregistrés sur un support DVD, tel que des disques DVD-R, et un disque avec une qualité d'image standard (STD) est créé.

### **Astuce**

Vous pouvez utiliser les types suivants de disques 12 cm avec « PlayMemories Home ». Pour les disques Blu-ray, voir « [Création de disques Blu-ray](#page-359-0) ».

**DVD-R/DVD+R/DVD+R DL** : Non réinscriptible **DVD-RW/DVD+RW** : Réinscriptible

- Mettez toujours à jour votre « PlayStation 3 » pour utiliser la version la plus récente du logiciel système de « PlayStation 3 ».
- La « PlayStation 3 » peut ne pas être disponible dans certains pays ou certaines régions.

#### Rubrique associée

[Création de disques Blu-ray](#page-359-0)

#### [Remarques sur l'utilisation](#page-26-0)

Comment utiliser

Appareil photo numérique DSC-RX10

### Sélection de la méthode de création de disque

Vous pouvez créer un disque à partir d'un film au format AVCHD enregistré avec ce produit. Les périphériques de lecture compatibles peuvent varier selon le type de disque. Sélectionnez une méthode adaptée à votre lecteur de disque.

Pour en savoir plus sur la création d'un disque avec « PlayMemories Home », voir l'Aide de « PlayMemories Home ». (Pour Windows uniquement)

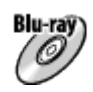

### **Crée un disque avec une qualité d'image haute définition (HD)**

Format de film enregistrable : PS, FX, FH

Lecteur : Périphériques de lecture de disques Blu-ray (lecteur de disques Sony Blu-ray, PlayStation®3, etc.)

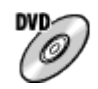

### **Crée un disque avec une qualité d'image haute définition (HD) (disque d'enregistrement AVCHD)**

Format de film enregistrable : PS\*, FX\*, FH

Lecteur : Périphériques de lecture au format AVCHD (lecteur de disques Sony Blu-ray, PlayStation®3, etc.)

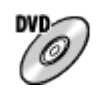

### **Crée un disque avec une qualité d'image de définition standard (STD)**

Format de film enregistrable : PS\*, FX\*, FH\*

Lecteur : Périphériques de lecture DVD ordinaires (Lecteur DVD, ordinateur pouvant lire des DVD, etc.)

\*Vous pouvez créer un disque avec des films enregistrés dans ces formats au moyen de « PlayMemories Home » en abaissant (down-conversion) la qualité d'image.

### [Remarques sur l'utilisation](#page-26-0)

Comment utiliser

Appareil photo numérique DSC-RX10

Création de disques via d'autres périphériques que l'ordinateur

Vous pouvez aussi créer des disques avec un enregistreur Blu-ray, etc. Le type de disque que vous pouvez créer varie selon le périphérique utilisé.

### **Enregistreur Blu-ray :**

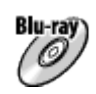

Qualité d'image haute définition (HD)

**DVD** 

Qualité d'image à définition standard (STD) **Enregistreur HDD, etc. :**

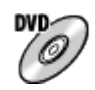

Qualité d'image à définition standard (STD)

### **Note**

- Lorsque vous créez des disques AVCHD au moyen de « PlayMemories Home » à partir de films enregistrés en [60p 28M(PS)]/[50p 28M(PS)], [60i 24M(FX)]/[50i 24M(FX)] ou [24p 24M(FX)]/[25p 24M(FX)], la qualité d'image est convertie et il n'est pas possible de créer de disques conservant la qualité d'image d'origine. La conversion de la qualité d'image prend du temps. Pour enregistrer des films en conservant la qualité d'image d'origine, utilisez des disques Blu-ray.
- Pour créer un disque Blu-ray à partir de films enregistrés en [60p 28M(PS)]/[50p 28M(PS)], vous devez utiliser un dispositif compatible avec le format AVCHD Ver. 2.0. Le disque Blu-ray créé ne peut être lu que sur un périphérique compatible avec le format AVCHD Ver. 2.0.
- Pour plus d'information sur la façon de créer des disques, reportez-vous au mode d'emploi du périphérique utilisé.

#### [Remarques sur l'utilisation](#page-26-0)

<span id="page-359-0"></span>Comment utiliser

Appareil photo numérique DSC-RX10

### Création de disques Blu-ray

Vous pouvez créer des disques Blu-ray à partir de films AVCHD importés sur un ordinateur. L'ordinateur doit être capable de créer des disques Blu-ray. Vous pouvez utiliser des disques BD-R (non réinscriptibles) ou BD-RE (réinscriptibles). Il est impossible d'effectuer des enregistrements multisession. Pour créer des disques Blu-ray à l'aide de « PlayMemories Home », assurez-vous d'installer le logiciel d'extension dédié. Pour plus d'informations, voir l'adresse URL suivante : <http://support.d-imaging.sony.co.jp/BDUW/>

Pour effectuer l'installation, votre ordinateur doit être connecté à Internet. Pour des instructions détaillées, voir l'Aide de « PlayMemories Home ».

### **Note**

Pour lire un disque Blu-ray créé à partir des films enregistrés en [60p 28M(PS)]/[50p 28M(PS)], vous devez utiliser un dispositif compatible avec le format AVCHD Ver. 2.0.

#### [Remarques sur l'utilisation](#page-26-0)
Comment utiliser

Appareil photo numérique DSC-RX10

## Précautions

## **Copie de sauvegarde des cartes mémoires**

Les données peuvent être corrompues dans les situations suivantes. Veillez à sauvegarder les données par précaution.

- Lorsque vous retirez la carte mémoire ou que vous éteignez le produit pendant une opération de lecture ou d'écriture.
- Lorsque la carte mémoire est utilisée dans des endroits exposés à l'électricité statique ou à du bruit électrique.

## **Création d'un fichier de base de données d'images**

Si vous insérez dans le produit une carte mémoire qui ne contient pas de fichier de base de données d'images, le produit crée automatiquement lors de sa mise en route un fichier de base de données d'images en utilisant une partie de la capacité de la carte mémoire. Le processus peut durer un certain temps, et vous ne pouvez pas utiliser le produit avant qu'il ne soit terminé.

En cas d'erreur du fichier de base de données, exportez toutes les images sur votre ordinateur au moyen de « PlayMemories Home », puis formatez la carte mémoire avec ce produit.

## **N'utilisez/ne rangez pas le produit dans les endroits suivants**

- Dans un endroit extrêmement chaud, froid ou humide Dans des endroits tels qu'une voiture stationnée au soleil, le boîtier de l'appareil peut se déformer et cela pourrait provoquer un dysfonctionnement.
- En plein soleil ou à proximité d'un radiateur Le boîtier de l'appareil peut se décolorer ou se déformer et cela pourrait provoquer un dysfonctionnement.
- Endroits soumis à des vibrations oscillantes
- À proximité d'un champ magnétique puissant
- Dans des endroits sablonneux ou poussiéreux

Veillez à ce que du sable ou de la poussière ne pénètre pas dans le produit. Ceci risque d'entraîner un dysfonctionnement du produit, qui peut dans certains cas être irréparable.

## **Températures de fonctionnement**

Votre produit est conçu pour une utilisation à des températures comprises entre 0 °C et 40 °C (32 °F et 104 °F). Son utilisation en dehors de cette plage de température (températures extrêmes) n'est pas recommandée.

## **Condensation**

Si vous amenez directement le produit d'un endroit froid à un endroit chaud, de l'humidité peut se condenser à l'intérieur ou à l'extérieur du produit. Cette condensation pourrait provoquer un DSC-RX10 361

dysfonctionnement du produit.

• En cas de condensation, mettez le produit hors tension et attendez environ une heure que recherche l'humidité s'évapore. Si vous essayez d'effectuer des prises de vue alors qu'il y a encore de l'humidité dans l'objectif, les images risquent de ne pas être nettes.

# **Fonctions disponibles sur le produit**

Ce manuel décrit les fonctions des dispositifs compatibles 1080 60i et des dispositifs compatibles 1080 50i. Pour savoir si votre produit est compatible 1080 60i ou compatible 1080 50i, recherchez les références suivantes sur le dessous du produit.

- Dispositif compatible 1080 60i : 60i
- Dispositif compatible 1080 50i : 50i

## **Remarques lorsque vous embarquez dans un avion**

Lorsque vous vous trouvez à bord d'un avion, réglez [Mode avion] sur [ON].

## **Compatibilité des données d'image**

Ce produit est conforme à la norme universelle DCF (Design rule for Camera File system) établie par la JEITA (Japan Electronics and Information Technology Industries Association).

• Nous ne pouvons garantir la lecture sur d'autres équipements d'images enregistrées avec votre produit, pas plus que la lecture sur votre produit d'images enregistrées ou modifiées avec d'autres équipements.

## **Lecture de films sur d'autres périphériques**

Ce produit utilise la norme MPEG-4 AVC/H.264 High Profile pour l'enregistrement au format AVCHD. Pour cette raison, les films enregistrés en format AVCHD avec ce produit ne peuvent pas être lus par les dispositifs suivants.

Autres dispositifs compatibles avec le format AVCHD ne prenant pas en charge High Profile Dispositifs incompatibles avec le format AVCHD

Ce produit utilise aussi la norme MPEG-4 AVC/H.264 Main Profile pour l'enregistrement au format MP4. C'est pourquoi les films enregistrés au format MP4 avec ce produit doivent être lus sur des périphériques compatibles MPEG-4 AVC/H.264.

Les disques enregistrés avec une qualité d'image HD (haute définition) ne peuvent être lus que sur des périphériques compatibles avec le format AVCHD.

Les disques de qualité d'image HD ne peuvent être lus sur des lecteurs ou enregistreurs DVD, car ces derniers sont incompatibles avec le format AVCHD. De même, les lecteurs ou enregistreurs DVD peuvent ne pas réussir à éjecter les disques de qualité d'image HD enregistrés au format AVCHD.

# **Écran et objectif**

- La fabrication de l'écran fait appel à une technologie de très haute précision, et plus de 99,99 % des pixels sont opérationnels pour une utilisation effective. Quelques minuscules points noirs et/ou lumineux (de couleur blanche, rouge, bleue ou verte) peuvent toutefois être visibles en permanence sur l'écran. Ces points sont normaux pour ce procédé de fabrication et n'affectent aucunement l'image.
- Une exposition du moniteur ou de l'objectif aux rayons directs du soleil pendant une longue période peut provoquer des dysfonctionnements. Soyez attentif lorsque vous placez le produit près d'une fenêtre ou à l'extérieur.
- N'exercez aucune pression sur l'écran. Ceci pourrait décolorer l'écran et provoquer un DSC-RX10 362

dysfonctionnement.

- · Dans un environnement froid, il se peut que les images laissent une traînée sur l'écran. Il recherche pas d'une anomalie.
- Si des gouttelettes d'eau ou d'autres liquides giclent sur le moniteur, essuyez-le avec un chiffon doux. Si le moniteur est mouillé, sa surface peut changer ou se détériorer. Cela pourrait provoquer un dysfonctionnement.
- Si la batterie est déchargée, le produit peut s'éteindre alors que l'objectif est sorti. Insérez une batterie chargée, puis remettez le produit sous tension.
- Veillez à ne pas heurter l'objectif et à ne pas lui appliquer de force.

## **Remarques sur le flash**

- Ne couvrez pas le flash avec les doigts.
- Ne transportez pas le produit en le tenant par le flash, n'exercez pas de force excessive sur celuici.
- Si de l'eau, de la poussière ou du sable pénètre dans le flash ouvert, cela peut provoquer un dysfonctionnement.

## **Remarques sur la mise au rebut ou le transfert de ce produit à autrui**

Exécutez [Rétablir le réglage] pour réinitialiser tous les réglages.

#### [Remarques sur l'utilisation](#page-26-0)

Comment utiliser

Appareil photo numérique DSC-RX10

## À propos de la batterie interne rechargeable

Cet appareil comporte une batterie interne rechargeable pour la conservation de la date, de l'heure et d'autres réglages, que l'appareil soit allumé ou éteint, ou que la batterie soit chargée ou déchargée. Cette batterie rechargeable se recharge continuellement tant que vous utilisez le produit. Cependant, si vous n'utilisez le produit que ponctuellement, elle se décharge peu à peu. Si le produit n'est pas utilisé pendant environ 1 mois, la batterie se décharge complètement. Rechargez alors cette batterie rechargeable avant d'utiliser le produit. Lorsque cette batterie rechargeable n'est pas chargée, vous pouvez quand même utiliser le produit, mais vous ne pouvez pas effectuer l'horodatage.

# **Méthode de charge de la batterie interne rechargeable**

Insérez une batterie chargée dans le produit ou connectez le produit à une prise murale au moyen de l'adaptateur secteur (fourni) et laissez le produit éteint pendant 24 heures ou plus.

#### [Remarques sur l'utilisation](#page-26-0)

<span id="page-364-0"></span>Comment utiliser

Appareil photo numérique DSC-RX10

## Remarques sur la batterie

## **Charge de la batterie**

- Chargez la batterie (fournie) avant d'utiliser le produit pour la première fois.
- La batterie chargée se déchargera peu à peu même si vous ne l'utilisez pas. Chargez la batterie chaque fois que vous utiliserez le produit pour que vous ne ratiez pas d'occasions de prendre des images.
- Vous pouvez charger la batterie même si elle n'est pas complètement déchargée. Vous pouvez utiliser une batterie partiellement chargée.
- Si le témoin de charge clignote et que la charge est annulée en cours, retirez la batterie, puis réinsérez-la.
- Nous vous recommandons de recharger la batterie à une température ambiante comprise entre 10 °C et 30 °C (50 °F et 86 °F). La batterie peut ne pas se charger efficacement en dehors de cette plage de températures.
- Lorsque vous connectez ce produit et un ordinateur portable non raccordé à une source d'alimentation, il se peut que la charge de la batterie de l'ordinateur portable diminue. Ne chargez pas ce produit au moyen d'un ordinateur portable pendant trop longtemps.
- Ne mettez pas sous tension ou redémarrez un ordinateur, ne sortez pas un ordinateur du mode de veille ni n'éteignez un ordinateur alors que ce produit est connecté à l'ordinateur via un câble USB. Cela pourrait provoquer un dysfonctionnement du produit. Débranchez le produit et l'ordinateur avant de procéder aux opérations ci-dessus.
- La charge ne saurait être garantie si vous utilisez un ordinateur modifié ou monté soi-même.

# **Durée de charge (Charge complète)**

La durée de charge est d'environ 310 minutes avec l'adaptateur secteur (fourni). La durée de charge ci-dessus s'applique lors de la charge d'une batterie complètement déchargée, à une température de 25 °C (77 °F). Selon les conditions d'utilisation et les circonstances, la charge peut prendre plus longtemps.

# **Comment utiliser efficacement la batterie**

- La performance de la batterie diminue lorsque la température ambiante est basse. La durée de fonctionnement de la batterie est donc plus courte dans des endroits froids. Pour prolonger la durée d'utilisation de la batterie, nous vous recommandons de la placer dans votre poche près du corps pour la réchauffer et de l'insérer dans le produit juste avant la prise de vue. Si votre poche contient des objets métalliques tels que des clés, prenez garde au risque de court-circuit.
- La charge de la batterie s'épuisera rapidement si vous utilisez fréquemment le flash ou le zoom.
- Nous vous recommandons de prévoir une batterie de rechange et de prendre des clichés d'essai avant de prendre des clichés réels.
- N'exposez pas la batterie à l'eau. La batterie n'est pas étanche à l'eau.
	- DSC-RX10 365
- Ne laissez pas la batterie dans des endroits très chauds, par exemple dans un véhicule ou en plein soleil. recherche
- Si les bornes de la batterie sont encrassées, il se peut que vous ne parveniez pas à mettre le produit sous tension, ou que la batterie ne se charge pas correctement. Dans ce cas, retirez légèrement la poussière à l'aide d'un chiffon doux ou d'un coton-tige pour nettoyer la batterie.

## **Indicateur de charge restante de la batterie**

L'indicateur de charge restante de la batterie apparaît sur l'écran.

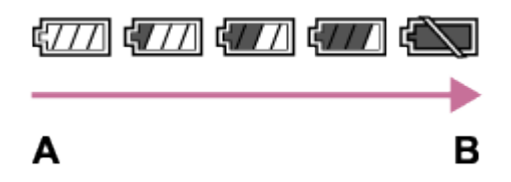

- **A :** Niveau de batterie élevé
- **B :** Batterie épuisée
- Il faut environ une minute avant que l'indicateur de charge restante de la batterie correct apparaisse.
- En fonction des conditions de l'environnement ou de fonctionnement, l'indicateur de charge restante de la batterie peut ne pas s'afficher correctement.
- Si vous laissez le produit sous tension sans l'utiliser pendant un certain temps, il s'éteint automatiquement (fonction de mise hors tension automatique).
- Si la durée de charge restante de la batterie n'apparaît pas sur l'écran, appuyez sur la touche DISP (Réglage de l'affichage) pour l'afficher.

## **Comment stocker la batterie**

- Pour entretenir la capacité de la batterie, chargez-la puis déchargez-la complètement dans le produit au moins une fois par an avant de la ranger. Rangez-la dans un endroit sec et frais.
- Pour décharger complètement la batterie, laissez le produit en mode de lecture diaporama jusqu'à ce qu'il s'éteigne.
- Pour éviter l'encrassement des bornes et les courts-circuits, etc., veillez à utiliser un sac plastique pour tenir la batterie à l'écart des objets métalliques lors du transport et du stockage.

## **Durée de vie de la batterie**

- La durée de vie de la batterie est limitée. Si vous utilisez à plusieurs reprises la même batterie ou utilisez la même batterie pendant une période prolongée, la capacité de la batterie diminuera progressivement. Si la durée d'utilisation de la batterie est considérablement réduite, le moment est venu de remplacer la batterie par une neuve.
- La durée de vie de la batterie varie en fonction des conditions ambiantes, de stockage et d'utilisation.

#### [Remarques sur l'utilisation](#page-26-0)

Comment utiliser

Appareil photo numérique DSC-RX10

## Charge de la batterie

- L'adaptateur secteur fourni est destiné uniquement à ce produit. Ne le raccordez pas à d'autres dispositifs électroniques. Cela pourrait provoquer un dysfonctionnement.
- Assurez-vous d'utiliser un adaptateur secteur Sony d'origine.
- Si le témoin de charge du produit clignote pendant la charge, retirez la batterie en cours de charge, puis insérez à nouveau fermement cette même batterie dans le produit. Si le témoin de charge clignote à nouveau, cela peut indiquer une batterie défectueuse ou qu'une batterie de type autre que spécifié a été insérée. Vérifiez que la batterie correspond au type spécifié. Si la batterie est du type spécifié, retirez la batterie, remplacez-la par une batterie neuve ou différente, et vérifiez si la batterie nouvellement insérée se charge correctement. Si la batterie nouvellement insérée se charge correctement, il se peut que la batterie précédemment insérée soit défectueuse.
- Si le témoin de charge clignote même si l'adaptateur secteur est branché au produit et à la prise murale, cela indique que la charge s'est temporairement arrêtée et est en veille. La charge s'arrête et passe automatiquement en état de veille lorsque la température est hors de la plage de température de fonctionnement recommandée. Lorsque la température revient dans la plage appropriée, la charge reprend et le témoin de charge se rallume. Nous vous recommandons de recharger la batterie à une température ambiante comprise entre 10 °C et 30 °C (50 °F et 86 °F).
- Même si l'adaptateur secteur fourni est branché au produit et à la prise murale lorsque vous effectuez des prises de vues ou lisez des images, l'alimentation n'est pas assurée par la prise murale. Si vous utilisez l'adaptateur secteur AC-PW20 (vendu séparément), vous serez en mesure de prendre ou lire des images alors que l'alimentation est fournie par la prise murale.

#### [Remarques sur l'utilisation](#page-26-0)

Carte mémoire

## **Carte mémoire**

Indications sur le type de carte dans le Manuel d'aide

#### **« Memory Stick PRO Duo »**

(« Memory Stick XC-HG Duo »/« Memory Stick PRO Duo »/« Memory Stick PRO-HG Duo »)

#### **« Memory Stick Micro »**

(« Memory Stick Micro » (M2)/« Memory Stick Micro » (Mark2))

#### **Carte SD**

(carte mémoire SD/carte mémoire SDHC/carte mémoire SDXC)

#### **Carte mémoire microSD**

(carte mémoire microSD/carte mémoire microSDHC/carte mémoire microSDXC)

- Le support « Memory Stick PRO Duo », le support « Memory Stick XC-HG Duo » et les cartes SD jusqu'à 64 Go ont été testés, et leur compatibilité avec ce produit est prouvée.
- Le support « Memory Stick Micro » jusqu'à 16 Go et les cartes mémoire microSD jusqu'à 64 Go ont été testés, et leur compatibilité avec ce produit est prouvée.
- Nous vous recommandons d'utiliser les cartes mémoires suivantes pour l'enregistrement de films :
	- -MEMORY STICK PRO DUO (Mark2) (« Memory Stick PRO Duo » (Mark2))
	- -MEMORY STICK XC-HG DUO (« Memory Stick XC-HG Duo » (Mark2))
	- -MEMORY STICK PRO-HG DUN (« Memory Stick PRO-HG Duo »)
	- -MEMORY STICK MICRO (Mark2) (« Memory Stick Micro » (Mark2))

Carte SD (classe 4 ou supérieure), carte microSD (classe 4 ou supérieure)

#### **Note**

Lorsque vous utilisez une carte mémoire pour la première fois avec ce produit, nous vous recommandons de la formater en utilisant le produit avant toute prise de vue, afin de garantir une performance stable de la carte mémoire.

Notez que le formatage efface définitivement toutes les données de la carte mémoire, et qu'elles ne peuvent pas être récupérées. Sauvegardez vos données importantes sur un ordinateur, etc.

- Si vous effectuez des prises de vue et supprimez des images de façon répétée sur une période prolongée, les données des fichiers de la carte mémoire risquent de se fragmenter, et l'enregistrement d'un film peut s'interrompre au milieu de la prise de vue. Le cas échéant, sauvegardez vos images sur un ordinateur ou un autre emplacement de stockage, puis exécutez [Formater].
- Le fonctionnement d'une carte mémoire formatée sur un ordinateur n'est pas garanti avec le produit.
- Les vitesses de lecture/écriture des données dépendent de la combinaison de carte mémoire et du matériel utilisés.
- Nous vous recommandons d'effectuer une sauvegarde des données importantes, par exemple sur le

disque dur d'un ordinateur.

- Ne collez pas d'étiquette sur la carte mémoire, ni sur l'adaptateur de carte mémoire.
- Ne touchez pas les bornes de la carte mémoire avec les doigts ou un objet métallique.
- Ne soumettez pas la carte mémoire à des chocs, ne la pliez pas et ne la laissez pas tomber.
- Ne démontez pas et ne modifiez pas la carte mémoire.
- N'exposez pas la carte mémoire à l'eau.
- Ne laissez pas la carte mémoire à la portée de jeunes enfants. Ils risqueraient de l'avaler accidentellement.
- Il se peut que la carte mémoire soit chaude juste après une utilisation prolongée. Manipulez-la avec précautions.
- N'insérez pas de carte mémoire ne correspondant pas à la taille de la fente de carte mémoire. Cela provoquerait un dysfonctionnement.
- N'utilisez pas ou ne rangez pas la carte mémoire dans les conditions suivantes :
	- endroits présentant une température élevée, à l'intérieur d'un véhicule garé en plein soleil par exemple endroits exposés aux rayons directs du soleil
	- endroits humides ou en présence de substances corrosives
- Les images enregistrées sur un support « Memory Stick XC-HG Duo », une carte mémoire SDXC ou une carte mémoire micro SDXC ne peuvent pas être importées ou lues sur des ordinateurs ou des dispositifs AV qui ne sont pas compatibles avec exFAT lors de la connexion au moyen d'un câble micro-USB. Assurez-vous que le dispositif est compatible exFAT avant de le raccorder au produit. Si vous branchez votre produit sur un dispositif non compatible, un message pourrait vous inviter à formater la carte. Ne formatez jamais la carte en réponse à cette invite, car cela effacerait toutes les données qu'elle contient. (exFAT est le système de fichier utilisé sur les supports « Memory Stick XC-HG Duo », les cartes mémoire SDXC et les cartes mémoire micro SDXC.)

# **Remarques sur l'utilisation de l'adaptateur de carte mémoire (vendu séparément)**

- Lors de l'insertion d'une carte mémoire dans un adaptateur de carte mémoire, assurez-vous que la carte mémoire est dans le bon sens, puis insérez-la à fond. Une insertion incorrecte peut provoquer un dysfonctionnement.
- Lorsque vous utilisez un support « Memory Stick Micro » ou une carte mémoire microSD avec ce produit, veillez à l'insérer d'abord dans un adaptateur pour cartes mémoire dédié.

## **« Memory Stick »**

Les types de support « Memory Stick » utilisables avec le produit sont les suivants. Toutefois, un fonctionnement correct ne saurait être garanti pour toutes les fonctions « Memory Stick ».

- **« Memory Stick PRO Duo » :** \*1\*2\*3
- **« Memory Stick PRO-HG Duo » :** \*1\*2
- **« Memory Stick XC-HG Duo » :** \*1\*2
- **« Memory Stick Micro (M2) » :** \*1
- **« Memory Stick Micro (Mark2) » :** \*1

\*<sup>1</sup>Ce « Memory Stick » est pourvu de la fonction MagicGate. MagicGate est une technologie de protection des droits d'auteur faisant appel au cryptage. L'enregistrement/la lecture de données nécessitant les fonctions MagicGate ne peuvent pas être effectués avec ce produit.

\*<sup>2</sup>Le transfert de données à haute vitesse par une interface parallèle est pris en charge.

\*<sup>3</sup>Lors de l'enregistrement de films, seuls les supports sur lesquels est indiqué Mark2 peuvent être utilisés.

# **Remarques sur l'utilisation du support « Memory Stick Micro » (vendu séparément)**

- Ce produit est compatible avec les supports « Memory Stick Micro » (« M2 »). « M2 » est l'abréviation de « Memory Stick Micro ».
	- recherche
- Pour utiliser un support « Memory Stick Micro » avec ce produit, veillez à insérer le support « Memory Stick Micro » dans un adaptateur « M2 » de même taille que la taille Duo. Si vous insérez un « Memory Stick Micro » dans le produit sans utiliser d'adaptateur « M2 » aussi grand que la taille Duo, vous risquez de ne pas pouvoir le sortir du produit.
- Ne laissez pas le « Memory Stick Micro » à la portée des jeunes enfants. Ils risqueraient de l'avaler accidentellement.

[Remarques sur l'utilisation](#page-26-0)

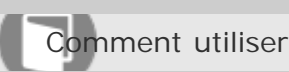

Appareil photo numérique DSC-RX10

## Nettoyage

# **Nettoyage de l'objectif et du flash**

Essuyez l'objectif et le flash avec un tissu doux pour enlever les traces de doigts, la poussière, etc.

# **Nettoyage de l'objectif**

- N'utilisez pas une solution de nettoyage contenant des solvants organiques tels que diluant ou benzène.
- Utilisez un pinceau soufflant disponible dans le commerce pour enlever la poussière lorsque vous nettoyez la surface de l'objectif. Si de la poussière est collée en surface, essuyez l'objectif avec un chiffon doux ou du papier absorbant légèrement humidifié avec une solution de nettoyage pour objectifs. Essuyez la surface d'un mouvement en spirale du centre vers la périphérie. Ne vaporisez pas directement la solution de nettoyage d'objectif sur la surface de l'objectif.

## **Nettoyage du flash**

Nettoyez la surface du flash avant de l'utiliser. En raison de la chaleur dégagée par le flash, il peut arriver que des impuretés présentes à la surface commencent à brûler ou à dégager de la fumée. Essuyez la surface du flash avec un chiffon doux pour enlever la saleté ou la poussière, etc.

## **Nettoyage de l'extérieur du produit**

Nettoyez l'extérieur du produit avec un chiffon doux légèrement humidifié avec de l'eau, puis essuyezle avec un chiffon sec. Afin d'éviter d'endommager la finition ou le boîtier :

- N'exposez pas le produit à des produits chimiques tels que diluants, benzène, alcool, lingettes nettoyantes jetables, insectifuges, écrans solaires ou insecticides.
- Ne touchez pas le produit avec l'une des substances ci-dessus sur les mains.
- Ne laissez pas le produit en contact prolongé avec du caoutchouc ou du vinyle.

## **Nettoyage de l'écran**

- Les taches de graisse ou de crème pour les mains laissées par vos mains sur l'écran peuvent fragiliser le revêtement. Essuyez la graisse ou la crème pour les mains aussi rapidement que possible.
- Si vous essuyez vigoureusement l'écran avec un mouchoir en papier, etc., vous risquez de rayer le revêtement.
- Si l'écran est sale (traces de doigts ou poussière), essuyez doucement sa surface, puis nettoyez l'écran avec un chiffon doux, etc.

# [Manuel d'aide](#page-0-0)

Comment utiliser

Appareil photo numérique DSC-RX10

## Nombre d'images fixes

Le nombre d'images fixes peut différer en fonction des conditions de prise de vue et de la carte mémoire.

[  $\overline{M}$  Taille d'image] : [L: 20M] Lorsque [  $\overline{M}$  Ratio d'aspect] est réglé sur [3:2]\*

#### **Standard**

2Go : 295 images 4Go : 590 images 8Go : 1200 images 16Go : 2400 images 32Go : 4850 images 64Go : 9600 images **Fine** 2Go : 170 images 4Go : 345 images 8Go : 700 images 16Go : 1400 images 32Go : 2800 images 64Go : 5600 images **Extra fine** 2Go : 125 images 4Go : 255 images 8Go : 520 images 16Go : 1000 images 32Go : 2050 images 64Go : 4150 images **RAW & JPEG** 2Go : 58 images 4Go : 115 images 8Go : 235 images 16Go : 475 images 32Go : 950 images 64Go : 1900 images **RAW** 2Go : 88 images 4Go : 175 images 8Go : 355 images 16Go : 710 images

DSC-RX10 373

32Go : 1400 images 64Go : 2850 images

\*Lorsque le  $[\overline{M}]$ Ratio d'aspect] est réglé sur une valeur différente de [3:2], vous pouvez enregistrer davantage d'images qu'indiqué ci-dessus. (Sauf lorsque [ $\overline{N}$ Qualité] est réglé sur [RAW].)

#### **Note**

- Même si le nombre d'images que vous pouvez prendre est supérieur à 9 999, l'indicateur affiche « 9999 ».
- Lorsqu'une image prise avec un autre produit est visualisée sur ce produit, il se peut qu'elle n'apparaisse pas dans sa taille d'image réelle.

[Remarques sur l'utilisation](#page-26-0)

recherche

Comment utiliser

Appareil photo numérique DSC-RX10

#### Durée enregistrable pour les films

Le tableau ci-dessous indique les durées d'enregistrement maximum approximatives sur une carte mémoire formatée avec le produit. Ces valeurs correspondent au total de la durée de tous les films présents sur la carte mémoire. La durée enregistrable peut différer en fonction des conditions de prise de vue et de la carte mémoire.

(h (heures), m (minutes))

# **60i 24M(FX) 50i 24M(FX)** 2Go : 10 m 4Go : 20 m 8Go : 40 m 16Go : 1 h 30 m 32Go : 3 h 64Go : 6 h **60i 17M(FH) 50i 17M(FH)** 2Go : 10 m 4Go : 30 m 8Go : 1 h 16Go : 2 h 32Go : 4 h 5 m 64Go : 8 h 15 m **60p 28M(PS) 50p 28M(PS)** 2Go : 9 m 4Go : 15 m 8Go : 35 m 16Go : 1 h 15 m 32Go : 2 h 30 m 64Go : 5 h 5 m **24p 24M(FX) 25p 24M(FX)** 2Go : 10 m 4Go : 20 m 8Go : 40 m 16Go : 1 h 30 m 32Go : 3 h 64Go : 6 h DSC-RX10 375

**24p 17M(FH) 25p 17M(FH)** 2Go : 10 m 4Go : 30 m 8Go : 1 h 16Go : 2 h 32Go : 4 h 5 m 64Go : 8 h 15 m **1440×1080 12M** 2Go : 15 m 4Go : 40 m 8Go : 1 h 20 m 16Go : 2 h 45 m 32Go : 5 h 30 m 64Go : 11 h 5 m **VGA 3M** 2Go : 1 h 10 m 4Go : 2 h 25 m 8Go : 4 h 55 m 16Go : 9 h 55 m 32Go : 20 h 64Go : 40 h 10 m

recherche

Vous pouvez effectuer des prises de vue en continu pendant environ 29 minutes pour chaque prise de vue (selon les caractéristiques techniques du produit). Cette durée est d'environ 15 minutes (taille de fichier maximale : 2 Go) lorsque vous effectuez des prises de vue en continu au format [MP4 12M].

#### **Note**

La durée d'enregistrement disponible pour les films varie car le produit fait appel au VBR (Variable Bit Rate/Débit binaire variable), qui ajuste automatiquement la qualité d'image en fonction de la scène.

Lorsque vous enregistrez un sujet se déplaçant rapidement, l'image est plus nette mais la durée enregistrable est plus courte car l'enregistrement nécessite plus de mémoire.

La durée enregistrable varie aussi en fonction des conditions de prise de vue, du sujet ou des réglages de qualité/taille d'image.

#### [Remarques sur l'utilisation](#page-26-0)

# [Manuel d'aide](#page-0-0)

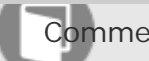

Comment utiliser

Appareil photo numérique DSC-RX10

#### Adaptateur

Vous pouvez utiliser l'adaptateur secteur (fourni) dans tout pays ou région où l'alimentation électrique est de 100 V à 240 V CA, 50 Hz/60 Hz.

#### **Note**

N'utilisez pas de transformateur de tension électronique sous peine de provoquer un dysfonctionnement.

[Remarques sur l'utilisation](#page-26-0)

4 -477-079-22(1) Copyright 2013 Sony Corporation

Comment utiliser

Appareil photo numérique DSC-RX10

## Systèmes couleur de télévision

Pour visualiser sur un téléviseur des films pris avec le produit, le produit et le téléviseur doivent utiliser le même système couleur de télévision. Vérifiez le système de télévision couleur du pays ou de la région où vous utilisez le produit.

**Système NTSC :** 

Amérique centrale, Bahamas, Bolivie, Canada, Chili, Colombie, Corée, Équateur, États-Unis, Jamaïque, Japon, Mexique, Pérou, Philippines, Surinam, Taïwan, Venezuela, etc.

**Système PAL :** 

Allemagne, Australie, Autriche, Belgique, Chine, Croatie, Danemark, Espagne, Finlande, Hong-Kong, Hongrie, Indonésie, Italie, Koweït, Malaisie, Norvège, Nouvelle Zélande, Pays-Bas, Pologne, Portugal, République slovaque, République tchèque, Roumanie, Royaume-Uni, Singapour, Suède, Suisse, Thaïlande, Turquie, Vietnam, etc.

- **Système PAL-M :**  Brésil
- **Système PAL-N :**

Argentine, Paraguay, Uruguay

**Système SECAM :** 

Bulgarie, France, Grèce, Guyane, Iran, Irak, Monaco, Russie, Ukraine, etc.

#### [Remarques sur l'utilisation](#page-26-0)

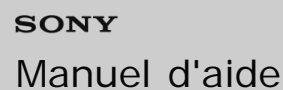

Comment utiliser

Appareil photo numérique DSC-RX10

#### Objectif Carl Zeiss

L'appareil est équipé d'un objectif Carl Zeiss, qui est capable de reproduire des images nettes avec un excellent contraste. L'objectif de l'appareil a été produit dans le cadre d'un système d'assurance de la qualité certifié par Carl Zeiss conformément aux normes de qualité de Carl Zeiss en Allemagne.

[Remarques sur l'utilisation](#page-26-0)

4 -477-079-22(1) Copyright 2013 Sony Corporation

Comment utiliser

Appareil photo numérique DSC-RX10

#### Format AVCHD

Le format AVCHD a été développé pour les caméscopes numériques haute définition. Il permet d'enregistrer un signal HD (Haute Définition) grâce à une technologie de codage par compression très efficace. Le format MPEG-4 AVC/H.264 est utilisé pour compresser des données vidéo, et les systèmes Dolby Digital ou Linear PCM pour compresser des données audio.

Le format MPEG-4 AVC/H.264 est capable de compresser des images avec une plus grande efficacité que le format de compression d'image conventionnel.

Le format AVCHD faisant appel à une technologie de codage par compression, il se peut que l'image soit instable dans des scènes où l'écran, l'angle de champ, la luminosité, etc., changent brusquement. Il ne s'agit pas d'un dysfonctionnement.

#### [Remarques sur l'utilisation](#page-26-0)

Comment utiliser

Appareil photo numérique DSC-RX10

## Licence

# **Remarques concernant la licence**

Ce produit est doté de logiciels qui sont utilisés sur la base de contrats de licence avec les propriétaires de ces logiciels. À la demande des propriétaires du copyright de ces logiciels, nous avons l'obligation de vous informer de ce qui suit. Veuillez lire les sections suivantes. Les licences (en anglais) sont enregistrées dans la mémoire interne de votre produit. En établissant une connexion Stockage de masse entre le produit et un ordinateur, vous pouvez lire les licences dans le dossier « PMHOME » - « LICENSE ».

CE PRODUIT FAIT L'OBJET D'UNE LICENCE DE PORTEFEUILLE DE BREVETS D'AVC DANS LE CADRE D'UNE UTILISATION PERSONNELLE PAR LE CONSOMMATEUR OU POUR D'AUTRES UTILISATIONS NE LUI RAPPORTANT AUCUNE RÉMUNÉRATION POUR

(i) D'ENCODER DES VIDÉOS CONFORMÉMENT À LA NORME AVC (« AVC VIDÉO ») ET/OU

(ii) D'ÉCODER DES VIDÉOS AVC PRÉALABLEMENT ENCODÉE PAR UN CONSOMMATEUR DANS LE CADRE D'UNE ACTIVITÉ PERSONNELLE ET/OU OBTENUE AUPRÈS D'UN FOURNISSEUR DE VIDÉO SOUS LICENCE POUR FOURNIR DE LA VIDÉO AVC.

AUCUNE LICENCE N'EST ACCORDÉE, DE MANIÈRE IMPLICITE OU EXPLICITE, POUR UNE AUTRE UTILISATION. DES INFORMATIONS SUPPLÉMENTAIRES SONT DISPONIBLES AUPRÈS DE MPEG LA, L.L.C. VOIR [HTTP://WWW.MPEGLA.COM](http://www.mpegla.com/)

## **À propos du logiciel GNU GPL/LGPL**

Les logiciels pouvant bénéficier de la Licence publique générale GNU (General Public License, ci-après appelée « GPL ») ou de la Licence publique générale limitée GNU (Lesser General Public License, ciaprès appelée « LGPL ») sont inclus dans le produit.

Cette notice vous informe que vous avez le droit d'accéder, de modifier et de redistribuer le code source de ces logiciels selon les conditions des licences GPL/LGPL fournies.

Le code source est fourni sur Internet.

Utilisez l'URL suivante pour le télécharger.

#### <http://www.sony.net/Products/Linux/>

Nous préférerions que vous ne nous contactiez pas concernant le contenu du code source.

Les licences (en anglais) sont enregistrées dans la mémoire interne de votre produit. En établissant une connexion Stockage de masse entre le produit et un ordinateur, vous pouvez lire les licences dans le dossier « PMHOME » - « LICENSE ».

4 -477-079-22(1) Copyright 2013 Sony Corporation

Comment utiliser

Appareil photo numérique DSC-RX10

#### Marques commerciales

- Les marques suivantes sont des marques commerciales de Sony Corporation. (Cyber-shot, « Cyber-shot »,  $\bigoplus_{w \in \mathbb{R}^n} g$ , « Memory Stick », MEMORY STICK PRO, « Memory Stick PRO », **MEMORY STICK DUD**, « Memory Stick Duo », **MEMORY STICK PRO DUD**, « Memory Stick PRO Duo », **MEMORY STICK PRO-HG DUN**, « Memory Stick PRO-HG Duo », MEMORY STICK XC-HG DUD, « Memory Stick XC-HG Duo », MEMORY STICK MICRO, « Memory Stick Micro », **MAGICGATE**, « MagicGate », « BRAVIA », « PhotoTV HD », « PlayMemories Online », le logo « PlayMemories Online », « PlayMemories Home », le logo « PlayMemories Home », « PlayMemories Mobile », le logo « PlayMemories Mobile »)
- « Blu-ray Disc™ » et « Blu-ray™ » sont des marques commerciales de Blu-ray Disc Association.
- « AVCHD Progressive » et le logo « AVCHD Progressive » sont des marques commerciales de Panasonic Corporation et de Sony Corporation.
- Dolby et le symbole double D sont des marques commerciales de Dolby Laboratories.
- HDMI, le logo HDMI et High-Definition Multimedia Interface sont des marques commerciales ou des marques déposées de HDMI Licensing LLC.
- Microsoft, Windows, DirectX et Windows Vista sont soit des marques déposées soit des marques commerciales de Microsoft Corporation aux États-Unis et/ou dans d'autres pays.
- Mac et Mac OS sont des marques déposées d'Apple Inc.
- iOS est une marque commerciale ou une marque déposée de Cisco Systems Inc.
- iPhone et iPad sont des marques commerciales d'Apple Inc., déposées aux États-Unis et dans d'autres pays.
- Intel, Pentium et Intel Core sont des marques commerciales ou des marques déposées d'Intel Corporation.
- Le logo SDXC est une marque commerciale de SD-3C, LLC.
- Android et Google Play sont des marques commerciales ou des marques déposées de Google Inc.
- Wi-Fi, le logo Wi-Fi, Wi-Fi PROTECTED SET-UP sont des marques commerciales ou des marques déposées de Wi-Fi Alliance.
- N Mark est une marque commerciale ou une marque déposée de NFC Forum, Inc. aux États-Unis et dans d'autres pays.
- DLNA et DLNA CERTIFIED sont des marques commerciales de Digital Living Network Alliance.
- « PlayStation » est une marque déposée de Sony Computer Entertainment Inc.
- Eye-Fi est une marque commerciale d'Eye-Fi Inc.
- En outre, les noms de système et de produit utilisés dans ce manuel sont généralement des<br>
BSC-RX10<br>
SA3  $DSC-RX10$

marques commerciales ou des marques déposées de leurs créateurs ou fabricants respectifs Cependant, les marques ™ ou ® ne sont pas toujours utilisées dans ce manuel. recherche

#### [Remarques sur l'utilisation](#page-26-0)

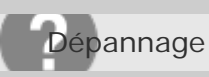

Appareil photo numérique DSC-RX10

#### Dépannage

En cas de problème avec le produit, essayez les solutions suivantes.

- 1. Vérifiez les points sous « Dépannage », puis vérifiez le produit. Si un message du type « C/E:□□:□□ » apparaît à l'écran, référez-vous à l'affichage d'autodiagnostic.
- 2. Retirez la batterie, attendez environ une minute, réinsérez-la, puis mettez le produit sous tension.
- 3. Réinitialisez les paramètres.
- 4. Consultez votre revendeur ou un centre de service après-vente agréé. Des informations complémentaires sur ce produit et des réponses à des questions fréquemment posées sont disponibles sur notre site Web d'assistance client. <http://www.sony.net/>

Rubrique associée

[Affichage d'autodiagnostic](#page-440-0)

[Rétablir le réglage](#page-318-0)

#### [Remarques sur l'utilisation](#page-26-0)

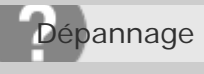

Impossible d'insérer la batterie dans le produit.

Assurez-vous que le sens de la batterie est correct, et insérez-la jusqu'à ce que le levier de verrouillage soit verrouillé.

[Remarques sur l'utilisation](#page-26-0)

4 -477-079-22(1) Copyright 2013 Sony Corporation

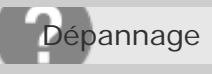

Impossible de mettre le produit sous tension.

- Une fois la batterie insérée dans le produit, la mise sous tension du produit peut prendre quelques instants.
- Assurez-vous que la batterie est correctement insérée.
- La batterie se décharge même si vous ne l'utilisez pas. Chargez la batterie avant de l'utiliser.
- Assurez-vous que la batterie est NP-FW50.

[Remarques sur l'utilisation](#page-26-0)

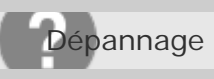

Appareil photo numérique DSC-RX10

Le produit se met brusquement hors tension.

- Selon la température du produit et de la batterie, il se peut que l'alimentation se coupe automatiquement afin de protéger le produit. Dans ce cas, un message s'affiche sur l'écran du produit avant la coupure de l'alimentation.
- Si vous n'utilisez pas le produit pendant un certain temps, il se met automatiquement hors tension pour éviter une décharge complète de la batterie. Remettez le produit sous tension.

[Remarques sur l'utilisation](#page-26-0)

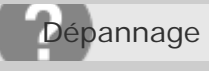

L'indicateur d'autonomie de la batterie affiche un niveau erroné.

- Ce phénomène se produit lorsque vous utilisez le produit dans un endroit très chaud ou très froid.
- La capacité de la batterie diminue avec le temps et suite à une utilisation répétée. Si la durée d'utilisation entre les charges diminue considérablement, il est probablement temps de remplacer la batterie par une neuve.

[Remarques sur l'utilisation](#page-26-0)

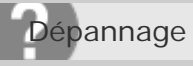

Le témoin de charge sur le produit clignote lorsque vous chargez la batterie.

- Assurez-vous que la batterie est NP-FW50.
- Lorsque vous chargez une batterie qui n'a pas été utilisée depuis longtemps, il se peut (dans de rares cas) que le témoin de charge sur le produit clignote. Si cela se produit, retirez la batterie, puis réinsérez-la.

Rubrique associée

[Remarques sur la batterie](#page-364-0)

#### [Remarques sur l'utilisation](#page-26-0)

4 -477-079-22(1) Copyright 2013 Sony Corporation

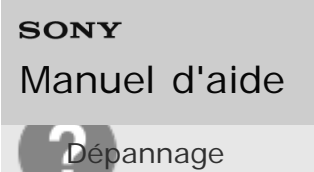

La batterie n'a pas été rechargée, même si le témoin de charge sur le produit est éteint.

Ce phénomène se produit lorsque vous chargez la batterie dans un endroit extrêmement chaud ou froid. La température optimale de charge de la batterie est comprise entre 10 °C et 30 °C (50 °F et 86 °F).

[Remarques sur l'utilisation](#page-26-0)

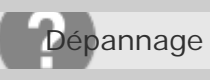

Appareil photo numérique DSC-RX10

La batterie ne se charge pas.

Lorsque la batterie ne se charge pas (le témoin de charge ne s'allume pas) même si vous suivez la procédure de chargement correcte, retirez la batterie et insérez-la de nouveau fermement, ou débranchez puis rebranchez le câble USB.

[Remarques sur l'utilisation](#page-26-0)

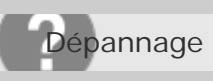

Appareil photo numérique DSC-RX10

Vous ne pouvez pas enregistrer d'images.

- Vous utilisez une carte mémoire munie d'un commutateur de protection en écriture et ce commutateur est placé en position LOCK (verrouillé). Placez le commutateur en position d'enregistrement.
- Vérifiez l'espace disponible sur la carte mémoire.
- Vous ne pouvez pas enregistrer d'images pendant la charge du flash.

[Remarques sur l'utilisation](#page-26-0)

Dépannage

Appareil photo numérique DSC-RX10

#### L'enregistrement prend beaucoup de temps.

- La fonction de réduction de bruit est en train de traiter une image. Il ne s'agit pas d'une anomalie.
- Vous effectuez la prise de vue en mode RAW. Étant donné que les fichiers de données RAW sont volumineux, la prise de vue en mode RAW peut prendre un certain temps.
- La fonction [HDR auto] est en train de traiter une image.
- Le produit est en train de compiler des images.

# Rubrique associée [RB Pose longue \(image fixe\)](#page-256-0) [RB ISO élevée \(image fixe\)](#page-257-0) [HDR auto](#page-217-0) [Automat. supérieur](#page-127-0) [RB multi-photos](#page-215-0)

#### [Remarques sur l'utilisation](#page-26-0)

4 -477-079-22(1) Copyright 2013 Sony Corporation

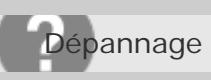

Appareil photo numérique DSC-RX10

#### L'image n'est pas nette.

- Le sujet est trop proche. Effectuez la prise de vue à la distance minimale de prise de vue (côté W : Env. 3 cm (1,2 po), côté T : Env. 30 cm (0,99 pi (depuis l'objectif)).
- Enfoncez le déclencheur jusqu'à mi-chemin, puis effectuez la prise de vue.
- La lumière ambiante est insuffisante.
- Le sujet que vous photographiez n'est pas adapté à la mise au point automatique. Effectuez la prise de vue en mode [Spot flexible] ou en mode de mise au point manuelle.

#### Rubrique associée

- [Zone mise au point](#page-175-0)
- [MaP manuelle](#page-177-0)

#### [Remarques sur l'utilisation](#page-26-0)

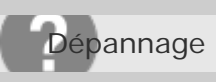

Appareil photo numérique DSC-RX10

#### Le zoom ne fonctionne pas.

- Vous ne pouvez pas utiliser les fonctions de zoom pendant la prise de vue en mode Panorama par balayage.
- Vous pouvez uniquement utiliser le zoom optique dans les cas suivants :
	- Lorsque vous utilisez la fonction Détection de sourire.
	- -[ $\sqrt{Q}$ Qualité] est réglé sur [RAW] ou [RAW & JPEG].

#### [Remarques sur l'utilisation](#page-26-0)
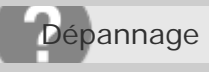

Le flash ne fonctionne pas.

- Ouvrez le flash.
- Vous ne pouvez pas utiliser le flash dans les cas suivants :
	- [Anti-flou de mvt], [Scène de nuit] ou [Crép. sans trépied] est sélectionné en Sélection scène.
	- -Pendant la prise de vue en mode Panorama par balayage.
	- -Pendant l'enregistrement de films.

### [Remarques sur l'utilisation](#page-26-0)

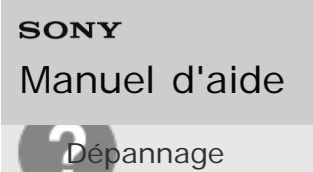

recherche

Appareil photo numérique DSC-RX10

Des taches circulaires blanches et floues apparaissent sur les images prises au flash.

Des particules (grains de poussière, pollen, etc.) présentes dans l'air ont réfléchi la lumière du flash et sont visibles sur l'image. Il ne s'agit pas d'une anomalie.

[Remarques sur l'utilisation](#page-26-0)

# **SONY** [Manuel d'aide](#page-0-0)

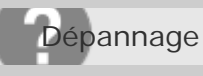

Appareil photo numérique DSC-RX10

La fonction de prise de vue en gros plan (Macro) est inopérante.

- Le produit règle automatiquement la mise au point. Enfoncez le déclencheur à mi-course et maintenez-le sur cette position. Le réglage de la mise au point peut prendre un certain temps lors de la prise de vue d'un sujet proche.
- La fonction de prise de vue en gros plan est inopérante lorsque [Activités sportives], [Paysage] ou [Scène de nuit] est sélectionné en Sélection scène.

[Remarques sur l'utilisation](#page-26-0)

recherche

Appareil photo numérique DSC-RX10

La date et l'heure d'enregistrement ne sont pas affichées sur l'écran.

La date et l'heure ne s'affichent pas pendant la prise de vue. Elles ne s'affichent que pendant la lecture.

[Remarques sur l'utilisation](#page-26-0)

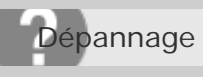

### L'horodatage est incorrect.

- Réglez correctement la date et l'heure.
- La zone sélectionnée au moyen de [Réglage zone] diffère de la zone réelle. Sélectionnez la zone réelle.

Rubrique associée

[Rég. date/heure](#page-308-0)

[Réglage zone](#page-309-0)

### [Remarques sur l'utilisation](#page-26-0)

4 -477-079-22(1) Copyright 2013 Sony Corporation

recherche

Appareil photo numérique DSC-RX10

L'indicateur de valeur d'ouverture et/ou de vitesse d'obturation et/ou de mesure clignotent.

Le sujet est trop lumineux ou trop sombre pour effectuer la prise de vue avec les réglages actuels de valeur d'ouverture et/ou de vitesse d'obturation. Réglez à nouveau les paramètres.

[Remarques sur l'utilisation](#page-26-0)

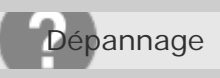

**SONY** 

Appareil photo numérique DSC-RX10

Les couleurs d'image ne sont pas correctes.

- Ajustez la [Bal. des blancs].
- [Effet de photo] est sélectionné. Réglez [Effet de photo] sur [OFF].
- Pour réinitialiser les réglages à leur valeur par défaut, exécutez [Rétablir le réglage].

Rubrique associée [Bal. des blancs](#page-219-0) [Effet de photo](#page-222-0) [Rétablir le réglage](#page-318-0)

### [Remarques sur l'utilisation](#page-26-0)

4 -477-079-22(1) Copyright 2013 Sony Corporation

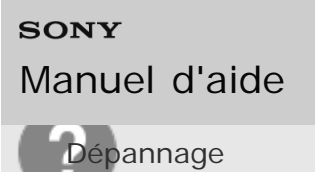

Du bruit apparaît sur l'image lorsque vous regardez l'écran dans un endroit sombre.

Le produit tente d'améliorer la visibilité de l'écran en augmentant temporairement sa luminosité dans des conditions de faible éclairage. Ceci est sans effet sur l'image enregistrée.

[Remarques sur l'utilisation](#page-26-0)

## **SONY** [Manuel d'aide](#page-0-0)

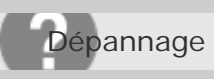

Appareil photo numérique DSC-RX10

Une ombre sombre apparaît sur l'image.

Selon la luminosité du sujet, il se peut que vous voyiez une ombre sombre lorsque vous modifiez l'ouverture. Il ne s'agit pas d'une anomalie.

[Remarques sur l'utilisation](#page-26-0)

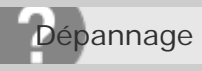

### Les yeux du sujet sont rouges.

- Réglez [Réd. yeux rouges] sur [ON].
- Lorsque vous utilisez le flash, prenez le sujet depuis une distance inférieure à la portée du flash.
- Éclairez la pièce avant de prendre le sujet.

Rubrique associée

[Réd. yeux rouges](#page-253-0)

### [Remarques sur l'utilisation](#page-26-0)

4 -477-079-22(1) Copyright 2013 Sony Corporation

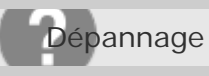

Des points apparaissent et restent sur l'écran.

• Il ne s'agit pas d'une anomalie. Ces points ne sont pas enregistrés.

[Remarques sur l'utilisation](#page-26-0)

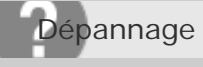

Vous ne pouvez pas effectuer des prises de vue en rafale.

- La carte mémoire est pleine. Supprimez les images inutiles.
- Le niveau de la batterie est faible. Insérez une batterie chargée.

[Remarques sur l'utilisation](#page-26-0)

4 -477-079-22(1) Copyright 2013 Sony Corporation

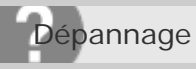

L'image n'est pas nette dans le viseur.

Ajustez correctement l'échelle de dioptrie au moyen de la molette de réglage dioptrique.

Rubrique associée

[Réglage du viseur \(réglage dioptrique\)](#page-109-0)

### [Remarques sur l'utilisation](#page-26-0)

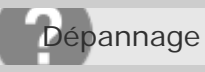

L'image est blanchâtre (lumière parasite)./L'image présente des traînées lumineuses (image fantôme).

La photo a été prise à contre-jour et trop de lumière a pénétré dans l'objectif. Fixez un pare-soleil.

[Remarques sur l'utilisation](#page-26-0)

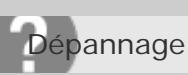

L'image est floue.

- Activez la fonction SteadyShot en enfonçant le déclencheur jusqu'à mi-course puis effectuez la prise de vue.
- La photo a été prise dans un environnement sombre sans le flash, ce qui rend les flous de bougé perceptibles. Nous vous recommandons d'utiliser un trépied ou le flash. [Crép. sans trépied] et [Anti-flou de mvt] dans [Sélection scène] sont également efficaces pour réduire le flou.

Rubrique associée

[Utilisation du flash](#page-156-0)

[Sélection scène](#page-135-0)

### [Remarques sur l'utilisation](#page-26-0)

4 -477-079-22(1) Copyright 2013 Sony Corporation

Dépannage

Appareil photo numérique DSC-RX10

L'écran LCD s'assombrit après une courte période.

Si vous n'utilisez pas le produit pendant une certaine durée, il passe en mode d'économie d'énergie. Le produit quitte le mode d'économie d'énergie lorsque vous réalisez des opérations comme enfoncer le déclencheur à mi-course.

Rubrique associée

[H. début écon. éner.](#page-299-0)

### [Remarques sur l'utilisation](#page-26-0)

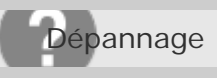

Le flash met longtemps à se recharger.

Le flash a fonctionné en rafale sur une courte période. Après un fonctionnement en rafale du flash, il se peut que l'opération de recharge soit ralentie pour empêcher l'appareil de surchauffer.

[Remarques sur l'utilisation](#page-26-0)

4 -477-079-22(1) Copyright 2013 Sony Corporation

Dépannage

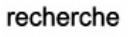

Appareil photo numérique DSC-RX10

### Impossible de lire les images.

- Assurez-vous que la carte mémoire est complètement insérée dans le produit.
- Le nom de dossier/fichier a été changé sur l'ordinateur.
- Si un fichier d'image a été édité sur un ordinateur ou pris avec un modèle de produit différent du vôtre, il n'est pas garanti que vous pourrez le visualiser sur votre produit.
- Le produit est en mode USB. Déconnexion du produit de l'ordinateur.
- Utilisez « PlayMemories Home » pour lire les images stockées sur votre ordinateur sur ce produit.

Rubrique associée

[Déconnexion du produit de l'ordinateur](#page-354-0)

#### [Remarques sur l'utilisation](#page-26-0)

# **SONY** [Manuel d'aide](#page-0-0)

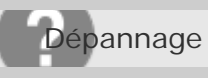

Appareil photo numérique DSC-RX10

La date et l'heure ne s'affichent pas.

L'affichage à l'écran est réglé pour n'afficher que les images. Appuyez sur DISP (Réglage de l'affichage) sur la molette de commande pour afficher les informations.

[Remarques sur l'utilisation](#page-26-0)

Dépannage

Appareil photo numérique DSC-RX10

Impossible d'effacer l'image.

Désactivez la protection.

Rubrique associée

[Protéger](#page-282-0)

### [Remarques sur l'utilisation](#page-26-0)

4 -477-079-22(1) Copyright 2013 Sony Corporation

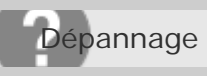

L'image a été effacée par erreur.

Lorsque vous avez effacé une image, vous ne pouvez pas la récupérer. Nous vous recommandons de protéger les images que vous ne souhaitez pas supprimer.

Rubrique associée

[Protéger](#page-282-0)

#### [Remarques sur l'utilisation](#page-26-0)

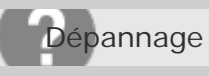

Impossible d'ajouter une indication DPOF.

Vous ne pouvez pas ajouter d'indication DPOF sur les images RAW.

[Remarques sur l'utilisation](#page-26-0)

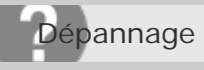

Impossible de trouver le point d'accès sans fil auquel se connecter.

- Il se peut que les points d'accès sans fil ne s'affichent pas sur le produit en raison de l'état du signal. Rapprochez le produit du point d'accès sans fil.
- Selon leurs réglages, les points d'accès sans fil peuvent ne pas s'afficher sur le produit. Référezvous au mode d'emploi du point d'accès sans fil.

[Remarques sur l'utilisation](#page-26-0)

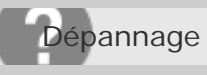

[WPS Push] ne fonctionne pas.

Selon les réglages du point d'accès, il se peut que [WPS Push] ne fonctionne pas. Vérifiez le SSID et le mot de passe du point d'accès sans fil et exécutez [Régl. point d'accès].

[Remarques sur l'utilisation](#page-26-0)

4 -477-079-22(1) Copyright 2013 Sony Corporation

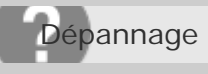

[Env. vers ordinateur] est annulé en cours.

Lorsque la charge restante de la batterie est faible, [Env. vers ordinateur] peut être annulé en cours. Chargez la batterie et essayez de nouveau.

[Remarques sur l'utilisation](#page-26-0)

4 -477-079-22(1) Copyright 2013 Sony Corporation

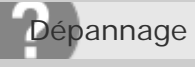

Vous ne pouvez pas envoyer de films à un smartphone.

• Il est impossible d'envoyer des films AVCHD à un smartphone. Réglez [ F Format fichier] sur [MP4] pour enregistrer des films.

Rubrique associée

[Format fichier \(film\)](#page-226-0)

### [Remarques sur l'utilisation](#page-26-0)

recherche

Appareil photo numérique DSC-RX10

[Contrôl. via smartph.] ou [Env. vers smartphon.] est annulé en cours.

Lorsque la charge restante de la batterie est faible, [Contrôl. via smartph.] ou [Env. vers smartphon.] peuvent s'annuler en cours. Chargez la batterie et essayez de nouveau.

[Remarques sur l'utilisation](#page-26-0)

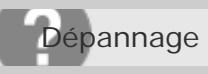

L'écran de prise de vue [Contrôl. via smartph.] ne s'affiche pas correctement./La connexion entre ce produit et le smartphone est perdue.

La communication de données entre ce produit et le smartphone peut échouer en raison de l'état du signal. Rapprochez ce produit du smartphone.

#### [Remarques sur l'utilisation](#page-26-0)

# **SONY** [Manuel d'aide](#page-0-0)

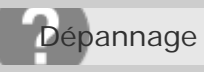

Appareil photo numérique DSC-RX10

Vous ne pouvez pas utiliser Connexion par simple contact (NFC).

- Placez le N (repère N) sur le smartphone et le N (repère N) sur le produit aussi près que possible. En l'absence de réponse, déplacez de quelques millimètres le smartphone ou éloignez le smartphone du produit, patientez plus de 10 secondes, puis mettez-les à nouveau en contact.
- [Mode avion] est activé. Réglez [Mode avion] sur [OFF].
- Vérifiez que la fonction NFC est bien activée sur votre smartphone. Pour plus d'informations, consultez le mode d'emploi du smartphone.
- Ne placez aucun objet métallique autre qu'un smartphone près du  $\mathbb N$  (repère N).
- Ne mettez pas en contact deux smartphones ou plus avec ce produit à la fois.
- Si une autre application NFC s'exécute sur votre smartphone, fermez-la.

Rubrique associée

[Mode avion](#page-334-0)

[Remarques sur l'utilisation](#page-26-0)

### **SONY** [Manuel d'aide](#page-0-0)

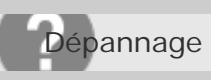

Appareil photo numérique DSC-RX10

L'ordinateur ne reconnaît pas le produit.

- Réglez [Connexion USB] sur [Stock.de mass].
- Utilisez le câble micro-USB (fourni) pour connecter les périphériques.
- Débranchez le câble USB et reconnectez-le bien.
- Déconnectez tous les périphériques autres que ce produit, le clavier et la souris des prises USB de l'ordinateur.
- Raccordez le produit directement à l'ordinateur sans passer par un concentrateur USB ou un autre périphérique.

Rubrique associée

[Connexion USB](#page-305-0)

### [Remarques sur l'utilisation](#page-26-0)

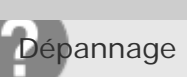

Impossible d'importer des images.

- Raccordez correctement le produit à l'ordinateur au moyen d'une connexion USB.
- Lorsque vous effectuez des prises de vue avec une carte mémoire formatée sur un ordinateur, il se peut que vous ne parveniez pas à importer les images vers un ordinateur. Effectuez la prise de vue avec une carte mémoire formatée sur votre produit.

# Rubrique associée [Connexion du produit à un ordinateur](#page-352-0) [Formater](#page-310-0)

### [Remarques sur l'utilisation](#page-26-0)

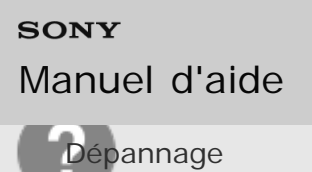

L'image et le son sont interrompus par du bruit lors de la visualisation d'un film sur un ordinateur.

Vous lisez le film directement à partir de la carte mémoire. Importez le film sur votre ordinateur en utilisant « PlayMemories Home » et lisez-le.

[Remarques sur l'utilisation](#page-26-0)

recherche

Appareil photo numérique DSC-RX10

Impossible de lire sur le produit les images exportées depuis un ordinateur.

Utilisez « PlayMemories Home » pour copier des images stockées sur un ordinateur vers une carte mémoire insérée dans ce produit et les voir sur ce produit.

[Remarques sur l'utilisation](#page-26-0)

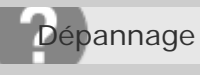

Vous avez formaté la carte mémoire par erreur.

Toutes les données de la carte mémoire sont effacées par le formatage. Il n'est pas possible de rétablir les données.

[Remarques sur l'utilisation](#page-26-0)

4 -477-079-22(1) Copyright 2013 Sony Corporation

### **SONY** [Manuel d'aide](#page-0-0)

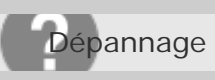

Appareil photo numérique DSC-RX10

Impossible d'imprimer les images.

Les images RAW ne peuvent pas être imprimées. Pour imprimer des images RAW, vous devez d'abord les convertir en images JPEG au moyen de « Image Data Converter ».

[Remarques sur l'utilisation](#page-26-0)

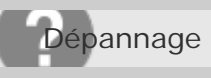

La couleur de l'image est étrange.

Lorsque vous imprimez les images enregistrées dans le mode Adobe RVB avec une imprimante sRVB non compatible avec Adobe RVB (DCF2.0/Exif2.21), les images sont imprimées avec une saturation inférieure.

[Remarques sur l'utilisation](#page-26-0)
# **SONY** [Manuel d'aide](#page-0-0)

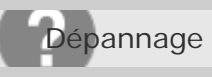

Appareil photo numérique DSC-RX10

Les images sont imprimées avec les deux bords coupés.

- Selon votre imprimante, les bords gauche, droite, haut et bas de l'image peuvent être coupés. Le côté latérale de l'image peut être tronqué, en particulier si vous imprimez une image prise avec [ Ratio d'aspect] réglé sur [16:9].
- Lors de l'impression d'images avec votre imprimante, annulez les réglages de recadrage ou d'impression sans bord de l'imprimante. Renseignez-vous auprès du fabricant de l'imprimante pour savoir si l'imprimante offre ces fonctions.
- Lorsque vous faites imprimer des images en magasin, demandez au vendeur s'il peut imprimer les images sans couper les deux bords.

Rubrique associée

[Ratio d'aspect \(image fixe\)](#page-168-0)

#### [Remarques sur l'utilisation](#page-26-0)

## **SONY** [Manuel d'aide](#page-0-0)

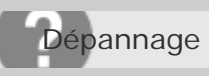

Appareil photo numérique DSC-RX10

## Impossible d'imprimer des images avec la date.

- . Si vous réglez [ $\overline{N}$ ] Inscrire date] sur [ON], vous pouvez imprimer des images fixes avec la date. Notez que vous ne pouvez pas supprimer la date des images présentes sur l'appareil.
- Si vous voulez imprimer les images avec la date, sélectionnez [Réglage d'impression] dans [Spécifier impression].
- Vous pouvez imprimer les images avec la date en superposition si l'imprimante ou le logiciel est capable de reconnaître les informations Exif. Pour plus d'informations sur la compatibilité avec Exif, renseignez-vous auprès du fabricant de l'imprimante ou du logiciel.
- « PlayMemories Home » vous permet d'imprimer les images avec la date sans enregistrer la date.
- Lorsque vous imprimez des images en magasin, il est possible de les imprimer avec la date si vous le demandez.

#### Rubrique associée

[Inscrire date \(image fixe\)](#page-258-0)

[Spécifier impression](#page-277-0)

#### [Remarques sur l'utilisation](#page-26-0)

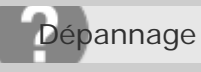

L'objectif est embué.

De l'humidité s'est condensée. Mettez le produit hors tension et attendez environ une heure avant de l'utiliser.

[Remarques sur l'utilisation](#page-26-0)

4 -477-079-22(1) Copyright 2013 Sony Corporation recherche

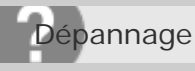

Le produit s'arrête avec l'objectif déployé./Le produit se met hors tension avec l'objectif déployé.

- N'essayez pas de forcer l'objectif qui s'est arrêté.
- · Insérez une batterie chargée, puis remettez le produit sous tension.

[Remarques sur l'utilisation](#page-26-0)

Dépannage

recherche

Appareil photo numérique DSC-RX10

Le produit chauffe lorsque vous l'utilisez longtemps.

Il ne s'agit pas d'une anomalie. Mettez le produit hors tension et cessez de l'utiliser pendant un certain temps.

[Remarques sur l'utilisation](#page-26-0)

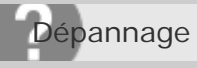

L'écran de réglage de l'horloge apparaît lorsque vous mettez le produit sous tension.

- Réglez de nouveau la date et l'heure.
- La batterie interne rechargeable de sauvegarde est déchargée. Insérez une batterie chargée et laissez le produit hors tension pendant 24 heures ou plus, sans vous en servir.

Rubrique associée

[Rég. date/heure](#page-308-0)

#### [Remarques sur l'utilisation](#page-26-0)

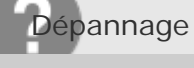

Le nombre d'images enregistrables ne diminue pas ou diminue deux images à la fois.

Ceci est dû au fait que le taux de compression et la taille d'image après compression varient selon l'image lors d'une prise de vue au format JPEG.

[Remarques sur l'utilisation](#page-26-0)

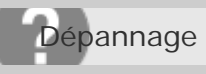

Le produit ne fonctionne pas correctement.

- Mettez le produit hors tension. Retirez la batterie, puis réinsérez-la. Si le produit est chaud, retirez la batterie et laissez-le refroidir avant d'essayer la procédure corrective suivante.
- Si vous utilisez un adaptateur secteur AC-PW20 (vendu séparément), débranchez le cordon d'alimentation. Branchez le cordon d'alimentation et rallumez le produit. Si l'erreur se répète souvent ou n'est pas résolue même après avoir essayé les solutions indiquées, adressez-vous à votre revendeur Sony ou un centre de service après-vente Sony agréé.

[Remarques sur l'utilisation](#page-26-0)

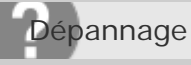

#### Affichage d'autodiagnostic

Si un code commençant par une lettre de l'alphabet apparaît, la fonction d'autodiagnostic du produit est activée. Les deux derniers chiffres (indiqués par □□) diffèrent selon l'état du produit. Si vous ne parvenez pas à résoudre le problème même après avoir essayé plusieurs fois les actions correctives ci-dessous, il se peut qu'une réparation du produit soit nécessaire. Adressez-vous à votre revendeur Sony ou à un centre de service Sony agréé.

#### **C:32:□□**

Problème dans la partie matérielle du produit. Mettez l'appareil hors tension, puis remettez-le sous tension.

#### **C:13:□□**

- Le produit ne peut pas lire ou écrire les données sur la carte mémoire. Essayez de mettre le produit hors tension puis sous tension, ou de retirer et d'insérer la carte mémoire à plusieurs reprises.
- Une carte mémoire non formatée est insérée. Formatez la carte mémoire.
- La carte mémoire insérée ne peut pas être utilisée avec le produit ou les données sont endommagées. Insérez une autre carte mémoire.

#### **E:61:□□**

**E:62:□□**

**E:91:□□**

Un dysfonctionnement du produit est survenu. Réinitialisez le produit, puis rallumez-le.

#### **E:94:□□**

Il y a un dysfonctionnement lors de l'écriture ou de la suppression de données. Une réparation est nécessaire. Adressez-vous à votre revendeur Sony ou à un centre de service Sony agréé. Soyez prêt à indiquer tous les chiffres du code d'erreur en commençant depuis le E.

Rubrique associée

[Formater](#page-310-0)

[Rétablir le réglage](#page-318-0)

recherche

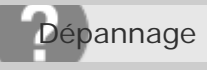

#### Messages d'avertissement

#### **Régler Zone/Date/Heure.**

Réglez la zone, la date et l'heure. Si vous n'avez pas utilisé le produit depuis longtemps, chargez la batterie interne rechargeable de sauvegarde.

#### **Impossible d'utiliser la carte mémoire. Voulez-vous formater ?**

La carte mémoire a été formatée sur un ordinateur et le format de fichier a été modifié. Sélectionnez [Entrer], puis formatez la carte mémoire. Vous pourrez réutiliser la carte mémoire, mais toutes les données qu'elle contient seront effacées. Le formatage peut demander un certain temps. Si le message réapparaît, changez la carte mémoire.

#### **Erreur de carte mémoire**

- Une carte mémoire incompatible est insérée.
- Le formatage a échoué. Formatez de nouveau la carte mémoire.

#### **Impossible de lire la carte mémoire. Réinsérez-la.**

- Une carte mémoire incompatible est insérée.
- La carte mémoire est endommagée.
- Les bornes de la carte mémoire sont sales.

#### **Cette carte mémoire pourrait ne pas enregistrer/lire normalement.**

Une carte mémoire incompatible est insérée.

#### **Traitement en cours...**

Lors de la réduction du bruit pour les expositions longues ou de la réduction du bruit à ISO élevée, le processus de réduction dure aussi longtemps que l'obturateur reste ouvert. Pendant ce processus de réduction de bruit, vous ne pouvez pas effectuer d'autres prises de vue.

#### **Affichage impossible.**

Il se peut que des images prises avec un autre produit ou modifiées avec un ordinateur ne s'affichent pas.

#### **Impression impossible.**

Vous avez essayé d'ajouter une indication DPOF à des images RAW.

## **Surchauffe de l'appareil. Laissez-le se refroidir.**

Le produit a chauffé parce que vous avez effectué des prises de vue de manière continue. Mettez-le hors tension. Laissez le produit refroidir et attendez qu'il soit à nouveau prêt pour la prise de vue.

# ΠĀ

• Vous avez enregistré des images pendant une période prolongée, la température du produ recherche augmenté. Arrêtez d'enregistrer des images jusqu'à ce que le produit refroidisse.

## **Enregistrement impossible dans ce format de film.**

• Réglez [ $\Box$ Format fichier] sur [MP4].

## S<sub>TUL</sub>

Le nombre d'images dépasse celui pour lequel le produit peut gérer les dates dans un fichier de base de données.

## 훓..

Mémorisation impossible dans le fichier de base de données. Importez toutes les images sur un ordinateur et récupérez la carte mémoire.

#### **Erreur fich. ds base données d'images**

Le fichier de base de données d'images présente une anomalie. Sélectionnez [Réglage] → [Récup. BD images].

#### **Erreur système**

#### **Erreur de l'appareil photo. Mettez l'appareil hors et sous tension.**

Retirez la batterie, puis réinsérez-la. Si ce message apparaît fréquemment, consultez votre revendeur Sony ou un centre de service après-vente Sony agréé.

#### **Grossissement impossible.**

#### **Rotation de l'image impossible.**

Il est possible que vous ne parveniez pas à agrandir ou à faire tourner les images enregistrées avec d'autres produits.

Rubrique associée

- [À propos de la batterie interne rechargeable](#page-363-0)
- [Carte mémoire](#page-367-0)
- [Formater](#page-310-0)

#### [Remarques sur l'utilisation](#page-26-0)

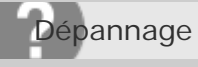

## Situations où ce produit rencontre quelques difficultés

Selon les circonstances, le produit est incapable d'utiliser au mieux certaines fonctions. Lors d'une prise de vue dans les conditions suivantes, recadrez la vue ou changez le mode de prise de vue, puis effectuez de nouveau la prise de vue.

Faible éclairage

- Panor. par balayage
- Verrouillage AF

Luminosité excessive

Verrouillage AF

Luminosité variable

Verrouillage AF

Lumières tremblotantes

• Panor. par balayage

Sujets trop près du produit

• Panor. par balayage

Sujets de grande taille en mouvement ou sujets se déplaçant trop rapidement

- Automat. supérieur
- Verrouillage AF
- Panor. par balayage
- HDR auto

Sujets trop petits ou trop grands

- Verrouillage AF
- Panor. par balayage

Scènes avec peu de contraste, telles que le ciel ou une plage de sable

- Panor. par balayage
- Automat. supérieur

Scènes changeant constamment, telles que des cascades

- Panor. par balayage
- Automat. supérieur
- [Panor. par balayage](#page-132-0)
- [Verrouillage AF](#page-185-0)
- [Automat. supérieur](#page-127-0)
- [HDR auto](#page-217-0)

[Remarques sur l'utilisation](#page-26-0)